# **EcoStruxure Building Operation**

# **WorkStation**

# **Operating Guide**

04-50007-01-en December 2022

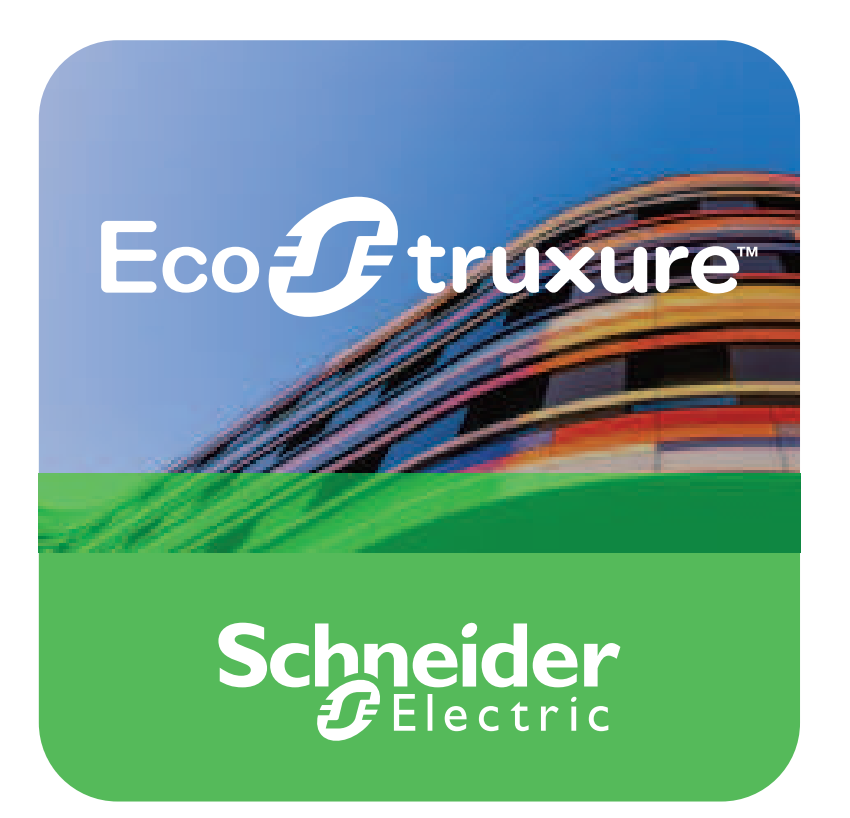

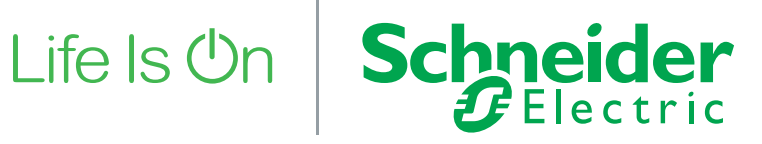

# **Legal Information**

The Schneider Electric brand and any trademarks of Schneider Electric SE and its subsidiaries referred to in this guide are the property of Schneider Electric SE or its subsidiaries. All other brands may be trademarks of their respective owners.

This guide and its content are protected under applicable copyright laws and furnished for informational use only. No part of this guide may be reproduced or transmitted in any form or by any means (electronic, mechanical, photocopying, recording, or otherwise), for any purpose, without the prior written permission of Schneider Electric.

Schneider Electric does not grant any right or license for commercial use of the guide or its content, except for a non-exclusive and personal license to consult it on an "as is" basis. Schneider Electric products and equipment should be installed, operated, serviced, and maintained only by qualified personnel.

As standards, specifications, and designs change from time to time, information contained in this guide may be subject to change without notice.

To the extent permitted by applicable law, no responsibility or liability is assumed by Schneider Electric and its subsidiaries for any errors or omissions in the informational content of this material or consequences arising out of or resulting from the use of the information contained herein.

# **Purpose of This Guide**

This guide provides information about WorkStation, such as logging on, monitoring alarms, and editing schedules. This information is intended to help you understand WorkStation so you can perform common tasks.

The procedures described in this guide are intended to reflect best cybersecurity practices. In the event that you suspect the information is not correct, please contact your Schneider Electric representative and report your finding.

# **Safety Information**

#### **Important Information**

**Read these instructions carefully and look at the equipment to become familiar with the device before trying to install, operate, service or maintain it. The following special messages may appear throughout this bulletin or on the equipment to warn of potential hazards or to call attention to information that clarifies or simplifies a procedure.**

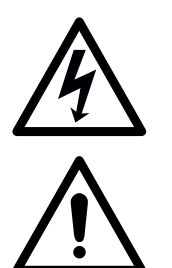

The addition of this symbol to a "Danger" or "Warning" safety label indicates that an electrical hazard exists which will result in personal injury if the instructions are not followed.

This is the safety alert symbol. It is used to alert you to potential personal injury hazards. Obey all safety messages that follow this symbol to avoid possible injury or death.

# **ADANGER**

**DANGER** indicates a hazardous situation which, if not avoided, **will result in** death or serious injury.

# **WARNING**

**WARNING** indicates a hazardous situation which, if not avoided, **could result in** death or serious injury.

# **CAUTION**

**CAUTION** indicates a hazardous situation which, if not avoided, **could result in** minor or moderate injury.

# *NOTICE*

**NOTICE** is used to address practices not related to physical injury.

#### **Please Note**

Electrical equipment should be installed, operated, serviced, and maintained only by qualified personnel. No responsibility is assumed by Schneider Electric for any consequences arising out of the use of this material.

A qualified person is one who has skills and knowledge related to the construction, installation, and operation of electrical equipment and has received safety training to recognize and avoid the hazards involved.

#### **Cybersecurity Safety Notice**

# *NOTICE*

#### **POTENTIAL COMPROMISE OF SYSTEM AVAILABILITY, INTEGRITY, AND CONFIDENTIALITY**

- Change default passwords at first use to help prevent unauthorized access to device settings, controls, and information.
- Change passwords regularly to help prevent unauthorized access to device settings, controls, and information.
- Do not share accounts. Each user must have their own account.
- When creating user and display names, it is important to avoid using personal information, and to consider regional privacy policies. Display names will appear in event logs to identify who performed operations on the device.
- It is recommended that log files be encrypted before transmission to help with security and privacy.
- Disable unused ports, services, and default accounts to help minimize pathways for malicious attackers.
- Place networked devices behind multiple layers of cyber defenses (such as firewalls, network segmentation, and network intrusion detection and protection).
- Use the recommended cybersecurity safety measures (for example, least privilege, separation of duties) to help prevent unauthorized exposure, loss, modification of data and logs, or interruption of services.

Failure to follow these instructions can result in loss of data, unauthorized system access, or equipment damage.

#### **How to Report a Cybersecurity Vulnerability**

In the event that a security vulnerability is discovered or suspected, the portal found at [www.se.com/ww/en/work/support/cybersecurity/report-a-vulnerability.jsp](https://www.se.com/ww/en/work/support/cybersecurity/report-a-vulnerability.jsp) is to be used for reporting and to establish communication around suspected issues.

# **Where to Find Additional Information**

All the technical EcoStruxure BMS information is available online, on WebHelp.

WebHelp is a web-based help system for the EcoStruxure Building Operation software and SpaceLogic devices, the software and hardware that powers the EcoStruxure BMS.

By pressing F1 or clicking a Help button in the EcoStruxure Building Operation software your web browser opens WebHelp with the latest, up-to-date, technical documentation.

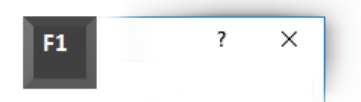

Figure – Help in EcoStruxure Building Operation software

Some EcoStruxure Building Operation software products give you context-sensitive help by opening a WebHelp page that explains the view or dialog box you have in focus. Some programs open up an overview page. From these pages, you can follow the links to get more detailed information.

WebHelp contains all the technical information that is in the guides, specification sheets, and installation sheets.

#### **The WebHelp site**

One of the advantages with WebHelp is that you can reach Help without having the EcoStruxure Building Operation software installed on your computer. By entering the URL address https://ecostruxure-building-help.se.com/bms you can access WebHelp from any computer, smartphone, or tablet connected to the internet.

#### **Finding information**

The easiest way to find information on WebHelp is to search for it.

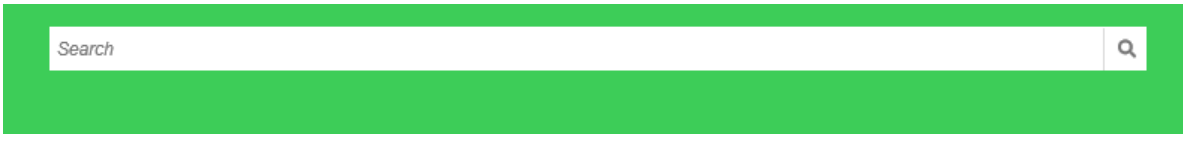

Figure – Home page search

All technical information is gathered in one place, so you do not need to know which guide, specification sheet, or installation sheet the information is in.

#### **Filtering the information**

To narrow down the search results, you can use these filters:

- Product
- Functionality
- Information type

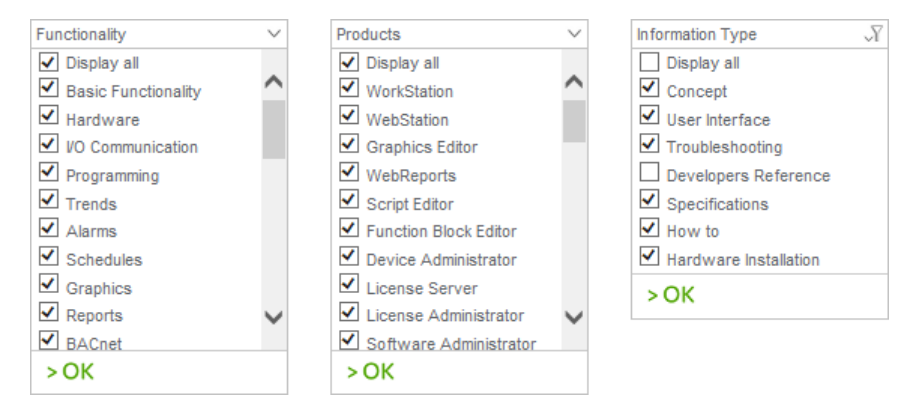

Figure – Search filters

# **Table of Contents**

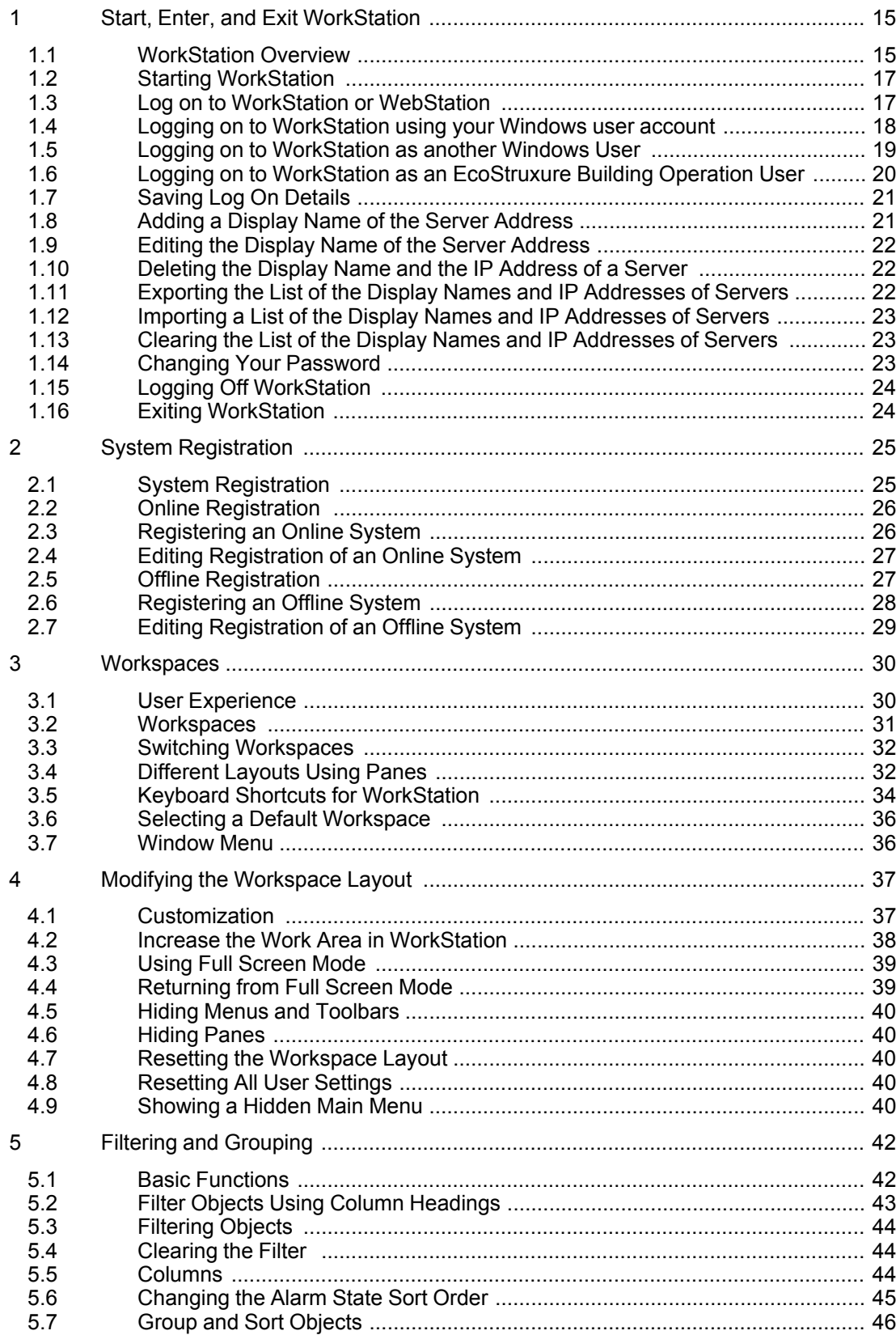

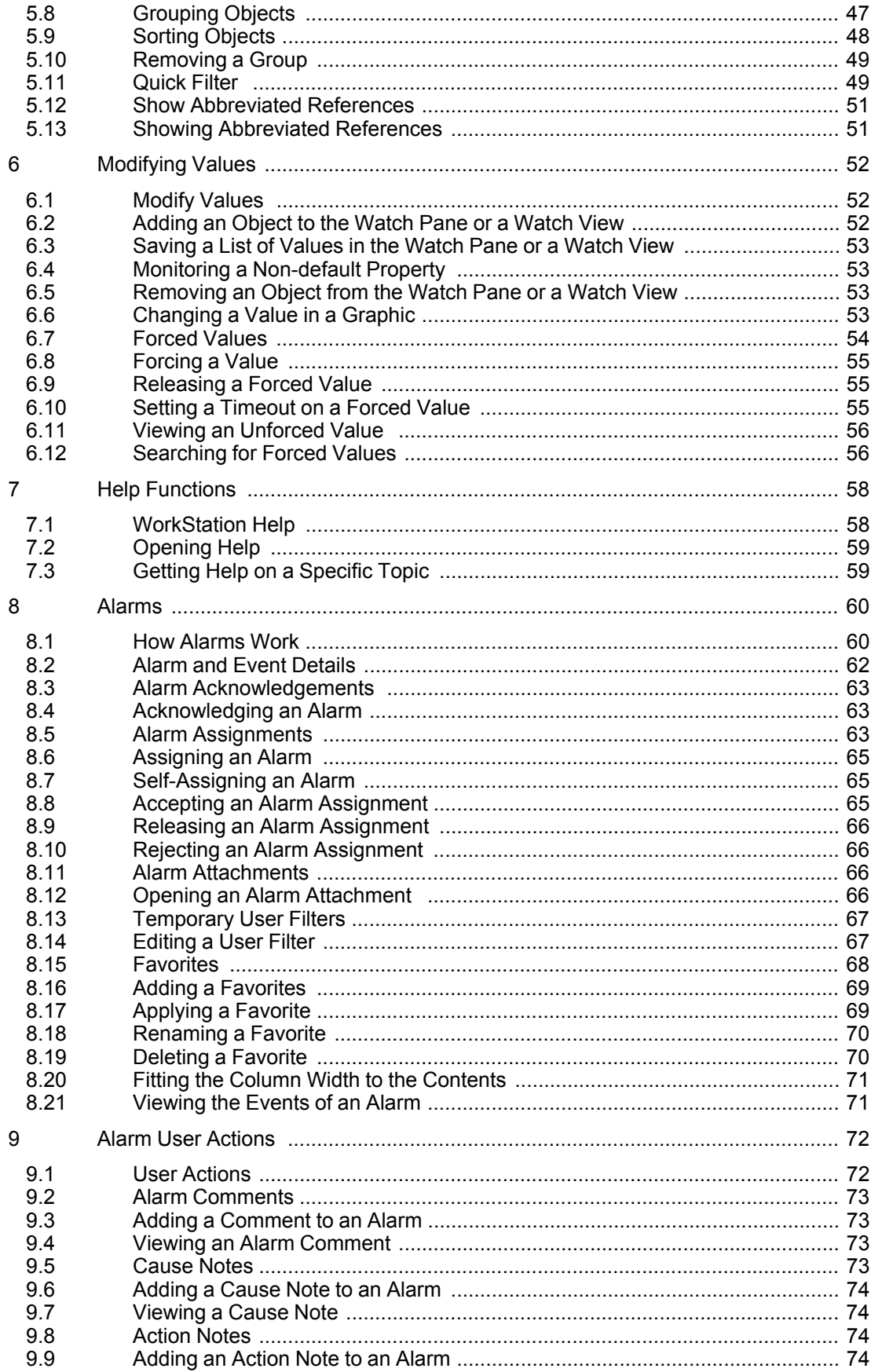

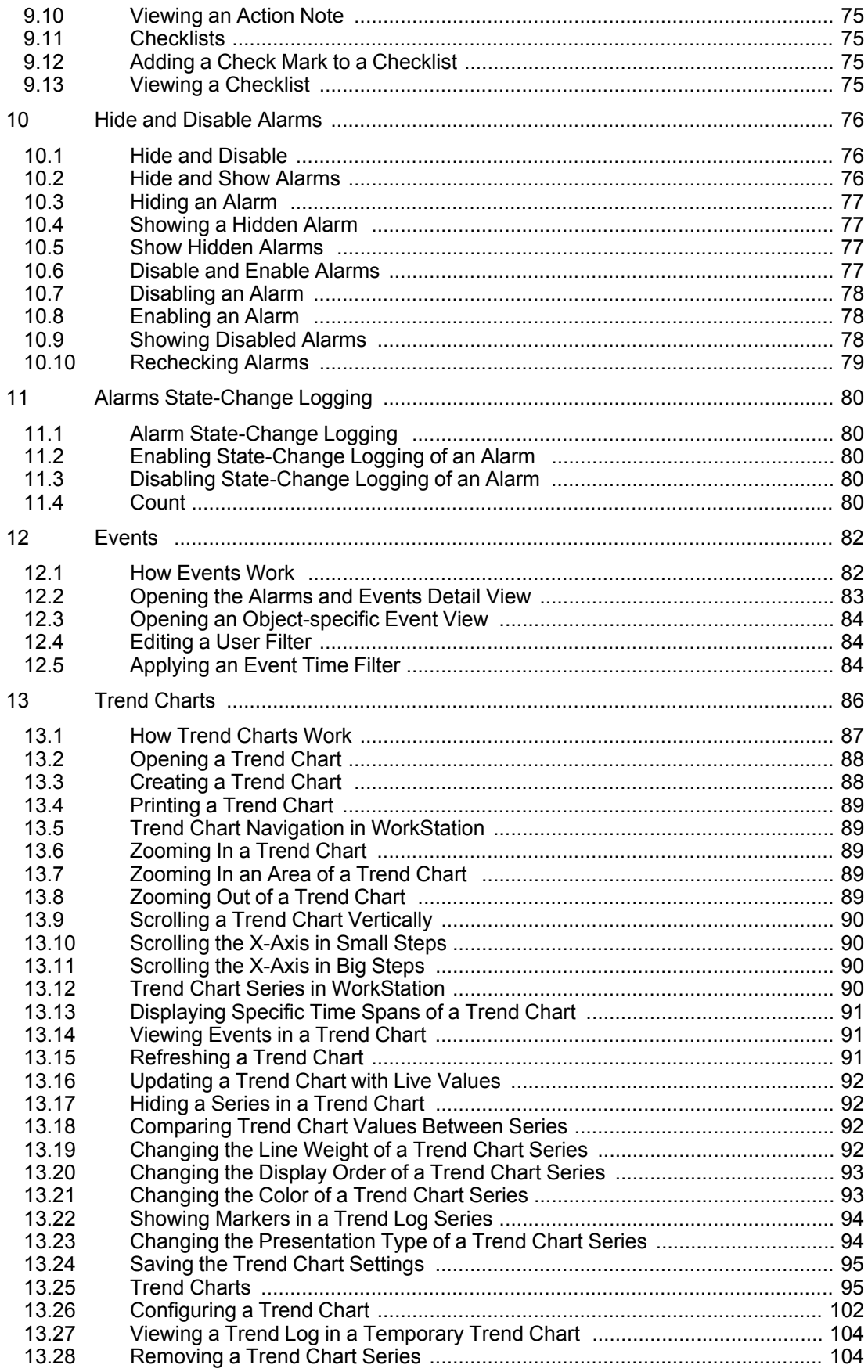

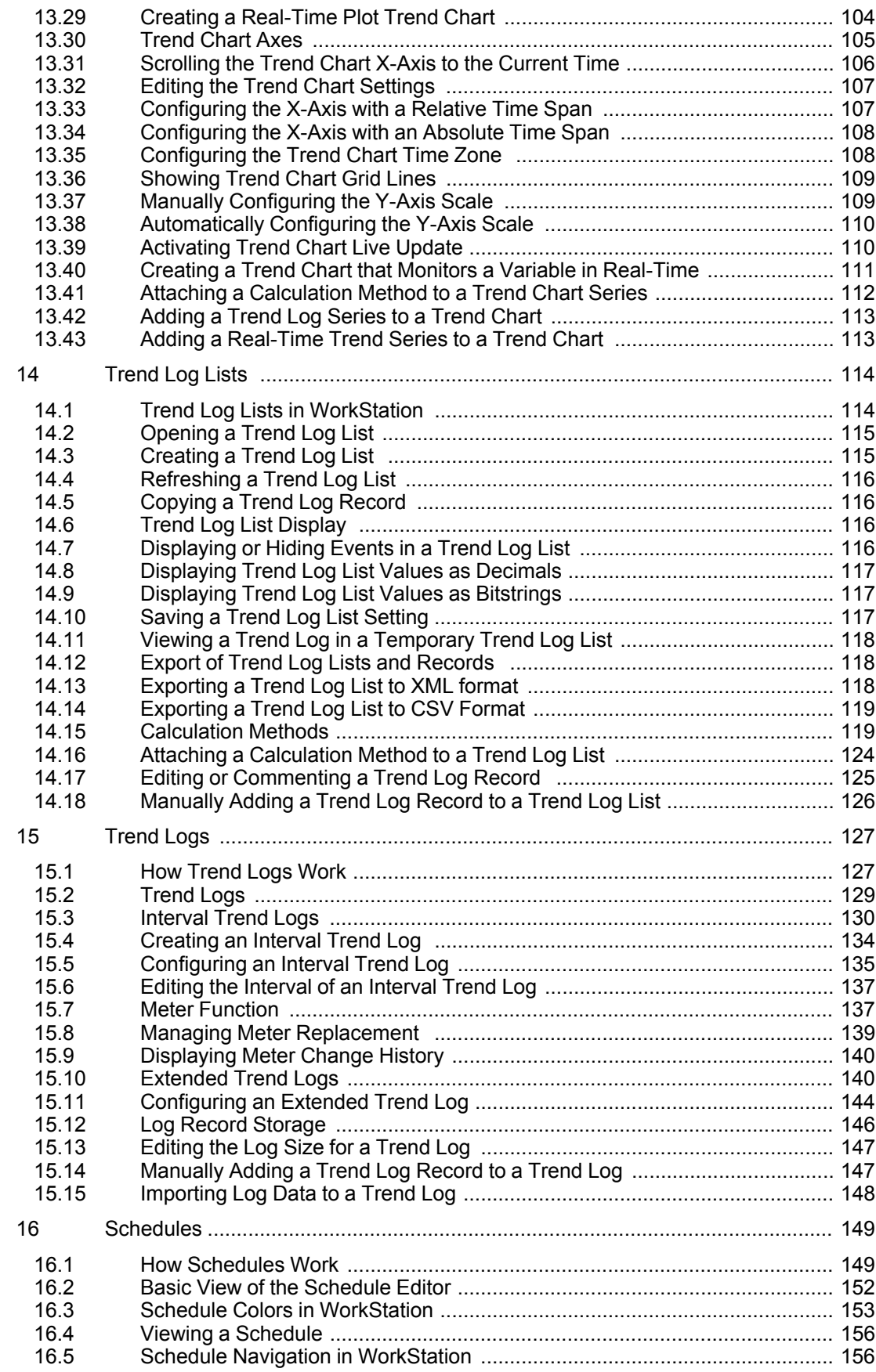

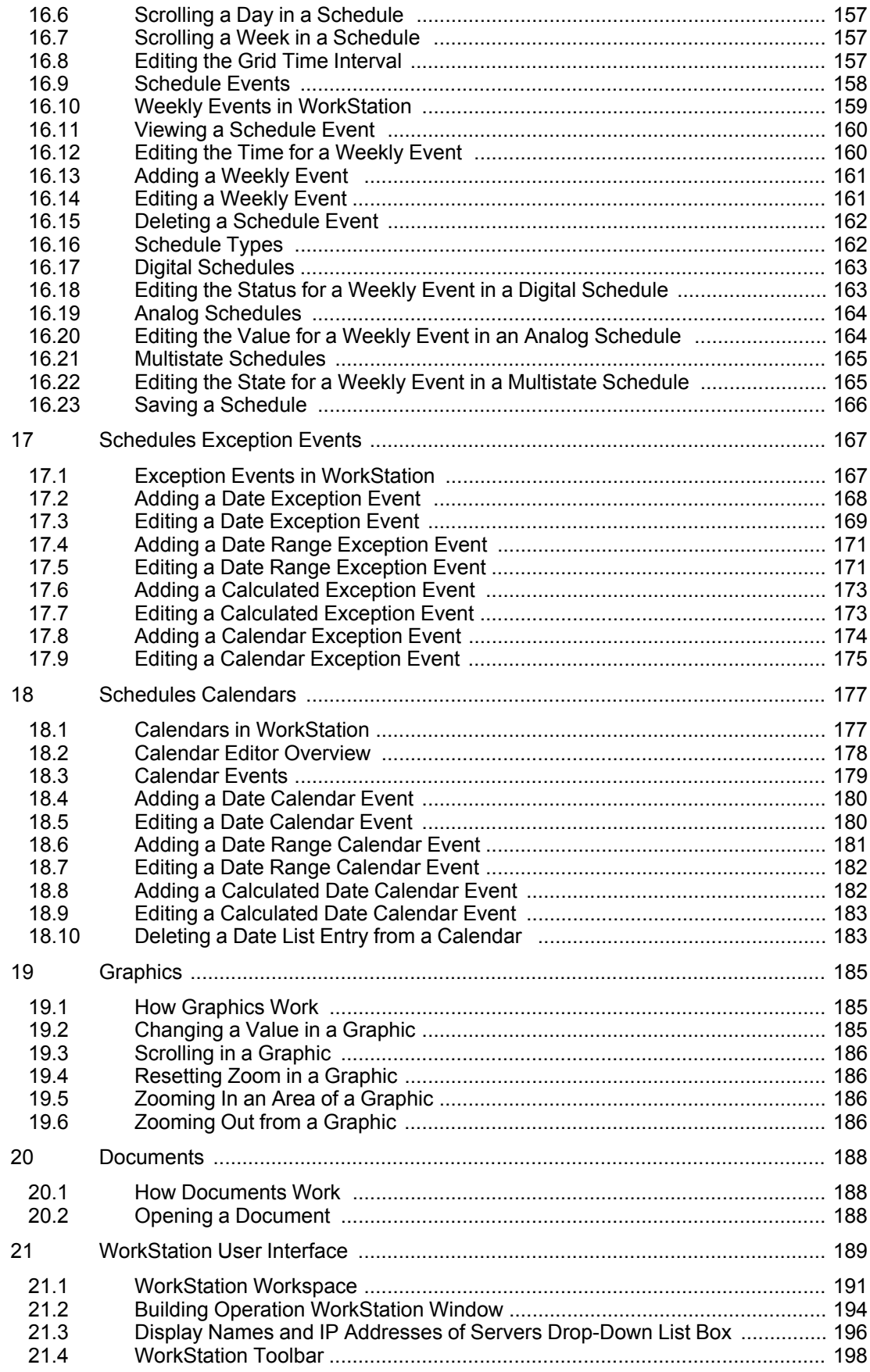

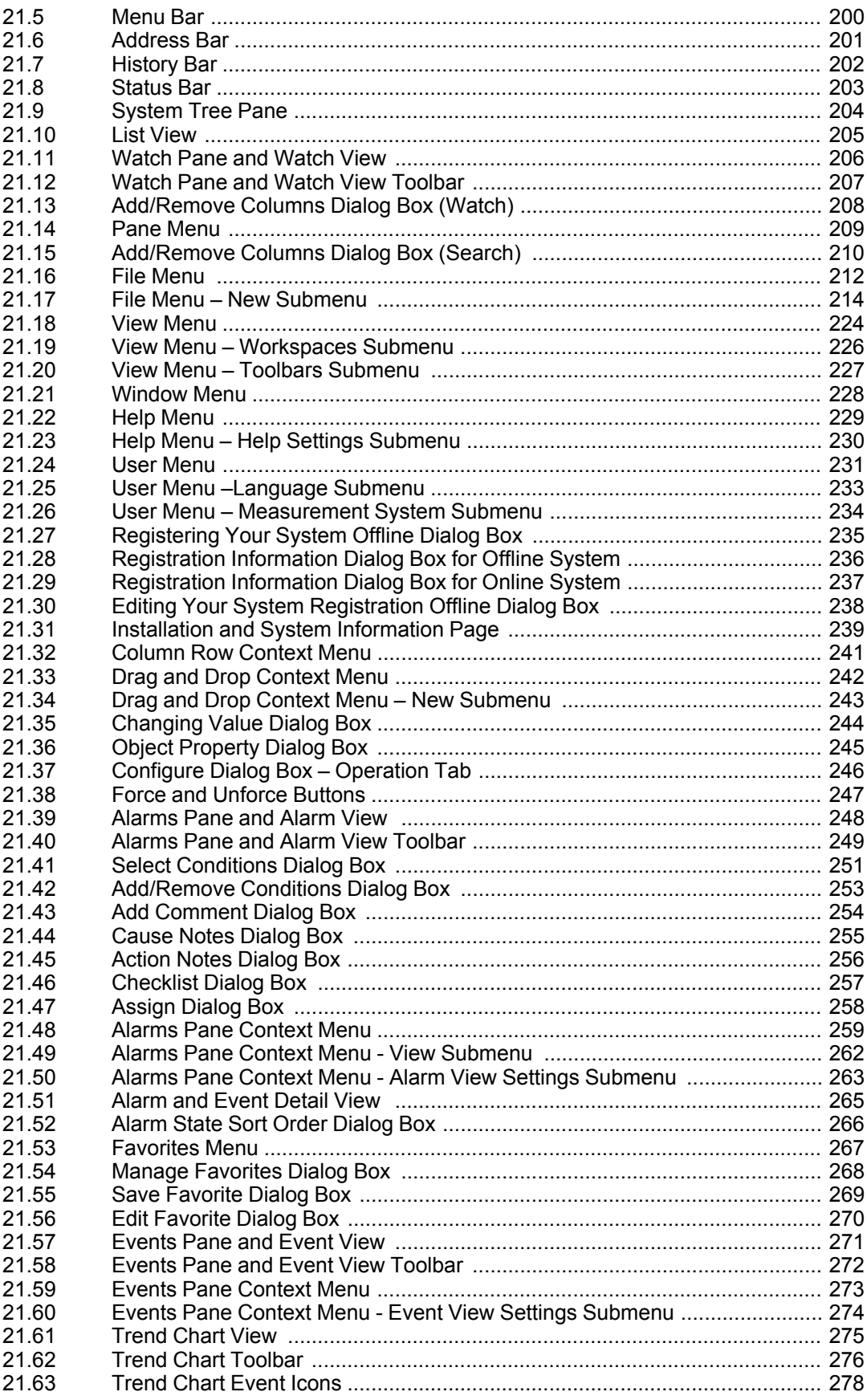

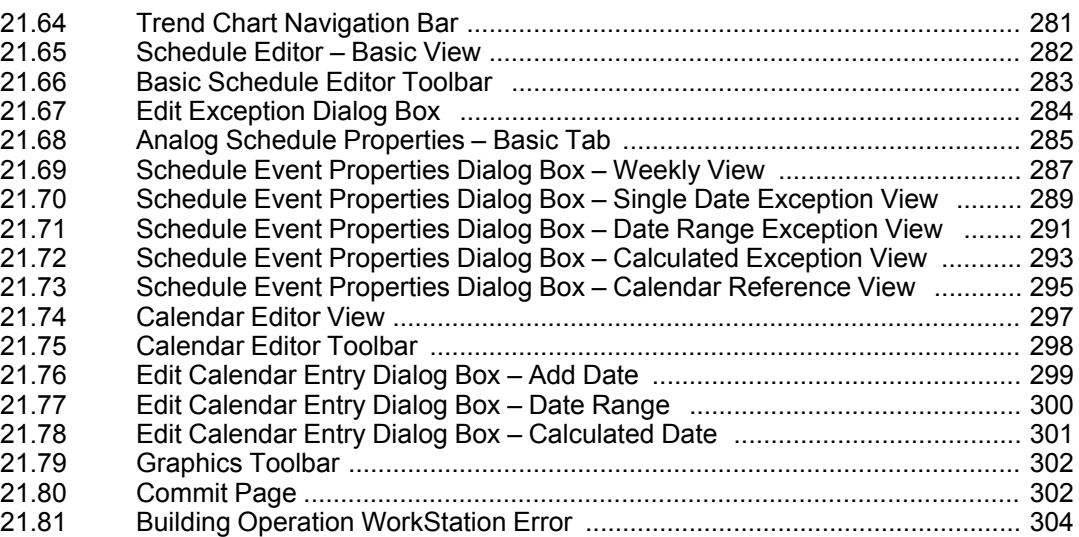

# <span id="page-14-0"></span>**1 Start, Enter, and Exit WorkStation**

#### **What's in This Chapter?**

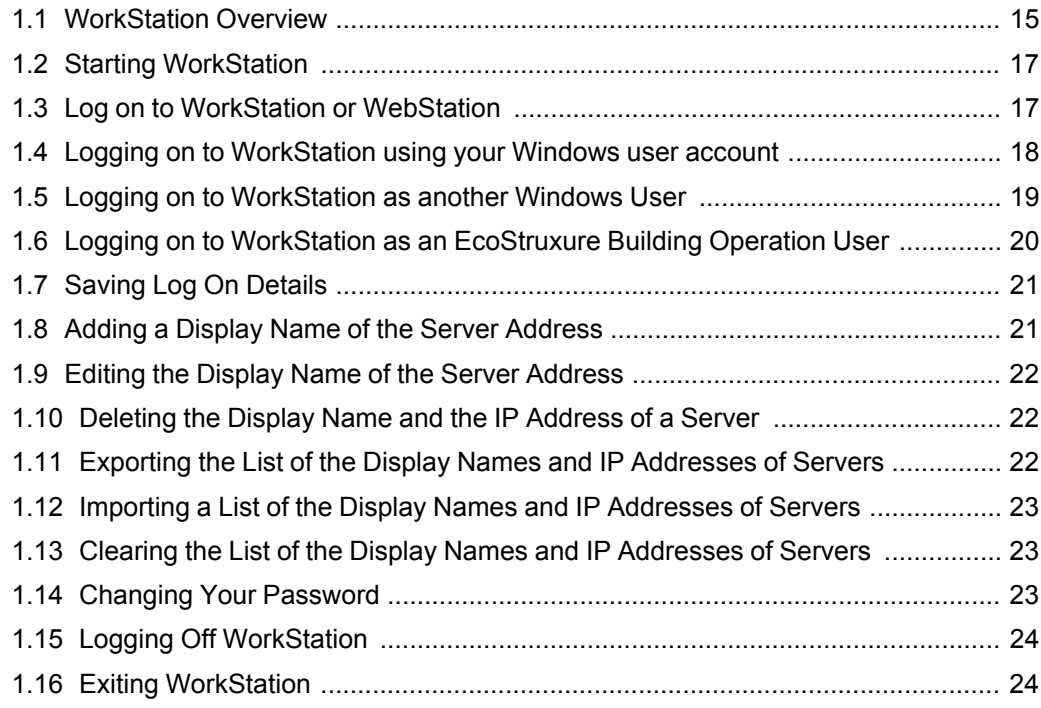

# <span id="page-14-1"></span>**1.1 WorkStation Overview**

WorkStation is your main interface to your EcoStruxure BMS. You use WorkStation to perform all work on a daily basis in the EcoStruxure BMS.

#### **1.1.1 Log on to WorkStation**

You log on to WorkStation to securely access the functions in WorkStation. You log on to WorkStation as a Windows user or an EcoStruxure Building Operation user. Your system administrator decides which type of user you log on as.

For more information, see section 1.3 "Log on to WorkStation or [WebStation"](#page-16-1) on page [17.](#page-16-1)

#### **1.1.2 System Registration**

As the owner, you register your EcoStruxure BMS to ensure that you are informed of the latest product news, relevant offers, and system updates. This information enables you to optimize maintenance and functionality of your system, protect asset value, and produce a healthier building for optimal comfort conditions.

For more information, see section 2.1 "System [Registration"](#page-24-1) on page 25.

#### **1.1.3 User Experience**

The Work area in the EcoStruxure Building Operation user interfaces may vary depending on how it is set up. A typical EcoStruxure Building Operation workspace contains panes and views.

For more information, see section 3.1 "User [Experience"](#page-29-1) on page 30.

#### **1.1.4 Customization**

In WorkStation you can customize your workspace to some extent. You can, for example, decide where workspace components, such as, Alarms are displayed.

For more information, see section 4.1 ["Customization"](#page-36-1) on page 37.

#### **1.1.5 Basic Functions**

To get a better view of the objects in views and lists, you can use a number of functions like filtering, grouping, and sorting.

For more [information,](#page-41-1) see section 5.1 "Basic Functions" on page 42.

#### **1.1.6 Handle Values**

You can change and force values using a graphic or the Properties pane. Using the Watch pane in WorkStation, you can dynamically monitor a value.

For more [information,](#page-51-1) see section 6.1 "Modify Values " on page 52.

#### **1.1.7 How Alarms Work**

You are notified by alarms when some important event occurs. For example, if the temperature is too low or too high in a building, if a window is open, or if something is broken, such as a fan. The system administrator sets up the alarms and decides to whom the alarm is sent.

For more [information,](#page-59-1) see section 8.1 "How Alarms Work" on page 60.

#### **1.1.8 How Events Work**

All system events, as well as information and circumstances, are recorded in the Event log. These event records can be viewed in the Events pane or in an Event View.

For more [information,](#page-81-1) see section 12.1 "How Events Work " on page 82.

#### **1.1.9 How Schedules Work**

Schedules are used to schedule the operation of part of the building management system, such as a fan, a door, or a setpoint. Using a schedule, a fan can be set to operate between 08:00 and 17:00 every workday.

For more [information,](#page-148-1) see section 16.1 "How Schedules Work" on page 149.

#### **1.1.10 How Trend Logs Work**

You use trend logs to record values, such as a sensor. A trend log can also log consumptions, such as energy consumption or water consumption.

For more [information,](#page-126-1) see section 15.1 "How Trend Logs Work" on page 127.

#### **1.1.11 How Graphics Work**

You use graphics to display building overviews, display values from sensors, or change setpoints. A graphic can also contain links to trend charts, trend log lists, Internet sites, or views in WorkStation and WebStation.

For more [information,](#page-184-2) see section 19.1 "How Graphics Work" on page 185.

#### **1.1.12 How Documents Work**

You can open documents stored on an EcoStruxure BMS server using the default program associated with the file type. For example, a txt-file opens Notepad and a pptfile opens PowerPoint.

For more [information,](#page-187-1) see section 20.1 "How Documents Work " on page 188.

#### **1.1.13 WorkStation Help**

WorkStation Help provides you with information on how to handle and understand the EcoStruxure BMS.

For more information, see section 7.1 ["WorkStation](#page-57-1) Help" on page 58.

### <span id="page-16-0"></span>**1.2 Starting WorkStation**

You start WorkStation to be able to view the information in your EcoStruxure BMS.

#### **To start WorkStation**

- **1.** Click **Start**, point to **All Programs**, and then click **Schneider Electric EcoStruxure**.
- **2.** Click **Building Operation x.y**.
- **3.** Click **WorkStation Building Operation x.y**.

### <span id="page-16-1"></span>**1.3 Log on to WorkStation or WebStation**

You log on to WorkStation or WebStation to securely access the EcoStruxure Building Operation functions.

#### **1.3.1 Log on to WorkStation**

You log on to WorkStation with your current Windows credentials, as another Windows user, or as an EcoStruxure Building Operation user. Your system administrator decides which type of user you log on as.

To log on to WorkStation using an EcoStruxure Building Operation account, you need to know the following account information:

- User name
- Password
- Domain
- EcoStruxure BMS server

To log on to WorkStation using a Windows account, you need to know the EcoStruxure BMS server.

The account information for both the EcoStruxure Building Operation account and the Windows account is provided by the system administrator.

**IMPORTANT:** Ensure that you have a working and available WorkStation license. A working license is required to log on to WorkStation. For more information, see the *Licenses* topic on WebHelp.

#### **Remember me on this computer**

For a faster log on in Workstation, use the Remember me feature to automatically fill in your user name, password, domain and server. Both Building Operation users and Windows users can use the Remember me feature.

#### **Add a display name of the server address**

When you log on to a new server, its IP address is added to the server list. You can add a display name of the server address to make it easier to find your server in the list.

#### **1.3.2 Log on to WebStation**

To log on to WebStation, you need to know the following account information:

- User name
- Password
- Domain
- EcoStruxure BMS server

The account information for your account is provided by the system administrator.

# <span id="page-17-0"></span>**1.4 Logging on to WorkStation using your Windows user account**

You log on to WorkStation to securely access the functions in the EcoStruxure BMS.

**IMPORTANT:** Ensure that you have a working and available WorkStation license. A working license is required to log on to WorkStation. For more information, see the *Licenses* topic on WebHelp.

For more information, see section 1.3 "Log on to WorkStation or [WebStation"](#page-16-1) on page [17.](#page-16-1)

#### **To log on to WorkStation using your Windows user account**

- **1.** Select a **Server** hypertext transfer protocol option for communciation with the EcoStruxure BMS server.
- **2.** In the **Server** box, enter an EcoStruxure BMS server name or an IP address.

**NOTE:** You can also, in the scroll down menu, choose a server host name from the list. When you start typing the host name or the IP number of the server, you will be offered suggestions from the saved list.

**NOTE:** When you log on to a new server, its IP address is added to the server list. You can add a display name of the server address to make it easier to find your server in the list.

- **3.** Select **Log on as** to log on under the Windows user account you used to log on to the computer.
- **4.** Select **Remember me on this computer** to have WorkStation remember your settings.
- **5.** Click **Log on**.
- **6.** You can register the system now or later:
	- Click **Register now** to register your system. For more [information,](#page-24-1) see section 2.1 "System [Registration"](#page-24-1) on page 25.
	- Click **Register later** to skip registration and register at a later time.

### <span id="page-18-0"></span>**1.5 Logging on to WorkStation as another Windows User**

You log on to WorkStation as another user than the current Windows user logged on to the computer to securely access the functions in the EcoStruxure BMS.

**IMPORTANT:** Ensure that you have a working and available WorkStation license. A working license is required to log on to WorkStation. For more information, see the *Licenses* topic on WebHelp.

For more information, see section 1.3 "Log on to WorkStation or [WebStation"](#page-16-1) on page [17.](#page-16-1)

#### **To log on to WorkStation as another Windows user**

- **1.** In WorkStation, in the **User name** box, type the name of the Windows user account you want to use to log on.
- **2.** In the **Password** box, type the Windows password for the user account.
- **3.** In the **Domain** box, type a Windows domain name. If you do not enter a domain name, you are logged on to the local domain as an EcoStruxure Building Operation User.

*Continued on next page*

- **4.** Select the **HTTPS** protocol option for communication with the EcoStruxure BMS server.
- **5.** In the **Server** box, enter an EcoStruxure BMS server name or an IP address.

**NOTE:** You can also, in the scroll down menu, choose a server host name from the list. When you start typing the host name or the IP number of the server, you will be offered suggestions from the saved list.

**NOTE:** When you log on to a new server, its IP address is added to the server list. You can add a display name of the server address to make it easier to find your server in the list.

- **6.** Select **Remember me on this computer** to have WorkStation remember your settings.
- **7.** Click **Log on**.
- **8.** In the **Registering Your System Online** dialog box, you can register the system now or later:
	- Click **Register now** to register your system. For more [information,](#page-24-1) see section 2.1 "System [Registration"](#page-24-1) on page 25.
	- Click **Register later** to skip registration and register at a later time.

# <span id="page-19-0"></span>**1.6 Logging on to WorkStation as an EcoStruxure Building Operation User**

You log on to WorkStation to securely access the functions in the EcoStruxure BMS.

**IMPORTANT:** Ensure that you have a working and available WorkStation license. A working license is required to log on to WorkStation. For more information, see the *Licenses* topic on WebHelp.

For more information, see section 1.3 "Log on to WorkStation or [WebStation"](#page-16-1) on page [17.](#page-16-1)

#### **To log on to WorkStation as an EcoStruxure Building Operation user**

- **1.** In the **User name** box, type the EcoStruxure Building Operation user name.
- **2.** In the **Password** box, type the password.
- **3.** In the **Domain** box, type a domain name. If you do not enter a domain name, you are logged on to the local domain.
- **4.** Select the **Server** hypertext transfer protocol option for communication with the EcoStruxure BMS server.

*Continued on next page*

**5.** In the **Server** box, enter an EcoStruxure BMS server name or an IP address.

**NOTE:** You can also, in the scroll down menu, choose a server host name from the list. When you start typing the host name or the IP number of the server, you will be offered suggestions from the saved list.

**NOTE:** When you log on to a new server, its IP address is added to the server list. You can add a display name of the server address to make it easier to find your server in the list.

- **6.** Select **Remember me** to have WorkStation remember your settings.
- **7.** Click **Log on**.
- **8.** You can register the system now or later:
	- Click **Register now** to register your system. For more [information,](#page-24-1) see section 2.1 "System [Registration"](#page-24-1) on page 25.
	- Click **Register later** to skip registration and register at a later time.
- **9.** If the **Select Default Workspace** window is displayed, click the workspace you want to have as the default.

### <span id="page-20-0"></span>**1.7 Saving Log On Details**

For a faster logon, use the Remember me feature to automatically fill in your logon information.

#### **NOTE:**

• For security reasons, your password is not automatically filled in.

For more information, see section 1.3 "Log on to WorkStation or [WebStation"](#page-16-1) on page [17.](#page-16-1)

#### **To save your log on details**

- **1.** In the Welcome window, select **Remember me on this computer**.
- **2.** Click **Log on**.

# <span id="page-20-1"></span>**1.8 Adding a Display Name of the Server Address**

You add a display name of the server address to easier find your server in the list.

For more information, see section 1.3 "Log on to WorkStation or [WebStation"](#page-16-1) on page [17.](#page-16-1)

#### **To add a display name of the server address**

- **1. In the WorkStation window**, on the server addresses drop-down list box, highlight the IP address of the server you want to add the display name to.
- **2.** Click the **Edit** button  $\mathscr{P}$

*Continued on next page*

- **3.** In the **Edit Server** dialog box, in the **Name** box, type the display name of your server.
- **4.** Click **OK**.

# <span id="page-21-0"></span>**1.9 Editing the Display Name of the Server Address**

You edit the display name of the server address when you need to change it.

For more information, see section 1.3 "Log on to WorkStation or [WebStation"](#page-16-1) on page [17.](#page-16-1)

#### **To edit the display name of the server address**

- **1. In the WorkStation window**, on the server addresses drop-down list box, highlight the IP address of the server you want to edit the display name of.
- **2.** Click the **Edit** button  $\mathscr{C}$
- **3.** In the **Edit Server** dialog box, in the **Name** box, type the display name of your server.
- **4.** Click **OK**.

## <span id="page-21-1"></span>**1.10 Deleting the Display Name and the IP Address of a Server**

You delete the display name of the server address and/or the IP address of a server from the list when you no longer need it.

For more information, see section 1.3 "Log on to WorkStation or [WebStation"](#page-16-1) on page [17.](#page-16-1)

#### **To delete the display name and the IP address of a server**

- **1. In the WorkStation window**, on the server addresses drop-down list box, highlight the IP address of the server you want to delete the settings of.
- **2.** Click the **Delete** button **noting**.

# <span id="page-21-2"></span>**1.11 Exporting the List of the Display Names and IP Addresses of Servers**

You export the list of the display names of server addresses and IP addresses of servers to share it with other users of WorkStation and help them organizing their own list of display names easier.

For more information, see section 1.3 "Log on to WorkStation or [WebStation"](#page-16-1) on page [17.](#page-16-1)

#### **To export the list of the display names and IP addresses of servers**

- **1. In the WorkStation window**, on the server addresses drop-down list box, click the Export button  $\mathbf{E}$
- **2.** In the **Save as** dialog box, browse to the location where you want to save your file.
- **3.** Click **Save**.

# <span id="page-22-0"></span>**1.12 Importing a List of the Display Names and IP Addresses of Servers**

You import a list of the display names and IP addresses of servers if you want to organize your display list easier.

For more information, see section 1.3 "Log on to WorkStation or [WebStation"](#page-16-1) on page [17.](#page-16-1)

#### **To import a list of the display names and IP addresses of servers**

- **1. In the WorkStation window**, on the server addresses drop-down list box, click the **Import** button
- **2.** In the **Open** dialog box, browse to the location where your file is saved.
- **3.** Click **Open**.

The display names and IP addresses of servers from the imported file are now visible in the drop-down list box.

# <span id="page-22-1"></span>**1.13 Clearing the List of the Display Names and IP Addresses of Servers**

You clear the list of the display names and IP addresses of servers when you do not need the contents anymore.

For more information, see section 1.3 "Log on to WorkStation or [WebStation"](#page-16-1) on page [17.](#page-16-1)

#### **To clear list of the display names and IP addresses of servers**

**1. In the WorkStation window**, on the server addresses drop-down list box, click the **Remove all** button  $\overline{m}$ 

The server addresses drop-down list box is now empty.

# <span id="page-22-2"></span>**1.14 Changing Your Password**

You change your EcoStruxure Building Operation user password on a regular basis to keep your information secure.

#### **To change your password**

- **1.** In WorkStation, on the **File** menu, click **Change Password**.
- **2.** In the **Change Password** dialog box, in the **Old Password** box, type your current password.
- **3.** In the **New password** box, type your new password.
- **4.** In the **Confirm password** box, type your new password again.
- **5.** Click **OK**.

# <span id="page-23-0"></span>**1.15 Logging Off WorkStation**

You log off WorkStation so that unauthorized personnel cannot tamper with your settings. Logging off does not close WorkStation.

#### **To log off WorkStation**

**1.** In WorkStation, on the **File** menu, click **Log Off**.

# <span id="page-23-1"></span>**1.16 Exiting WorkStation**

You exit WorkStation to log off and close the application.

#### **To exit WorkStation**

**1.** In WorkStation, on the **File** menu, click **Exit**.

# <span id="page-24-0"></span>**2 System Registration**

#### **What's in This Chapter?**

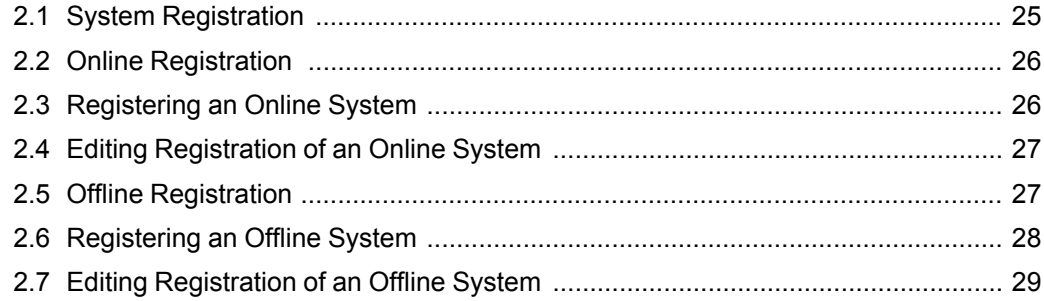

# <span id="page-24-1"></span>**2.1 System Registration**

As the owner, you register your EcoStruxure BMS to ensure that you are informed of the latest product news, relevant offers, and system updates. This information enables you to optimize maintenance and functionality of your system, protect asset value, and produce a healthier building for optimal comfort conditions.

You register your EcoStruxure BMS online or offline through EcoStruxure Building Operation WorkStation. If you register online, the registration information you provide is displayed in the WorkStation and WebStation log on page.

For more information, see section 2.2 "Online [Registration](#page-25-0) " on page 26.

For more information, see section 2.5 "Offline [Registration"](#page-26-1) on page 27.

You can verify and edit your registration details any time when needed.

There are several registration options:

- You can register a stand-alone Automation server.
- You can register an Enterprise Server together with connected Automation servers.
- You can register an Enterprise Central server together with connected Enterprise Servers and Automation servers.

Regardless of your system complexity, you register only the server from the top level of your hierarchy. Lower tier servers inherit registration information. The system will use the existing registration whenever possible.

#### **2.1.1 Online Registration**

You register an EcoStruxure BMS online when the EcoStruxure Building Operation WorkStation is connected to the Internet.

For more information, see section 2.2 "Online [Registration](#page-25-0) " on page 26.

#### **2.1.2 Offline Registration**

You register an EcoStruxure BMS offline when the system is not connected to the Internet. If there is no Internet connection, the system prompts you to offline registration.

For more information, see section 2.5 "Offline [Registration"](#page-26-1) on page 27.

# <span id="page-25-0"></span>**2.2 Online Registration**

You register an EcoStruxure BMS online when the EcoStruxure Building Operation WorkStation is connected to the Internet.

After you register online, the registration information you provided is displayed at the WorkStation and WebStation logon page.

# <span id="page-25-1"></span>**2.3 Registering an Online System**

You register an EcoStruxure BMS online when the system is connected to the Internet.

For more information, see section 2.2 "Online [Registration](#page-25-0) " on page 26.

#### **To register an online system**

- **1.** On the **WorkStation** logon page, in the **User name** box, type a user name.
- **2.** In the **Password** box, type the password.
- **3.** Click **Register**.
- **4.** At the registration website, at the **Installation and System Information** page, in the **Site/building name** box, type the site/building name where the system is being installed.

**NOTE:** Required information is marked with a red star.

- **5.** In the **Site company name** box, type the company name.
- **6.** In the **Site/building address** box, type the site or the building address.
- **7.** In the **Country** box, select the country to which the site or the building belongs.
- **8.** In the **State/province** box, select the state or the province to which the site or the building belongs.
- **9.** In the **City** box, select the city to which the site or the building belongs.
- **10.** In the **Zip/postal code** box, type the zip or the postal code.
- **11.** In the **Email address** box, type the email address.
- **12.** In the **Confirm email** box, type the email address again.
- **13.** In the **Segment /application** section, select the business segments you belong to.

#### **14.** Click **Submit**.

**NOTE:** A confirmation of your registration is sent to the email address you provided.

### <span id="page-26-0"></span>**2.4 Editing Registration of an Online System**

You edit your Installation and System Information to update your contact information.

For more information, see section 2.2 "Online [Registration](#page-25-0) " on page 26.

#### **To edit registration of an online system**

- **1.** On the **WorkStation** logon page, in the **User name** box, type a user name.
- **2.** In the **Password** box, type the password.
- **3.** Click **Edit registration**.
- **4.** At the registration website, at the **Installation and System Information** page, in the **Site/building name** box, type the site/building name where the system is being installed.

**NOTE:** Required information is marked with a red star.

- **5.** In the **Site company name** box, type the company name.
- **6.** In the **Site/building address** box, type the site or the building address.
- **7.** In the **Country** box, select the country to which the site or the building belongs.
- **8.** In the **State/province** box, select the state or the province to which the site or the building belongs.
- **9.** In the **City** box, select the city to which the site or the building belongs.
- **10.** In the **Zip/postal code** box, type the zip or the postal code.
- **11.** In the **Email address** box, type the email address.
- **12.** In the **Confirm email** box, type the email address again.
- **13.** In the **Segment /application** section, select the business segments you belong to.
- **14.** Click **Submit**.

**NOTE:** A confirmation of your registration is sent to the email address you provided.

You now updated your contact information.

## <span id="page-26-1"></span>**2.5 Offline Registration**

You register an EcoStruxure BMS offline when the system is not connected to the Internet. If there is no Internet connection, the system prompts you to offline registration.

When you register offline, you access the registration website on a computer that has Internet access.

After you register offline, the registration information you provided is not displayed at the WorkStation and WebStation logon page.

# <span id="page-27-0"></span>**2.6 Registering an Offline System**

You register an EcoStruxure BMS offline when the system is not connected to the Internet.

For more information, see section 2.5 "Offline [Registration"](#page-26-1) on page 27.

#### **To register an offline system**

- **1.** On the **WorkStation** logon page, in the **User name** box, type a user name.
- **2.** In the **Password** box, type the password.
- **3.** Click **Register**.
- **4.** In the **Registering Your System Offline** dialog box, observe the **System Identifier**.
- **5.** In a computer with Internet in the browser go to https://registration.smartstruxure.schneider-electric.com/ebo
- **6.** In the **Registering an Offline System** window, in the **System ID** box, type the system identifier.
- **7.** At the registration website, at the **Installation and System Information** page, in the **Site/building** name box, type the name of the site or of the building where the system is being installed.

**NOTE:** Required information is marked with a red star.

- **8.** In the **Site company name** box, type the company name.
- **9.** In the **Site/building address** box, type the site or the building address.
- **10.** In the **Country** box, select the country to which the site or the building belongs.
- **11.** In the **State/province** box, select the state or the province to which the site or the building belongs.
- **12.** In the **City** box, select the city to which the site or the building belongs.
- **13.** In the **Zip/postal code** box, type the zip or the postal code.
- **14.** In the **Email address** box, type the email address.
- **15.** In the **Confirm email** box, type the email address again.
- **16.** In the **Segment/application** section, select the business segments you belong to.

#### **17.** Click **Submit**.

#### **NOTE:**

- A confirmation of your registration is sent to the email address you provided.
- WorkStation and WebStation display information that your system is registered, but do not display registration details.

# <span id="page-28-0"></span>**2.7 Editing Registration of an Offline System**

You edit your Installation and System Information to update your contact information.

For more information, see section 2.5 "Offline [Registration"](#page-26-1) on page 27.

#### **To edit registration of an offline system**

- **1.** In a computer with Internet, in the browser, go to http://qaregistration.smartstruxure.schneider-electric.com
- **2.** In the **Registering an Offline System** window, in the **System ID** box, type the system identifier.
- **3.** At the registration website, at the **Installation and System Information** page, in the **Site/building name** box, type the site/building name where the system is being installed.

**NOTE:** Required information is marked with a red star.

- **4.** In the **Site company name** box, type the company name.
- **5.** In the **Site/building address** box, type the site or the building address.
- **6.** In the **Country** box, select the country to which the site or the building belongs.
- **7.** In the **State/province** box, select the state or the province to which the site or the building belongs.
- **8.** In the **City** box, select the city to which the site or the building belongs.
- **9.** In the **Zip/postal code** box, type the zip or the postal code.
- **10.** In the **Email address** box, type the email address.
- **11.** In the **Confirm email** box, type the email address again.
- **12.** In the **Segment /application** section, select the business segments you belong to.
- **13.** Click **Submit**.

#### **NOTE:**

• A confirmation of your registration is sent to the email address you provided.

You now updated your contact information.

# <span id="page-29-0"></span>**3 Workspaces**

#### **What's in This Chapter?**

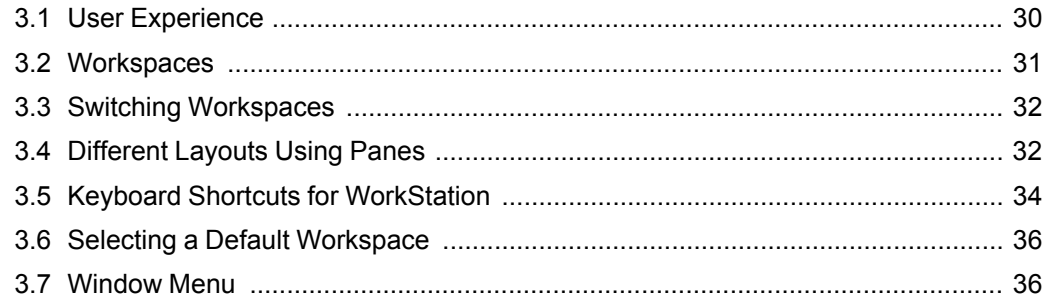

## <span id="page-29-1"></span>**3.1 User Experience**

The Work area in the EcoStruxure Building Operation user interfaces may vary depending on how it is set up. A typical EcoStruxure Building Operation workspace contains panes and views.

#### **3.1.1 Workspaces**

The workspace in WorkStation and WebStation is the area where you perform all tasks at your site, such as acknowledging alarms and viewing trend logs.

For more information, see section 3.2 ["Workspaces"](#page-30-0) on page 31.

#### **3.1.2 Different Layouts Using Panes**

A pane is a separate area in the workspace. You use panes to carry out commands, navigate the system or display information. Panes can be moved, hidden, closed, and repositioned.

For more [information,](#page-31-1) see section 3.4 "Different Layouts Using Panes" on page 32.

#### **3.1.3 WorkStation Shortcut keys**

To ease the daily operation, you can use shortcut keys to most of the commands inWorkStation.

For more information, see section 3.5 "Keyboard Shortcuts for [WorkStation"](#page-33-0) on page [34.](#page-33-0)

#### **3.1.4 Windows**

You can navigate between the available open windows in the Work area. The windows you can select using the Window menu are represented by tabs in the Work area.

For more [information,](#page-35-1) see section 3.7 "Window Menu" on page 36.

## <span id="page-30-0"></span>**3.2 Workspaces**

The workspace in WorkStation and WebStation is the area where you perform all tasks at your site, such as acknowledging alarms and viewing trend logs.

The workspace is made up of different components, such as panes, lists, and views. These components can be configured in a number of different ways. You can hide or display components and create and save your own workspace. You can also reset the workspace layout to the default layout for the user group your user account belongs to.

WebStation uses cookies to remember your workspace when you log off. When you log on again, you get the workspace you used when you logged off. If you clear your web browser, you will regain the default workspace.

Some objects have specific views in WorkStation and WebStation:

- Alarms
- Documents
- Graphics (TGML)
- Events
- Trend Charts
- Trend Log Lists
- Schedules
- Calendars
- Watch

When you open an object that does not have a specific view, the Properties dialog box for that object is displayed.

#### **3.2.1 Panels**

Panels are a way to create workspaces that display two or more components in the EcoStruxure Building Operation software, for example graphics, trend charts, trend list and alarm views.

For more information, see the *Panels* topic on WebHelp.

#### **3.2.2 Favorite Pages**

You can add pages that you often visit as favorite pages. This makes the favorite pages more accessible.

For more information, see the *Favorite Pages* topic on WebHelp.

#### **3.2.3 External Contents**

External contents, such as web pages, cannot be opened inside WebStation for security reasons.

# <span id="page-31-0"></span>**3.3 Switching Workspaces**

You switch workspaces when you want to use another workspace, such as one with predefined functionality.

For more information, see section 3.2 ["Workspaces"](#page-30-0) on page 31.

#### **To switch workspaces**

**1.** In WorkStation, on the **View** menu, point to **Workspaces**, and then click the workspace you want to switch to.

# <span id="page-31-1"></span>**3.4 Different Layouts Using Panes**

A pane is a separate area in the workspace. You use panes to carry out commands, navigate the system or display information. Panes can be moved, hidden, closed, and repositioned.

A pane is integrated into the WorkStations workspace and can be moved around inside the workspace. You can move a docked pane by dragging the pane in the Work area. A blue rectangle shows where the pane can be placed.

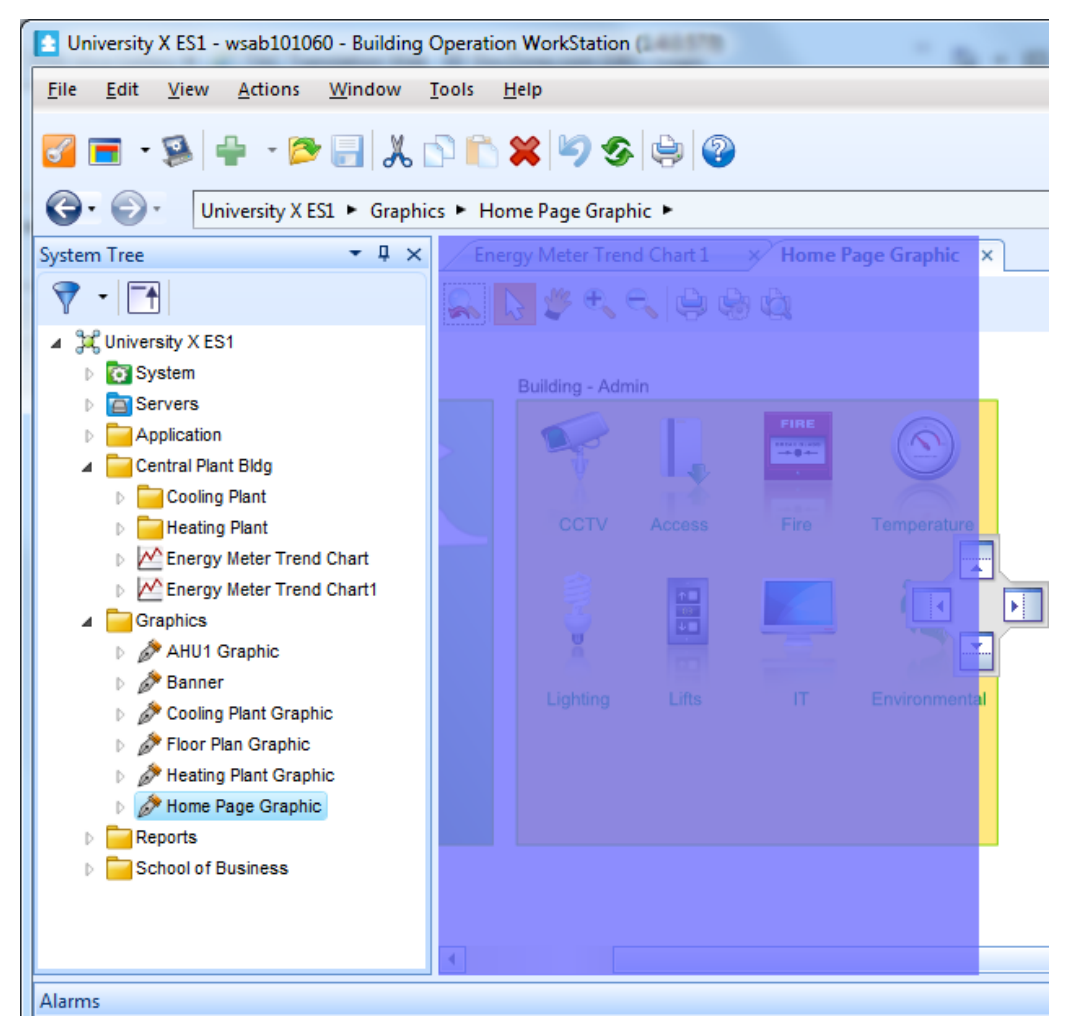

Figure – Docked panes in WorkStation

The docking tool helps you to position and reposition a pane.

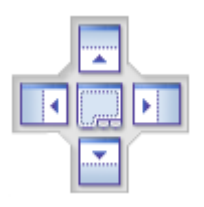

Figure – Docking tool

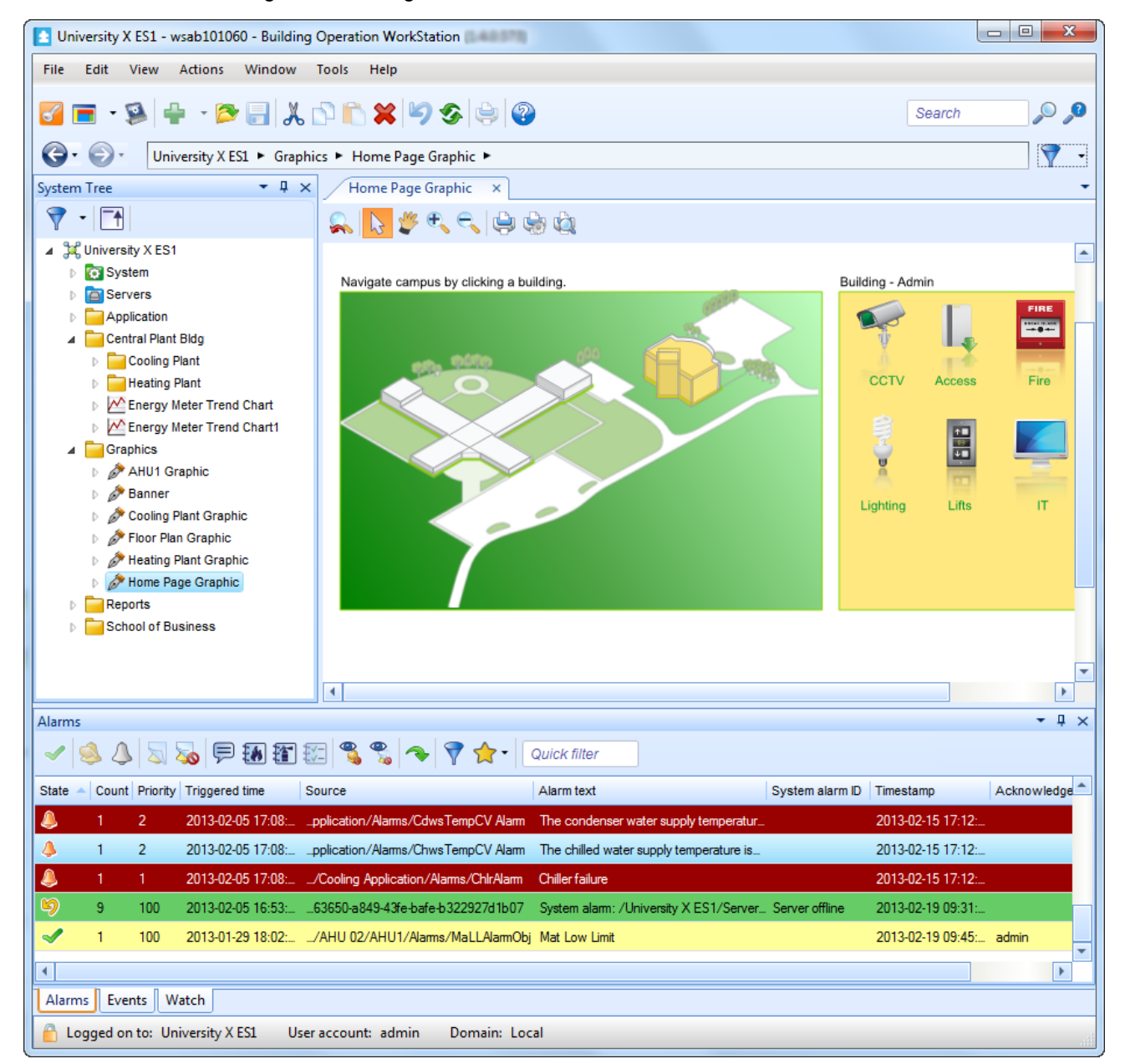

Figure – Docked panes. System Tree pane (left), a graphic in the Work area (right) and the Alarms pane (bottom).

#### **Auto Hidden Pane**

An auto hidden pane is hidden in the workspace with the exception of a tab with the name of the pane. When you place the cursor over the tab the pane will expand and be visible.

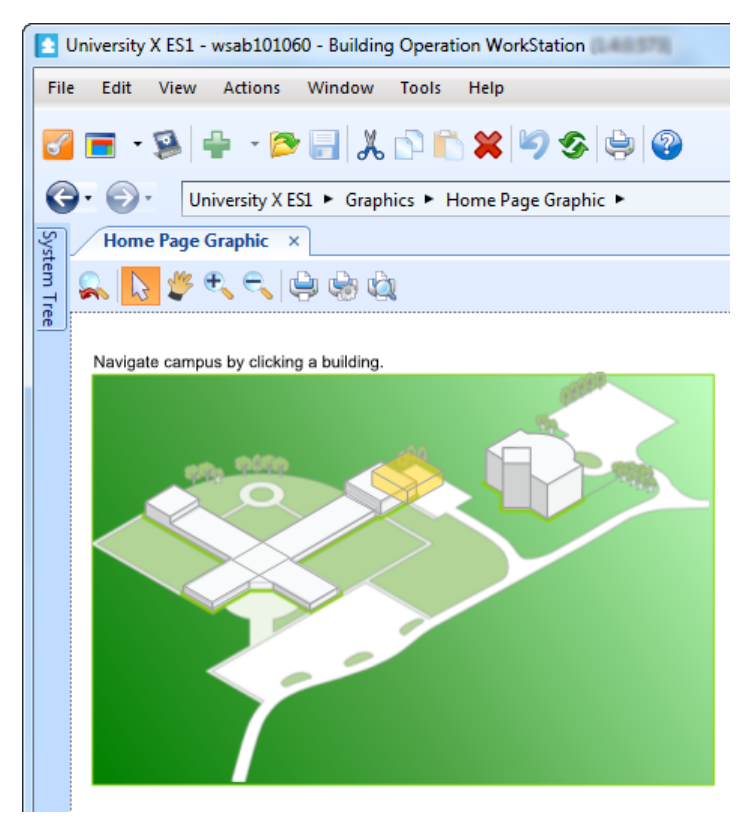

Figure – An auto hidden pane is only represented in by a tab, in this case the System Tree pane

#### **Hidden Pane**

A Hidden pane is completely hidden in WorkStation. The only way to make it visible is to select it in the View menu.

#### **Resizing a Pane**

Panes can be resized by moving the borders of the pane.

# <span id="page-33-0"></span>**3.5 Keyboard Shortcuts for WorkStation**

To ease the daily operation, you can use shortcut keys to most of the commands inWorkStation.

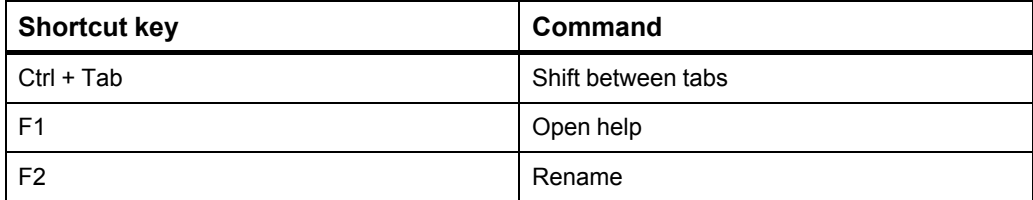

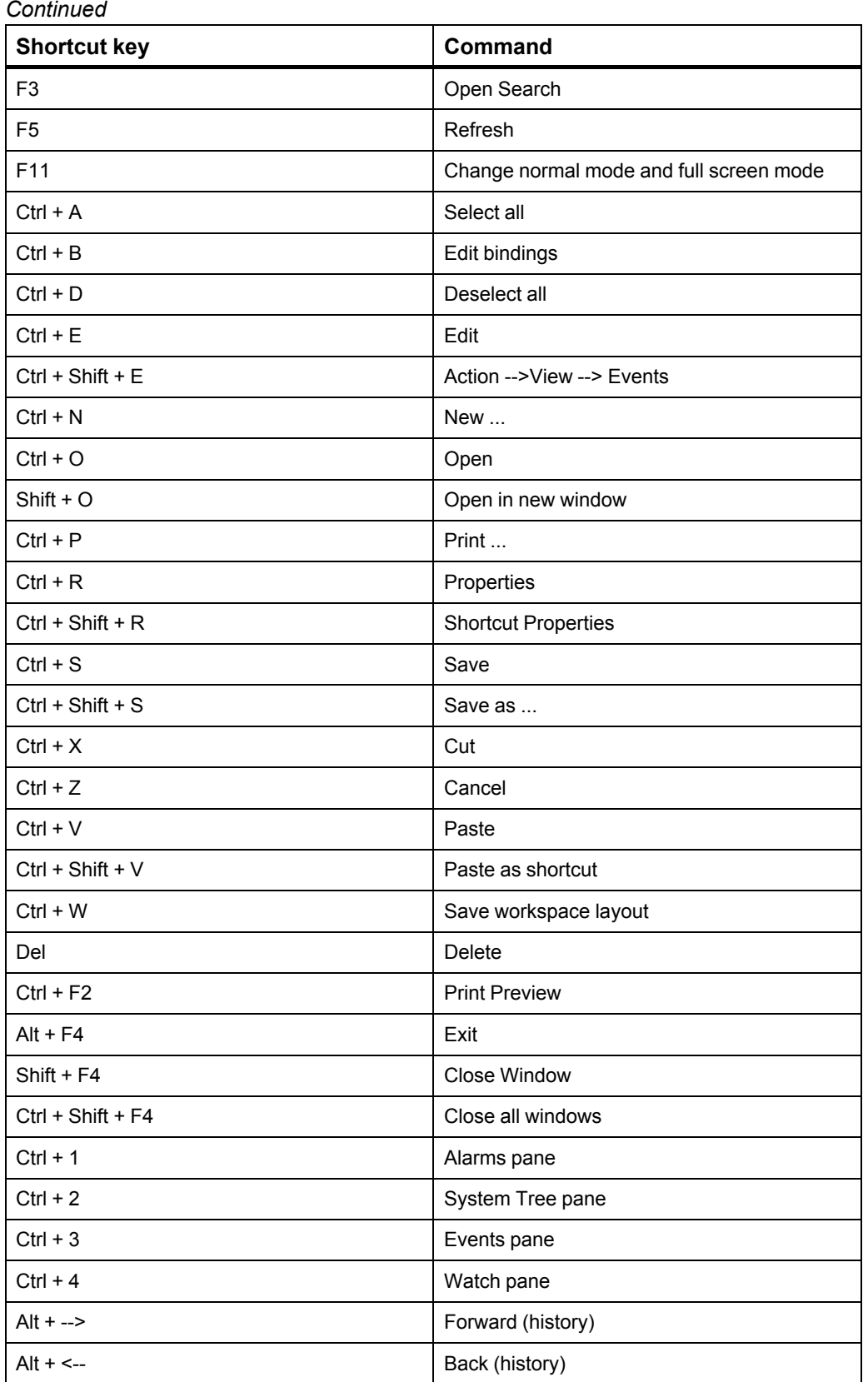

# <span id="page-35-0"></span>**3.6 Selecting a Default Workspace**

You select the workspace that you want to use when you log on to WorkStation for the first time.

For more information, see section 3.2 ["Workspaces"](#page-30-0) on page 31.

#### **To select a default workspace**

**1.** In **WorkStation**, in the **Select Default Workspace** dialog box, click the workspace you want to use as your default workspace.

The selected workspace is your default workspace the next time you log on to WorkStation.

## <span id="page-35-1"></span>**3.7 Window Menu**

You can navigate between the available open windows in the Work area. The windows you can select using the Window menu are represented by tabs in the Work area.

The objects in the Window menu reflects the open Windows in the Window pane.

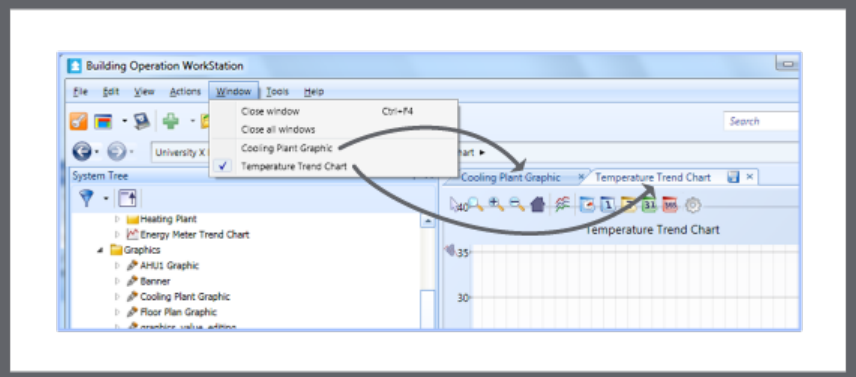

Figure – You can use the Windows menu to navigate between open windows in the Work area.
# **4 Modifying the Workspace Layout**

## **What's in This Chapter?**

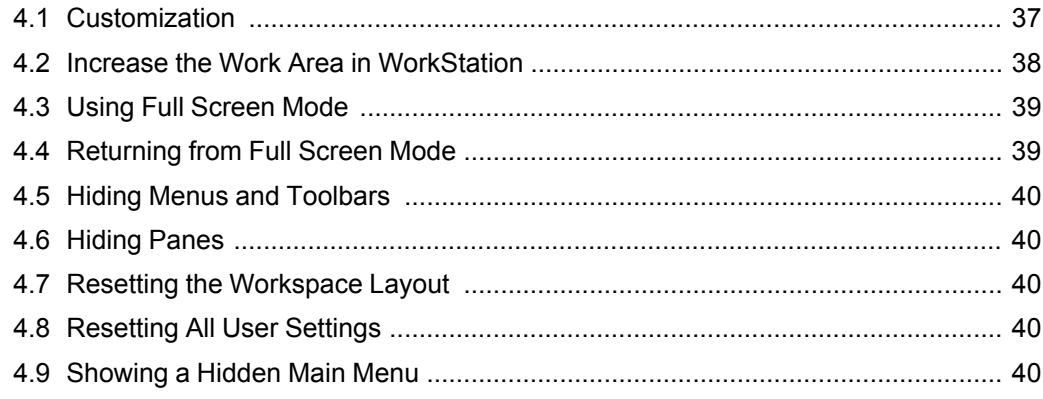

# <span id="page-36-0"></span>**4.1 Customization**

In WorkStation you can customize your workspace to some extent. You can, for example, decide where workspace components, such as, Alarms are displayed.

You can configure the workspace layout, for example, to display different workspace items on different monitors or to change the size of a pane to improve readability. When you save the modified workspace layout, it is saved on the local computer. If you log on to WorkStation on another computer you cannot access the customized layout. The modified workspace layout is displayed the next time you log on to WorkStation.

You can switch the following bars on or off:

- Address bar
- Menu bar
- Toolbar
- Status bar
- Search bar
- History bar

For each window, pane, or work area in the workspace the user can modify the following:

- Auto hide on/off
- Closed on/off
- Floating on/off
- Position

You can reset a modified workspace layout on the local computer. In this case, you return to the default workspace layout that applies for your user account.

# <span id="page-37-0"></span>**4.2 Increase the Work Area in WorkStation**

You can increase the Work area in WorkStation by using Full screen mode and hiding toolbars and panes.

## **4.2.1 Hide Toolbars and Panes**

You can increase the work area in WorkStation by hiding some or all of the toolbars and panes. Most functions can still be reached using the right-click method. All toolbars and panes that are hidden can be displayed again at any time.

In this example, the System Tree pane, Address bar, Basic toolbar, and Main menu are hidden.

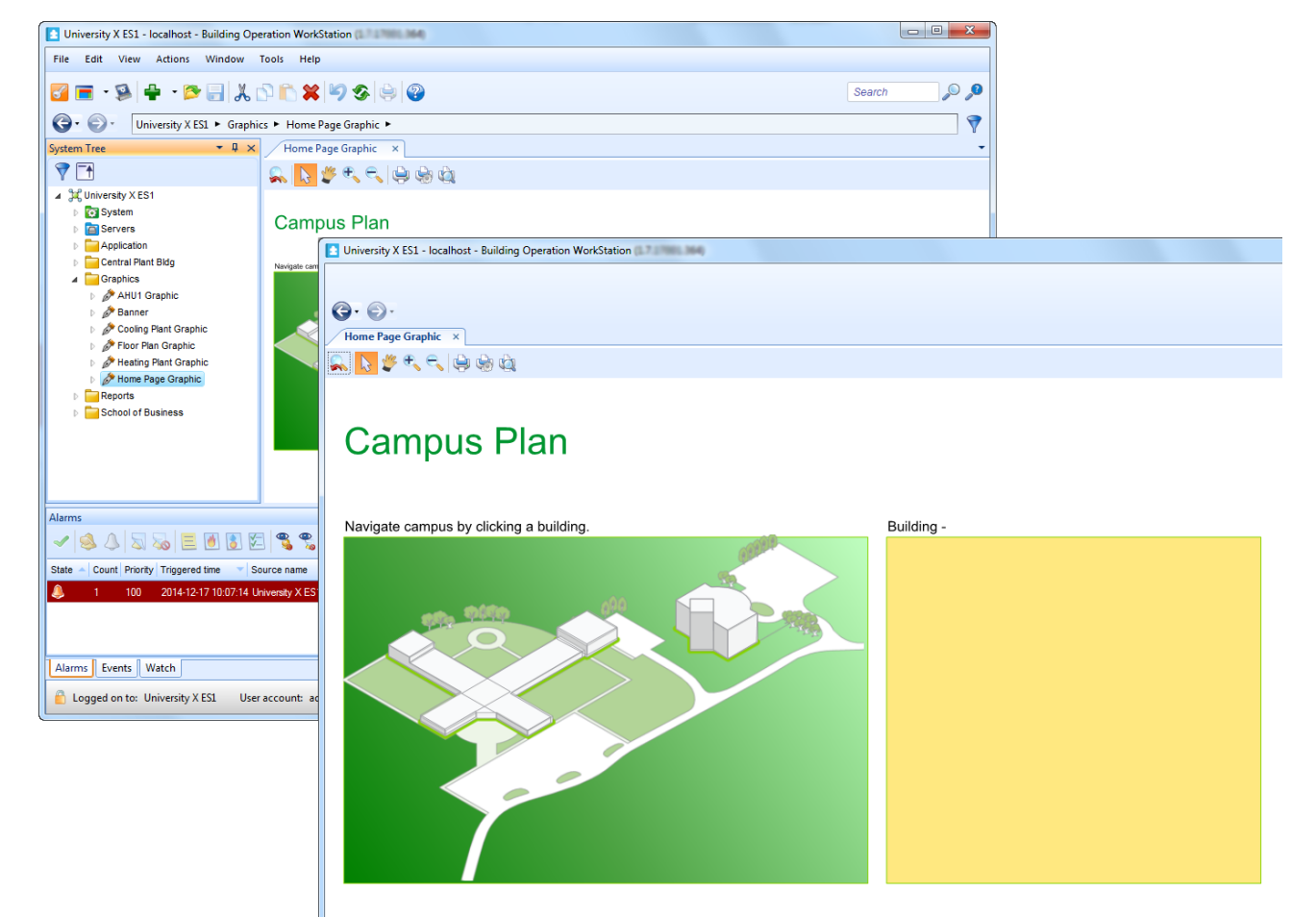

Figure – Default workspace (top left) and a workspace with the System Tree pane, Address bar, Basic toolbar, and Main menu hidden (bottom right).

## **4.2.2 Full Screen Mode**

To further increase the Work area you can use Full screen mode. This function maximizes the window in focus to fill the whole screen. This is a good function to use, for example, when you work in large graphics with lots of information.

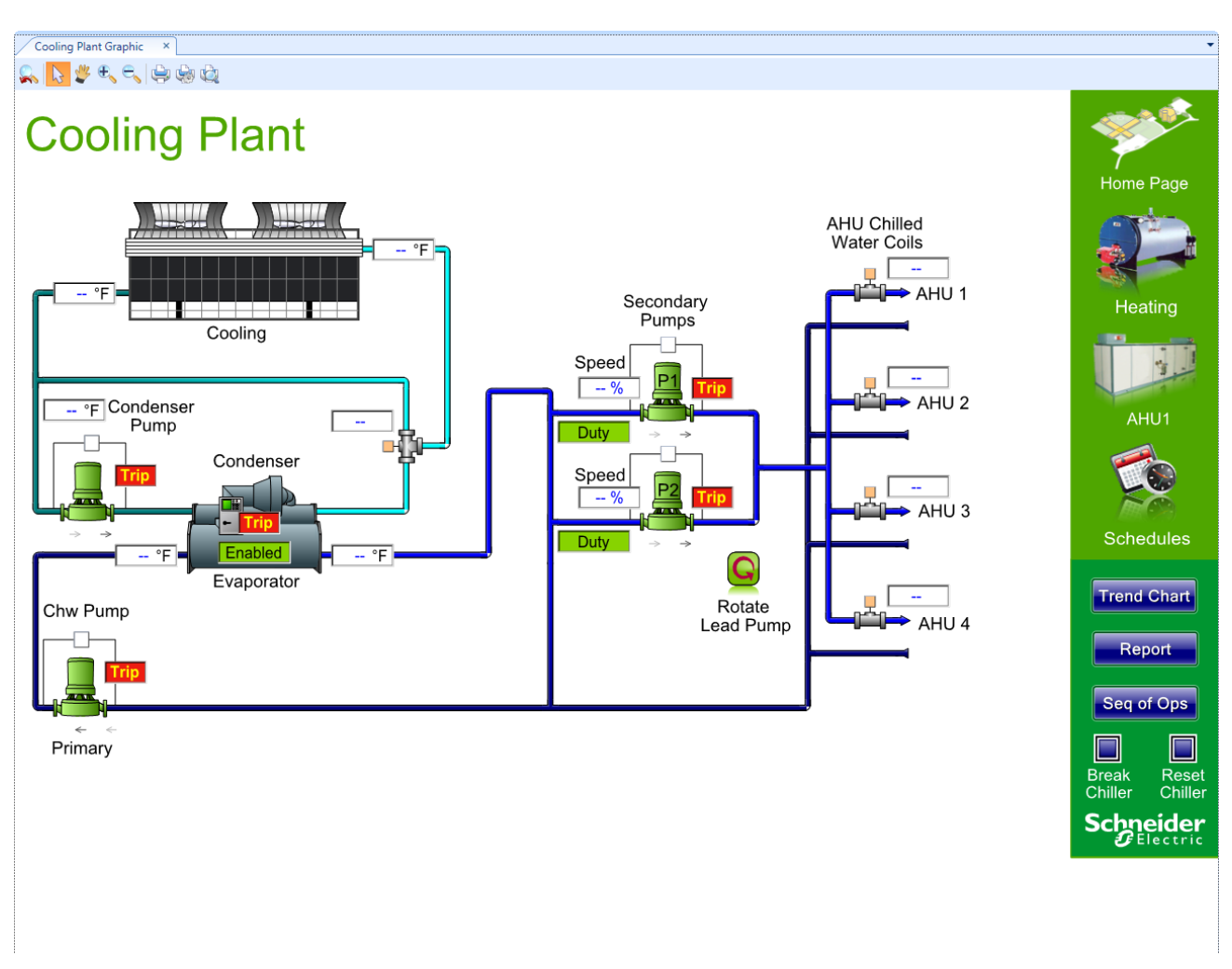

Figure – Full screen mode

# <span id="page-38-0"></span>**4.3 Using Full Screen Mode**

You use full screen mode to maximize the Work area so that you get a better view.

For more information, see section 4.2 "Increase the Work Area in [WorkStation"](#page-37-0) on page [38.](#page-37-0)

## **To use full screen mode**

**1.** In WorkStation, on the **Main Menu**, click **View**, and then click **Full screen**.

# <span id="page-38-1"></span>**4.4 Returning from Full Screen Mode**

You return to normal mode from full screen mode when you want to access toolbars and panes.

For more information, see section 4.2 "Increase the Work Area in [WorkStation"](#page-37-0) on page [38.](#page-37-0)

## **To return from full screen mode**

**1.** Press F11 on the keyboard.

# <span id="page-39-0"></span>**4.5 Hiding Menus and Toolbars**

You hide the main menus and toolbars if you do not use them or think they take up to much space.

For more information, see section 4.2 "Increase the Work Area in [WorkStation"](#page-37-0) on page [38.](#page-37-0)

## **To hide menus and toolbars**

**1.** In WorkStation, click **View**, point to **Toolbars**, and then click the menus and toolbars you want to hide.

# <span id="page-39-1"></span>**4.6 Hiding Panes**

You hide panes if you do not use them or think they take up too much space.

For more information, see section 3.2 ["Workspaces"](#page-30-0) on page 31.

## **To hide panes**

**1.** In WorkStation, click **View** and then click the panes you want to hide.

# <span id="page-39-2"></span>**4.7 Resetting the Workspace Layout**

You reset the workspace layout to return to the default workspace layout for your user account.

For more information, see section 4.1 ["Customization"](#page-36-0) on page 37.

## **To reset the workspace layout**

**1.** In WorkStation, on the **View** menu, click **Reset workspace layout**.

The workspace layout is reset to the default workspace for your user account.

# <span id="page-39-3"></span>**4.8 Resetting All User Settings**

You reset all user settings to clear all modifications you have made to WorkStation on the local computer and return to the default settings that apply for your user account.

For more information, see section 4.1 ["Customization"](#page-36-0) on page 37.

#### **To reset all user settings**

- **1.** In WorkStation, on the **Tools** menu, click **Options**.
- **2.** Click **Reset all user settings**.
- **3.** Click **OK**.

# <span id="page-39-4"></span>**4.9 Showing a Hidden Main Menu**

You show a hidden main menu when you want it to be visible.

For more information, see section 4.1 ["Customization"](#page-36-0) on page 37.

## **To show a hidden Main menu**

**1.** In WorkStation, right-click the toolbar and then select **Main menu**.

# **5 Filtering and Grouping**

## **What's in This Chapter?**

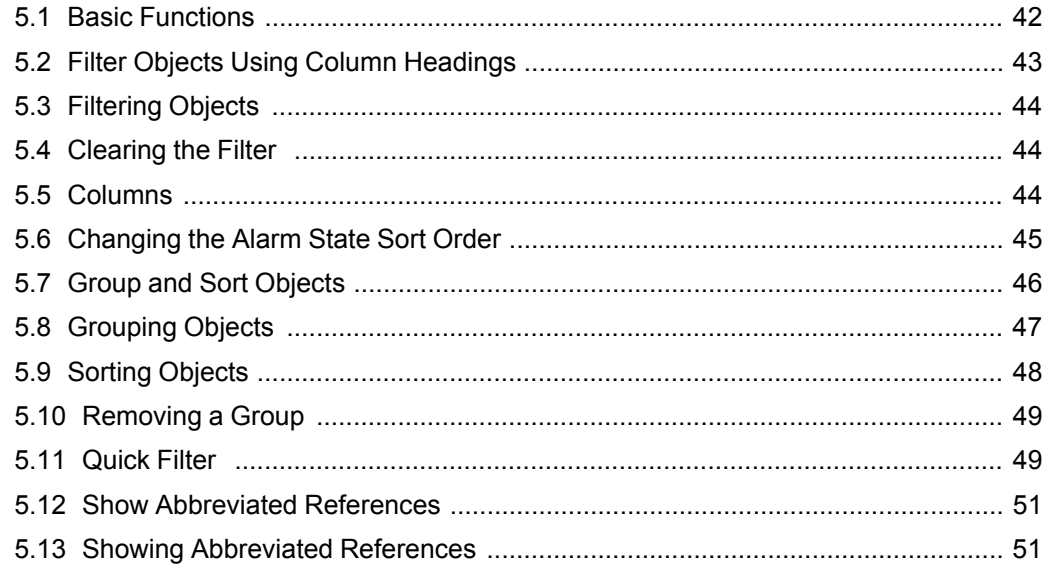

# <span id="page-41-0"></span>**5.1 Basic Functions**

To get a better view of the objects in views and lists, you can use a number of functions like filtering, grouping, and sorting.

## **5.1.1 Filter Objects Using Column Headings**

You can filter objects on the properties available for each displayed column in panes and views. This makes it easier to get an overview of all objects.

For more [information,](#page-42-0) see section 5.2 "Filter Objects Using Column Headings" on page [43.](#page-42-0)

## **5.1.2 Columns**

In WorkStation, panes and views present information in lists. You can customize the contents of the lists by adding and removing columns.

For more [information,](#page-43-2) see section 5.5 "Columns" on page 44.

## **5.1.3 Group and Sort Objects**

You can group objects using the group function in a pane or View.

For more [information,](#page-45-0) see section 5.7 "Group and Sort Objects" on page 46.

## **5.1.4 Quick Filter**

Using the Quick filter you can filter objects on all properties in a pane or View. Filtering can be done on whole words down to solitary letters.

For more [information,](#page-48-1) see section 5.11 "Quick Filter " on page 49.First para

## **5.1.5 Alarm and Event Detail View**

Use the **Detail view** to view all properties of a selected alarm or event.

For more [information,](#page-264-0) see section 21.51 "Alarm and Event Detail View " on page 265.

## **5.1.6 Show Abbreviated References**

References in the List view are abbreviated to save space. An abbreviated reference might only display the first part of the reference but sometimes the last part is the most important one. You can have the system only show the last part of the reference in the list.

For more information, see section 5.12 "Show Abbreviated [References"](#page-50-0) on page 51.

## <span id="page-42-0"></span>**5.2 Filter Objects Using Column Headings**

You can filter objects on the properties available for each displayed column in the List View. This makes it easier to get an overview of all objects.

You filter the objects using the filter function in the column heading. You select the criteria in the filter drop-down list.

For example, you can filter on all objects that are set to '21' in the Value column in the List View.

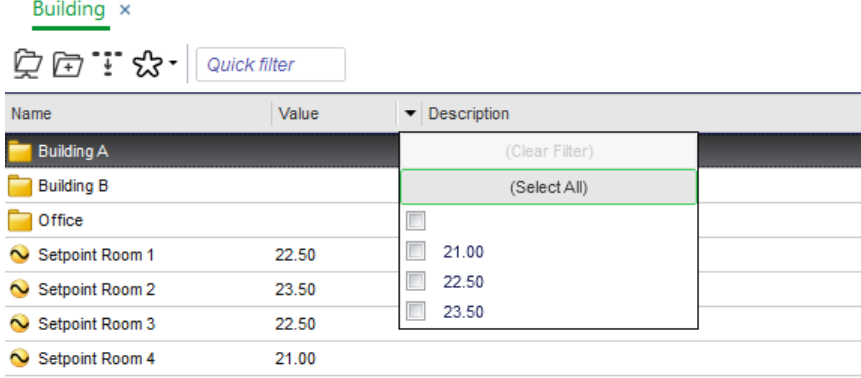

Figure – The filter function in the List View in WorkStation

You can filter objects in the following panes and views in WorkStation:

- List View
- Alarms pane
- Events pane
- Watch pane

You cannot filter the timestamp column. By default, the filter settings are not saved when you close the view or pane. You cannot save the filter settings in Favorites or in a Content type.

# <span id="page-43-0"></span>**5.3 Filtering Objects**

You filter objects in the List View in WorkStation when you want to reduce the number of displayed objects.

For more [information,](#page-42-0) see section 5.2 "Filter Objects Using Column Headings" on page [43.](#page-42-0)

#### **To filter objects**

- **1.** In WorkStation, click the arrow in the column heading.
- **2.** Select the properties you want to display.

# <span id="page-43-1"></span>**5.4 Clearing the Filter**

Clear the filter when you do not need it anymore.

For more [information,](#page-42-0) see section 5.2 "Filter Objects Using Column Headings" on page [43.](#page-42-0)

#### **To clear the filter**

- **1.** In WorkStation, click the arrow in the column heading.
- **2.** Click **(Clear filter)**.

## <span id="page-43-2"></span>**5.5 Columns**

In WorkStation, panes and views present information in lists. You can customize the contents of the lists by adding and removing columns.

Columns are available in the following views and panes:

- List View
- Alarms pane
- Alarm Views
- Events pane
- Event Views
- Watch pane
- Watch Views
- Trend Log List View

Column changes to the List View are automatically saved when you leave the view. You can save column changes to the Alarms pane, Alarm View, Events pane, or Event View as a standard layout or as a favorite depending on your permissions. You have to manually save column changes to the Watch pane and Watch Views before leaving the pane or view. Column changes to the Trend Log List View cannot be saved.

You use the column headings to sort information. For more [information,](#page-45-0) see section 5.7 "Group and Sort [Objects"](#page-45-0) on page 46.

The contents of the columns reflect the properties of the presented object in the pane or view. Using Quick filter, you can narrow the number of objects displayed in the list. [For](#page-48-1) more [information,](#page-48-1) see section 5.11 "Quick Filter " on page 49.

| Eco <i>o</i> truxure<br><b>Building Operation</b>                                                                                                    |                                                                                                    | Connected to:<br>80<br>Server 1                                                                                                    |                            | <b>Schneider</b><br>admin $\rightarrow$    |
|----------------------------------------------------------------------------------------------------|----------------------------------------------------------------------------------------------------|----------------------------------------------------------------------------------------------------|----------------------------|--------------------------------------------|
| G·#+·6日ヂ电临危&影台?                                                                                                    |                                                                                                    |                                                                                                    |                            | $Q$ $Q$<br>Search                          |
| $\rightarrow$ .<br>← -<br>$ \sqrt{2}$ $\times$<br><b>System Tree</b><br>$\Box$<br>7<br>⊿ 32 Server 1<br><b>G</b> System<br><b>Servers</b><br>Application<br>Building<br>◢<br>Building A<br><b>Building B</b><br><b>Office</b><br>Central Plant Bldg<br>Energy<br><b>TEWS</b><br>Folder<br>Graphics<br><b>School of Business</b><br>Simple XML<br><b>SOAP</b><br>D | Server 1 ► Building ► Office ►<br>Office $\times$<br>空団" t3 · Quick filter<br>Name<br><sup>8</sup> Office 101 Change of Value<br>Office 101 Graphic<br>Office 101 Out of Range Ala<br><b>B.</b> Office 102 Change of Value<br>Office 102 Graphic<br>Office 102 Out of Range Ala<br><b>B.</b> Office 103 Change of Value<br>Office 103 Graphic<br>Office 103 Out of Range Ala<br>Office setpoint 101 | <b>Description</b><br>Add/Remove Columns<br>Quick filter<br>Above upper limit message<br>Above upper limit priority<br>Acknowledgement type<br>Action note group<br><b>Activation time</b><br><b>Activation variable</b><br>Alarm delay<br>Alarm state | ?<br>×<br>$\blacktriangle$ | $\overline{\mathsf{Y}}$<br>∢<br>Properties |
| Analog Value<br>Analog Value 1<br>Analog Value 2<br>$\triangleright$ $\bigcirc$ Analog Value 3<br><b>Time Stamp Value</b>                                                                                                    | $\sim$ Office setpoint 102<br>$\sim$ Office setpoint 103<br>$\sim$ Temperature                                                                                                    | Audible alert<br>Auto hide<br><b>Basic evaluation state</b><br>Below lower limit message<br>Below lower limit priority<br>Category<br>Category 2<br>$\overline{\phantom{a}}$<br><b>OK</b><br>Cancel                                                    |                            |                                            |

Figure – The Add/Remove Columns dialog box in WorkStation

# <span id="page-44-0"></span>**5.6 Changing the Alarm State Sort Order**

You change the sort order of the alarm states to display alarms in the Alarms pane or an Alarm View in the order you choose.

#### **IMPORTANT:**

- For the changes to be saved, you must have permissions to change the alarm state sort order.
- If you have permission to change the alarm state sort order, the change affects all users and all Alarm Views in the system.

For more [information,](#page-45-0) see section 5.7 "Group and Sort Objects" on page 46.

## **To change the alarm state sort order**

- **1.** In WorkStation, right-click in the Alarms pane or in an Alarm View.
- **2.** Point to **Alarm View settings** and then click **Alarm state sort order**.
- **3.** In the **Alarm State Sort Order** dialog box, select the state you want to reposition.
- **4.** Click the up or down arrow to change the sort order.
- **5.** Repeat the operation to reposition other states.
- **6.** Click **OK**.

If you have permission to change the alarm state sort order, the changes are saved for all users and all alarm views in the system. If you do not have permission to change the alarm state sort order, the change is temporary.

# <span id="page-45-0"></span>**5.7 Group and Sort Objects**

To get a better view of the objects in views and lists, you can use a number of functions like filtering, grouping, and sorting.

You can group objects to display them in a specific way, for example, by their priority or name. You can also add sub groups by adding new columns to a group.

You can change from descending to ascending sort order by using the small arrow in the column heading. You can also sort alarms on, for example, state or priority by adding columns that contain the information you want to sort by. You can sort on several columns by pressing SHIFT and then sorting a new column. The sorting is done in the order in which you added a new sorting.

Example:

You sort by alarm state and then priority. First of all the alarms are sorted by their state. If several alarms have the same state, they are sorted by priority.

Group and sort order changes to the List View are saved when you close or leave the list. You have to manually save other changes to panes and Views.

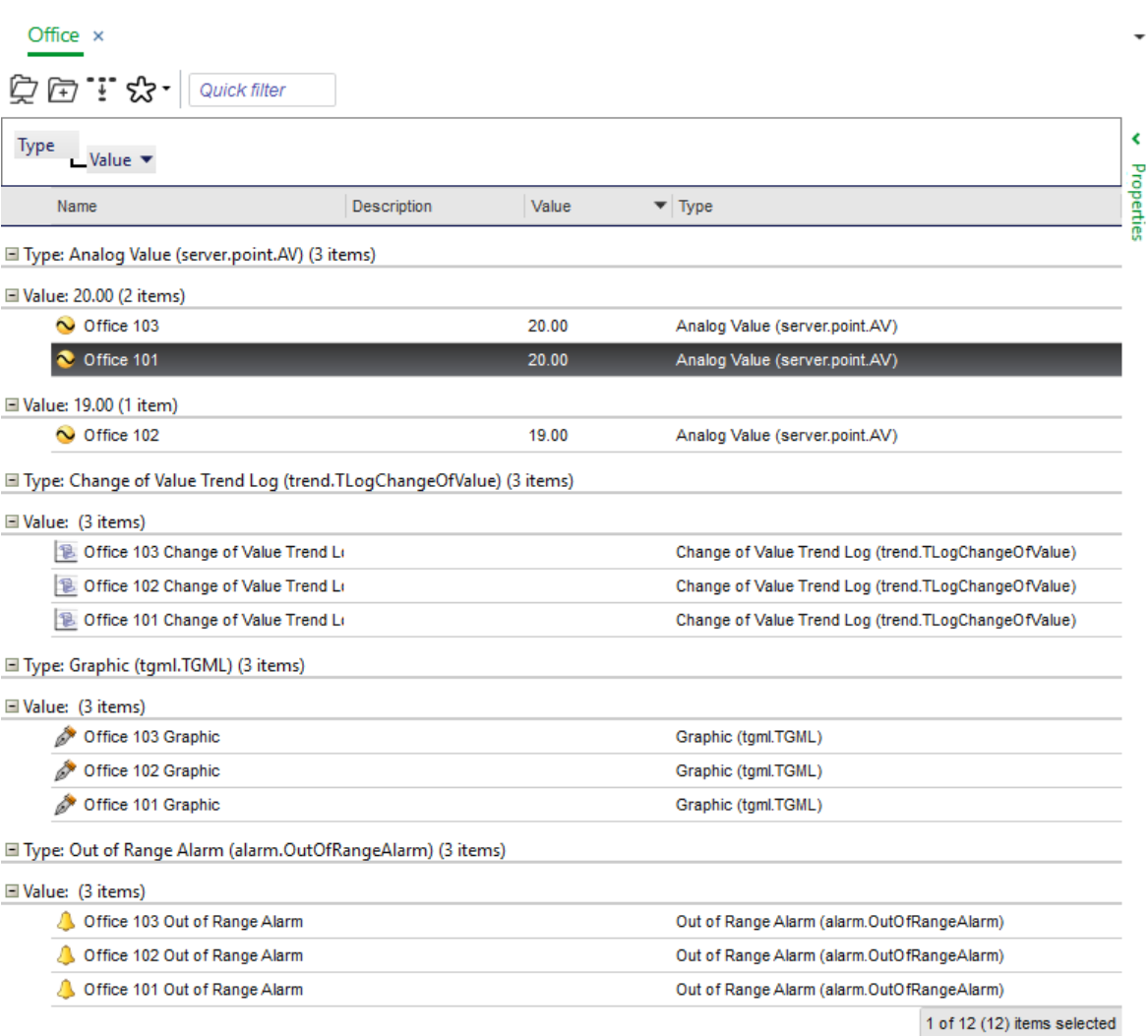

Figure – Objects in the List View grouped by Name and Value and sorted in ascending order

You can group and sort objects in the following panes and views in WorkStation:

- List View
- Alarms pane
- Alarm Views
- Events pane
- Event Views
- Watch pane
- Watch Views
- Trend Log List View

# <span id="page-46-0"></span>**5.8 Grouping Objects**

You group objects using the Group function to get a better overview of the objects, for example, in a folder or a list.

For more [information,](#page-45-0) see section 5.7 "Group and Sort Objects" on page 46.

#### **To group objects**

- **1.** In WorkStation, in the pane or View, right-click the column heading row and then click **Group box**.
- **2.** Drag the column heading you want to group on to the group area.

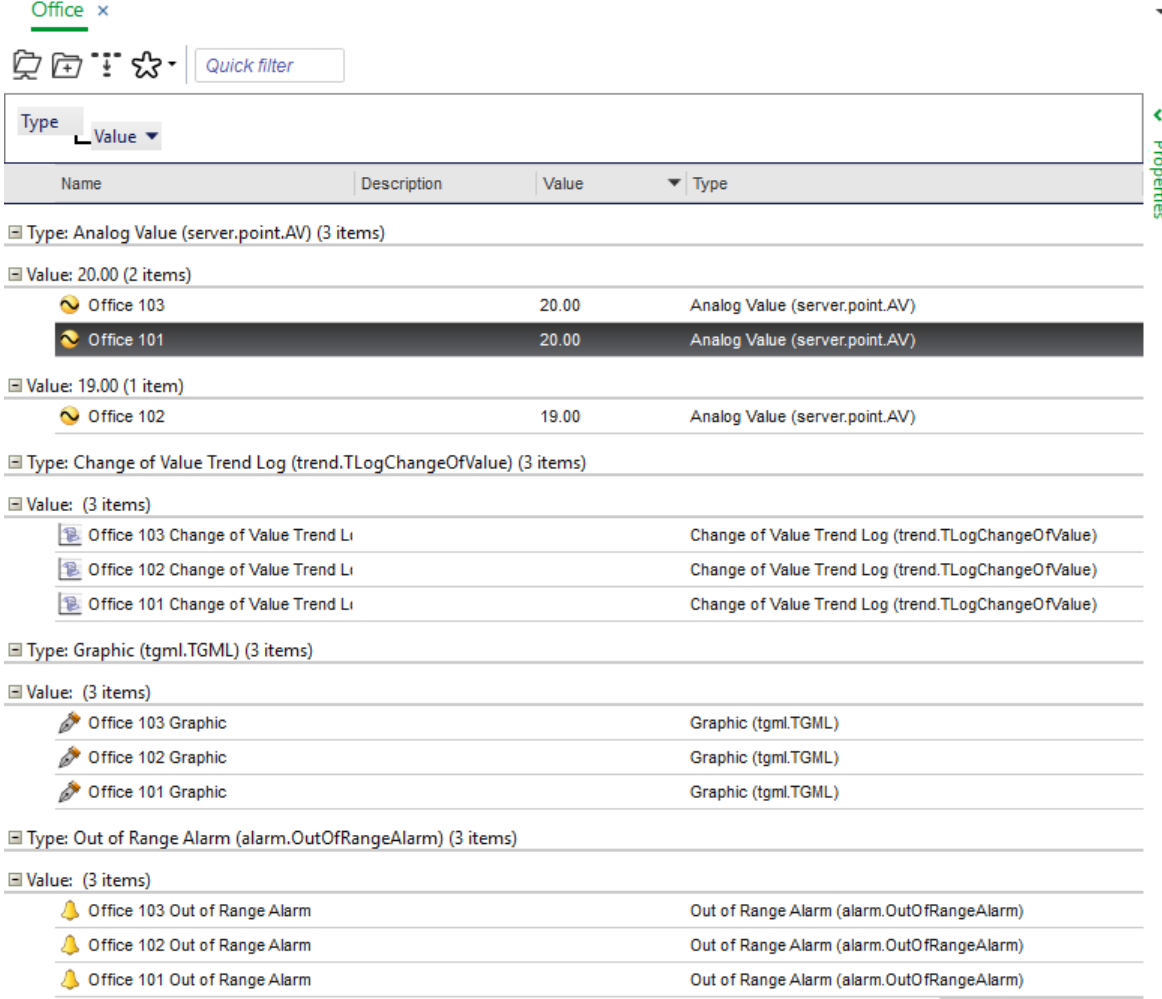

1 of 12 (12) items selected

You add more groups by dragging the column headings to the group area.

## <span id="page-47-0"></span>**5.9 Sorting Objects**

You sort objects to change the sort order the objects are presented in.

For more [information,](#page-45-0) see section 5.7 "Group and Sort Objects" on page 46.

#### **To sort objects**

**1.** In WorkStation, in the pane or View, click the column heading.

# <span id="page-48-0"></span>**5.10 Removing a Group**

You remove a group and hide the group area when you do not need to use it anymore.

For more [information,](#page-45-0) see section 5.7 "Group and Sort Objects" on page 46.

#### **To remove a group**

- **1.** In WorkStation, drag the group label from the group area to the column heading row.
- **2.** In the pane or view, right-click the column heading row and then clear **Group box**.

# <span id="page-48-1"></span>**5.11 Quick Filter**

You use Quick filter to filter out the objects by their names from the list. You can either type the name in the Quick filter box or drag an item from a column in the Alarms pane, the Events pane, an Alarm view, or an Event view and drop it in the Quick filter box.

For example, if you want to find all objects that are named "temperature", just type "temp" in the Quick filter box and only objects named temperature are displayed in the list.

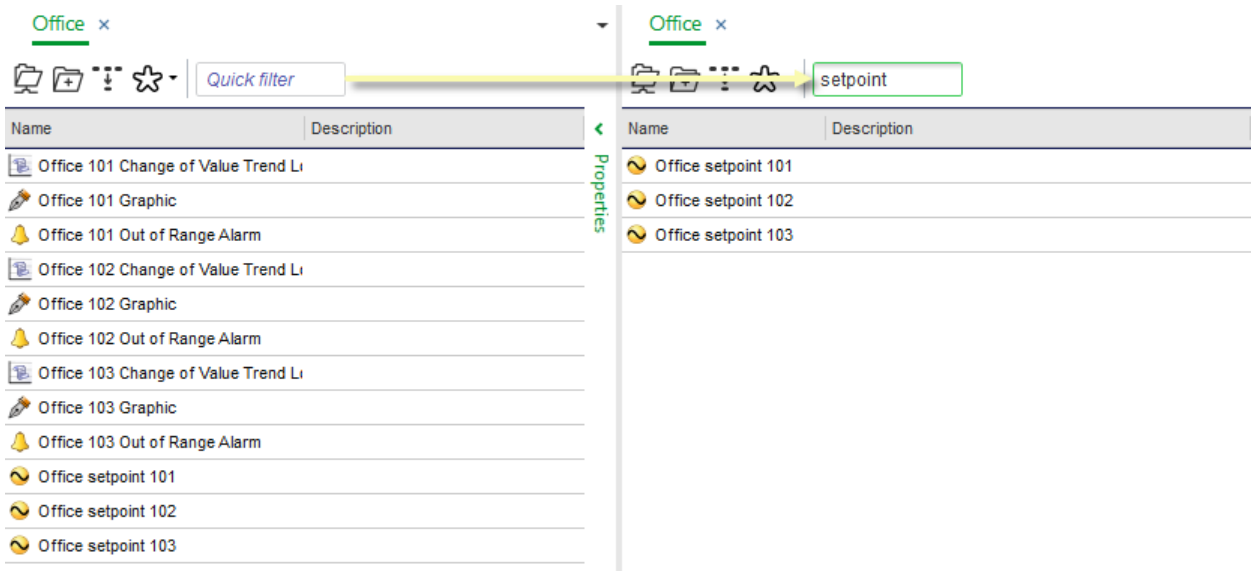

Figure – Filtering on characters in all visible columns

The Quick filter filters on everything that is visible in the columns of the view. For example, if you filter on "20" you do not get any hits. But if you add the column Value, you get hits on the temperature, which is 20, and the setpoint which is 20.

The Quick filter for the Event View filters on records that have already been retrieved from the server.

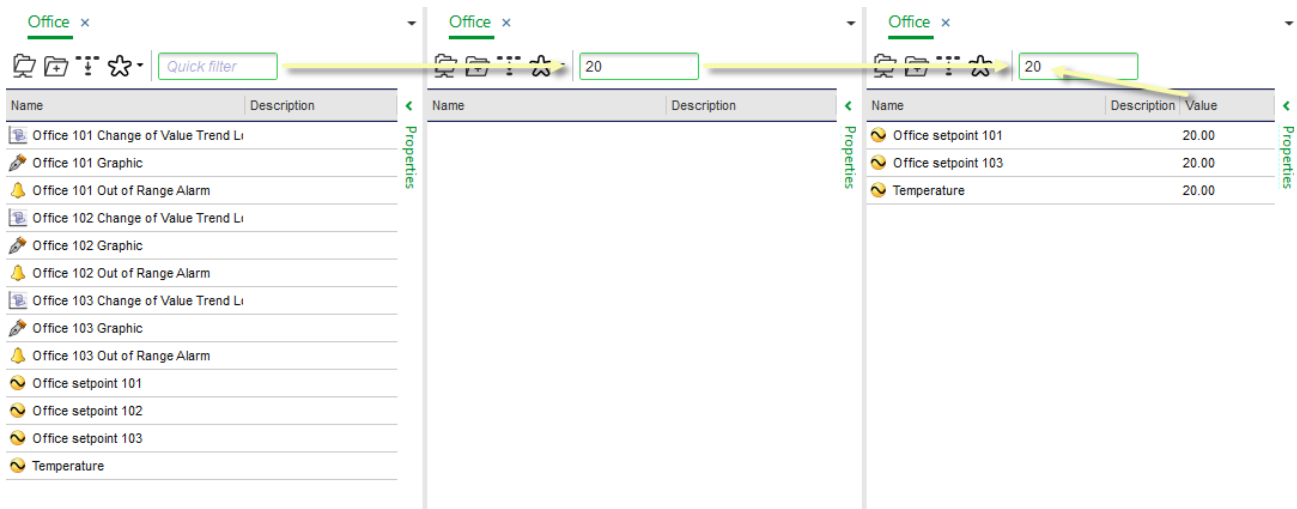

Figure – Quick filter filters on all visible columns in the view

Quick filter is used in the following components in WorkStation:

- List View
- Alarms pane
- Alarm Views
- Events pane
- Event Views
- Alarm or Event details views
- Watch pane
- Watch Views
- Add/Remove columns dialog box
- Create object wizard

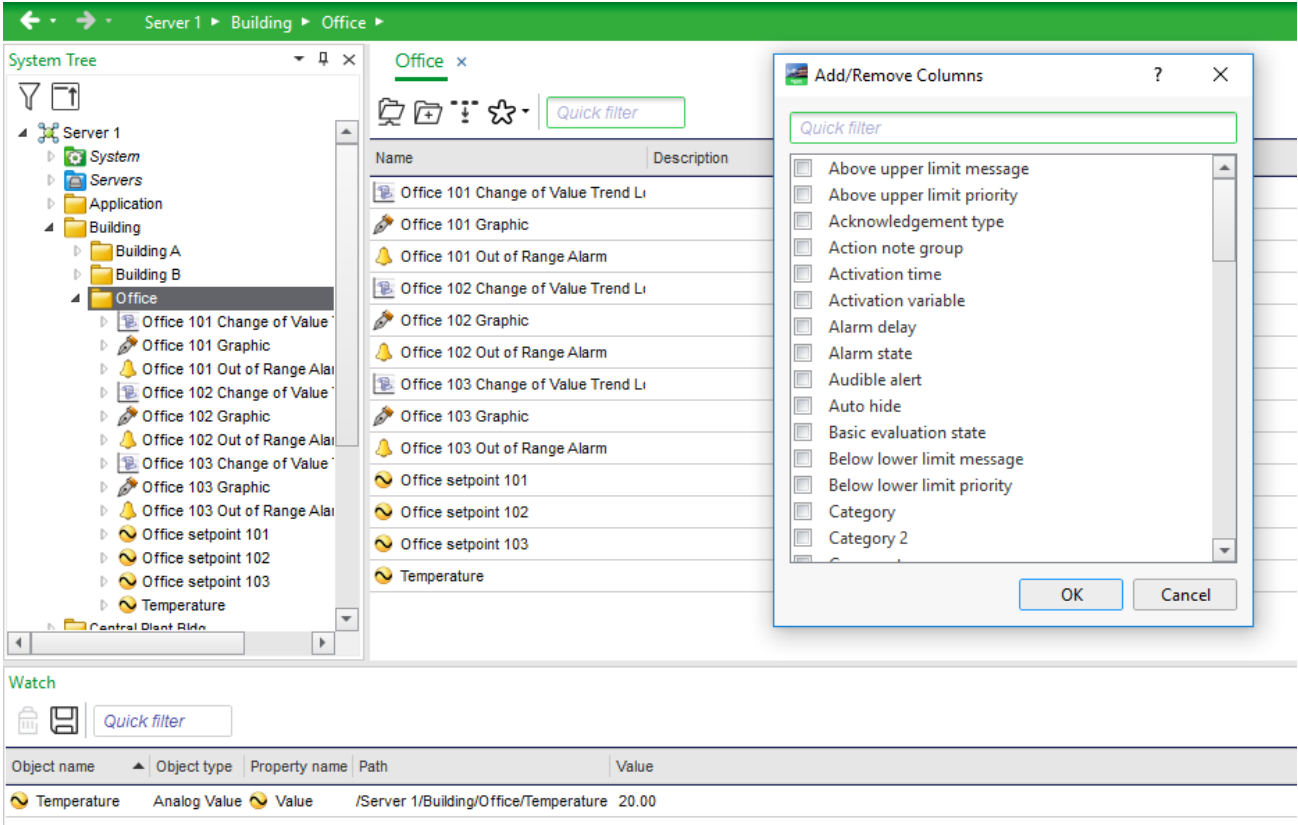

Figure – The Quick filter is used in many components, such as the List View (upper left), the Watch pane (bottom left), and the Add/Remove dialog box (upper right).

# <span id="page-50-0"></span>**5.12 Show Abbreviated References**

References in the List view are abbreviated to save space. An abbreviated reference might only display the first part of the reference but sometimes the last part is the most important one. You can have the system only show the last part of the reference in the list.

For example, if the full reference is ../../IO Resources/Onboard IO/DO 01 and you select to show abbreviated references, the list shows DO 01.

# <span id="page-50-1"></span>**5.13 Showing Abbreviated References**

You show abbreviated references to see the last part of the reference.

For more information, see section 5.12 "Show Abbreviated [References"](#page-50-0) on page 51.

#### **To show abbreviated references**

**1.** In WorkStation, in the **List View**, click the **Show abbreviated references** button Ŧ .

# **6 Modifying Values**

## **What's in This Chapter?**

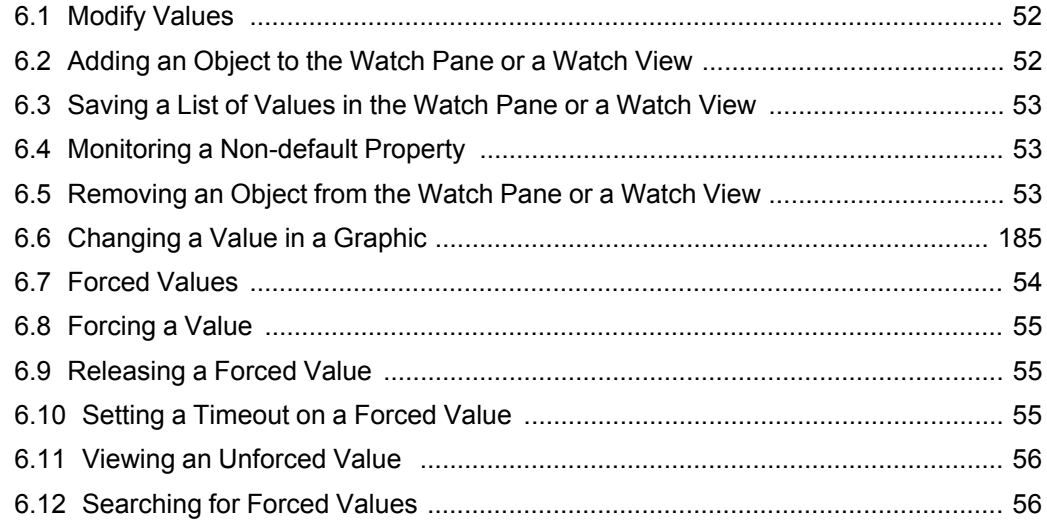

# <span id="page-51-0"></span>**6.1 Modify Values**

You can change and force values using a graphic or the Properties pane. Using the Watch pane, you can dynamically monitor a value.

## **6.1.1 Forced Values**

When you force a value, all input from the system is overridden. For example, a schedule is set to start a fan at 09:00 but you want it to start at 08:00. In this case, you can force the fan to start at 08:00.

For more [information,](#page-53-0) see section 6.7 "Forced Values" on page 54.

## **6.1.2 Add and Change Units and Prefix**

You can add or change units and prefixes on values using WebStation.

For more information, see the *Adding or Changing a Unit and Prefix for a Value in WebStation* topic on WebHelp.

# <span id="page-51-1"></span>**6.2 Adding an Object to the Watch Pane or a Watch View**

You add an object to the Watch pane or a Watch View to dynamically monitor its property changes.

For more [information,](#page-205-0) see section 21.11 "Watch Pane and Watch View" on page 206.

## **To add an object to the Watch pane or a Watch View**

- **1.** In WorkStation, in the **System Tree** pane, select the object you want to monitor.
- **2.** Drag the object to the **Watch** pane or a **Watch View**.

# <span id="page-52-0"></span>**6.3 Saving a List of Values in the Watch Pane or a Watch View**

You save lists of values in the Watch pane or a Watch View so that you can organize you monitored values into manageable collections.

For more [information,](#page-205-0) see section 21.11 "Watch Pane and Watch View" on page 206.

## **To save a list of values in the Watch pane or a Watch View**

- **1.** In WorkStation, in the **Watch** pane or a **Watch View**, on the toolbar, click the **Save current settings** button .
- **2.** Enter a **Name** and a location for the list.
- **3.** Click **Save**.

# <span id="page-52-1"></span>**6.4 Monitoring a Non-default Property**

You add a value to the Watch pane and select the property to monitor when you do not want to monitor the default property.

For more [information,](#page-205-0) see section 21.11 "Watch Pane and Watch View" on page 206.

#### **To monitor a non-default property**

- **1.** In WorkStation, in the **System Tree** pane, select the value.
- **2.** On the **Actions** menu, point to **View**, point to **Watch** pane, and then click **Select property**.
- **3.** In the **Select property** dialog box, select the property you want to monitor.
- **4.** Click **OK**.

# <span id="page-52-2"></span>**6.5 Removing an Object from the Watch Pane or a Watch View**

You remove an object from the Watch pane or a Watch View when you no longer want to monitor its property changes.

For more [information,](#page-205-0) see section 21.11 "Watch Pane and Watch View" on page 206.

## **To remove an object from the Watch pane or a Watch View**

- **1.** In WorkStation, in the **Watch** pane or a **Watch View**, select the object you want to remove.
- **2.** Click **Remove from Watch Window** .

The object is removed from the Watch pane or Watch View but not deleted from EcoStruxure Building Operation database.

# **6.6 Changing a Value in a Graphic**

You change a value in a graphic when you want a different value.

For more [information,](#page-184-1) see section 19.1 "How Graphics Work" on page 185.

#### **To change a value in a graphic**

- **1.** In WorkStation or WebStation, click the graphic with the value you want to change.
- **2.** Click the value you want to change.
- **3.** In the Edit properties dialog box, enter the new value.
- **4.** Click **OK**.

## <span id="page-53-0"></span>**6.7 Forced Values**

When you force a value, all input from the system is overridden. For example, a schedule is set to start a fan at 09:00 but you want it to start at 08:00. In this case, you can force the fan to start at 08:00.

You can manually release a forced value at any time or you can automate the release, using a Timed Force utility object to specify the duration or end time of the force. For more information, see the *Timed Force Objects* topic on WebHelp.

When you release a forced value, the value returns to its normal status.

In WorkStation, you can view the unforced value, which is the real value from the system, at any time. For more [information,](#page-55-0) see section 6.11 "Viewing an Unforced [Value](#page-55-0) " on page 56.

#### **Timeout on forced values**

You can set a timeout on forced values so that the forced value is automatically unforced after a fixed time. The time can be a duration, for example two hours. The forced value can also be unforced at a specific calendar date and time.

For more [information,](#page-54-2) see section 6.10 "Setting a Timeout on a Forced Value" on page [55.](#page-54-2)

For more information, see the *Setting a Timeout on a Forced Value* topic on WebHelp.

#### **Indication in WorkStation**

A forced value is indicated by orange color in the properties dialog boxes. In in the Watch pane, a forced value is indicated by a pointing hand  $\Box$ .

In the List View and Search View, a forced value is indicated by the text [Forced] in the 'Value' column.

In WorkStation, you can view the unforced value, which is the real value from the system, at any time. For more [information,](#page-55-0) see section 6.11 "Viewing an Unforced [Value](#page-55-0) " on page 56.

#### **Indication in WebStation**

A forced value is indicated by orange color and a pointing hand in the List view.

#### **Indication in Function Block Graphics Viewer**

A forced value is indicated by orange color in Function Block Graphics Viewer. For more information, see the *Forced Value Indication in Function Block Graphics Viewer* topic on WebHelp.

#### **Search for forced values**

You can search for forced values using the search function in WorkStation.

For more [information,](#page-55-1) see section 6.12 "Searching for Forced Values" on page 56.

You can search for forced values in WebStation using Diagnostics.

For more information, see the *Searching for Forced Values in WebStation* topic on WebHelp.

## <span id="page-54-0"></span>**6.8 Forcing a Value**

You force a value when you want to override a value, such as a value from a device.

For more [information,](#page-53-0) see section 6.7 "Forced Values" on page 54.

#### **To force a value**

- **1.** In WorkStation, in the **System Tree** pane, select the value you want to force.
- **2.** On the **File** menu, click **Properties**.
- **3.** Change the value.
- **4.** Click **Force**.
- **5.** Click **OK**.

## <span id="page-54-1"></span>**6.9 Releasing a Forced Value**

You release a forced value to return to its normal status.

For more [information,](#page-53-0) see section 6.7 "Forced Values" on page 54.

#### **To release a forced value**

- **1.** In WorkStation, in the **System Tree** pane, select the forced value you want to release.
- **2.** On the **File** menu, click **Properties**.
- **3.** Click **Unforce**.
- **4.** Click **OK**.

## <span id="page-54-2"></span>**6.10 Setting a Timeout on a Forced Value**

You set a timeout on a forced value when you want the value to be unforced automatically at a fixed time.

For more [information,](#page-53-0) see section 6.7 "Forced Values" on page 54.

#### **To set a timeout on a forced value**

- **1.** In Workstation, click the value you want to set a timeout on.
- **2.** In the value row, click **Force**.
- **3.** Click the **Set timeout** button.
- **4.** Chose if you want a duration of the forced value or if you want the value to be unforced on specific date and time.
- **5.** Click **OK**.
- **6.** Click **Save**.

# <span id="page-55-0"></span>**6.11 Viewing an Unforced Value**

You view an unforced value of a forced value when you want to see the real value.

For more [information,](#page-53-0) see section 6.7 "Forced Values" on page 54.

## **To view an unforced value**

- **1.** In **WorkStation**, in the **System Tree** pane, select the forced value.
- **2.** On the **File** menu, click **Properties**.
- **3.** Click **Configure**  $\overline{29}$
- **4.** Click the **Operations** tab.
- **5.** In the **Unforced value** box, view the unforced value.

# <span id="page-55-1"></span>**6.12 Searching for Forced Values**

You search for forced values to determine if the system runs normally and to reset forced values. Manually overridden I/O points are not included in the search result.

For more [information,](#page-53-0) see section 6.7 "Forced Values" on page 54.

## **To search for forced values**

- **1.** In WorkStation, on the Toolbar, click the **Search** button
- **2.** In the **Search** view, in the text box, type your search.

**NOTE:** To search for all forced values, type '\*'.

- **3.** In the **In folder** box, enter the folder where you want to start the search.
- **4.** Select **Include subservers** to include automation subservers in the search.

**NOTE:** Only subservers running EcoStruxure Building Operation BMS version 1.5 or higher are included in the search.

**5.** Select **Stop if more than 1000 results** to limit the search to 1,000 results.

- **6.** Select **Forced values only** to search for forced values that were forced from within the EcoStruxure BMS.
- **7.** Select **In device** to include values forced from outside the EcoStruxure BMS in the search. For example, values forced on the device.
- **8.** In the **Select Types** dialog box, in the **Include types** box, select object types to include in your search.
- **9.** Click the **Add type** button  $\overrightarrow{P}$ .
- **10.** Click **OK**.
- **11.** In the **Select Conditions** box, enter the search conditions that have to be met before a search result is displayed.
- **12.** Click the Add condition button **and** select the condition you want to use for the search.
- **13.** Click **OK**.
- **14.** Click the **Search** button  $\mathbb{C}$ .

The forced values in the EcoStruxure BMS are displayed.

# **7 Help Functions**

## **What's in This Chapter?**

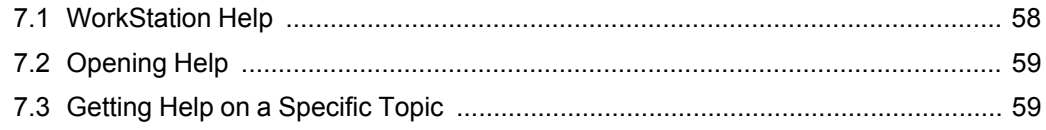

# <span id="page-57-0"></span>**7.1 WorkStation Help**

WorkStation Help provides you with information on how to handle and understand the EcoStruxure BMS.

There are two different Help systems in WorkStation:

- WebHelp
- System Reference Guide

#### **WebHelp**

WebHelp is a context sensitive online help. WebHelp is always up-to-date so that you get the latest version of Help. To be able to use WebHelp, you have to be connected to the Internet.

#### **System Reference Guide**

System Reference Guide is a PDF-file that is installed with WorkStation. System Reference Guide is not context sensitive or up-to-date with the latest Help information.

## **7.1.1 Help Settings**

You can decide which Help you want to use as the default, using the **Help** menu in WorkStation. You can select the following settings:

- Automatic
- Building Operation help
- Building Operation guide

#### **Automatic**

Click to make WorkStation check if you are connected to the Internet. If you are connected, WebHelp opens. If you are not connected, the System Reference Guide opens.

## **Building Operation help**

Click to always open WebHelp. If you are not connected to the Internet, you get an error message.

#### **Building Operation guide**

Click to always open the System Reference Guide, regardless of whether you are connected to the Internet or not.

#### **7.1.2 Context Sensitive Help**

Context sensitive help means that when you click on a help button or press F1 for a specific dialog box or view, you are directed to the specific topic that explains that dialog box or view. Only WebHelp is context sensitive.

# <span id="page-58-0"></span>**7.2 Opening Help**

You use help if you encounter difficulties in EcoStruxure Building Operation software.

For more information, see section 7.1 ["WorkStation](#page-57-0) Help" on page 58.

#### **To open help**

**1.** In WorkStation, on the **Help** menu, click **Building Operation help (online version)**.

# <span id="page-58-1"></span>**7.3 Getting Help on a Specific Topic**

You click Help to get help on a specific topic.

For more information, see section 7.1 ["WorkStation](#page-57-0) Help" on page 58.

#### **To get help on a specific topic**

**1.** Click the **Help** button **1.** in the dialog box.

# **8 Alarms**

## **What's in This Chapter?**

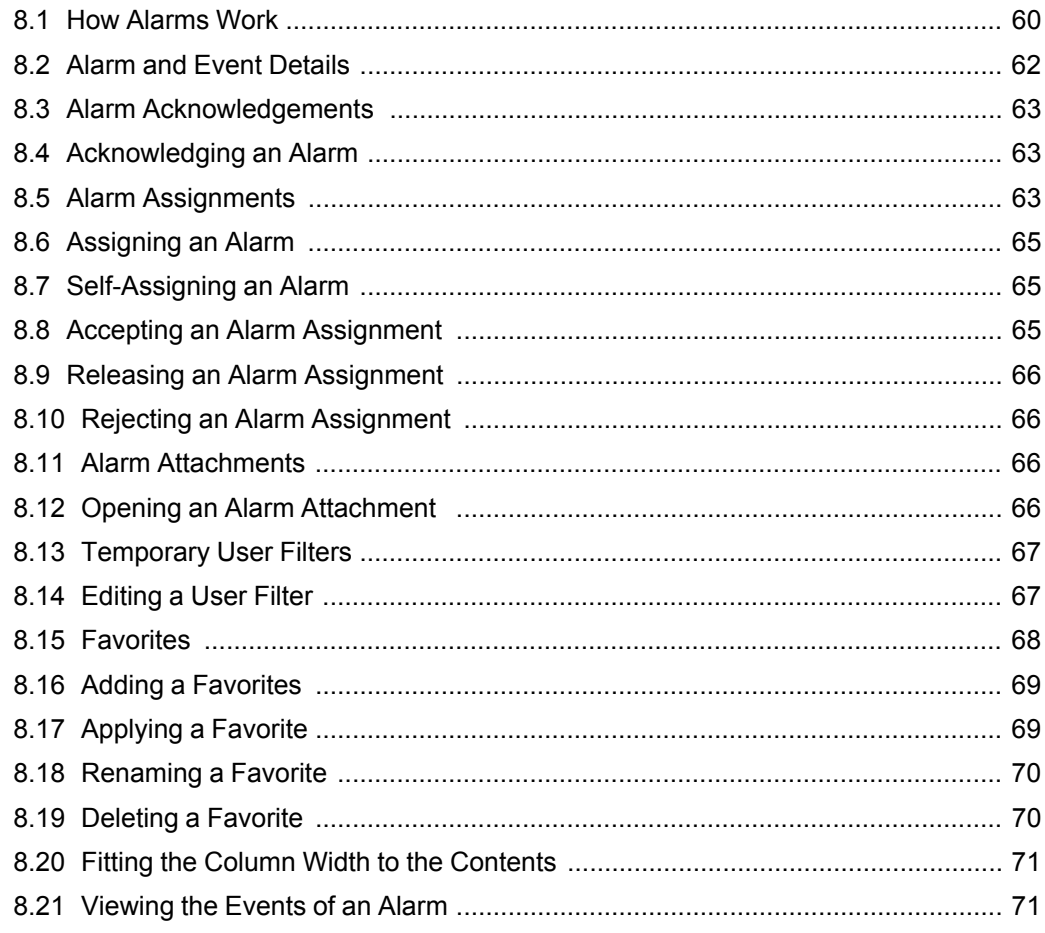

# <span id="page-59-0"></span>**8.1 How Alarms Work**

You are notified by alarms when some important event occurs. For example, if the temperature is too low or too high in a building, if a window is open, or if something is broken, such as a fan. The system administrator sets up the alarms and decides to whom the alarm is sent.

When an alarm is triggered, the alarm is displayed in a list together with information about the alarm and its current status. In the list, you can manage the alarms, for example, acknowledge, accept, and comment alarms. In addition, you can sort, hide, and disable alarms in the list. You can also open a detail view to get information on all properties of an alarm.

## **8.1.1 Alarm Acknowledgements**

When you acknowledge an alarm, you let other users know that you have seen the alarm. Acknowledging an alarm does not necessarily mean that you are responsible for solving the cause of the alarm.

For more information, see section 8.3 "Alarm [Acknowledgements](#page-62-0) " on page 63.

#### **8.1.2 Alarm Assignments**

A triggered alarm can be manually or automatically assigned to a specific user or user group that seems to be most suited to correct the problem.

For more information, see section 8.5 "Alarm [Assignments"](#page-62-2) on page 63.

#### **8.1.3 Alarm Attachments**

You can add attachments to alarm objects, except System Information alarms. An attachment is a link pointing to an object in the system. When an alarm that has an attachment is triggered, a paperclip icon is displayed in the Alarms pane and Alarm Views. It is also possible to configure the attachment to display when the alarm is going from Normal to Alarm state.

For more information, see section 8.11 "Alarm [Attachments"](#page-65-2) on page 66.

## **8.1.4 User Actions**

User actions are used to ease the understanding of what triggered the alarms and what to do to solve the cause of the alarm. User action can be mandatory or optional depending on how the system is set up.

For more [information,](#page-71-0) see section 9.1 "User Actions" on page 72.

## **8.1.5 Hide and Disable**

You can hide or disable alarms to decrease the number of alarms that are presented in the Alarms pane or Alarm View. This is particularly useful when you have many active alarms at the same time.

For more [information,](#page-75-0) see section 10.1 "Hide and Disable" on page 76.

## **8.1.6 Alarm State-change Logging**

Every time an alarm changes its state, such as from alarm state to reset state, an event is written in the event log and shown in the Events pane in WorkStation. You can disable state-change logging if you are only interested in the current alarm status. For example, you want to present the current alarm status in a graphic and do not care about the event history.

For more information, see section 11.1 "Alarm [State-Change](#page-79-0) Logging " on page 80.

## **8.1.7 Alarm and Event Details**

To quickly get all the details of a specific alarm or event in WorkStation, or an alarm in WebStation, you can use a Detail view. The Detail view always displays all properties that can be added and displayed in the Alarms pane, Events pane, Alarm View or Event View.

For more [information,](#page-61-0) see section 8.2 "Alarm and Event Details" on page 62.

## **8.1.8 Temporary User Filters**

You change the Alarms pane or Alarm View filter conditions to narrow what is displayed in the Alarms pane or Alarm View.

For more [information,](#page-66-0) see section 8.13 "Temporary User Filters" on page 67.

## **8.1.9 Favorites**

When you make layout or filter changes to the Alarms pane or an Alarm View, you can save the changes as a favorite. The purpose of the favorite is to quickly and temporarily change the Standard layout and narrow what is displayed in the Alarms pane or Alarm View by applying the favorite filter conditions.

For more [information,](#page-67-0) see section 8.15 "Favorites" on page 68.

## <span id="page-61-0"></span>**8.2 Alarm and Event Details**

To quickly get all the details of a specific alarm or event in WorkStation, or an alarm in WebStation, you can use a Detail view. The Detail view always displays all properties that can be added and displayed in the Alarms pane, Events pane, Alarm View or Event View.

## **8.2.1 Alarm and Event Details in WorkStation**

In WorkStation, you use the Detail view to display all the properties and their values for the selected alarm or event.

Use the Quick filter to limit the number of properties listed in the view.

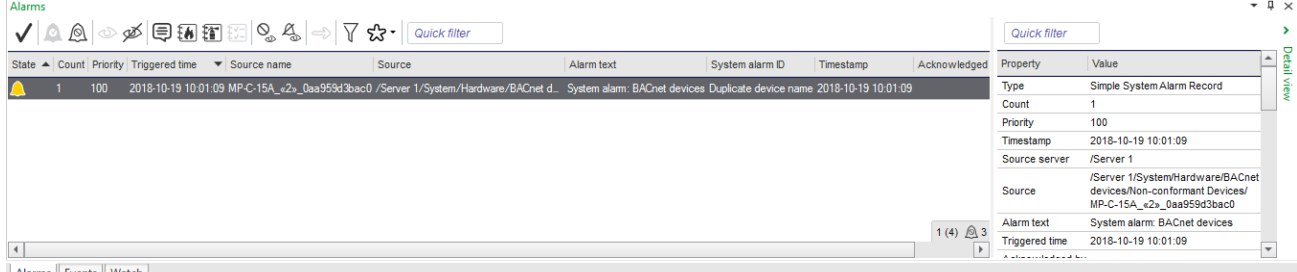

Alarms Events Watch

Figure – The Alarm Detail view (to the right) in WorkStation

## **8.2.2 Alarm and Event Details in WebStation**

In WebStation, you use the Detail view to display all the properties and their values for the selected alarm or event.

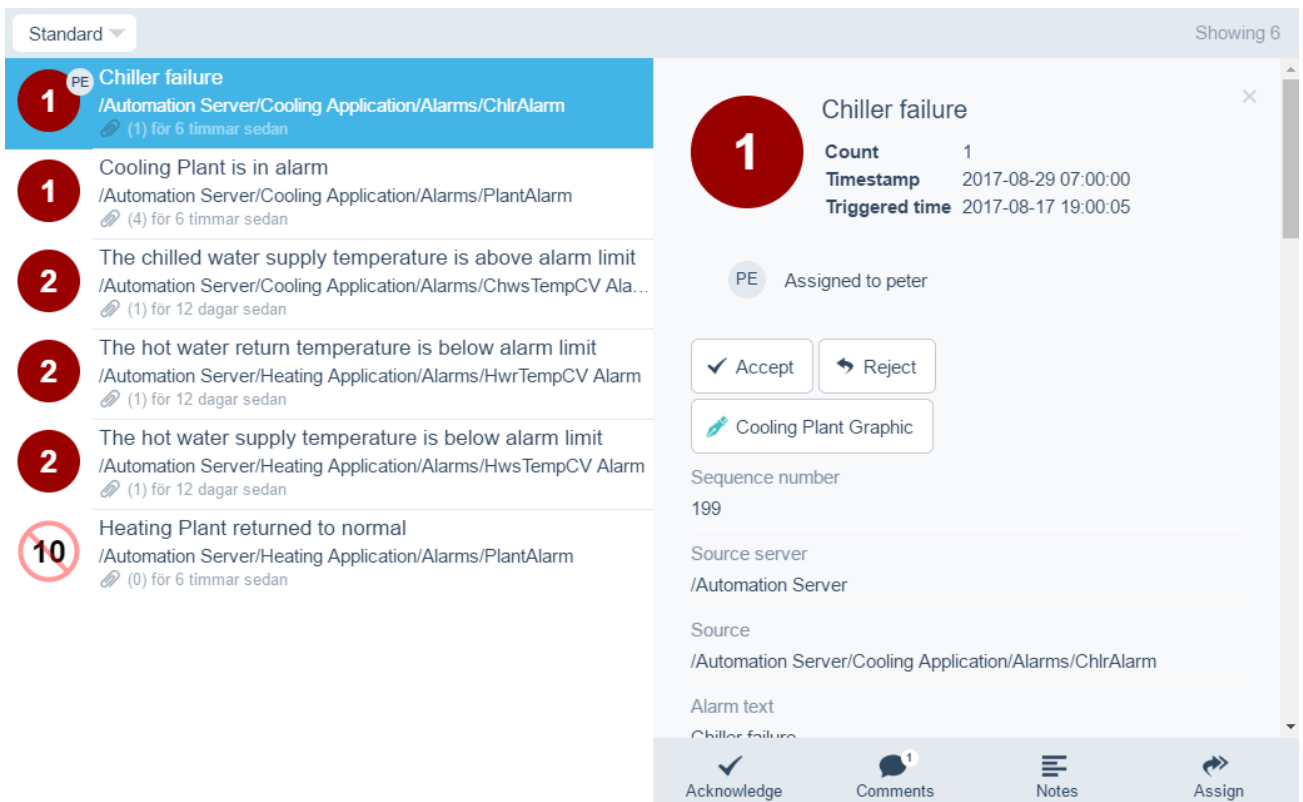

Figure – The Details dialog box in WebStation

# <span id="page-62-0"></span>**8.3 Alarm Acknowledgements**

When you acknowledge an alarm, you let other users know that you have seen the alarm. Acknowledging an alarm does not necessarily mean that you are responsible for solving the cause of the alarm.

When you acknowledge an alarm the color of the alarm in the Alarms pane changes. In WebStation the alarm symbol also changes.

An acknowledged alarm does not disappear from the Alarms pane list.

You can acknowledge one alarm or many alarms at the same time.

# <span id="page-62-1"></span>**8.4 Acknowledging an Alarm**

You acknowledge an alarm to let other users know that you have seen the alarm.

For more information, see section 8.3 "Alarm [Acknowledgements](#page-62-0) " on page 63.

#### **To acknowledge an alarm**

**1.** In WorkStation, in the **Alarms** pane, right-click the alarm and then click **Acknowledge**.

## <span id="page-62-2"></span>**8.5 Alarm Assignments**

A triggered alarm can be manually or automatically assigned to a specific user or user group that seems to be most suited to correct the problem.

An assigned alarm indicates for other users that someone is working with the problem that caused the alarm. The name of the user that is assigned to the alarm together with the assignment status is displayed in the Alarms pane in WorkStation or WebStation, and in the Events pane in WorkStation.

If an alarm is assigned to you, you can either accept the assignment request or reject it. Rejecting the assignment request means setting the assignment alarm back to unassigned. If you accept the assignment but realize that you are not the right person to correct the problem, you can release the assignment or assign the alarm to another user. If nobody has assigned an alarm, you can do a self-assign. When self-assigning, the status of the assignment is changed from unassigned to accepted with your name.

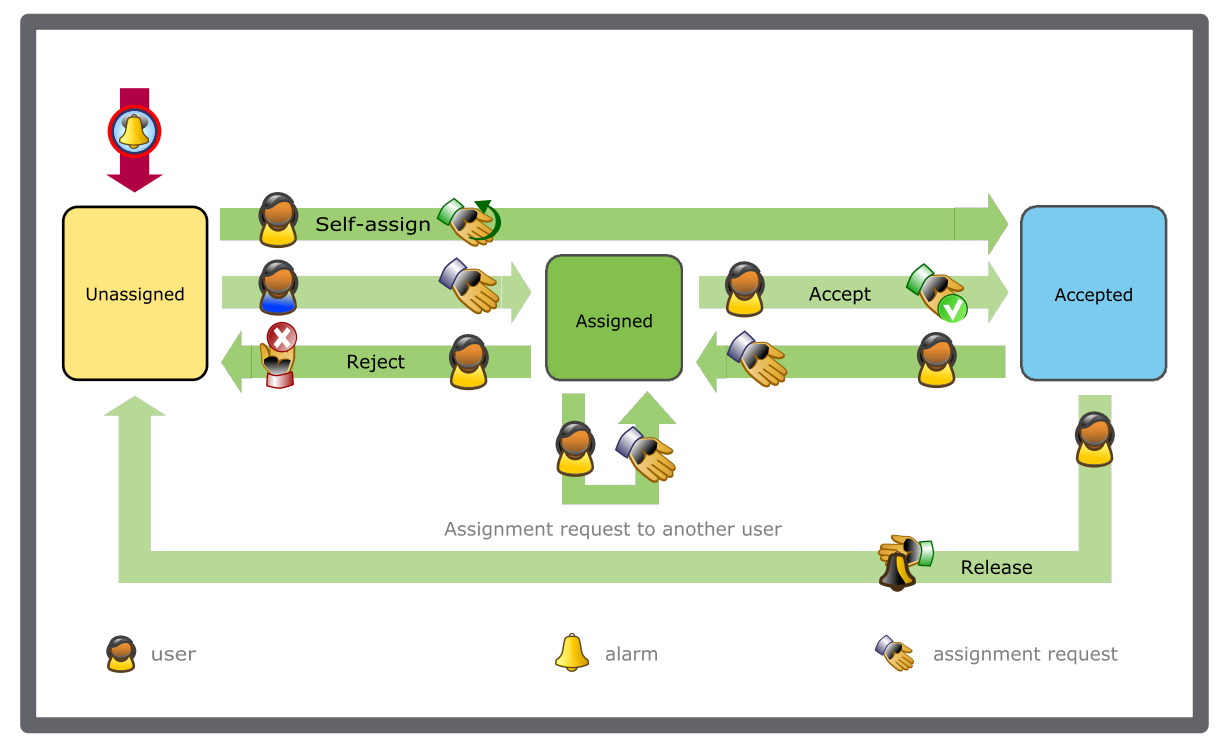

You can assign an alarm to a user independent of the current assignment state.

Figure – Assignment schedule triggered by an alarm

| <b>Status</b> | <b>Description</b>                                                      |
|---------------|-------------------------------------------------------------------------|
| Unassigned    | Nobody is assigned to the alarm.                                        |
| Assigned      | An assignment request is sent to a user or<br>user group.               |
| Accepted      | The assigned user or user-group has<br>accepted the assignment request. |

#### Table – Assign Statuses

#### **8.5.1 Manual Assignments**

You or your supervisor can manually send an assignment request to the user or user group that seems most suitable to correct the problem that triggered the alarm. When manually sending an assignment request, you can define the time the user has to respond to the request. If the user does not respond to the assignment within the time limit, the request is automatically rejected and the assign status changes back to unassigned.

#### **8.5.2 Automatic Assignments**

A triggered alarm can be automatically assigned to a specific user or user group that is most suited to correct the problem. An assigned alarm indicates to other users that someone is working with the problem that caused the alarm. The name of the user that is assigned to the alarm and the assignment status are displayed in the Alarms pane, Events pane, Alarm Views and Event Views.

For more information, see the *Automatic Assignments* topic on WebHelp.

## <span id="page-64-0"></span>**8.6 Assigning an Alarm**

You assign an alarm to another user and define the time the user has to respond before the alarm is automatically rejected.

For more information, see section 8.3 "Alarm [Acknowledgements](#page-62-0) " on page 63.

#### **To assign an alarm**

- **1.** In WorkStation, in the **Alarms pane**, right-click the alarm and then click **Assign**.
- **2.** In the **Assign** dialog box, browse to the user or group you want to assign the alarm to.
- **3.** Select **Amount of time until automatically rejected** and then type the amount of time you want the alarm to be rejected after.
- **4.** Click **OK**.

## <span id="page-64-1"></span>**8.7 Self-Assigning an Alarm**

You self-assign an alarm if you feel that you are the person most suited to correct the cause of the alarm.

For more information, see section 8.5 "Alarm [Assignments"](#page-62-2) on page 63.

#### **To self-assign an alarm**

**1.** In WorkStation, in the **Alarms** pane, right-click the alarm and then click **Selfassign**.

## <span id="page-64-2"></span>**8.8 Accepting an Alarm Assignment**

You accept an alarm that is assigned to you if you feel that you are the person most suited to take care of the alarm.

For more information, see section 8.5 "Alarm [Assignments"](#page-62-2) on page 63.

#### **To accept an alarm assignment**

**1.** In WorkStation, in the **Alarms** pane, right-click the alarm and then click **Accept**.

# <span id="page-65-0"></span>**8.9 Releasing an Alarm Assignment**

You release an alarm that you have assigned to yourself so someone else can assign or self-assign it.

For more information, see section 8.5 "Alarm [Assignments"](#page-62-2) on page 63.

#### **To release an alarm assignment**

**1.** In WorkStation, in the **Alarms** pane, right-click the alarm and then click **Release**.

## <span id="page-65-1"></span>**8.10 Rejecting an Alarm Assignment**

You reject an alarm if you feel that you are not the person most suited to correct the cause of the alarm.

For more information, see section 8.5 "Alarm [Assignments"](#page-62-2) on page 63.

#### **To reject an alarm assignment**

**1.** In WorkStation, in the **Alarms** pane, right-click the alarm and then click **Reject**.

## <span id="page-65-2"></span>**8.11 Alarm Attachments**

You can add attachments to alarm objects, except System Information alarms. An attachment is a link pointing to an object in the system. When an alarm that has an attachment is triggered, a paperclip icon is displayed in the Alarms pane and Alarm Views. It is also possible to configure the attachment to display when the alarm is going from Normal to Alarm state.

An attachment can be: a voice message, a report, a trend chart, a schedule, a Microsoft Word file, a PDF file, a video recording, or a pop-up window that contains information regarding the alarm.

You can add the same attachment or set of attachments to multiple alarms in a single operation. You can also delete the attachments that belong to multiple alarms in a single operation. If you add an attachment that already has been attached to an alarm, the later attachment is added as a duplicate.

You can open attachments provided that the program or editor associated with the attachment is locally installed on your computer. For example, if the attachment is a PDF file, you can open the file if Adobe Reader or a similar program is installed on your computer.

# <span id="page-65-3"></span>**8.12 Opening an Alarm Attachment**

You open an alarm attachment to get more detailed information about what triggered the alarm.

For more information, see section 8.11 "Alarm [Attachments"](#page-65-2) on page 66.

#### **To open an alarm attachment**

**1.** In WorkStation, in the **Alarms** pane, right-click the alarm, point to **Attachment**, and then click the attachment you want to open.

## <span id="page-66-0"></span>**8.13 Temporary User Filters**

You change the filter conditions to narrow what is displayed in the Alarms pane, Events pane, Alarm View, or Event View.

When you do not need to reuse the changes made to the filter conditions, you temporarily change the user filter. In this case, the changes are no longer available when you close the pane or View or log off.

If you want to save the changes made to the filter conditions, you can save the user filter as a favorite before closing the pane or View and before logging off. For [more](#page-67-0) [information,](#page-67-0) see section 8.15 "Favorites" on page 68.

#### **Sorting and using fields in WebStation**

You can add or remove information fields in the Alarm View and Event View in WebStation. The fields in WebStation display alarm and event information. For example, if you want to see the last comment of the alarms and who acknowledged the alarms you can add the field Last comments and Acknowledge by.

You can sort alarms and events in the Alarm View and Event View in WebStation. The sorting can be done ascending or descending. You don't have to add the field that you sort on. For example, you can sort the alarms by priority without adding the priority field.

The sorting and adding of fields can be saved as a Favorite in WebStation. For [more](#page-67-0) [information,](#page-67-0) see section 8.15 "Favorites" on page 68.

## <span id="page-66-1"></span>**8.14 Editing a User Filter**

You edit the user filter to temporarily display a different set of alarms in the Alarms pane or an Alarm View for the logged on session.

For more [information,](#page-59-0) see section 8.1 "How Alarms Work" on page 60.

#### **To edit a user filter**

- **1.** In the Alarms pane or Alarm View toolbar, click the Edit user filter icon  $\overrightarrow{V}$ .
- **2.** In the **Select Conditions** dialog box, click the **Add** button **the add filter** conditions.
- **3.** In the **Add/Remove Conditions** dialog box, select the filter conditions you want to add to the user filter.
- **4.** Click **OK**.

*Continued on next page*

- **5.** In the **Select Conditions** dialog box, select the conditions for the added filters.
- **6.** Click **OK**.

The alarms that meet the filter conditions are displayed in the Alarms pane or Alarm View until you log out of WorkStation.

# <span id="page-67-0"></span>**8.15 Favorites**

When you make layout or filter changes to certain panes and views, you can save the changes as a favorite. The purpose of the favorite is to quickly and temporarily change the Standard layout and narrow what is displayed in the pane or view by applying the favorite filter conditions.

#### **Layout and filters in WorkStation**

Layout and filter changes can be saved as favorites for the following views and panes in WorkStation:

- Alarms pane
- Alarm Views
- Events pane
- Event Views
- List Views
- Search

Layout changes can be saved as favorites for folder or container objects displayed in the List View.

#### **Filters in WebStation**

Filter changes can be saved as favorites for the following views and panes in WebStation:

- Alarms pane
- Alarm Views
- Events pane
- Event Views

If you create a favorite in WorkStation that contains both layout and filter edits, only the filter edits are available in WebStation. Filters for List view and Search are not supported by WebStation and cannot be used in WebStation.

**IMPORTANT:** You have to be logged on to the domain controller of the domain where you want to make the filter or layout changes to be able to access the Favorites feature.

A favorite is saved for the logged on user account and is available from any computer in the EcoStruxure BMS.

When you apply a favorite, the layout and content of the pane or View changes according to the favorite layout and filter conditions. A favorite cannot display information the logged on user account does not have permissions to see. When you apply a favorite, you do not alter the pane or View for anyone else who is currently logged on using the same user account.

You can rename an existing favorite or edit the layout and filter conditions of an applied favorite and save it under the existing name or a new name. You can also delete a favorite. When you delete a favorite, you do not alter the pane or View for anyone else who is currently logged on using the same user account.

Favorites in Alarm Views and Event Views support relative paths for the Source property. You can reuse Alarm Views and Event Views containing favorites and have the Source paths in the favorites dynamically change when you paste a copy, make a duplicate, import, or move the Alarm View or Event View. For example, in a relative path: '../../\*' where '../' represents a folder or other container object and '\*' represents anything below the folder or container object.

You can return to the Standard layout and filter at any time. When you log off and log back on, the pane or View returns to the Standard layout and filter.

## <span id="page-68-0"></span>**8.16 Adding a Favorites**

You add a favorite to save a layout and filter change that you have made to an Alarms pane, Events pane, Alarm View, Event View, List View, or Search.

**IMPORTANT:** You have to be logged on to the domain controller of the domain where you want to make the filter or layout changes to be able to access the Favorites feature.

For more [information,](#page-67-0) see section 8.15 "Favorites" on page 68.

## **To add a favorites**

- 1. On the pane or View toolbar, click the **Favorites** button  $\boldsymbol{\mathcal{Z}}$ .
- **2.** Click **Add to favorites**.
- **3.** In the **Save Favorite** dialog box, in the **Name** box, type a name for the favorite.
- **4.** Click **OK**.

The current layout and user filter are saved as a favorite and are displayed on the Favorites menu.

## <span id="page-68-1"></span>**8.17 Applying a Favorite**

You apply a favorite to the Alarms pane, Events pane, Alarm View, Event View, List View, or Search to temporarily change the layout and narrow the content determined by the Standard filter conditions.

**IMPORTANT:** You have to be logged on to the domain controller of the domain where you want to make the filter or layout changes to be able to access the Favorites feature.

For more [information,](#page-67-0) see section 8.15 "Favorites" on page 68.

#### **To apply a favorite**

- 1. On the pane or View toolbar, click the **Favorites** button  $\approx$ .
- **2.** Click the name of the favorite whose layout and filter conditions you want to apply to the pane or View.

The layout and filter conditions of the applied favorite are displayed in the pane or view.

# <span id="page-69-0"></span>**8.18 Renaming a Favorite**

You rename a favorite to make it easier to find the predefined a layout and filter conditions for the Alarms pane, Events pane, Alarm View, Event View, List View, or Search.

For more [information,](#page-67-0) see section 8.15 "Favorites" on page 68.

## **To rename a favorite**

- 1. On the pane or View toolbar, click the **Favorites** button  $\approx$ .
- **2.** Click **Manage favorites**.
- **3.** In the **Manage Favorites** dialog box, right-click the favorite whose name you want to edit.
- **4.** Click **Rename**.
- **5.** In the **Edit Favorite** dialog box, in the **Name** box, type a new name for the favorite.
- **6.** Click **OK**.
- **7.** Click **OK** again.

The favorite appears under its new name on the Favorites menu.

## <span id="page-69-1"></span>**8.19 Deleting a Favorite**

You delete a favorite that it is no longer needed.

For more [information,](#page-67-0) see section 8.15 "Favorites" on page 68.

## **To delete a favorite**

- 1. On the pane or View toolbar, click the **Favorites** button  $\boldsymbol{\mathcal{Z}}$ .
- **2.** Click **Manage favorites**.

*Continued on next page*

- **3.** In the **Manage Favorites** dialog box, select the favorite that you want to delete.
- 4. Click the **Delete** button **...**
- **5.** Click **OK**.

The favorite is removed from the Favorites menu but does not alter the current pane or view layout and filter conditions for a user who has applied the favorite.

# <span id="page-70-0"></span>**8.20 Fitting the Column Width to the Contents**

You fit the column width to the content to see all, or as much as possible, of the content displayed in each of the columns in the Alarms pane, Alarm View, Events pane, Event View, Multi Trend Log List, List View, or Search.

For more information, see the *Alarm View and Event View Standard Filter and Layout* topic on WebHelp.

#### **To fit the column width to the contents**

**1.** In the pane or View, right-click anywhere in the column heading row and then click **Auto fit to contents**.

The width of all the columns in the pane or View is adjusted so that all or as much as possible of the column content is displayed.

# <span id="page-70-1"></span>**8.21 Viewing the Events of an Alarm**

You view the events of an alarm when you want to check the historical data of the alarm.

## **To view the events of an alarm**

- **1.** In WorkStation, in the **Alarms** pane, right-click anywhere.
- **2.** Point to **View**.
- **3.** Click **View history**.

# **9 Alarm User Actions**

## **What's in This Chapter?**

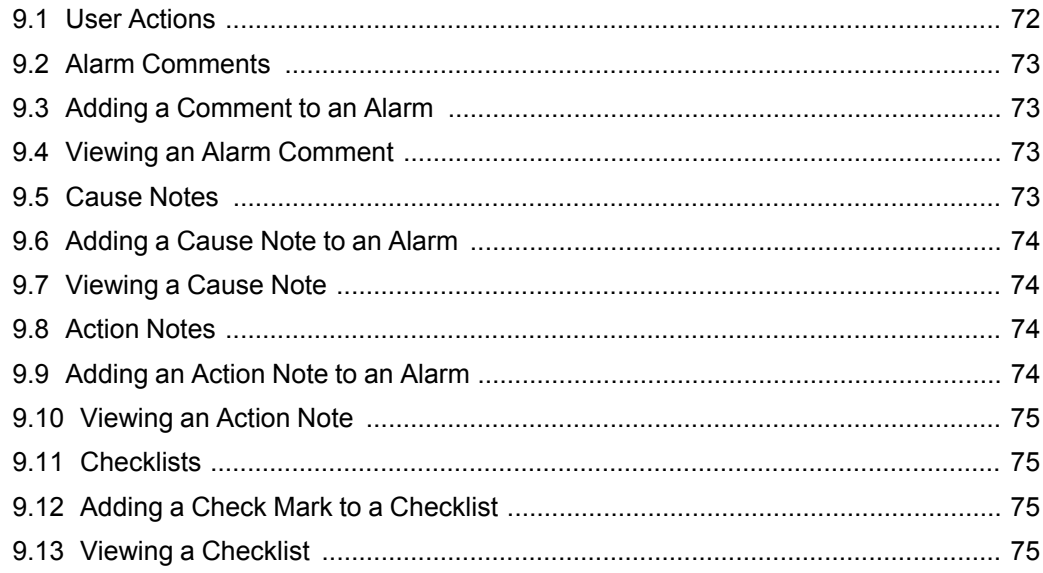

# <span id="page-71-0"></span>**9.1 User Actions**

User actions are used to ease the understanding of what triggered the alarms and what to do to solve the cause of the alarm. User action can be mandatory or optional depending on how the system is set up.

## **9.1.1 Alarm Comments**

You can add a comment to an alarm that can be helpful the next time the same alarm is triggered.

For more [information,](#page-72-0) see section 9.2 "Alarm Comments" on page 73.

## **9.1.2 Cause Notes**

A cause note is a predefined note that contains information on what triggered the alarm. This information can be helpful the next time the same alarm is triggered.

For more [information,](#page-72-3) see section 9.5 "Cause Notes" on page 73.

## **9.1.3 Action Notes**

An action note is a predefined note that contains information on what you have done to solve the problem that triggered the alarm.

For more [information,](#page-73-2) see section 9.8 "Action Notes" on page 74.

## **9.1.4 Checklists**

Checklists are predefined lists with steps you take to correct the cause of the alarm.
For more [information,](#page-74-0) see section 9.11 "Checklists" on page 75.

### <span id="page-72-0"></span>**9.2 Alarm Comments**

You can add a comment to an alarm that can be helpful the next time the same alarm is triggered.

Other people can read your comment in WorkStation or WebStation. You can add a comment to an alarm that is assigned to yourself or to someone else.

Your comment is marked with your user name and the time you made the comment.

In some cases, adding a comment to an alarm is optional. In other cases, you are required to add a comment when you acknowledge the alarm.

You add a comment using WorkStation or WebStation. You can view a comment added to an alarm in WorkStation and WebStation.

### **9.3 Adding a Comment to an Alarm**

You add a comment to an alarm to help others understand the problem that caused the alarm or how the alarm was solved.

For more [information,](#page-72-0) see section 9.2 "Alarm Comments" on page 73.

#### **To add a comment to an alarm**

- **1.** In WorkStation, in the **Alarms** pane, right-click the alarm and then click **Add comment**.
- **2.** In the **Add Comment** dialog box, type the comment.
- **3.** Click **OK**.

### **9.4 Viewing an Alarm Comment**

You can view a comment for an alarm.

For more [information,](#page-72-0) see section 9.2 "Alarm Comments" on page 73.

#### **To view an alarm comment**

- **1.** In Workstation, in the **System Tree** pane, select the alarm.
- **2.** On the **Actions** menu, click **View Comments**.

### <span id="page-72-1"></span>**9.5 Cause Notes**

A cause note is a predefined note that contains information on what triggered the alarm. This information can be helpful the next time the same alarm is triggered.

In some cases, adding a cause note is optional. In other cases, you are required to add a cause note when you acknowledge the alarm.

You add a cause note using WorkStation or WebStation. You can view a cause note added to an alarm in WorkStation or Webstation.

### **9.6 Adding a Cause Note to an Alarm**

You add a cause note to an alarm to let others know what caused the alarm.

For more [information,](#page-72-1) see section 9.5 "Cause Notes" on page 73.

#### **To add a cause note to an alarm**

- **1.** In WorkStation, in the **Alarms** pane, right-click the alarm and then click **Add cause note**.
- **2.** In the **Cause Notes** dialog box, select the cause note.
- **3.** Click **OK**.

The cause note is added to the alarm.

### **9.7 Viewing a Cause Note**

You view a cause note to see what caused the alarm.

For more [information,](#page-72-1) see section 9.5 "Cause Notes" on page 73.

#### **To view a cause note**

- **1.** In Workstation, in the the **System Tree** pane, select the alarm.
- **2.** On the **Actions** menu, click **View Cause Notes**.

### <span id="page-73-0"></span>**9.8 Action Notes**

An action note is a predefined note that contains information on what you have done to solve the problem that triggered the alarm.

You can add an action note to an alarm. In some cases, adding an action note to an alarm is optional. In other cases, you are required to enter an action note when you acknowledge the alarm.

You add an action note using WorkStation or WebStation. You can view an action note added to an alarm in WorkStation or WebStation.

### **9.9 Adding an Action Note to an Alarm**

You add an action note to an alarm to let others know what you have done to correct the problem that caused the alarm.

For more [information,](#page-73-0) see section 9.8 "Action Notes" on page 74.

#### **To add an action note to an alarm**

- **1.** In WorkStation, in the **Alarms** pane, right-click the alarm and then click **Add action note**.
- **2.** In the **Action Notes** dialog box, select the action note.
- **3.** Click **OK**.

The action note is added to the alarm.

### **9.10 Viewing an Action Note**

You view an action note to see what actions solved the problem that triggered the alarm.

For more [information,](#page-73-0) see section 9.8 "Action Notes" on page 74.

#### **To view an action note**

- **1.** In WorkStation, in the **System Tree** pane, select the alarm.
- **2.** On the **Actions** menu, click **View Action Notes**.

### <span id="page-74-0"></span>**9.11 Checklists**

Checklists are predefined lists with steps you take to correct the cause of the alarm.

In some cases, adding a check mark to a checklist in an alarm is optional. In other cases, you are forced to add a check mark when you acknowledge the alarm.

You add a check mark to a checklist using WorkStation or WebStation. You can view the check marks added to a checklist in WorkStation and WebStation.

### **9.12 Adding a Check Mark to a Checklist**

You add a check mark to a checklist to show which steps you have completed to solve the cause of the alarm.

For more [information,](#page-74-0) see section 9.11 "Checklists" on page 75.

#### **To add a check mark to a checklist**

- **1.** In WorkStation, in the **Alarms** pane, right-click the alarm and then click **Checklist**.
- **2.** Select the steps you have completed.
- **3.** Click **OK**.

The steps in the checklist are added to the alarm.

### **9.13 Viewing a Checklist**

You can view the steps in a checklist.

For more [information,](#page-74-0) see section 9.11 "Checklists" on page 75.

#### **To view a checklist**

- **1.** In WorkStation, in the **System Tree** pane, right-click the alarm object.
- **2.** On the **Actions** menu, click **View Checklists**.

# **10 Hide and Disable Alarms**

### **What's in This Chapter?**

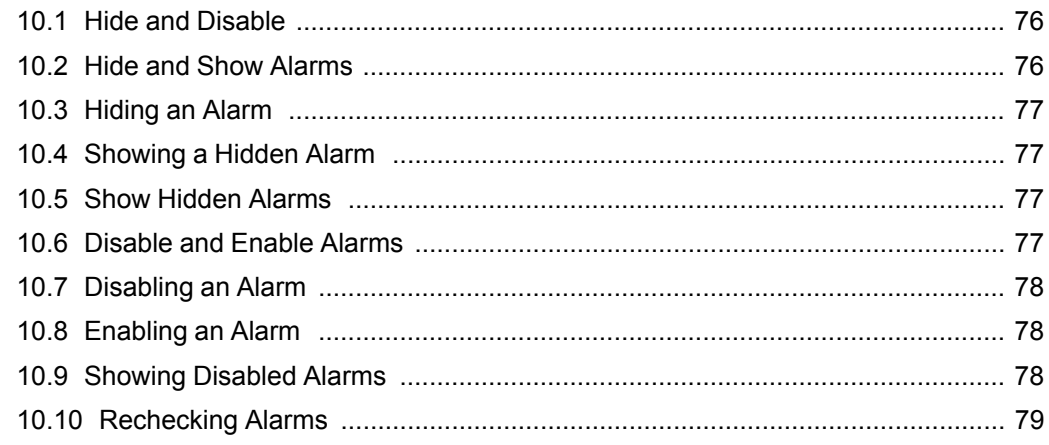

### <span id="page-75-0"></span>**10.1 Hide and Disable**

You can hide or disable alarms to decrease the number of alarms that are presented in the Alarms pane or Alarm View. This is particularly useful when you have many active alarms at the same time.

Hidden and disabled alarms can be displayed and enabled again at any time.

#### **10.1.1 Hide and Show Alarms**

In the Alarms pane or Alarm View, you can hide alarms to decrease the number of alarms and sort out alarms from the list.

For more [information,](#page-75-1) see section 10.2 "Hide and Show Alarms" on page 76.

### **10.1.2 Disable and Enable Alarms**

In the Alarms pane or Alarm View, you can disable an alarm. For example, you can disable an alarm if you need to do maintenance that you know will trigger the alarm.

For more [information,](#page-76-3) see section 10.6 "Disable and Enable Alarms" on page 77.

#### **10.1.3 Rechecking Alarms**

In the Alarms pane or Alarm View, you recheck alarms to refresh the information.

For more information, see section 10.10 ["Rechecking](#page-78-0) Alarms" on page 79.

# <span id="page-75-1"></span>**10.2 Hide and Show Alarms**

In the Alarms pane or Alarm View, you can hide alarms to decrease the number of alarms and sort out alarms from the list.

A hidden alarm is still active and changes its state as shown alarms. The only difference is that a hidden alarm that goes back to normal state is still visible in the Alarms pane, if hidden alarms are shown.

### <span id="page-76-0"></span>**10.3 Hiding an Alarm**

You hide an alarm in the Alarms pane or Alarm View to decrease the number of alarms shown in the Alarms list. All alarms, regardless of their status, can be hidden.

For more [information,](#page-75-1) see section 10.2 "Hide and Show Alarms" on page 76.

#### **To hide an alarm**

**1.** In WorkStation, in the **Alarms** pane or Alarm View, right-click the alarm and then click **Hide alarm**.

The alarm is now hidden in the Alarms pane or Alarm View.

### <span id="page-76-1"></span>**10.4 Showing a Hidden Alarm**

You show a hidden alarm when you want to view or edit an alarm set to Hidden.

For more [information,](#page-75-1) see section 10.2 "Hide and Show Alarms" on page 76.

#### **To show a hidden alarm**

**1.** In WorkStation, in the **Alarms** pane or Alarm View, on the **Alarm** toolbar, click the **Show hidden alarms** button .

All hidden alarms are displayed in the Alarms pane or Alarm View.

### <span id="page-76-2"></span>**10.5 Show Hidden Alarms**

You show hidden alarms when you want them to be displayed in the Alarms pane or Alarm View.

For more [information,](#page-75-1) see section 10.2 "Hide and Show Alarms" on page 76.

#### **To show a hidden alarm**

- **1.** In WorkStation, in the **Alarms** pane or Alarm View, on the **Alarm** toolbar, click the **Show hidden alarms** button .
- **2.** In the **Alarms** pane, right-click the alarm and then click **Show alarm**.

The alarm is displayed in the Alarms pane or Alarm View when it is in an alarm state.

### <span id="page-76-3"></span>**10.6 Disable and Enable Alarms**

In the Alarms pane or Alarm View, you can disable an alarm. For example, you can disable an alarm if you need to do maintenance that you know will trigger the alarm.

Disabled alarms automatically disappear from the Alarms pane or Alarm View.

You can view disabled alarms to get information about the cause for disabling the alarm and the name of the user account that disabled the alarm.

#### **NOTE:**

• To disable an alarm that is in normal state, it is recommended that you use a connected shunt variable.

You enable disabled alarms so they once again change state according to the variables the alarms monitor.

If you enable an alarm that has been disabled by a user (Disable cause = User), the alarm goes to Normal state for re-evaluation. If you enable an alarm that has been disabled by the System or a shunt variable, the alarm stays disabled.

# <span id="page-77-0"></span>**10.7 Disabling an Alarm**

You disable an alarm so it does not change state according to the variables the alarm monitors.

For more [information,](#page-76-3) see section 10.6 "Disable and Enable Alarms" on page 77.

#### **To disable an alarm**

**1.** In WorkStation, in the **Alarms** pane or Alarm View, right-click the alarm and then click **Disable alarm**.

The alarm is disabled.

### <span id="page-77-1"></span>**10.8 Enabling an Alarm**

You enable alarms so they change state according to the variables the alarm monitors.

For more [information,](#page-76-3) see section 10.6 "Disable and Enable Alarms" on page 77.

#### **To enable an alarm**

- **1.** In WorkStation, in the **Alarms** pane or Alarm View, click the **Show disabled alarms** button .
- **2.** In the **Alarms** pane or Alarm View, right-click the alarm and then click **Enable alarm**.

If you enable an alarm that has been disabled by a user (Disable cause = User), the alarm goes to Normal state for re-evaluation. If you enable an alarm that has been disabled by the System or a shunt variable, the alarm stays disabled.

### <span id="page-77-2"></span>**10.9 Showing Disabled Alarms**

You show disabled alarms when you want to view a list of disabled alarms, the cause for disabling an alarm, the name of the user account that disabled the alarm, or edit an alarm set to Disabled.

For more [information,](#page-76-3) see section 10.6 "Disable and Enable Alarms" on page 77.

### **To show disabled alarms**

**1.** In WorkStation, on the **Alarms** pane toolbar, click the **Show disabled alarms**  $_{\text{button}}$ 

The disabled alarms are displayed in a list with two additional columns: **Disabled cause** and **Disabled by**.

# <span id="page-78-0"></span>**10.10 Rechecking Alarms**

You recheck alarms to refresh the information in the Alarms pane.

For more [information,](#page-59-0) see section 8.1 "How Alarms Work" on page 60.

### **To recheck alarms**

**1.** In WorkStation, in the **Alarms** pane, right-click the alarm and then click **Recheck**.

**NOTE:** Alarms that are disabled have to be re-enabled before you click **Recheck**.

# **11 Alarms State-Change Logging**

### **What's in This Chapter?**

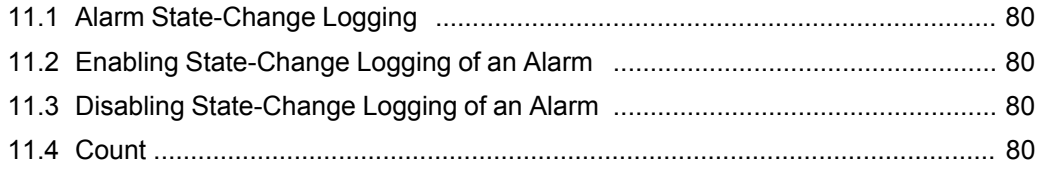

## <span id="page-79-0"></span>**11.1 Alarm State-Change Logging**

Every time an alarm changes its state, such as from alarm state to reset state, an event is written in the event log and shown in the Events pane in WorkStation. You can disable state-change logging if you are only interested in the current alarm status. For example, you want to present the current alarm status in a graphic and do not care about the event history.

### **11.1.1 Count**

In the Alarm view, the value in the Count column counts +1 each time an alarm changes to alarm state. When the alarm state changes to normal, the count is reset to zero.

For more [information,](#page-79-3) see section 11.4 "Count" on page 80.

### <span id="page-79-1"></span>**11.2 Enabling State-Change Logging of an Alarm**

You enable the state-change logging of an alarm.

For more information, see section 11.1 "Alarm [State-Change](#page-79-0) Logging " on page 80.

#### **To enable state-change logging of an alarm**

**1.** In the **Alarms** pane or Alarm View, right-click the alarm you want to log and then click **Enable state-change logging**.

### <span id="page-79-2"></span>**11.3 Disabling State-Change Logging of an Alarm**

You disable the state-change logging of an alarm to prevent the Events pane from filling up with events caused by a faulty alarm that frequently toggles between alarm states.

For more information, see section 11.1 "Alarm [State-Change](#page-79-0) Logging " on page 80.

#### **To disable state-change logging of an alarm**

**1.** In the **Alarms** pane or Alarm View, select the alarm you want to disable the logging for and click **Disable state-change logging**.

### <span id="page-79-3"></span>**11.4 Count**

In the Alarm view, the value in the Count column counts +1 each time an alarm changes to alarm state. When the alarm state changes to normal, the count is reset to zero.

This information is useful if an alarm at a certain value tends to frequently toggle between alarm and reset, which unnecessarily disturbs the assigned user. The count could then be a proof to adding a deadband to the alarm that dismiss this uncertain value.

# **12 Events**

### **What's in This Chapter?**

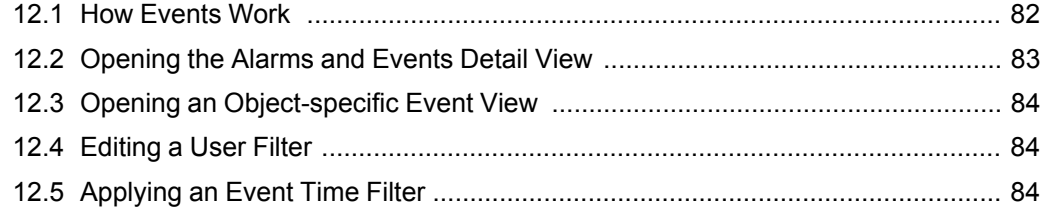

# <span id="page-81-0"></span>**12.1 How Events Work**

All system events, as well as information and circumstances, are recorded in the Event log. These event records can be viewed in the Events pane or in an Event View.

Events can tell you when someone logged on or off the EcoStruxure BMS, when a setpoint was changed, if a notification was written to a file, if an email notification was sent or not and when an object was created. For example, Events can tell you when a trend log or an alarm was created, and by whom. The event log also records when automation servers were online or offline and when the software was upgraded. The event log is useful for tracking down all information in your system.

To limit the events displayed in the WorkStation Events pane, you can use the time interval filter or a number of other filters. An indicator tells you the number of displayed events.

You can create and use more than one Event View. Each Event View and the Events pane can be customized with an event filter to only show the information you are interested in.

You can view all events that have been generated from one object in the system.

In WorkStation, you can also view all events for a branch. A branch can be, for example, a folder or a network including all contents.

When you view Events in this branch, the events are based on the path of the branch. This means that there is no complete list of historical events for objects that have been moved into the branch. Historical events are also lost if the container has been moved or renamed. Events for objects that has been removed or deleted from the container are displayed.

In the Events view, you can also open a detailed view to inspect all properties for a selected event.

For scheduled events, changes are encoded:

- Monday: WS00001
- Tuesday: WS00002
- Wednesday: WS00003
- Thursday: WS00004
- Friday: WS00005
- Saturday: WS00006
- Sunday: WS00007

#### **12.1.1 Events Pane and Event View Customization**

You can style certain events to bring out those that are of more interest than other events listed in the Events pane and Event Views. To style a specific event, you first have to create a condition that is associated with the events you want to style. An event can be styled with a unique background color, font, and font color.

For more information, see the *Events Pane and Event View Customization* topic on WebHelp.

### **12.1.2 Event Filter Conditions**

Event filter conditions are used to set up the conditions for the events you want to be displayed in the Events pane or an Event View.

For more information, see the *Event Filter Conditions* topic on WebHelp.

### **12.1.3 Favorites**

When you make layout or filter changes to certain panes and views, you can save the changes as a favorite. The purpose of the favorite is to quickly and temporarily change the Standard layout and narrow what is displayed in the pane or view by applying the favorite filter conditions.

For more [information,](#page-67-0) see section 8.15 "Favorites" on page 68.

#### **12.1.4 Archive Overview**

Archiving is the process of preserving historical data, which is comprised of selected events and extended trend logs. For example, some facilities are required to maintain archives to comply with government regulations. Another example is in secure facilities where they must maintain records of who logged in or who changed setpoints. Archiving is not a backup function because archive data cannot be imported back into the system.

For more information, see the *Archiving Overview* topic on WebHelp.

### <span id="page-82-0"></span>**12.2 Opening the Alarms and Events Detail View**

You open the Alarms and Events detail view to view the details of an alarm or an event.

#### **To open the alarms and events detail view**

- **1.** In the Alarms view or Events view, right-click the alarm or event you want to view the details for.
- **2.** Click **Detail View**.

# <span id="page-83-0"></span>**12.3 Opening an Object-specific Event View**

You can view all the events that are related to a specific object or a specific branch.

**NOTE:** The object-specific standard filter can only narrow what is being shown in the Event View.

For more information, see the *Events Pane and Event View Customization* topic on WebHelp.

#### **To open an object-specific event view**

- **1.** In the **System Tree** pane, select the object that you want to view the events for.
- **2.** On the **Actions** menu, point to **View** and then click **Events** or **Events in this branch**.

# <span id="page-83-1"></span>**12.4 Editing a User Filter**

You edit the user filter to temporarily display a different set of events in the Events pane or an Event View for the logged on session.

For more [information,](#page-81-0) see section 12.1 "How Events Work " on page 82.

#### **To edit a user filter**

- 1. In the **Events** pane or Event View toolbar, click the **Edit user filter** icon  $\overrightarrow{V}$ .
- **2.** In the **Select Conditions** dialog box, click the **Add** button **the add filter** conditions.
- **3.** In the **Add/Remove Conditions** dialog box, select the filter conditions you want to add to the user filter.
- **4.** Click **OK**.
- **5.** In the **Select Conditions** dialog box, select the conditions for the added filters.
- **6.** Click **OK**.

The events that meet the filter conditions are displayed in the Events pane or Event View until you log out of WorkStation.

### <span id="page-83-2"></span>**12.5 Applying an Event Time Filter**

You use the event time filter to limit the number of events displayed in the Events pane or to narrow a search based on a particular time interval.

#### **IMPORTANT:**

• The time filter is a temporary filter for the logged on user. To save a time filter, you have to add it as a Favorite. For more [information,](#page-67-0) see section 8.15 ["Favorites"](#page-67-0) on page 68.

• If you have auto hidden the Events pane or Event View, you have to temporarily pin the pane or View before applying the event time filter. For more [information,](#page-208-0) see [section](#page-208-0) 21.14 "Pane Menu" on page 209.

For more [information,](#page-81-0) see section 12.1 "How Events Work " on page 82.

#### **To apply an event time filter**

- **1.** In WorkStation, open the **Events** pane.
- **2.** Click the period selection button  $\bigcirc$
- **3.** Select the period you want to filter on:
	- To display the events for the past 24 hours, click the Day button  $\boxed{1}$ .
	- To display the events for the past week, click the Week button
	- To display the events for the past month, click the Month button  $\frac{24}{31}$ .
	- To display the events for the past year, click the Year button  $\frac{1}{365}$
- **4.** To modify the selected start time or date, select the **Start** box, enter a start time, and click a different start date in the calendar.
- **5.** To modify the selected end time or date, select the **End** box, enter an end time, and click a different end date in the calendar.
- **6.** Click **Apply**.

The **Events** pane displays the events generated within the selected date and time interval.

# **13 Trend Charts**

### **What's in This Chapter?**

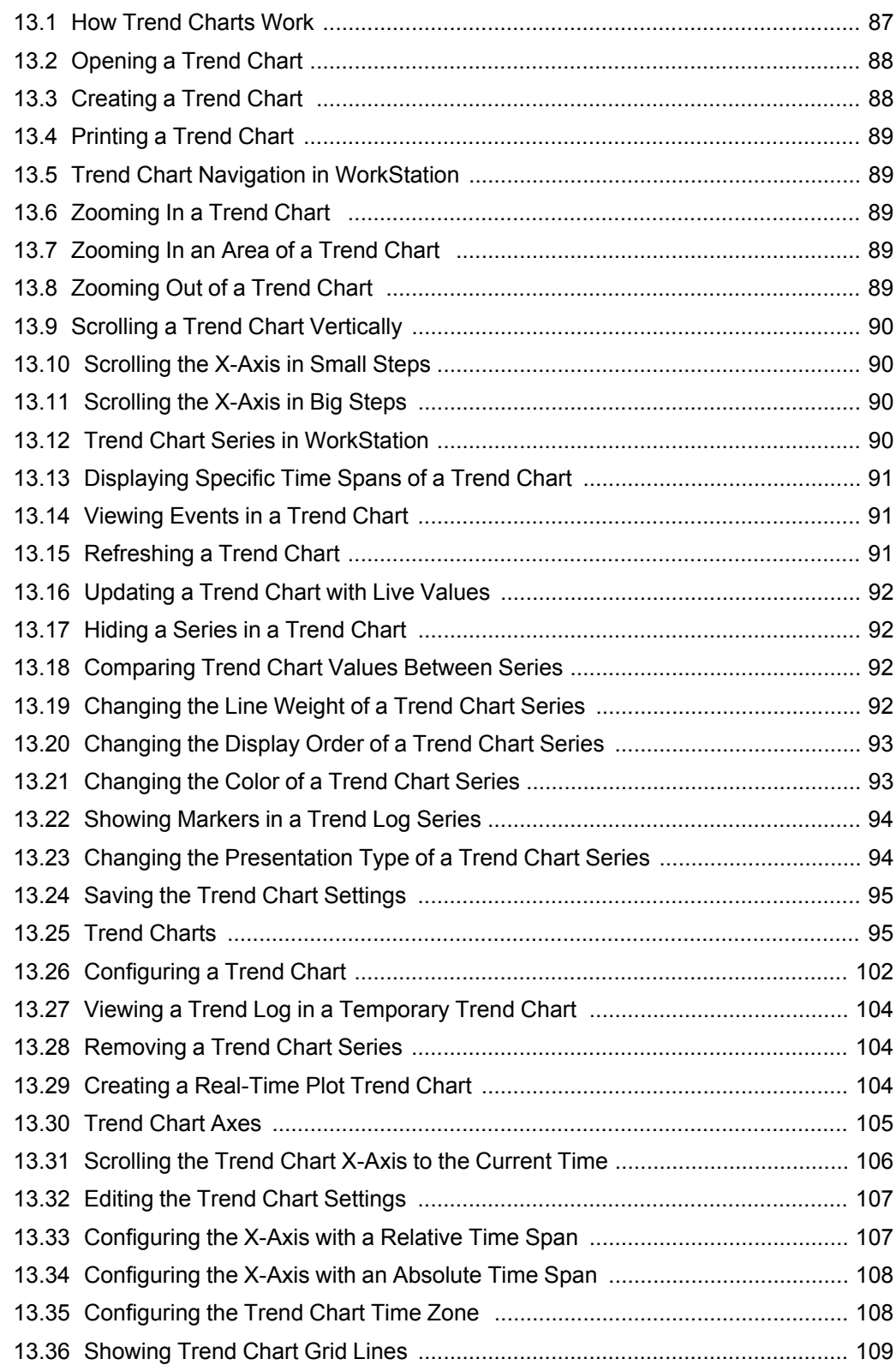

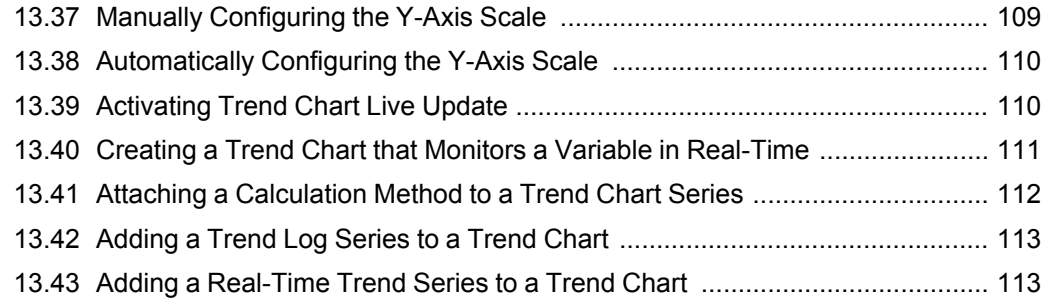

### <span id="page-86-0"></span>**13.1 How Trend Charts Work**

Trend charts are a way to graphically present trend logs. A trend chart can contain one or more trend logs that are represented in the trend chart by lines or bars.

You can also add and remove trend logs from a trend chart. This makes it easy to compare different trend logs, for example the energy consumption compared to the average temperature.

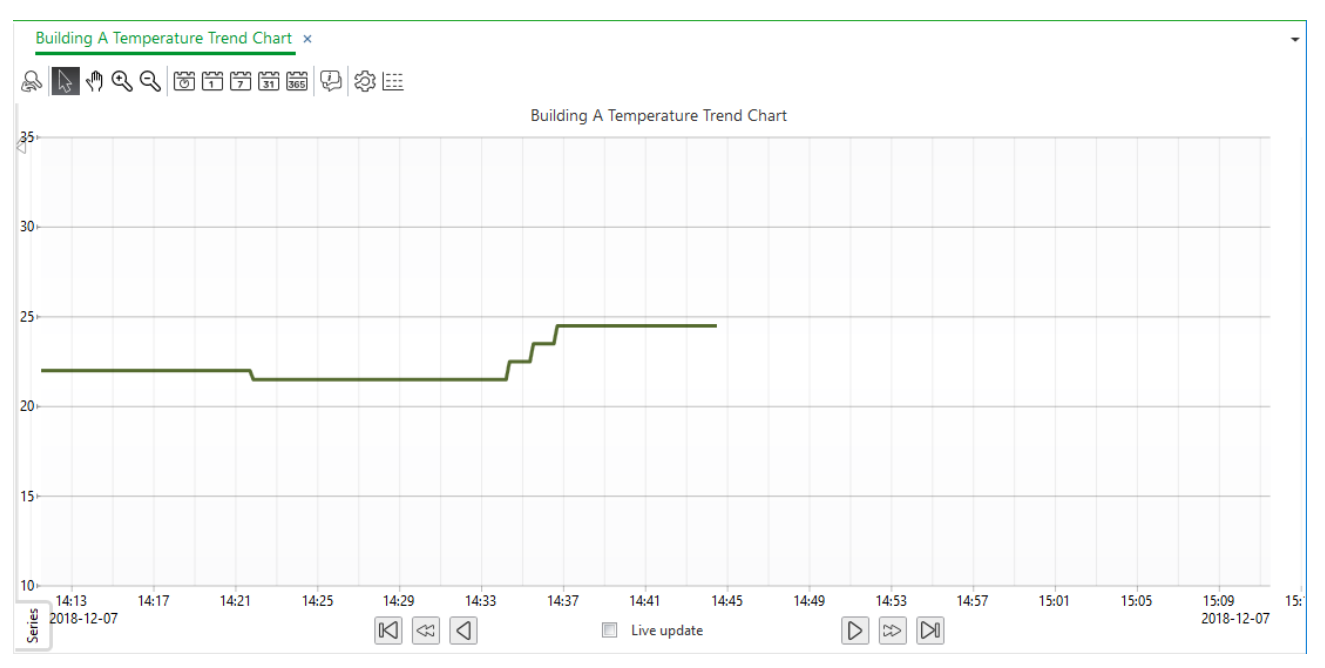

Figure – Trend chart in WorkStation

### **13.1.1 Trend Chart Navigation in WorkStation**

The trend chart contains a lot of tools for easy navigation in the chart. You can scroll or use the predefined settings to focus on the time span you want to see.

For more information, see section 13.5 "Trend Chart Navigation in [WorkStation"](#page-88-1) on [page](#page-88-1) 89.

### **13.1.2 Trend Chart Navigation in WebStation**

The trend chart contains a lot of tools for easy navigation in the chart. You can scroll or use the predefined settings to focus on the time span you want to see.

For more information, see the *Trend Chart Navigation in WebStation* topic on WebHelp.

#### **13.1.3 Trend Chart Series in WorkStation**

You can display the trend logs as trend log series in a trend chart in a number of ways. For example, you can change the color and weight of the trend log line, or display markers at the time where the trend log value was sampled.

For more information, see section 13.12 "Trend Chart Series in [WorkStation"](#page-89-3) on page [90.](#page-89-3)

### **13.1.4 Trend Chart Series in WebStation**

You can display the trend logs as trend log series in a trend chart in a number of ways. For example, you can change the color and weight of the trend log line, or display markers at the time where the trend log value was sampled.

For more information, see the *Trend Chart Series in WebStation* topic on WebHelp.

### **13.1.5 Trend Chart Axes in WebStation**

A trend chart displays the records of a trend log or an extended trend log as a series.

For more [information,](#page-94-1) see section 13.25 " Trend Charts" on page 95.

### <span id="page-87-0"></span>**13.2 Opening a Trend Chart**

You open a trend chart to see a graphical presentation of a trend log.

For more [information,](#page-86-0) see section 13.1 "How Trend Charts Work" on page 87.

#### **To open a trend chart**

**1.** In WorkStation or WebStation, in the **System tree** pane, click the trend chart you want to open.

The trend chart is now opened.

### <span id="page-87-1"></span>**13.3 Creating a Trend Chart**

You create a trend chart to get a graphic presentation of a trend log.

For more [information,](#page-86-0) see section 13.1 "How Trend Charts Work" on page 87.

#### **To create a trend chart**

- **1.** In WorkStation, in the **System Tree** pane, select the trend log or the variable you want to create the trend chart from.
- **2.** In the **Actions** menu, point to **View**, point to **Trend charts**, and then click **New Trend chart**.
- **3.** Click the **Save** button  $\Box$
- **4.** Browse to where you want to save the trend chart.

*Continued on next page*

**5.** Click **Save**.

### <span id="page-88-0"></span>**13.4 Printing a Trend Chart**

You print a trend chart to get a snapshot of what is displayed in the trend chart.

For more [information,](#page-86-0) see section 13.1 "How Trend Charts Work" on page 87.

#### **To print a trend chart**

- **1.** In WorkStation, in the **System Tree** pane, open the trend chart you want to print.
- **2.** On the main toolbar, click the **Print** button .
- **3.** In the **Print out** dialog box, select a printer and then click **Print**.

The part of the trend chart that is displayed on the screen is printed.

### <span id="page-88-1"></span>**13.5 Trend Chart Navigation in WorkStation**

The trend chart contains a lot of tools for easy navigation in the chart. You can scroll or use the predefined settings to focus on the time span you want to see.

## <span id="page-88-2"></span>**13.6 Zooming In a Trend Chart**

You zoom in to enlarge the scale of the trend chart to make the reading easier.

For more [information,](#page-86-0) see section 13.1 "How Trend Charts Work" on page 87.

#### **To zoom in a trend chart**

- **1.** In WorkStation, in the **System Tree** pane, select the trend chart.
- **2.** On the **Trend Chart** toolbar, click the **Zoom in** button .

### <span id="page-88-3"></span>**13.7 Zooming In an Area of a Trend Chart**

You zoom in to enlarge a specific area of the trend chart to make the reading easier.

For more [information,](#page-86-0) see section 13.1 "How Trend Charts Work" on page 87.

#### **To zoom in an area of a trend chart**

- **1.** In WorkStation, in the **System Tree** pane, select the trend chart you want to show.
- **2.** On the **Trend Chart** toolbar, click the **Zoom in** button .
- **3.** In the trend chart, select the area you want to enlarge.
- **4.** Click the **Zoom out** button **that** to zoom out to 100%.

### <span id="page-88-4"></span>**13.8 Zooming Out of a Trend Chart**

You zoom out to decrease the scale of the trend chart to make the reading easier.

For more [information,](#page-86-0) see section 13.1 "How Trend Charts Work" on page 87.

#### **To zoom out of a trend chart**

- **1.** In WorkStation, in the **System Tree** pane, select the trend chart.
- **2.** On the **Trend Chart** toolbar, click the **Zoom out** button .

## <span id="page-89-0"></span>**13.9 Scrolling a Trend Chart Vertically**

You scroll the trend chart up and down to make reading a series easier.

For more [information,](#page-86-0) see section 13.1 "How Trend Charts Work" on page 87.

#### **To scroll a trend chart vertically**

- **1.** In WorkStation, in the **System Tree** pane, select the trend chart.
- **2.** On the **Trend Chart** toolbar, click the **Scroll trend chart vertical** button .
- **3.** Drag the trend chart upwards or downwards.

## <span id="page-89-1"></span>**13.10 Scrolling the X-Axis in Small Steps**

To navigate in the trend chart in small steps, you scroll the x-axis in steps equal to one tenth of the displayed x-axis in the trend chart.

For more [information,](#page-86-0) see section 13.1 "How Trend Charts Work" on page 87.

#### **To scroll the x-axis in small steps**

**1.** On the **Trend Chart**, click the **Backward** button  $\Box$  to scroll the x-axis left, and the **Forward** button  $\triangleright$  to scroll the x-axis right.

# <span id="page-89-2"></span>**13.11 Scrolling the X-Axis in Big Steps**

You scroll the x-axis of a trend chart in big steps equal to the entire displayed x-axis in the trend chart.

For more [information,](#page-86-0) see section 13.1 "How Trend Charts Work" on page 87.

#### **To scroll the x-axis in big steps**

**1.** On the **Trend Chart**, click the **Fast backward** button to scroll the x-axis left,

and the **Fast forward** button **the set of the x-axis right.** 

### <span id="page-89-3"></span>**13.12 Trend Chart Series in WorkStation**

You can display the trend logs as trend log series in a trend chart in a number of ways. For example, you can change the color and weight of the trend log line, or display markers at the time where the trend log value was sampled.

These settings can be saved so that the trend chart is displayed in the same way anytime you open it.

### <span id="page-90-0"></span>**13.13 Displaying Specific Time Spans of a Trend Chart**

You change the time spans of the trend chart to display one hour or one year.

For more [information,](#page-86-0) see section 13.1 "How Trend Charts Work" on page 87.

#### **To display specific time spans of a trend chart**

- **1.** In WorkStation, in the **System Tree** pane, select the trend chart you want to show.
- **2.** On the **Trend Chart** toolbar, click the time span you want to display:
	- Click the **Show one hour** button .
	- Click the **Show one day** button  $\boxed{\uparrow}$
	- Click the **Show one week** button  $\boxed{\frac{1}{2}}$
	- Click the **Show one month** button  $\frac{20}{31}$
	- Click the **Show one year** button  $\boxed{\overline{\text{365}}}$

### <span id="page-90-1"></span>**13.14 Viewing Events in a Trend Chart**

You view trend chart events to track events or status of the trend chart.

For more [information,](#page-86-0) see section 13.1 "How Trend Charts Work" on page 87.

#### **To view events in a trend chart**

- **1.** In Workstation, select the trend chart you are working with.
- **2.** On the trend chart toolbar, click the **Show events** button .

Repeat this procedure to hide the events.

### <span id="page-90-2"></span>**13.15 Refreshing a Trend Chart**

You manually refresh the trend chart to see the latest records. The trend chart does not automatically update if live update is disabled or if the trend chart presents a field controller trend log.

For more [information,](#page-86-0) see section 13.1 "How Trend Charts Work" on page 87.

#### **To refresh a trend chart**

- **1.** In WorkStation, in the **System Tree** pane, select the trend chart you want to refresh.
- **2.** On the main toolbar, click the **Refresh** button .

The trend chart is now refreshed and up-to-date.

### <span id="page-91-0"></span>**13.16 Updating a Trend Chart with Live Values**

You use live update if you want the trend chart to automatically get updated values from the trend log in the system.

For more [information,](#page-86-0) see section 13.1 "How Trend Charts Work" on page 87.

#### **To update a trend chart with live values**

- **1.** In WorkStation, in the **System Tree** pane, click the trend chart.
- **2.** On the Trend Chart navigation bar, select **Live update**.

The trend chart is automatically updated with values from the system.

### <span id="page-91-1"></span>**13.17 Hiding a Series in a Trend Chart**

When you want to concentrate on a specific trend log record series, you hide the other trend log record series in the chart.

For more [information,](#page-86-0) see section 13.1 "How Trend Charts Work" on page 87.

#### **To hide a series in a trend chart**

- **1.** In WorkStation, in the **System Tree** pane, select the trend chart.
- **2.** On the **Trend Chart**, click the **Series** tab.
- **3.** In the Series area, click on the series you want to hide.

### <span id="page-91-2"></span>**13.18 Comparing Trend Chart Values Between Series**

You use the Show the nearest information on every series when you want to compare trend chart series at a specific time.

For more [information,](#page-86-0) see section 13.1 "How Trend Charts Work" on page 87.

#### **To compare trend chart values between series**

- **1.** In WorkStation, in the **System Tree** pane, select the trend chart you want to show.
- **2.** On the **Trend Chart** toolbar, click the **Show nearest information on every series**  $button$
- **3.** Point to any series in the trend chart.

The values for every series at this specific time are now shown. Repeat the procedure to deactivate the function.

# <span id="page-91-3"></span>**13.19 Changing the Line Weight of a Trend Chart Series**

You change the line weight of a trend chart series to make it easier to differentiate the series.

For more [information,](#page-86-0) see section 13.1 "How Trend Charts Work" on page 87.

#### **To change the line weight of a trend chart series**

- **1.** In WorkStation, in the **System Tree** pane, select the trend chart you want to configure.
- **2.** On the **Trend Chart** toolbar, click the **Open trend chart settings** button .
- **3.** In the Trend Chart Settings properties, click the **Series** tab.
- **4.** In the **Data series** box, select the series you want to change the line weight on.
- **5.** In the **Weight** box, type a weight.
- **6.** Click **OK**.

The line weight of the series is now changed.

## <span id="page-92-0"></span>**13.20 Changing the Display Order of a Trend Chart Series**

You change the display order of the series in a trend chart, for example, if one series is obscured by another series.

For more [information,](#page-86-0) see section 13.1 "How Trend Charts Work" on page 87.

#### **To change the display order of a trend chart series**

- **1.** On the **Trend Chart**, click the **Series** tab.
- **2.** In the **Series** area, right-click a series and select **Bring to front**.

The selected series is now placed in front of the other series.

### <span id="page-92-1"></span>**13.21 Changing the Color of a Trend Chart Series**

You change the color of a trend chart series to make reading easier.

For more [information,](#page-86-0) see section 13.1 "How Trend Charts Work" on page 87.

#### **To change the color of a trend chart series**

- **1.** In WorkStation, in the **System Tree** pane, select the trend chart you want to configure.
- **2.** On the **Trend Chart** toolbar, click the **Open trend chart settings** button .
- **3.** In the **Trend Charts Setting** dialog box, click the **Series** tab.
- **4.** In the **Data series** box, select the series you want to change color on.
- **5.** In the **Color** box, enter a color.
- **6.** Click **OK**.
- **7.** In the **Trend chart settings** dialog box, click **OK**.

The color of the series is now changed.

## <span id="page-93-0"></span>**13.22 Showing Markers in a Trend Log Series**

You show trend log series with markers for each record to make reading easier.

#### **NOTE:**

• This feature is only applicable to lines and discrete lines.

For more [information,](#page-86-0) see section 13.1 "How Trend Charts Work" on page 87.

### **To show markers in a trend log series**

- **1.** In WorkStation, in the **System Tree** pane, select the trend chart.
- **2.** On the **Trend Chart** toolbar, click the **Open trend chart settings** button .
- **3.** Click the **Series** tab.
- **4.** In the **Data series** box, select the series you want to show with markers.
- **5.** Select **Show markers**.
- **6.** Click **OK**.

The series is now presented with markers.

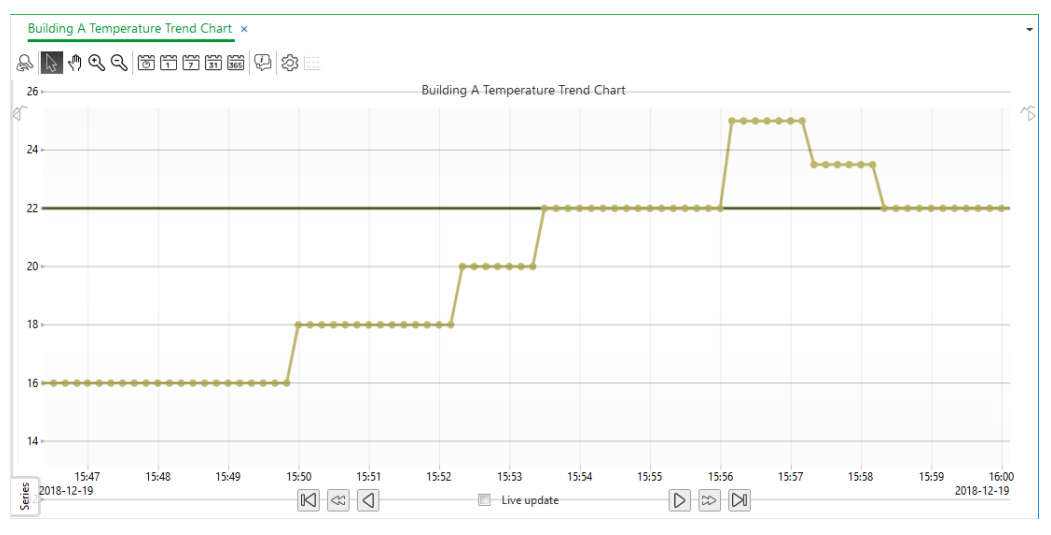

# <span id="page-93-1"></span>**13.23 Changing the Presentation Type of a Trend Chart Series**

You change the presentation type of a trend chart series to adapt the appearance to your needs.

For more [information,](#page-86-0) see section 13.1 "How Trend Charts Work" on page 87.

#### **To change the presentation type of a trend chart series**

**1.** In WorkStation, in the **System Tree** pane, select the trend chart you want to configure.

*Continued on next page*

- **2.** On the **Trend Chart** toolbar, click the **Open trend chart settings** button .
- **3.** In the Trend Chart Settings dialog box, click the **Series** tab.
- **4.** In the **Data series** box, select the series you want to display in another presentation type.
- **5.** In the **Series presentation** box, select a presentation type.
- **6.** Click **OK**.

The presentation type for the data series is now edited.

## <span id="page-94-0"></span>**13.24 Saving the Trend Chart Settings**

You save the trend chart settings if you want the trend chart to be displayed the same way the next time you open it.

For more [information,](#page-86-0) see section 13.1 "How Trend Charts Work" on page 87.

#### **To save the trend chart settings**

- **1.** In WorkStation, in the **System Tree** pane, open the trend chart.
- **2.** Change the settings to fit your preferences.
- **3.** Click the **Save** button

### <span id="page-94-1"></span>**13.25 Trend Charts**

A trend chart displays the records of a trend log or an extended trend log as a series.

A trend chart series that presents a trend log is automatically updated with the latest records, if **Live update** in WorkStation or **Automatic scroll** in WebStation is activated. A trend chart series that presents records from a field controller trend log needs to be refreshed manually.

There is no upper limitation of how many trend logs a trend chart can present. However, the performance decreases as the number of displayed trend logs increase. The records of the trend log can be processed by a calculation method before they are presented in the trend chart. The calculation function supports negative consumption values, which can be used to handle cases where you need to subtract consumption for, for example, energy produced on site.

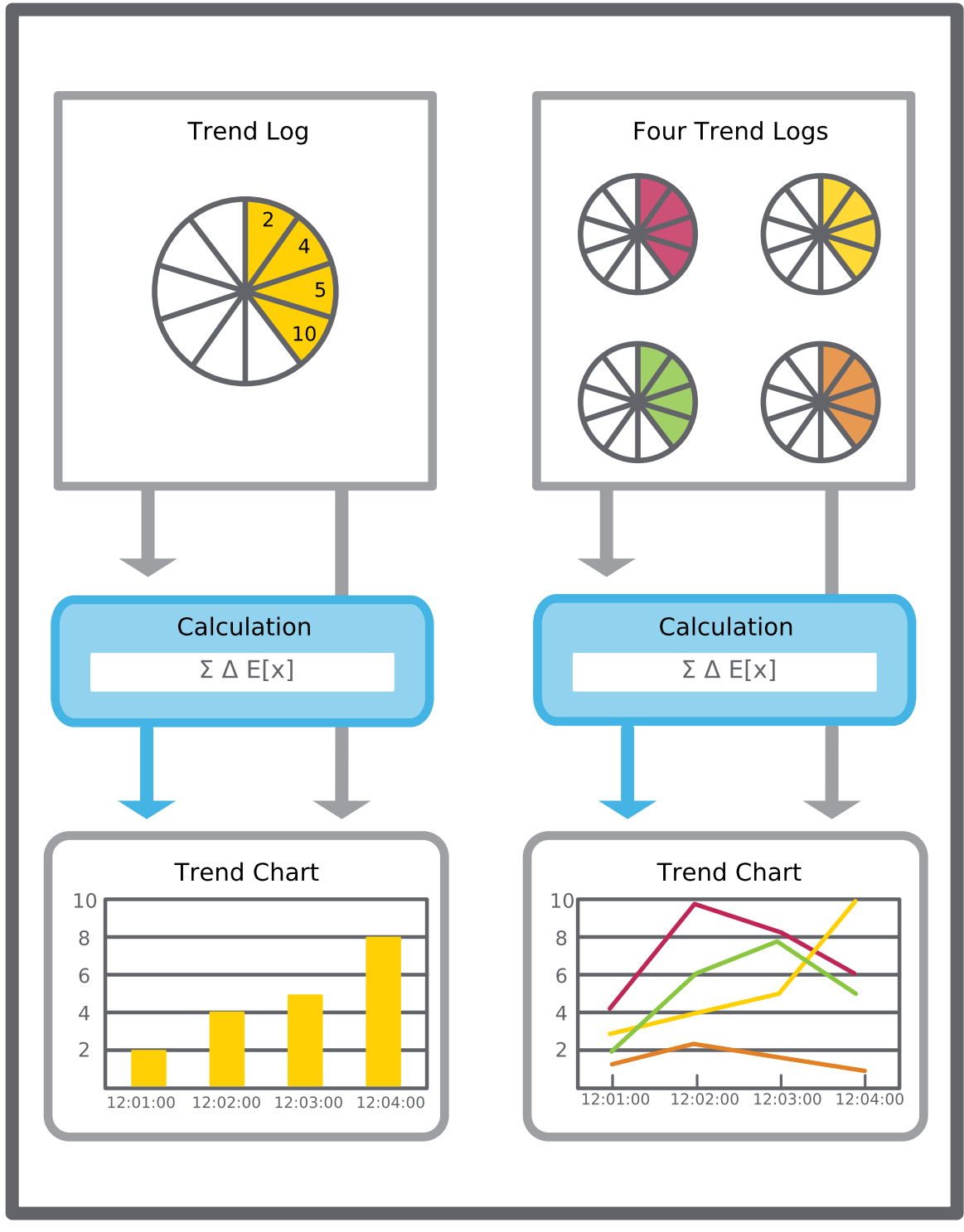

Figure – Trend chart, schematic

When a trend chart presents records live from an extended trend log, the latest records of the connected trend log are frequently transferred to the extended trend log. This decreases the delay that can occur when the extended trend log has to wait for the transfer threshold to be reached before new records from the trend log are transferred. With this method, the trend chart presents the latest records.

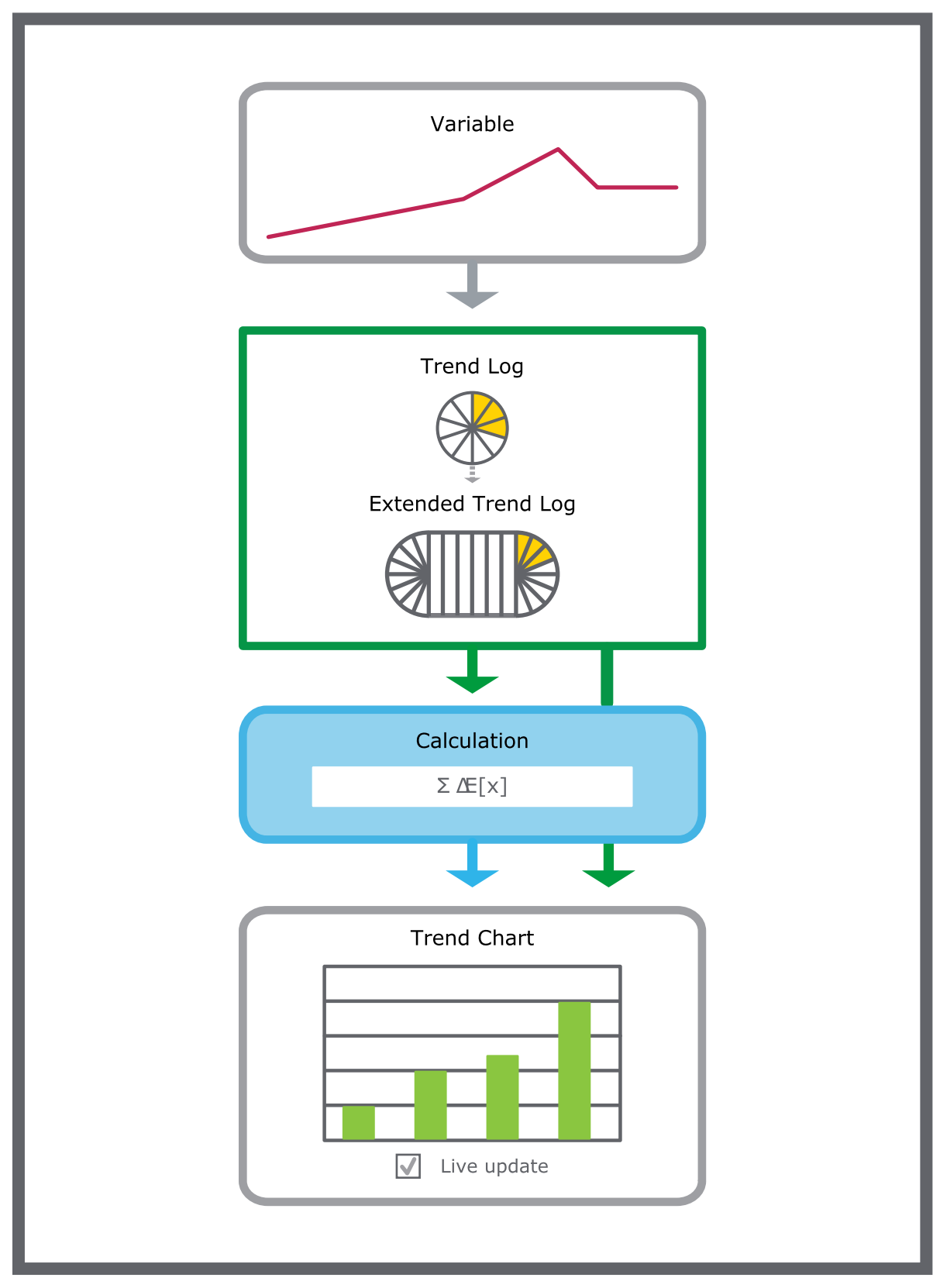

Figure – An extended trend log, that presents in an opened live trend chart, frequently transfers the latest records from the trend log to the extended trend log.

If two extended trend logs are connected between the trend log and the trend chart, the transfer that occurs when a trend chart presents records live only transfers the records from the nearest extended trend log. The transfer threshold rate between the trend log and the first connected trend log remains unaffected.

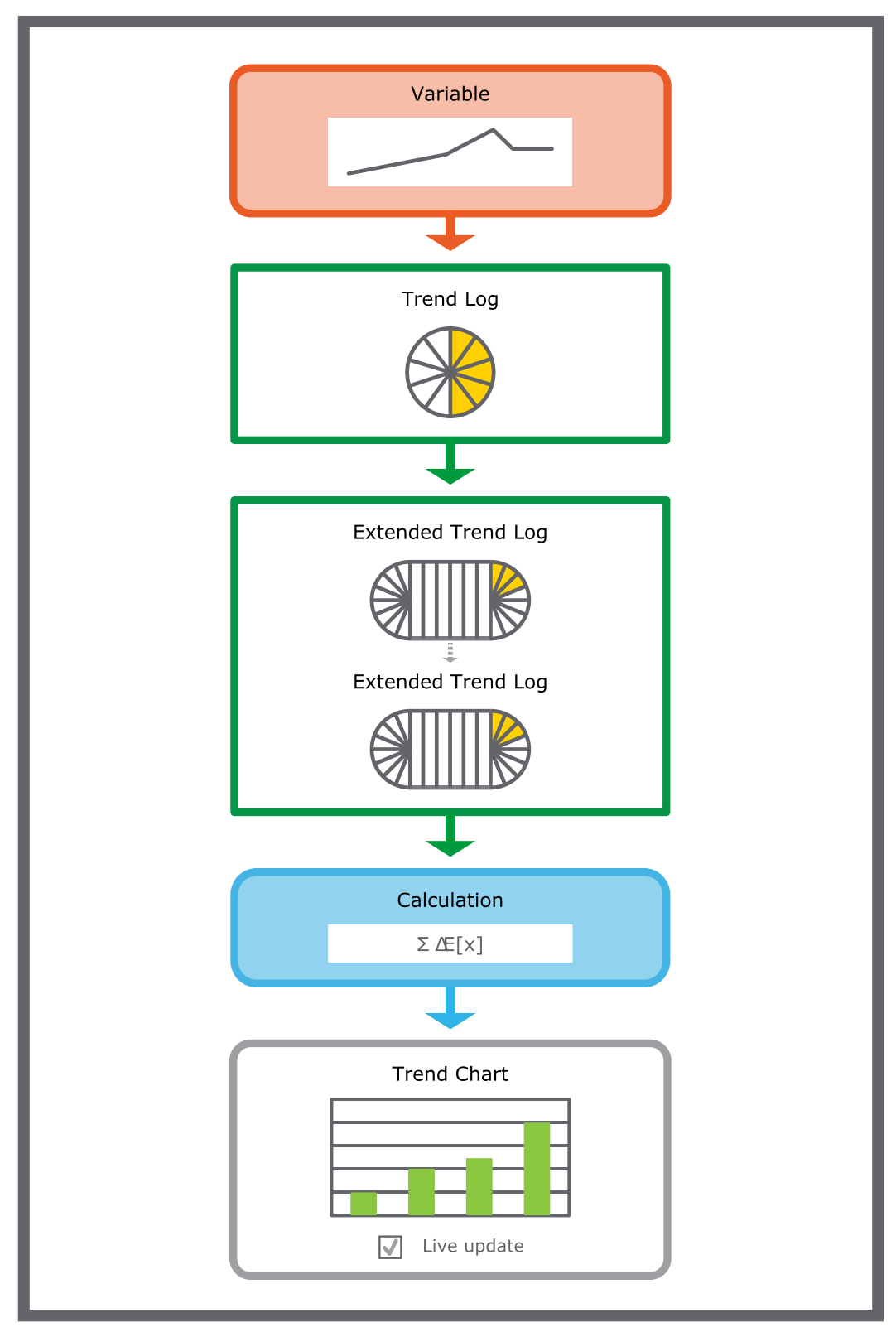

Figure – Latest trend log record that does not present the same short latency in a live trend chart when two extended trend logs are connected in a series between the trend log and trend chart.

When waiting for a new record, the trend chart draws a dotted line from the last recorded value and forward. When a new value is recorded, the dotted line between the last and the new record is replaced by a solid series of lines.

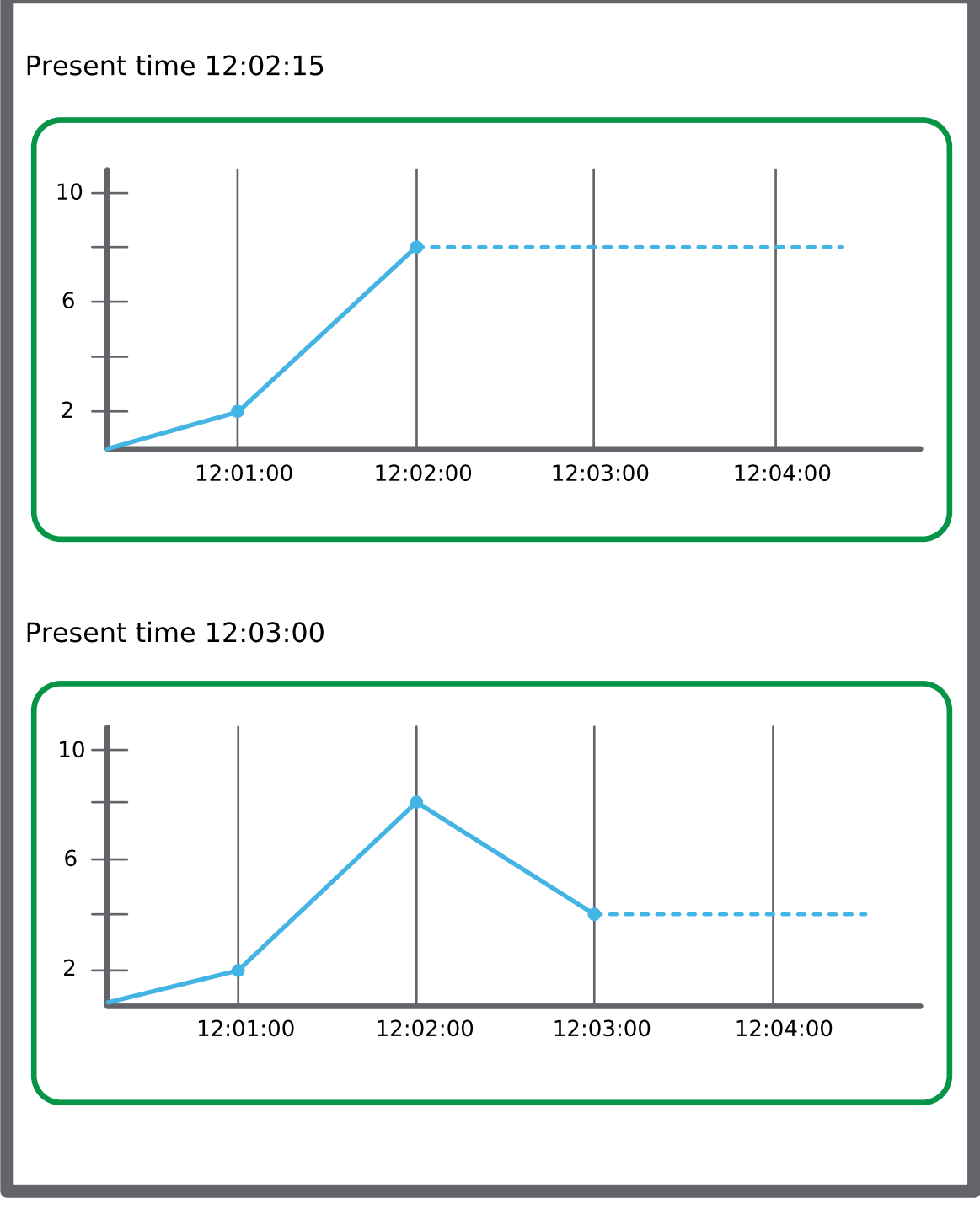

Figure – If no value is recorded, the trend chart draws a dotted line.

#### **Dynamic Trend Chart Title**

Trend charts support relative property references for the trend chart title. You can reuse the trend chart and have the trend chart title dynamically changed depending on where you paste a copy, make a duplicate, import, or move the trend chart. The Chart title property of the trend chart is the first part of the trend chart title and the Description property of the trend chart is the last part of the trend chart title. For example, in a relative property reference: '../../NAME' where '../' represents a folder or container object.

If the Chart title property is empty or contains an unresolved reference, the trend chart object name is the first part of the trend chart title.

The trend chart title is visible in trend chart printouts.

### **13.25.1 Trend Chart Series**

In a trend chart, a series can be presented as a line, discrete line, digital, or bars. In a trend chart, series can be presented in different colors and with different line weights.

In WorkStation, in a multi trend log list, series are presented as text and can be exported to .XML or .CSV.

For more information, see the *Trend Series* topic on WebHelp.

#### **13.25.2 Trend Chart Axes in WorkStation**

The x-axis of the trend chart represents time. The time span of the axis can be set with a fixed start and end time or with an end time relative to the present time. The axis can be quick-scaled to show the last hour, last day, last month, or last year.

For more [information,](#page-104-0) see section 13.30 "Trend Chart Axes" on page 105.

### **13.25.3 Trend Chart Axes in WebStation**

The x-axis of the trend chart represents time. The time span of the axis can be set with a fixed start and end time or with an end time relative to the present time. The axis can be quick-scaled to show the last hour, last day, last month, or last year.

For more information, see the *Trend Chart Axes in WebStation* topic on WebHelp.

#### **13.25.4 Real-Time Plotting**

The real-time plot is a variable displayed directly in the trend chart. The real-time plot is an instant reflection of the variable, so the history of the real-time plot is lost when the trend chart is closed. However, the history is not lost for I/O points that have implicit logs where approximately 500 records of history are displayed.

For more information, see the *Real-Time Plotting* topic on WebHelp.

#### **13.25.5 Time Zone Modes in a Trend Chart**

In a trend chart, you can present the records of a trend log in different time zones: local time or a predefined time zone.

For more information, see the *Time Zone Modes in a Trend Chart* topic on WebHelp.

### **13.25.6 Calculation Methods**

Use a calculation method to process the records of the trend log before presenting them in a trend log list or a trend chart. The original records in the trend log are not affected by the calculation method. The calculation method is applied to the trend log records grouped by a specific time interval.

For more information, see section 14.15 ["Calculation](#page-118-0) Methods" on page 119.

### **13.25.7 Period Timestamps in Trend Charts and Trend Log Lists**

When a calculated value for a period is presented, the middle of the period is used as the timestamp.

Example:

The calculated value for the period 8:00-9:00 is stamped 8:30. If there is a value at 9:01, the next period is 9:00-10:00, which is stamped as 9:30. The full period may not have passed yet, but the value can be presented even if parts of the period are in the future.

### **13.25.8 Temporary Trend Charts**

To display a trend log without creating a new trend log list or trend chart, the trend log can be displayed in a temporary list or chart.

For more information, see the *Temporary Trend Charts* topic on WebHelp.

#### **13.25.9 Multi Trend Log Lists**

You can view a trend chart in a multi trend log list to be able to export it and print it. The trend chart series settings and calculation are retained in the multi trend log list.

For more information, see the *Multi Trend Log Lists* topic on WebHelp.

#### **13.25.10 Floating Point Values NaN, INF, and –INF**

In the EcoStruxure Building Operation software, the floating point values "Not a Number", positive infinity, or negative infinity may be displayed in the **Basic** property tab, in a trend log list, or a trend chart.

For more information, see the *Floating Point Values NaN, INF, and –INF* topic on WebHelp.

# <span id="page-101-0"></span>**13.26 Configuring a Trend Chart**

You configure the properties of a trend chart to meet the unique needs of your site.

For more [information,](#page-94-1) see section 13.25 " Trend Charts" on page 95.

#### **To configure a trend chart**

**1.** In WorkStation, in the **System Tree** pane, select the trend chart you want to configure.

- **2.** On the **File** menu, click **Properties**.
- **3.** In the properties dialog box, click the **Basic** tab.
- **4.** Edit the basic properties:

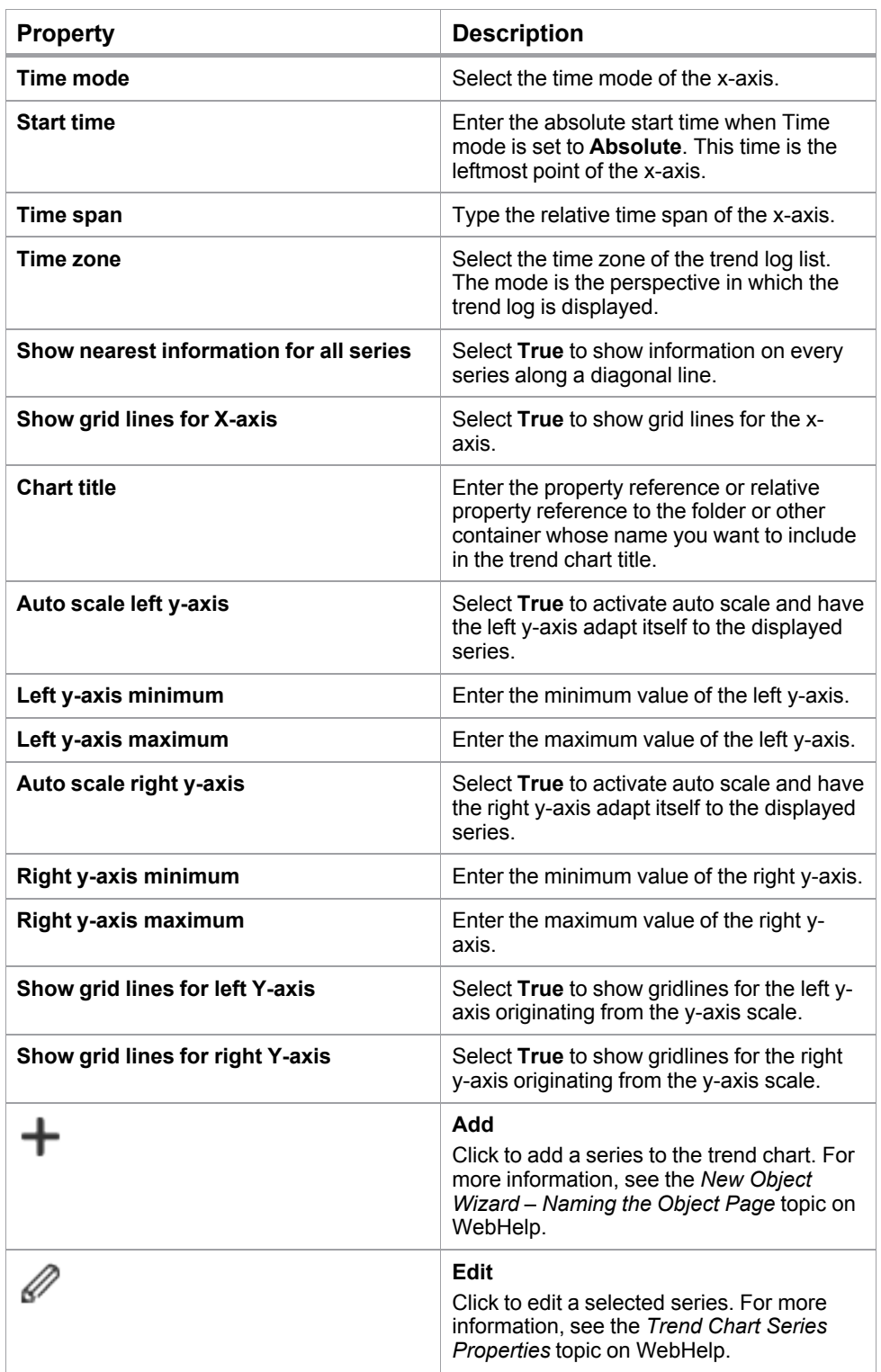

*Continued on next page*

#### *Continued*

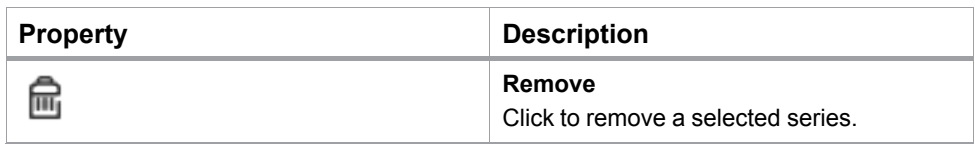

- **5.** Click the **Series** tab.
- **6.** Edit the series properties.
- **7.** Click **OK**.

### <span id="page-103-0"></span>**13.27 Viewing a Trend Log in a Temporary Trend Chart**

You open a trend log as a temporary trend chart to view the recorded values graphically. When you close the temporary trend chart, the chart is not saved.

For more information, see the *Temporary Trend Charts* topic on WebHelp.

#### **To view a trend log in a temporary trend chart**

- **1.** In WorkStation, in the **System Tree** pane, select the folder or EcoStruxure BMS server where the trend log is located.
- **2.** Select the trend log you want to open as a temporary trend chart.
- **3.** On the **Actions** menu, point to the **View** submenu and then click **In Trend Chart**.

The temporary trend chart is displayed in the work area under a generic name.

### <span id="page-103-1"></span>**13.28 Removing a Trend Chart Series**

You remove unused series from the trend chart.

For more [information,](#page-86-0) see section 13.1 "How Trend Charts Work" on page 87.

#### **To remove a trend chart series**

- **1.** In WorkStation, in the **System Tree** pane, select the trend chart from which you want to remove a series.
- **2.** On the **Trend Chart**, click the **Series** tab.
- **3.** In the **Series** area, right-click a series and select **Remove series**.

The selected series is now removed from the trend chart.

# <span id="page-103-2"></span>**13.29 Creating a Real-Time Plot Trend Chart**

You create a real-time plot trend chart to display a variable in real time.

For more information, see the *Real-Time Plotting* topic on WebHelp.

### **To create a real-time plot trend chart**

- **1.** In WorkStation, in the **System Tree** pane, select the variable you want to display in a real-time plot trend chart.
- **2.** On the **Actions** menu, point to **View** and then click **New Trend chart.**
- **3.** Click the **Save** button  $\Box$
- **4.** Browse to where you want to save the real-time plot trend chart.
- **5.** Click **Save**.

By saving the real-time plot trend chart, a trend chart object is created in the System Tree pane.

### <span id="page-104-0"></span>**13.30 Trend Chart Axes**

The x-axis of the trend chart represents time. The time span of the axis can be set with a fixed start and end time or with an end time relative to the present time. The axis can be quick-scaled to show the last hour, last day, last month, or last year.

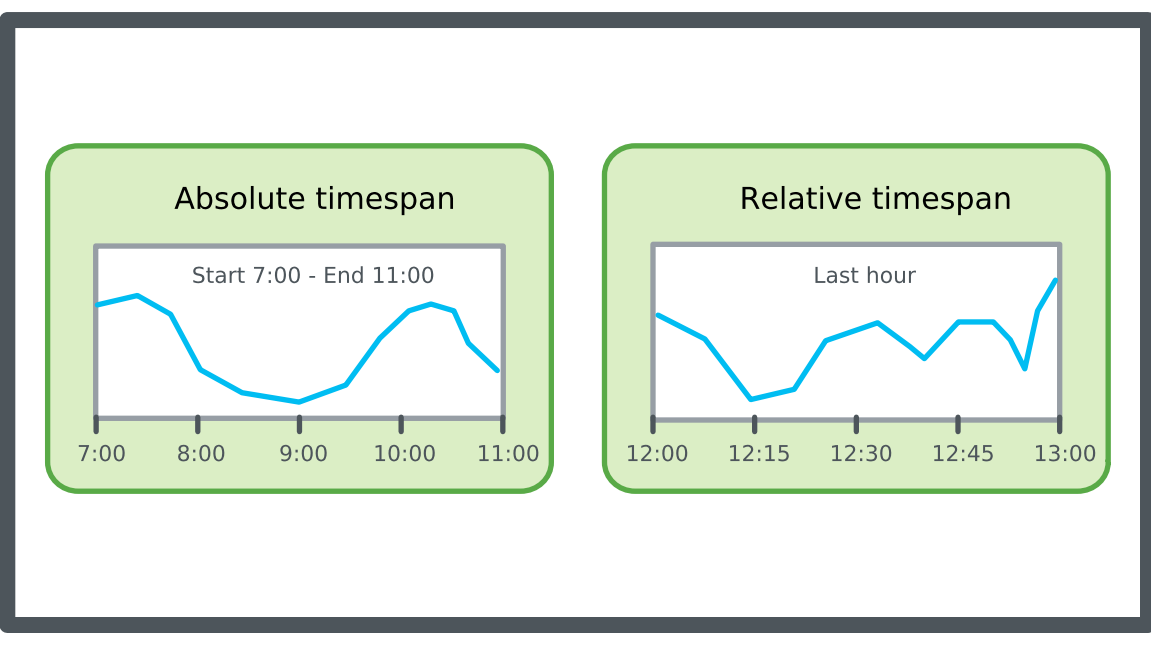

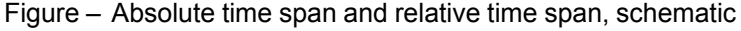

The y-axis refers to the measurement unit that the variable represents. The scale of the y-axis can be set manually or by auto scale. You can configure the trend chart to present series on one y-axis or two y-axes, one to the left and one to the right. Use two y-axes to present series with different ranges in the same trend chart.

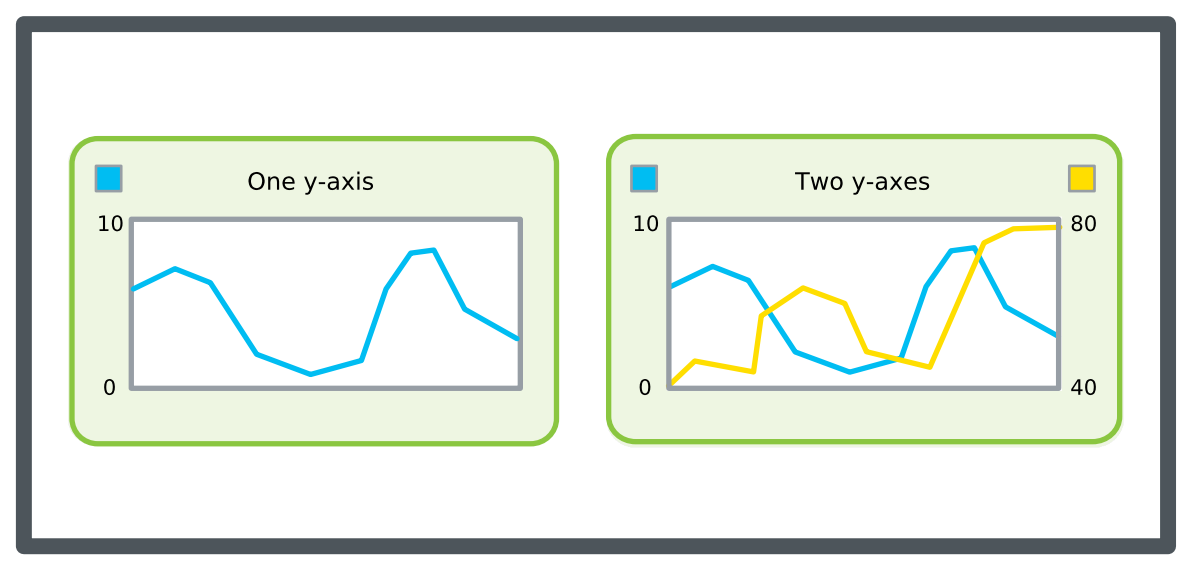

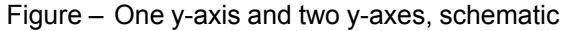

To make reading easier, grid lines can be shown in the trend chart. Grid lines can be shown in both the x- and y-direction, independent of each other.

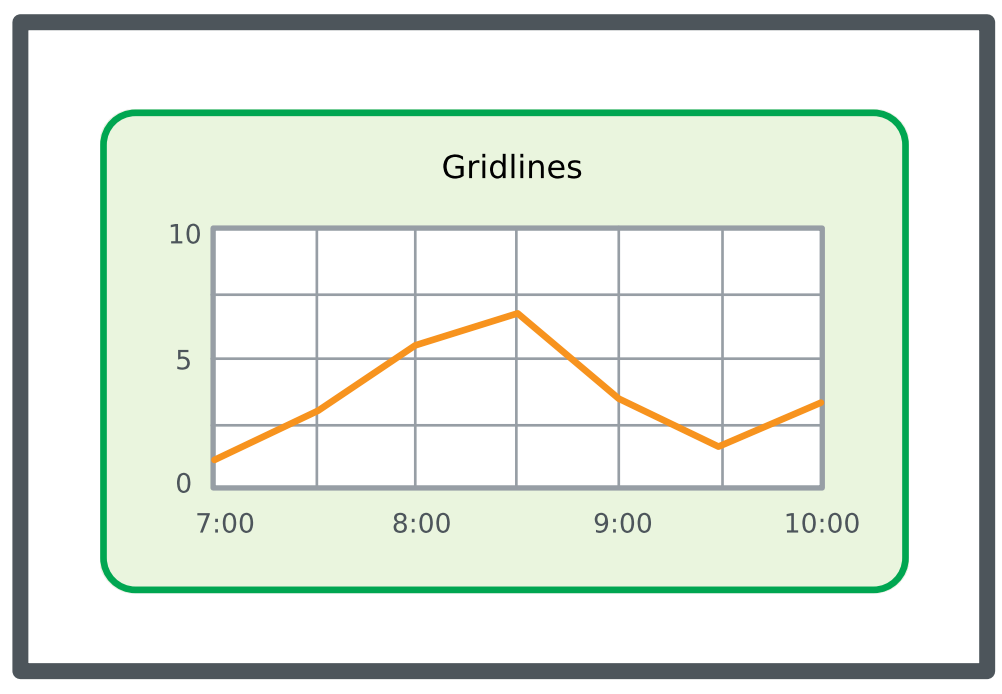

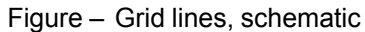

# <span id="page-105-0"></span>**13.31 Scrolling the Trend Chart X-Axis to the Current Time**

You scroll the x-axis rightmost point for fast navigation to the current time. This is useful when live update is disabled.

For more [information,](#page-104-0) see section 13.30 "Trend Chart Axes" on page 105.

### **To scoll the trend chart x-axis to current time**

- **1.** In WorkStation, in the **System Tree** pane, select the trend chart you want to show.
- **2.** On the **Trend Chart** navigation bar, click the **Current time** button  $\Box$ .

The trend chart displays the trend chart with the client's current time as the rightmost xaxis point.

## <span id="page-106-0"></span>**13.32 Editing the Trend Chart Settings**

You configure the scale of the trend chart axes, the presentation of series, and the calculation method to make it easier to interpret the series, representing the trend log records, in the trend chart.

For more [information,](#page-104-0) see section 13.30 "Trend Chart Axes" on page 105.

#### **To edit the trend chart settings**

- **1.** In WorkStation, in the **System Tree** pane, select the trend chart.
- **2.** On the **Trend Chart** toolbar, click **Open trend chart settings** button .
- **3.** In the **Trend Chart Settings** dialog box, edit the trend chart settings.
- **4.** Click **OK**.

### <span id="page-106-1"></span>**13.33 Configuring the X-Axis with a Relative Time Span**

You set the trend chart time span of the x-axis relative to the series current end point time to automatically adapt the trend chart to display the current time and the latest records within the specific time span.

For more [information,](#page-104-0) see section 13.30 "Trend Chart Axes" on page 105.

#### **To configure the x-axis with a relative time span**

- **1.** In WorkStation, in the **System Tree** pane, select the trend chart you want to configure.
- **2.** In the trend chart view, on the toolbar, click **Open trend chart settings** button ಣ
- **3.** In the **Trend chart settings** dialog box, in the **Time mode** box, select **Relative (to current time)**.
- **4.** In the **Time span** box, type the length of the x-axis to display before the current time.
- **5.** Click **OK**.

The x-axis is now configured with a relative time span.

### <span id="page-107-0"></span>**13.34 Configuring the X-Axis with an Absolute Time Span**

You configure the time span of a trend chart x-axis to display the records that are recorded within a specific period of time.

For more [information,](#page-104-0) see section 13.30 "Trend Chart Axes" on page 105.

#### **To configure the x-axis with an absolute time span**

- **1.** In WorkStation, in the **System Tree** pane, select the trend chart you want to configure.
- **2.** In the trend chart view, on the toolbar, click the **Open trend chart settings** button ණ .
- **3.** In the **Trend chart settings** dialog box, the **Time mode** box, select **Absolute (start and end time)**.
- **4.** In the **Start time** boxes, type the x-axis leftmost date and time.
- **5.** In the **End time** boxes, type the x-axis rightmost date and time.
- **6.** Click **OK**.

The x-axis is now configured with an absolute time span.

### <span id="page-107-1"></span>**13.35 Configuring the Trend Chart Time Zone**

You display the time of the records in local time, server time, or in the time of a predefined time zone. By changing the time zone settings you make it easier to interpret the time stamp.

For more information, see the *Time Zone Modes in a Trend Chart* topic on WebHelp.

#### **To configure the trend chart time zone mode**

- **1.** In WorkStation, in the **System Tree** pane, select the trend chart you want to configure.
- **2.** In the trend chart view, on the toolbar, click the **Open trend chart settings** button . ද්වූ
- **3.** In the **Trend Chart Settings** dialog box, in the **Time zone** box, select a time zone to display the trend chart time stamps in:
	- Select **Local time** to display the time stamps in real time from the perspective of the client.
	- Select a predfined time zone to display the time stamps in real time from the perspective of the selected time zone.
- **4.** Click **OK**.

The x-axis is now set according to the selected time zone.
# **13.36 Showing Trend Chart Grid Lines**

You show the trend chart grid lines on the x-axis and the y-axis to make the chart easier to read.

For more information, see the *Trend Chart Settings Dialog Box – Axes Tab* topic on WebHelp.

### **To show trend chart grid lines**

- **1.** In WorkStation, in the **System Tree** pane, select the trend chart you want to configure.
- **2.** On the **Trend Chart** toolbar, click the **Open trend chart settings** button .
- **3.** Below the **Time zone** box, select **Show grid lines** to show grid lines originating from the x-axis scale.
- **4.** Select **Show left grid lines** or **Show right grid lines** to show grid lines originating from the y-axis scale.
- **5.** Click **OK**.

Grid lines are now shown in the trend chart. Repeat the procedure to hide the grid lines.

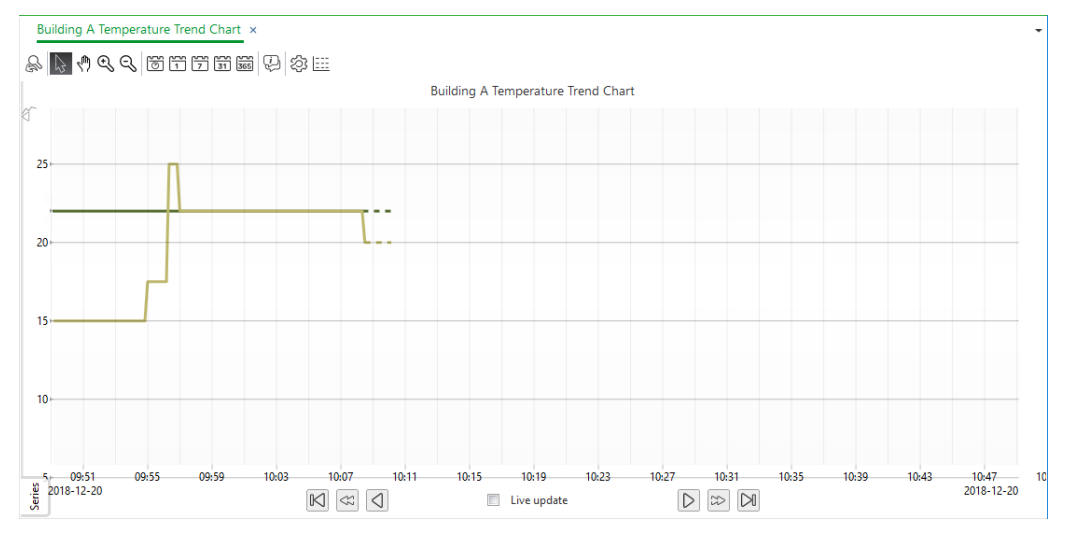

# **13.37 Manually Configuring the Y-Axis Scale**

You manually configure the trend chart y-axis to have a fixed scale. The trend chart has two y-axes, one to the left and one to the right. You can use this procedure to scale both axes.

For more [information,](#page-104-0) see section 13.30 "Trend Chart Axes" on page 105.

#### **To manually configure the y-axis scale**

**1.** In WorkStation, in the **System Tree** pane, select the trend chart you want to configure.

*Continued on next page*

- **2.** On the **Trend Chart** toolbar, click **the Open trend chart settings** button .
- **3.** In the **Trend chart settings** dialog box, clear **Auto scale left y-axis** and **Auto scale right y-axis**.
- **4.** In the **Left y-axis minimum** and **Right y-axis minimum** boxes, type the minimum value of the y-axis.
- **5.** In the **Left y-axis maximum** and **Right y-axis maximum** boxes, type the maximum value of the y-axis.
- **6.** Click **OK**.

The y-axis is now set with a fixed scale.

# **13.38 Automatically Configuring the Y-Axis Scale**

You configure the trend chart to automatically scale the y-axis. The trend chart has two y-axes, one to the left and one to the right. You can use this procedure to scale both axes.

For more [information,](#page-104-0) see section 13.30 "Trend Chart Axes" on page 105.

#### **To automatically configure the y-axis scale**

- **1.** In WorkStation, in the **System Tree** pane, select the trend chart you want to configure.
- **2.** On the **Trend Chart** toolbar, click **the Open trend chart settings** button .
- **3.** In the **Trend Chart Settings** dialog box, select **Auto Scale left y-axis** and **Auto Scale right y-axis**.
- **4.** Click **OK**.

The y-axis scale is now set automatically and updated with the presented series.

# **13.39 Activating Trend Chart Live Update**

You activate the live update of a trend chart to automatically update the trend chart with the latest records.

For more [information,](#page-94-0) see section 13.25 " Trend Charts" on page 95.

#### **To activate trend chart live update**

- **1.** In WorkStation, in the **System Tree** pane, select the trend chart on which you want to activate live update.
- **2.** In the Trend Chart View, in the navigation bar, select **Live update**.

# **13.40 Creating a Trend Chart that Monitors a Variable in Real-Time**

You create a trend chart that monitories a variable in real-time, for example, to access and check the current status of the variable.

For more information, see the *Real-Time Plotting* topic on WebHelp.

#### **To create a trend chart that monitors a variable in real-time**

- **1.** In WorkStation, in the **System Tree** pane, select the folder or EcoStruxure BMS server where you want to create the trend chart.
- **2.** On the **File** menu, point to **New** and then click **Trend**.
- **3.** In the **Create Object** wizard, in the object type list, select **Trend Chart**.
- **4.** In the **Name** box, type a name for the trend chart.
- **5.** In the **Description** box, type a description.
- **6.** Click **Next**.
- **7.** In the **Configure Trend Chart** page, in the **Time mode** box, select **Absolute** to manually specify the x-axis start and end point.
- **8.** In the **Start time** box, type the absolute start time (the leftmost point of the x axis).
- **9.** In the **End time** box, type the absolute end time (the rightmost point of the x axis).
- **10.** In the **Auto scale left y-axis** box, select **True** so the y-axis adapts itself to displayed series.
- 11. Click the **Add +** button.
- **12.** In the **Create Object** wizard, in the object type list, select **Real Time Trend Series**.
- **13.** In the **Name** box, type a name for the series.
- **14.** In the **Description** box, type a description.
- **15.** Click **Next**.
- **16.** In the **Configure Real-time Trend Series** page, in the **Display variable** box, enter the variable you want to display in the trend chart.
- **17.** In the **Weight** box, select the weight of the series.
- **18.** In the **Show markers** box, select **True** to display a marker for each recorded.
- **19.** Click **Create**.
- **20.** In the **Configure real-time trend series** dialog box, click **Create**.

The real-time trend series trend chart is created in the selected folder.

# **13.41 Attaching a Calculation Method to a Trend Chart Series**

You attach a calculation method to a trend chart series to process the recorded values and present the result.

For more information, see section 14.15 ["Calculation](#page-118-0) Methods" on page 119.

### **To attach a calculation method to a trend chart series**

- **1.** In WorkStation, in the **System Tree** pane, select the trend chart you want to attach a calculation method to.
- **2.** On the **Trend Chart** toolbar, click **Open trend chart settings** button .
- **3.** In the **Trend Chart Settings** dialog box, click the **Calculations** tab.
- **4.** In the **Data series** box, select the series you want to add a calculation method to.
- **5.** In the **Calculation method** box, select a calculation method.
- **6.** Select **Delta over period** if the calculation method is a delta calculation with periods.
- **7.** In the **Period** box, select the time span for which the calculation method is to be executed.

#### **NOTE:**

- If Custom is selected in the **Period** box, enter a custom time span for which the calculation method is to be executed in the **Custom period** box and the time when you want the custom period to start in the **Custom period alignment** boxes.
- To calculate the required number of records for a trend log, multiply the number of records in one day with the number of days you want the trend log to record. For example, the interval of the trend log is set to 1 hour, then this gives 24 recorded values per day. The trend log should record at least one month of recorded values equal to 31 days. For example, the number of records = 24 x 31 = 744.
- **8.** In the **Custom period** box, enter a custom time span for which the calculation method is to be executed.
- **9.** In the **Custom period alignment** boxes, enter the time when you want the custom period to start.
- **10.** Click **OK**.

A calculation method is now attached to the series.

# **13.42 Adding a Trend Log Series to a Trend Chart**

You add a trend log series to a trend chart to compare trend data from different logs or variables.

For more information, see the *Trend Series* topic on WebHelp.

#### **To add a trend log series to a trend chart**

- **1.** In WorkStation, in the **System Tree** pane, select the trend chart you want to add a trend log series to.
- **2.** In the **System Tree** pane, select the trend log you want to add.
- **3.** Drag the trend log from the **System Tree** pane to the trend chart diagram.
- **4.** Click **Save**.

# **13.43 Adding a Real-Time Trend Series to a Trend Chart**

You add a real-time trend series to a trend chart to compare trend data from different logs or variables.

For more information, see the *Trend Series* topic on WebHelp.

#### **To add a real-time trend series to a trend chart**

- **1.** In WorkStation, in the **System Tree** pane, select the trend chart you want to add a trend series to.
- **2.** On the **File** menu, click **Properties**.
- **3.** In the **Trend Chart Properties** dialog box, under **Series Configuration Settings**, click the **Add** button
- **4.** In the **Create Object** wizard, in the object type list, select **Real Time Trend Series**.
- **5.** In the **Name** box, type a name for the series.
- **6.** In the **Description** box, type a description for the series.
- **7.** Click **Next**.
- **8.** In the **Configure Real-time Trend Series** page, in the **Display variable** box, enter the path to the variable you want to display in the trend chart.
- **9.** In the **Weight** box, enter the line weight of the series.
- **10.** In the **Show markers** box, select **True** to display a marker for each recorded value.
- **11.** Click **Create**.
- **12.** Click **OK**.

# **14 Trend Log Lists**

### **What's in This Chapter?**

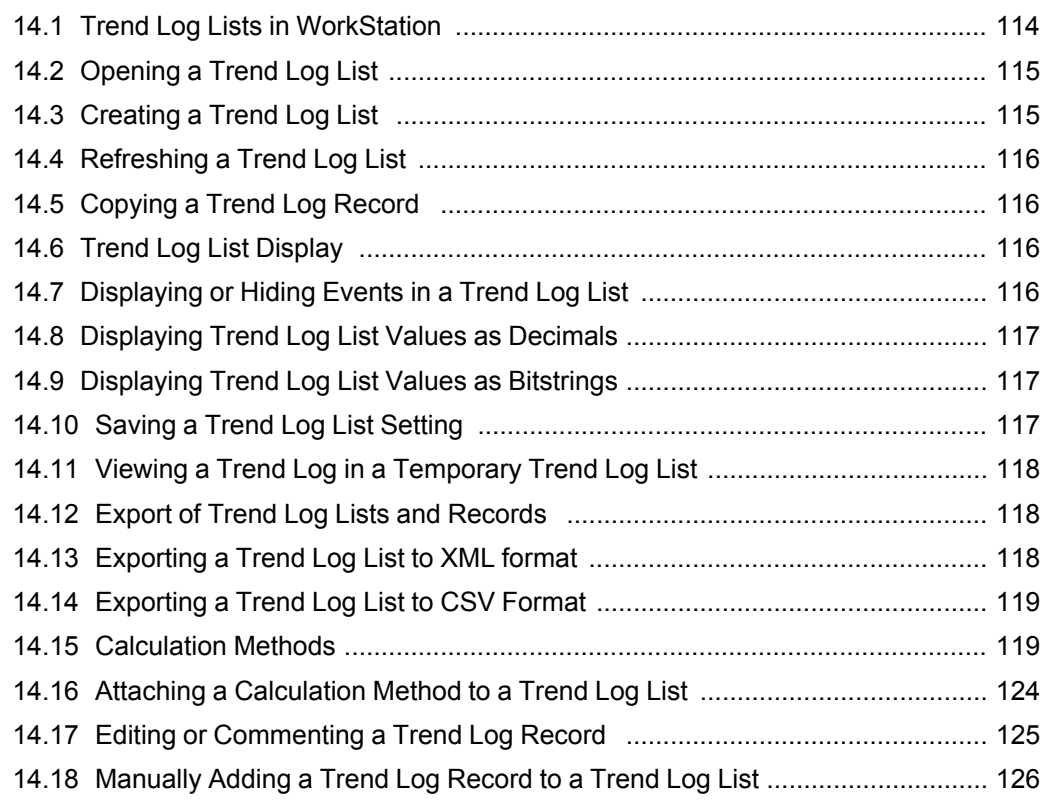

# <span id="page-113-0"></span>**14.1 Trend Log Lists in WorkStation**

A trend log list displays all values in the trend log in a list.

You can create a trend log list directly from a trend log and refresh the values.

You can manually add records to a trend log list for any type of trend log.

### **14.1.1 Trend Log List Display**

A trend log list can be displayed in a number of ways.

For more [information,](#page-115-2) see section 14.6 "Trend Log List Display " on page 116.

### **14.1.2 Export of Trend Log Lists and Records**

Trend log lists and records can be exported in two different formats:

- CSV
- XML

For more [information,](#page-117-1) see section 14.12 "Export of Trend Log Lists and Records " on [page](#page-117-1) 118.

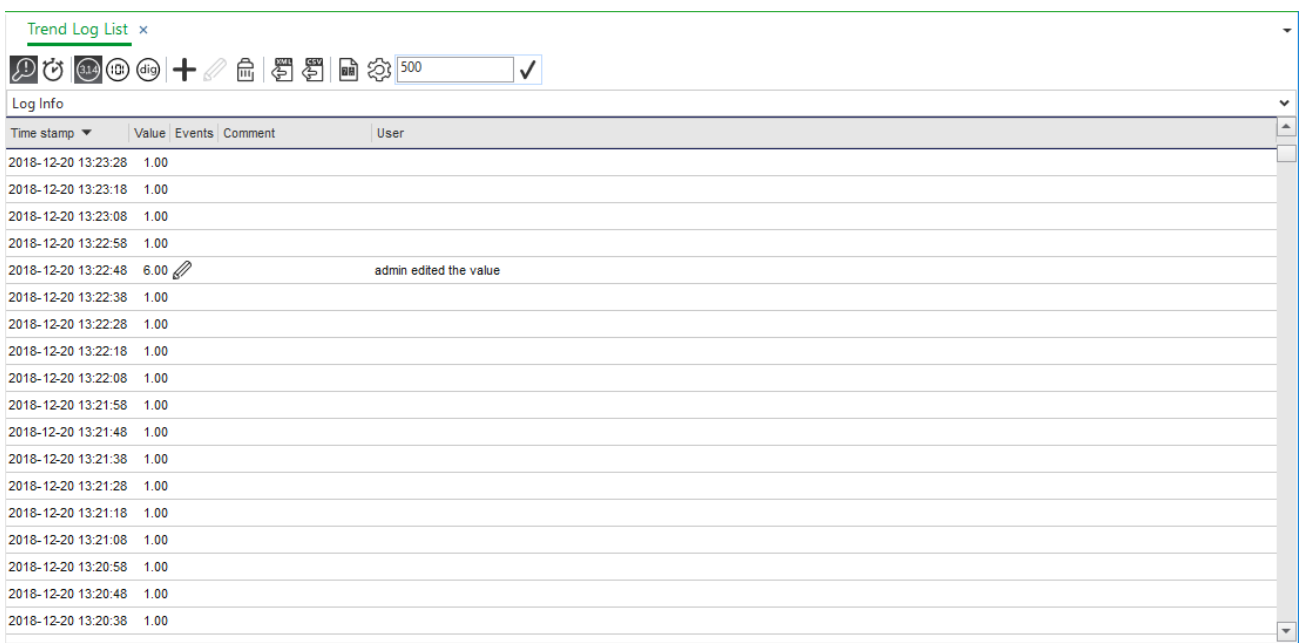

Figure – Trend log list

# <span id="page-114-0"></span>**14.2 Opening a Trend Log List**

You open the trend log list for viewing.

For more [information,](#page-126-0) see section 15.1 "How Trend Logs Work" on page 127.

### **To open a trend log list**

**1.** In WorkStation or WebStation, in the **System tree** pane, select the trend log list you want to open.

The trend log list is now open.

# <span id="page-114-1"></span>**14.3 Creating a Trend Log List**

You create a trend log list to get a list of the records in the trend log.

For more information, see section 14.1 "Trend Log Lists in [WorkStation"](#page-113-0) on page 114.

#### **To create a trend log list**

- **1.** In WorkStation, in the **System Tree** pane, select the trend log or the variable you want to create the trend log list from.
- **2.** On the **Actions** menu, point to **View**, point to **Trend log lists**, and then click **New Trend log list**.
- **3.** Click the **Save** button  $\Box$
- **4.** Browse to where you want to save the trend log list.
- **5.** Click **Save**.

# <span id="page-115-0"></span>**14.4 Refreshing a Trend Log List**

You have to manually refresh the trend log list to display recently recorded values.

For more information, see section 14.1 "Trend Log Lists in [WorkStation"](#page-113-0) on page 114.

### **To refresh a trend log list**

- **1.** In WorkStation, in the **System Tree** pane, select the trend log list.
- **2.** On the main toolbar, click the **Refresh** button .
- **3.** Manually scroll in the list to see the latest records.

The trend log list is now refreshed.

# <span id="page-115-1"></span>**14.5 Copying a Trend Log Record**

You copy rows in the trend log list to the clipboard if you want to paste them into other programs, such as Microsoft Excel.

For more information, see section 14.1 "Trend Log Lists in [WorkStation"](#page-113-0) on page 114.

### **To copy a trend log record**

- **1.** In WorkStation, in the **System Tree** pane, select the trend log list you want to open.
- **2.** In the **Trend Log List**, select the row you want to copy.
- **3.** On the **Edit** menu, click **Copy**.

The text is now copied to the clipboard.

# <span id="page-115-2"></span>**14.6 Trend Log List Display**

A trend log list can be displayed in a number of ways.

You can present the values in the trend log as decimals or as bitstrings. You can hide or display events in a trend log list to make the reading easier. Events that have a value or comment cannot be hidden and are always displayed.

The settings can be saved so that the trend log list is displayed in the same way the next time you open it.

# <span id="page-115-3"></span>**14.7 Displaying or Hiding Events in a Trend Log List**

You hide or display events in a trend log list to make the reading easier. Events that have a value or comment cannot be hidden and are always displayed. For example, as a Record was added, or as a Record was commented.

For more information, see section 14.1 "Trend Log Lists in [WorkStation"](#page-113-0) on page 114.

### **To display or hide events in a trend log list**

- **1.** In WorkStation, in the **System Tree** pane, select the trend log list you want to display.
- **2.** On the **Trend Log List** toolbar, click the **Events** button .

Events are now displayed in the trend log list. Repeat the procedure to hide the events.

# <span id="page-116-0"></span>**14.8 Displaying Trend Log List Values as Decimals**

You present trend log list values as decimals.

For more information, see section 14.1 "Trend Log Lists in [WorkStation"](#page-113-0) on page 114.

### **To display trend log list values as decimals**

- **1.** In WorkStation, in the **System Tree** pane, select the trend log list.
- **2.** On the **Trend Log List** toolbar, click the **Show decimal values** button .

The values in the trend log list are now shown as decimals.

# <span id="page-116-1"></span>**14.9 Displaying Trend Log List Values as Bitstrings**

You present trend log list values as bitstrings.

For more information, see section 14.1 "Trend Log Lists in [WorkStation"](#page-113-0) on page 114.

### **To display trend log list values as bitstrings**

- **1.** In WorkStation, in the **System Tree**, select the trend log list values you want to display as bitstrings
- **2.** On the **Trend Log List** toolbar, click the **Show values as bitstrings** button .

The values in the trend log list are now shown as bitstrings.

# <span id="page-116-2"></span>**14.10 Saving a Trend Log List Setting**

You save the trend log list setting if you want the trend log list to be displayed in the same way the next time you open it.

For more information, see section 14.1 "Trend Log Lists in [WorkStation"](#page-113-0) on page 114.

### **To save a trend log list setting**

- **1.** In WorkStation, in the **System Tree** pane, open the trend log list.
- **2.** Change the settings to fit your preferences.
- **3.** On the **Trend Log List** toolbar, click the **Save** button .

# <span id="page-117-0"></span>**14.11 Viewing a Trend Log in a Temporary Trend Log List**

You open a trend log in a temporary trend log list to view the recorded values in a list. When you close the temporary trend log list, the list is not saved.

For more information, see the *Temporary Trend Log Lists* topic on WebHelp.

### **To view a trend log in a temporary trend log list**

- **1.** In WorkStation, in the **System Tree** pane, select the folder or EcoStruxure BMS server where the trend log is located.
- **2.** Select the trend log you want to open as a temporary trend log list.
- **3.** On the **Actions** menu, point to **View** and then click **In Trend Log List**.

(In FM: TaskClosing) The trend log list is displayed in the work area under a generic name.

# <span id="page-117-1"></span>**14.12 Export of Trend Log Lists and Records**

Trend log lists and records can be exported in two different formats:

- CSV
- XML

#### **CSV**

CSV (Comma separated values) is a standard file format for digital storage of data structured in a table of lists form. The CSV format can be used by Excel and in databases such as SQL.

#### **XML**

XML (Extensible Markup Language) is a standard file format for structured data and can be use with a lot of different tools.

# <span id="page-117-2"></span>**14.13 Exporting a Trend Log List to XML format**

You export a trend log list to XML format if you want to open it in an XML editor for viewing and processing.

**IMPORTANT:** When you are exporting log data and then importing it to another EcoStruxure BMS, change the time zone to UTC before the export to make sure the imported time stamps show the correct time

For more [information,](#page-117-1) see section 14.12 "Export of Trend Log Lists and Records " on [page](#page-117-1) 118.

### **To export a trend log list to XML format**

**1.** In WorkStation, in the **System Tree** pane, select the trend log list you want to export.

*Continued on next page*

- **2.** On the **Trend Log List** toolbar, click the **Export to .XML** button .
- **3.** Browse to the folder where you want to save the file.
- **4.** In the **File name** box, type a name.
- **5.** Click **Save**.

The trend log list is now exported to XML format.

# <span id="page-118-1"></span>**14.14 Exporting a Trend Log List to CSV Format**

You export a trend log list to CSV format if you want to open it for viewing and processing, for example, in Microsoft Excel.

For more [information,](#page-117-1) see section 14.12 "Export of Trend Log Lists and Records " on [page](#page-117-1) 118.

### **To export a trend log list to CSV format**

- **1.** In WorkStation, in the **System Tree** pane, select the trend log list you want to export.
- **2.** On the **Trend Log List** toolbar, click the **Export to .CSV** button .
- **3.** Browse to the folder where you want to save the file.
- **4.** In the **File name** box, type a name.
- **5.** Click **Save**.

The trend log list is now exported to CSV format.

## <span id="page-118-0"></span>**14.15 Calculation Methods**

Use a calculation method to process the records of the trend log before presenting them in a trend log list or a trend chart. The original records in the trend log are not affected by the calculation method. The calculation method is applied to the trend log records grouped by a specific time interval.

The following calculation methods are available:

- None
- Maximum
- Minimum
- Average
- Sum
- Delta
- Delta over period
- Meter consumption

All calculation methods might not be available in all features of EcoStruxure Building Operation.

#### **NOTE:**

- Adapt the period so it contains the required amount of records to generate a correct calculation.
- If a calculation method is connected to an interval trend log with delta, make sure that the period and delta are adapted for the calculation.

### **14.15.1 None**

No calculation is performed. The actual values are presented.

### **14.15.2 Maximum**

The maximum value of each period is presented.

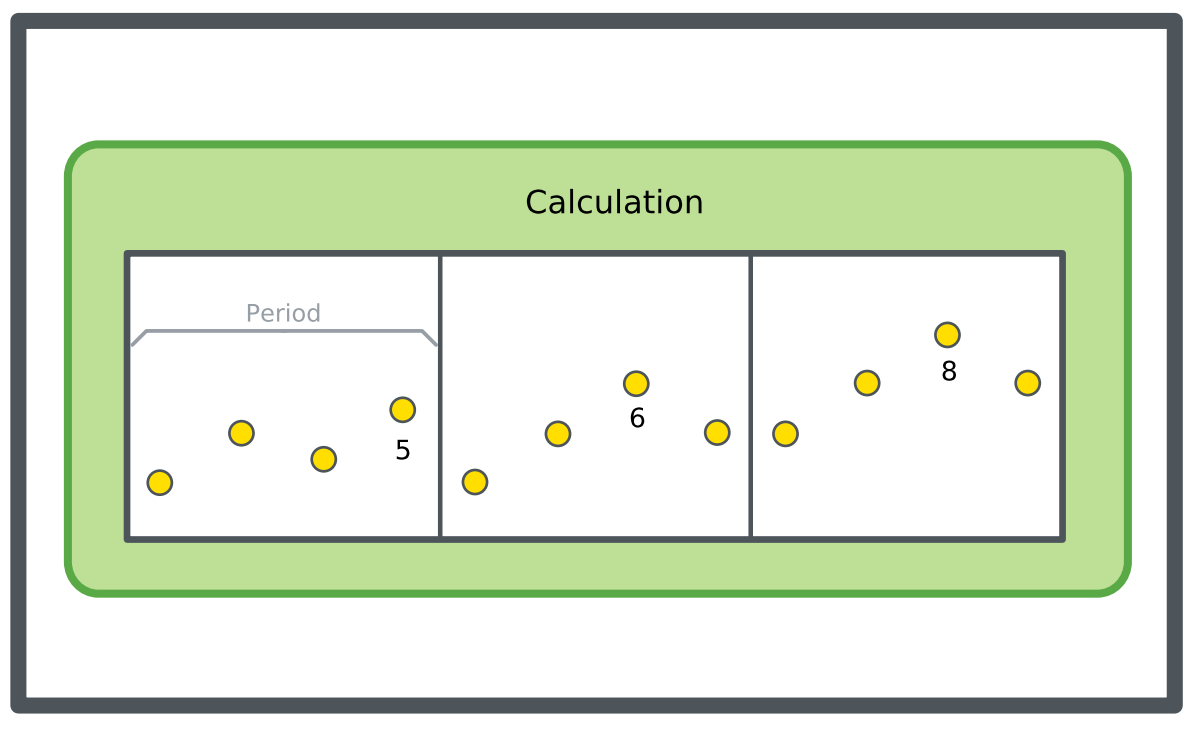

Figure – Maximum calculation method, schematic

**IMPORTANT:** If the log point is offline or no value is produced during the interval, no value is displayed.

### **14.15.3 Minimum**

The minimum value of each period is presented.

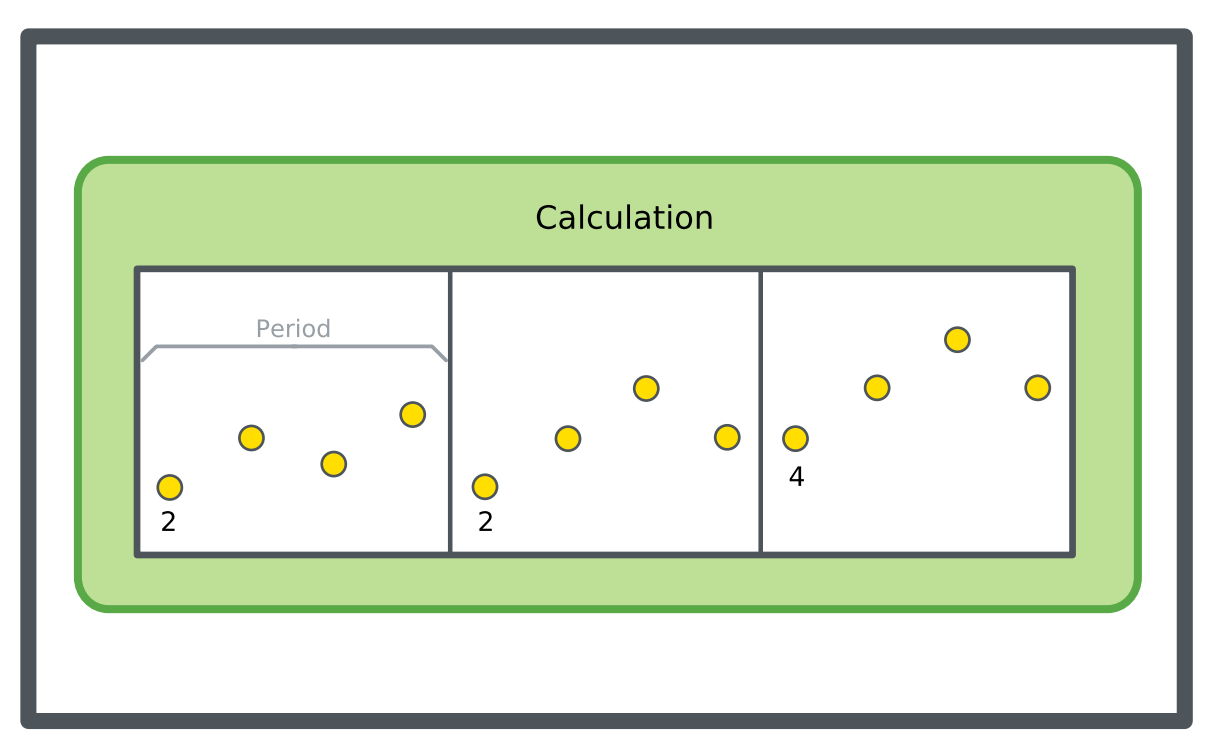

Figure – Minimum calculation method, schematic

**IMPORTANT:** If the log point is offline or no value is produced during the interval, no value is displayed.

### **14.15.4 Average**

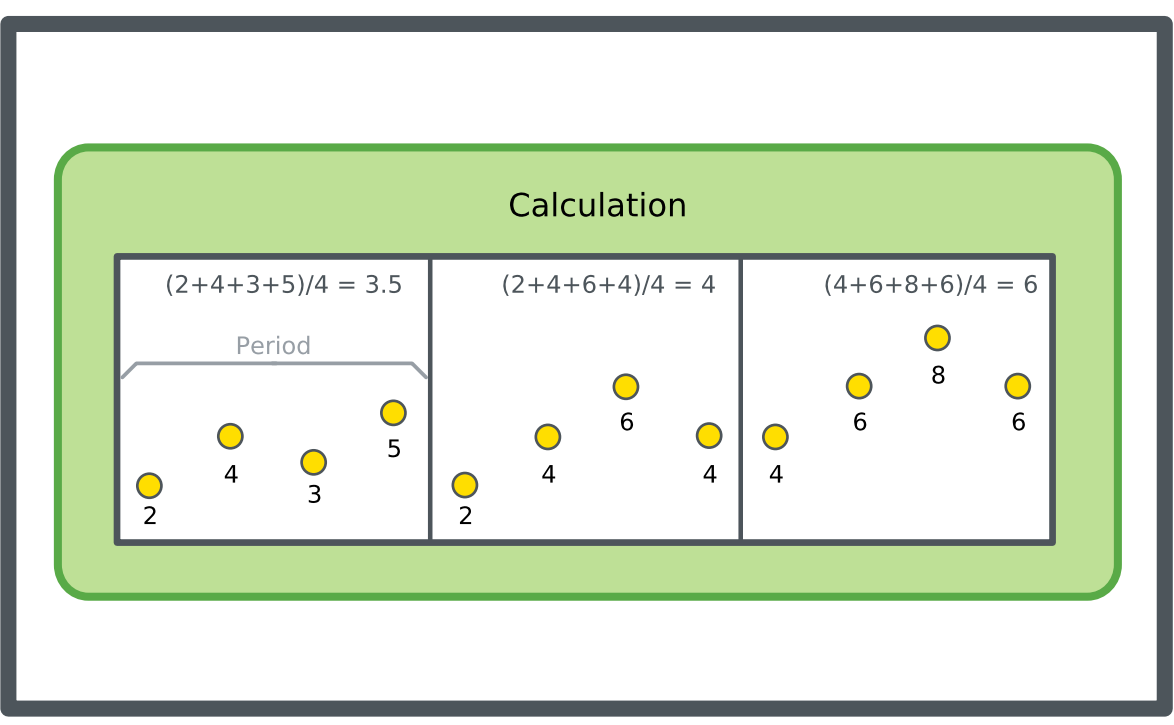

The average of the values in each period is calculated and presented.

Figure – Average calculation method, schematic

**IMPORTANT:** If the log point is offline or no value is produced during the interval, no value is displayed.

### **14.15.5 Sum**

The sum of the values in each period is calculated and presented.

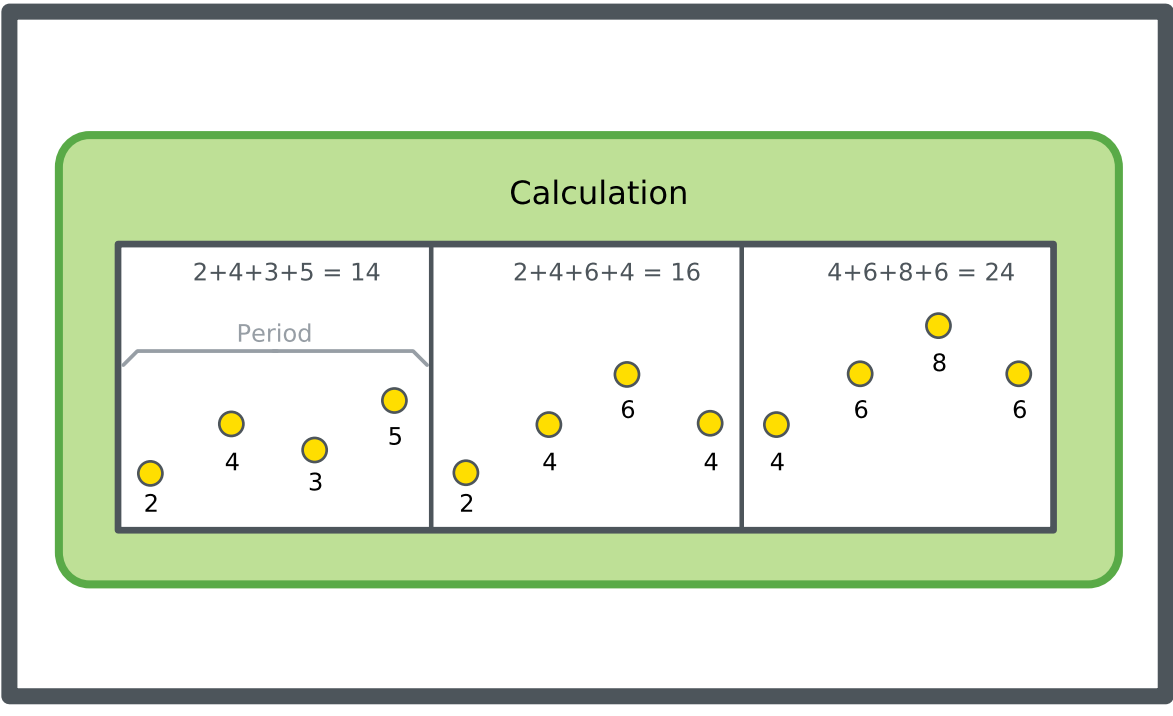

Figure – Sum calculation method, schematic

### **14.15.6 Delta**

The change to the previous value is calculated and presented.

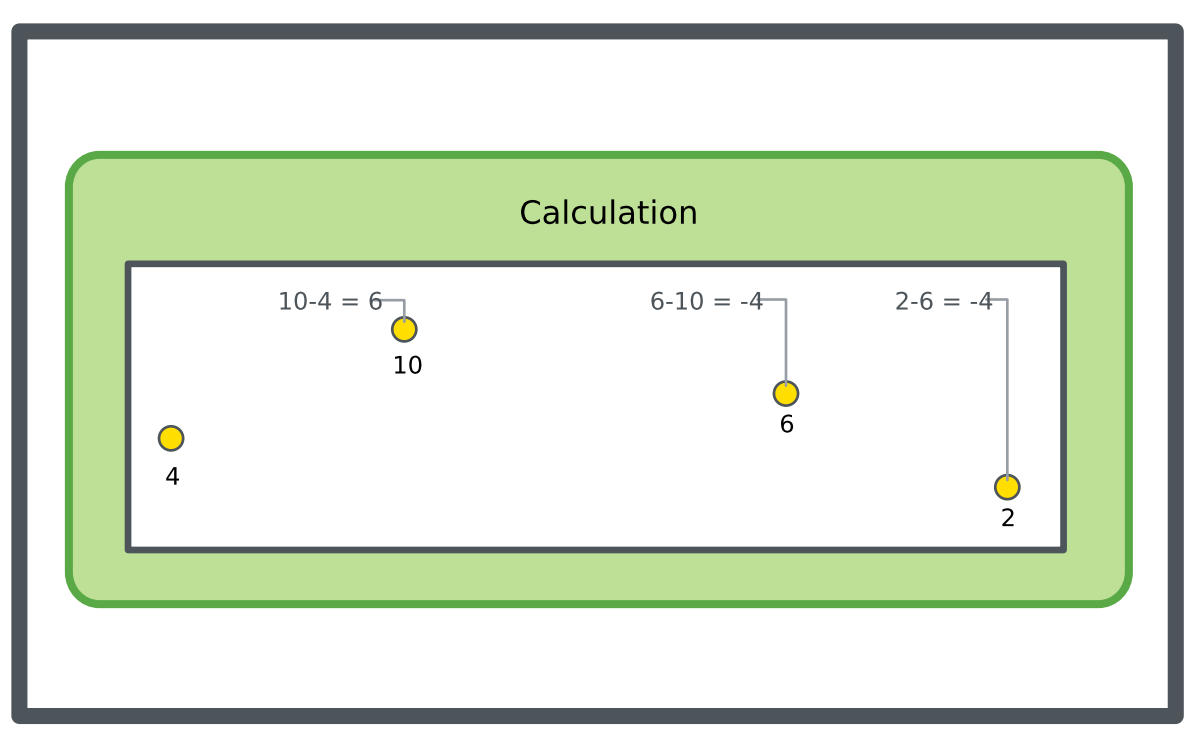

Figure – Delta calculation method, schematic

### **14.15.7 Delta over Period**

The change over a period is calculated and presented. The value at the period limit is often interpolated, based upon the last value in the old period and the first value in the new period.

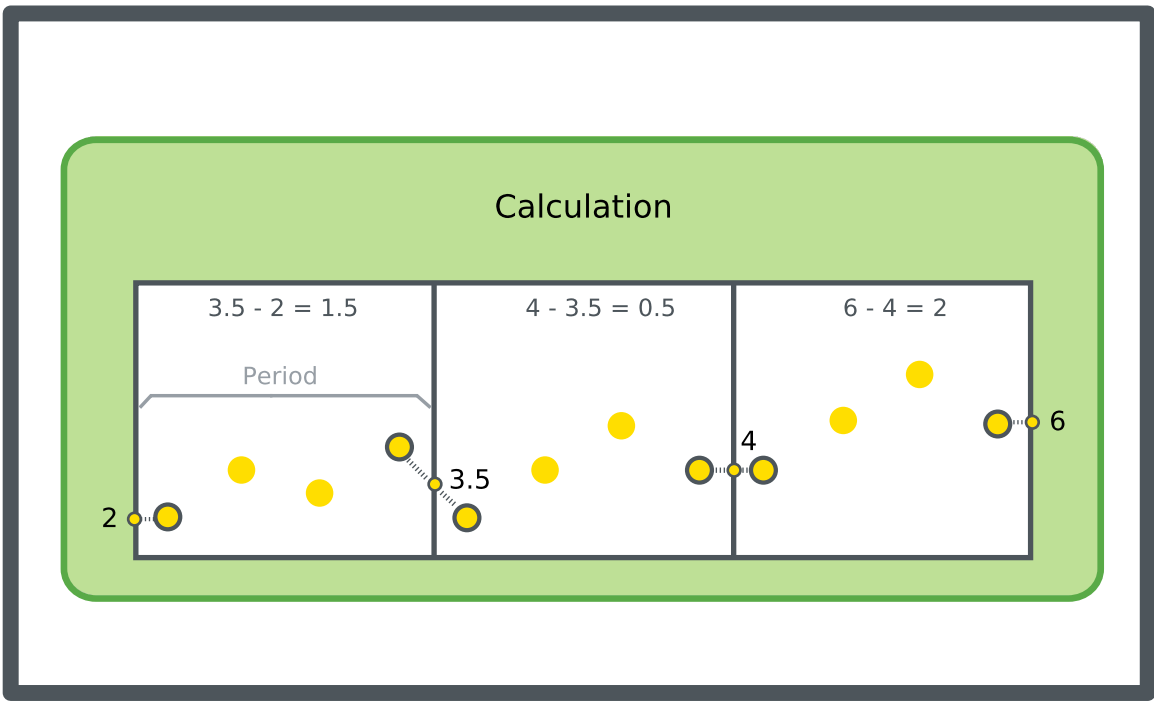

Figure – Delta over period calculation method, schematic

### **14.15.8 Meter Consumption**

Meter consumption is a delta over period calculation with meter functionality. For [more](#page-136-0) [information,](#page-136-0) see section 15.7 "Meter Function" on page 137.

### **14.15.9 Period Timestamps in Trend Charts and Trend Log Lists**

When a calculated value for a period is presented, the middle of the period is used as the timestamp.

Example:

The calculated value for the period 8:00-9:00 is stamped 8:30. If there is a value at 9:01, the next period is 9:00-10:00, which is stamped as 9:30. The full period may not have passed yet, but the value can be presented even if parts of the period are in the future.

# <span id="page-123-0"></span>**14.16 Attaching a Calculation Method to a Trend Log List**

You attach a calculation method to a trend log list to process the recorded values and present the result.

For more information, see section 14.15 ["Calculation](#page-118-0) Methods" on page 119.

### **To attach a calculation method to a trend log list**

- **1.** In WorkStation, in the **System Tree** pane, select the trend log list you want to attach a calculation method to.
- **2.** On the **Trend Log List** toolbar, click the **Open trend log list settings** button .
- **3.** In the Trend Log List properties, in the **Calculation method** box, select a calculation.
- **4.** In the **Delta over period** box, select **True** if the calculation method is a delta calculation with periods.
- **5.** In the **Period** box, select the time span for which the calculation method is to be executed.

#### **NOTE:**

- If Custom is selected in the **Period** box, enter a custom time span for which the calculation method is to be executed in the **Custom period** box and the time when you want the custom period to start in the **Custom period alignment** boxes.
- To calculate the required number of records for a trend log, multiply the number of records in one day with the number of days you want the trend log to record. For example, the interval of the trend log is set to 1 hour, then this gives 24 recorded values per day. The trend log should record at least one month of recorded values equal to 31 days. For example, the number of records = 24 x 31 = 744.
- **6.** In the **Custom period** box, enter a custom time span for which the calculation method is to be executed.
- **7.** In the **Custom period alignment** boxes, enter the time when you want the custom period to start.
- **8.** Click **OK**.

A calculation method is now attached to the trend log list.

# <span id="page-124-0"></span>**14.17 Editing or Commenting a Trend Log Record**

You edit or comment a trend log record through the trend log list, for example, to correct a corrupt value or comment a specific record.

#### **NOTE:**

• When editing an extended trend log record, the changes do not affect corresponding record in the connected trend log.

For more information, see the *Trend Log Lists* topic on WebHelp.

### **To edit a trend log record**

- **1.** In WorkStation, in the **System Tree** pane, select the trend log list you want to edit.
- **2.** Select the record you want to edit, and then click the **Edit/comment trend log record** button
- **3.** In the **Edit/comment trend log record** dialog box, in the **Value** box, type the new value.

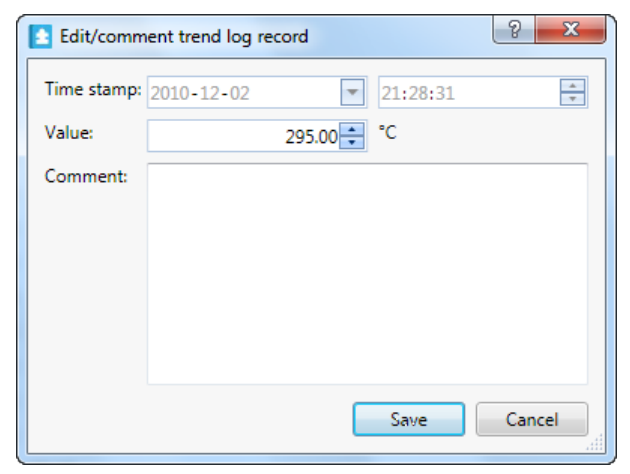

- **4.** In the **Comment** box, type a comment.
- **5.** Click **Save**.
- **6.** On the main toolbar, click the **Refresh** button .

The record is now edited, when the list is refreshed the new record with comment is displayed. All edits are stored and you can display a records history.

# <span id="page-125-0"></span>**14.18 Manually Adding a Trend Log Record to a Trend Log List**

You manually add trend log records if a log record has been missed and you want to complete the list or to add old values to compare the log record history to.

For more information, see section 14.1 "Trend Log Lists in [WorkStation"](#page-113-0) on page 114.

### **To manually add a trend log record to a trend log list**

- **1.** In WorkStation, in the **System Tree** pane, select the folder or EcoStruxure BMS server where the trend log list is located.
- **2.** Select the trend log list to which you want add a record.
- **3.** On the trend log list toolbar, click **Add trend log record**  $\mathcal{A}$ .
- **4.** In the **Add trend log record** dialog box, in the **Time stamp** box, enter the date and time of the new value.
- **5.** In the **Value** box, enter the value.
- **6.** In the **Comment** box, type a comment.
- **7.** Click **Add record**.
- **8.** Click **Close**.

The record is now added to the trend log list.

# **15 Trend Logs**

### **What's in This Chapter?**

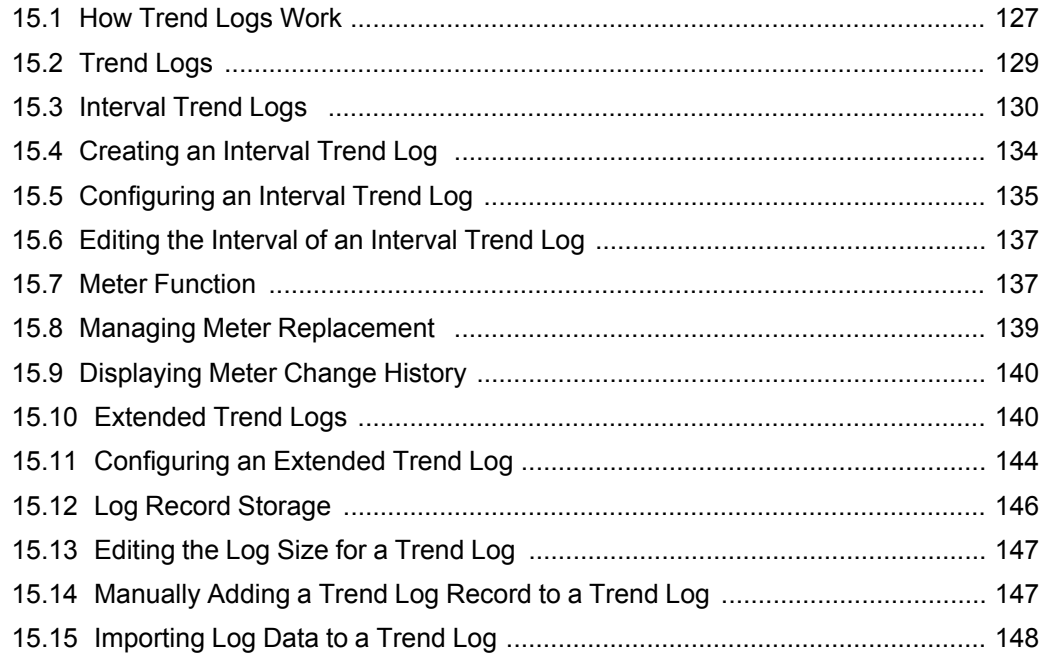

# <span id="page-126-0"></span>**15.1 How Trend Logs Work**

You use trend logs to record values, such as a sensor. A trend log can also log consumptions, such as energy consumption or water consumption.

You can view a trend log as a trend log list or as a trend chart.

Building A Temperature Trend Log List >

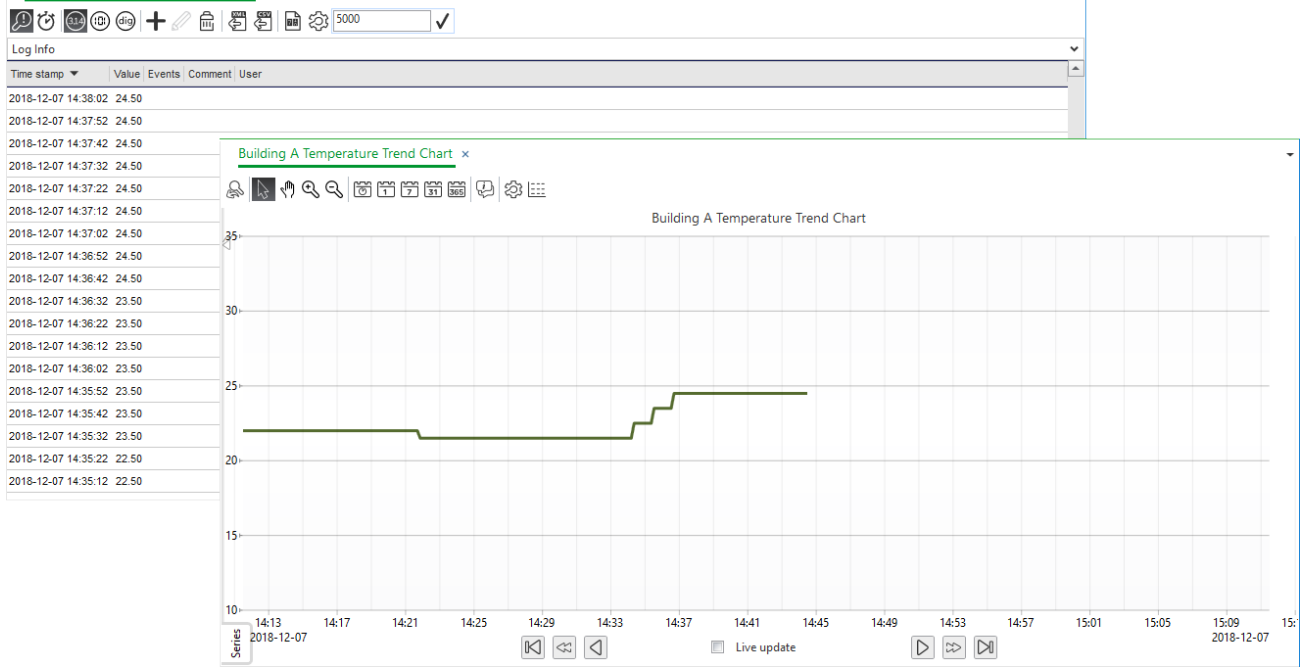

Figure – A trend list (upper left) and a trend chart (bottom right) in WorkStation

You can copy trend data between EcoStruxure Building Operation databases by exporting trend log data from a trend log list to an .XML file and then importing the trend log data from the .XML file to a trend log.

The .XML file contains a time stamp, value, and comment for each record. The file also contains the locale setting that you can edit in the .XML file.

```
<TrendLogValueRecord User="" Comment="" Events="" Value="24.50" Timestamp="2018-12-07 14:37:02"/>
<TrendLogValueRecord User="admin commented the value" Comment="Check why the temperature has
   qone up" Events="Record was commented" Value="24.50" Timestamp="2018-12-07 14:36:52"/>
<TrendLogValueRecord User="" Comment="" Events="" Value="24.50" Timestamp="2018-12-07 14:36:42"/>
<TrendLogValueRecord User="" Comment="" Events="" Value="23.50" Timestamp="2018-12-07 14:36:32"/>
<TrendLogValueRecord User="" Comment="" Events="" Value="23.50" Timestamp="2018-12-07 14:36:22"/>
<TrendLogValueRecord User="" Comment="" Events="" Value="23.50" Timestamp="2018-12-07 14:36:12"/>
Time stamp \blacktriangledownValue Events Comment User
2018-12-07 14:37:02 24.50
2018-12-07 14:36:52 24.50
                         Check... admin commented the value
2018-12-07 14:36:42 24.50
2018-12-07 14:36:32 23.50
2018-12-07 14:36:22 23.50
2018-12-07 14:36:12 23.50
```
Figure – Trend log list exported to an .XML file

For more [information,](#page-147-0) see section 15.15 "Importing Log Data to a Trend Log" on page [148.](#page-147-0)

### **15.1.1 Trend Charts**

Trend charts are a way to graphically present trend logs. A trend chart can contain one or more trend logs that are represented in the trend chart by lines or bars.

For more [information,](#page-86-0) see section 13.1 "How Trend Charts Work" on page 87.

#### **15.1.2 Trend Log Lists in WorkStation**

A trend log list displays all values in the trend log in a list.

For more information, see section 14.1 "Trend Log Lists in [WorkStation"](#page-113-0) on page 114.

### **15.1.3 Trend Log Lists in WebStation**

A trend log list displays all values in the trend log in a list.

For more information, see the *Trend Log Lists in WebStation* topic on WebHelp.

#### **15.1.4 Trend Logs in WebStation**

A trend log is a collection of time-stamp values. In WebStation, you can create a trend log from a value or from a property in an object.

For more information, see the *How Trend Logs Work in WebStation* topic on WebHelp.

# <span id="page-128-0"></span>**15.2 Trend Logs**

A trend log is a collection of time-stamp values. In WebStation, you can create a trend log from a value.

### **15.2.1 Interval Trend Logs**

The interval trend log collects data at a specific time interval. Each logged value is stored as a record in the trend log. Use this trend log when the logging interval is less than 1 hour.

For more [information,](#page-129-0) see section 15.3 "Interval Trend Logs " on page 130.

### **15.2.2 Extended Trend Logs**

You use an extended trend log to transfer records from a trend log. An extended trend log can be connected to a trend log or connected in a series to another extended trend log. Only one extended trend log can be connected to a trend log.

For more [information,](#page-139-1) see section 15.10 "Extended Trend Logs" on page 140.

### **15.2.3 Log Record Storage**

All trend logs use circular storing. How many records a trend log can store before overwriting old ones depends on the trend log configuration.

For more [information,](#page-145-0) see section 15.12 "Log Record Storage" on page 146.

### **15.2.4 Meter Function**

The meter function adds meter properties to any trend log type to seamlessly handle consumption calculations independent of meter rollover or meter exchange.

For more [information,](#page-136-0) see section 15.7 "Meter Function" on page 137.

# <span id="page-129-0"></span>**15.3 Interval Trend Logs**

The interval trend log collects data at a specific time interval. Each logged value is stored as a record in the trend log. Use this trend log when the logging interval is less than 1 hour.

You create interval trend logs using WorkStation or WebStation. In WorkStation, you configure the properties of the interval trend log to meet the specific needs of your site.

For example, in the figure below, the interval trend log records a variable every minute. The records are printed in a trend chart. The interval trend log does not record the values between the intervals.

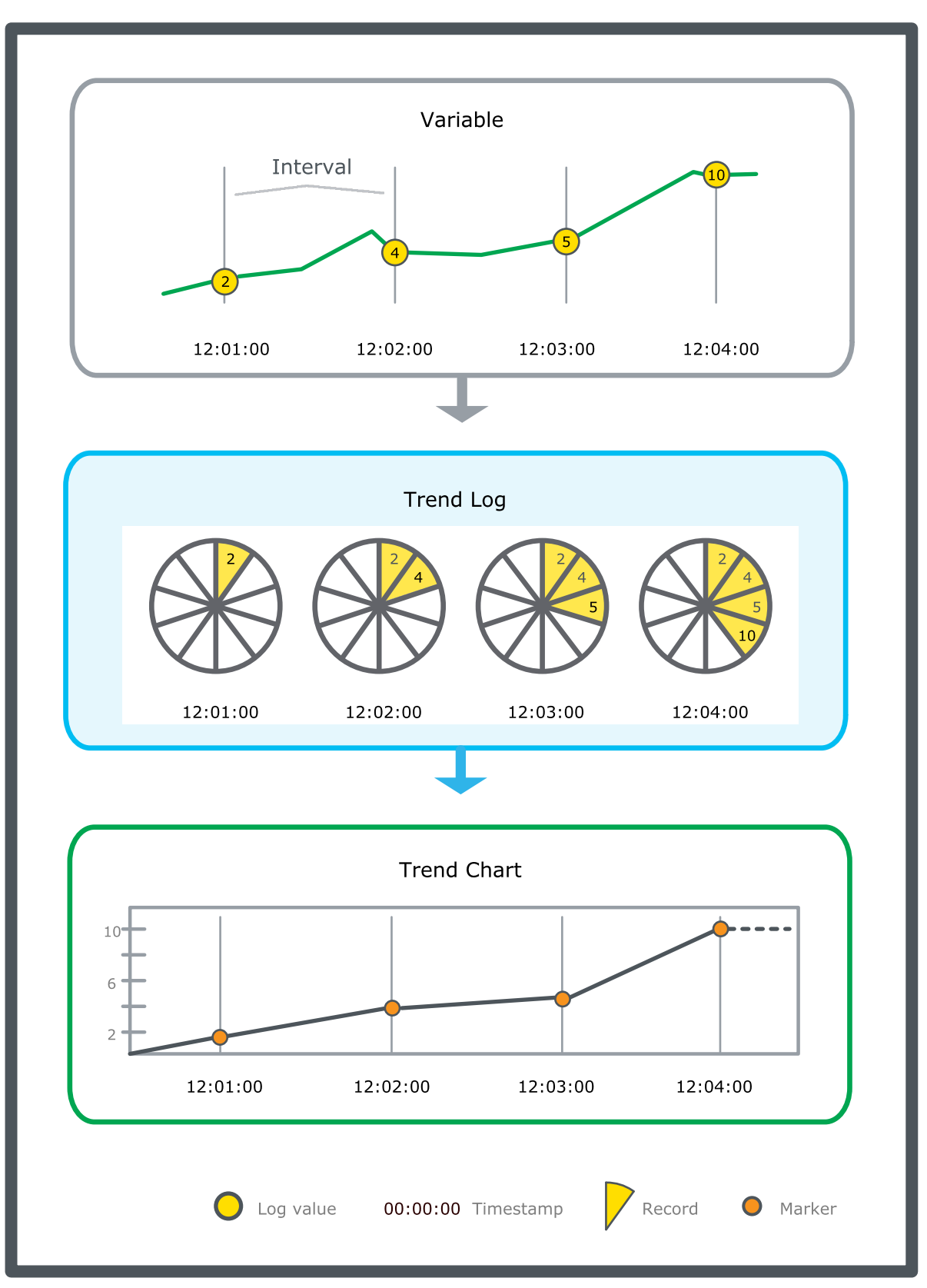

Figure – Interval trend log schematic.

The interval of the interval trend log is aligned with the activation time of the trend. For example, if the activation time is 09:01:00 and the interval is 15 minutes, the trend will log at 09:16:00, 09:31:00, 09:46:00, and so on.

### **15.3.1 Interval Time Zone**

By default, the interval log uses UTC to determine when to take the next log sample. When the interval is longer than 1 hour and you want to continue to log that interval after a Daylight Savings Time change, use Server Local Time. For example, the log interval is every 24th hour at midnight and you want to continue to log at midnight even after a DST change, so you use Server Local Time. During the DST change in the Spring, the log sample will register after 23 hours. After the DST change in the Autumn, the log sample will register after 25 hours.

### **15.3.2 Interval Trend Log Delta**

An interval trend log with delta can reduce the storage of similar records, and may not fill up the storage capacity as quickly as an interval trend log with no delta.

An interval trend log with delta checks the monitored value at each interval and records the new value if it differs from the previously recorded value by more than the delta. Delta is the difference between the current variable value and the last log value. To log a variable according to the time interval, use a delta of zero.

For example, in the figure below, the interval trend log records a variable every minute but only if the variable exceeds or falls below the delta of 3. The records are printed in a trend chart. Notice that the interval trend log with delta does not record the values between the intervals, or on intervals where the variable is within the delta.

#### **NOTE:**

• To log a variable only according to the time interval, set **Delta** to zero.

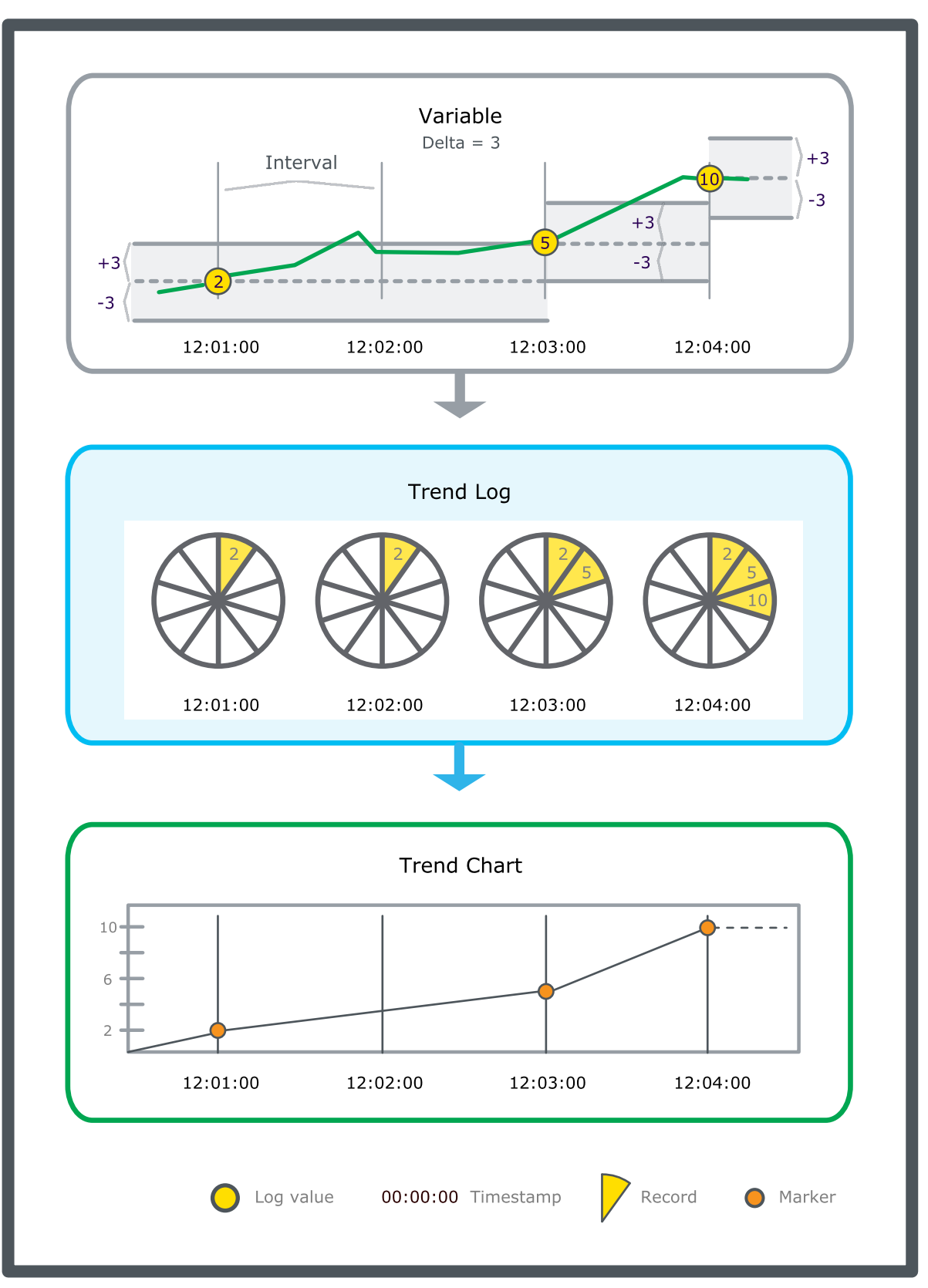

Figure – Interval trend log with delta schematic.

If an interval trend log has a delta and a calculation method that uses periods, make sure the period contains the required amount of records to generate a correct calculation. If the value does not differ from the previously logged value by more than the delta within the period, then none or too few values are recorded for the calculation.

#### **NOTE:**

- Adapt the period so it contains the required amount of records to generate a correct calculation.
- If a calculation method is connected to an interval trend log with delta, make sure that the period and delta are adapted for the calculation.

#### **Interval trend log meter functionality**

An interval trend log can be created with initial meter settings. The interval trend log supports the meter change command and meter consumption calculation. You can view the last meter change information on the interval trend log object. For more [information,](#page-136-0) see section 15.7 "Meter [Function"](#page-136-0) on page 137.

# <span id="page-133-0"></span>**15.4 Creating an Interval Trend Log**

You create an interval trend log to record a value of a variable at specified and regularly occurring increments of time.

For more [information,](#page-129-0) see section 15.3 "Interval Trend Logs " on page 130.

### **To create an interval trend log**

- **1.** In WorkStation, in the **System Tree** pane, select the folder or EcoStruxure BMS server where you want to create the trend log.
- **2.** On the **File** menu, point to **New** and then click **Trend**.
- **3.** In the **Create Object** wizard, in the object type list, select **Interval Trend Log**.
- **4.** In the **Name** box, type a name for the trend log.
- **5.** In the **Description** box, type a description for the trend log.
- **6.** Click **Next**.
- **7.** In the **Configure Interval Trend Log** page, in the **Logged variable** box, enter the variable that you want to log.
- **8.** Click the **Set unit** button .
- **9.** In the **Unit Selection** dialog box, select a unit for the trend log values.
- **10.** In the **Prefix** box, select the prefix of the unit.
- **11.** Click **Select**.
- **12.** In the **Delta** box, enter the minimum value change that triggers a new record.

*Continued on next page*

- **13.** In the **Activation variable** box, enter a variable to start recording values when the acitvation variable is true
- **14.** In the **Activation time** box, enter the exact time for the recording to begin.
- **15.** In the **Interval time zone** box, select Server Local Time to avoid problems with DST for logging intervals more frequent than 1 hour.
- **16.** In the **Interval** box, type the log frequency.
- **17.** In the **Log size** box, type the log size to be stored before old values are overwritten.
- **18.** In the **Available trend storage** box, check that the available number of records is not exceeded.
- **19.** In the **Clear when enabled** box, select **True** to clear the trend log every time the trend log is enabled.
- **20.** Click **Next**.
- **21.** In the **Initial Meter Settings** page, in the **Set initial meter** box, select **True** to enable the meter function.
- **22.** In the **Start time** box, enter the time when the meter was installed.
- **23.** In the **Start value** box, enter the value of the new meter when it was installed.
- **24.** In the **Min value** box, enter the first value of the new meter after roll-over.
- **25.** In the **Max value** box, enter the last value of the new meter before roll-over.
- **26.** Click **Next**.
- **27.** In the **Connect Objects to the Trend Log** page, in the **Extended Trend Log** box, click the Browse button to create an extended trend log and connect it to the trend log.
- **28.** In the **Trend Log List** box, click the Browse button to create a trend log list and connect it to the trend log.
- **29.** In the **Trend Chart** box, click the Browse button to either create a new trend chart or connect the interval trend log to an existing trend chart.
- **30.** Click **Create**.

## <span id="page-134-0"></span>**15.5 Configuring an Interval Trend Log**

You configure the properties of an interval trend log to meet the unique needs of your site.

For more [information,](#page-129-0) see section 15.3 "Interval Trend Logs " on page 130.

#### **To configure an interval trend log**

**1.** In WorkStation, in the **System Tree** pane, click the interval trend log you want to configure.

- **2.** On the **File** menu, click **Properties**.
- **3.** In the properties dialog box, click the **Basic** tab.
- **4.** Edit the basic properties:

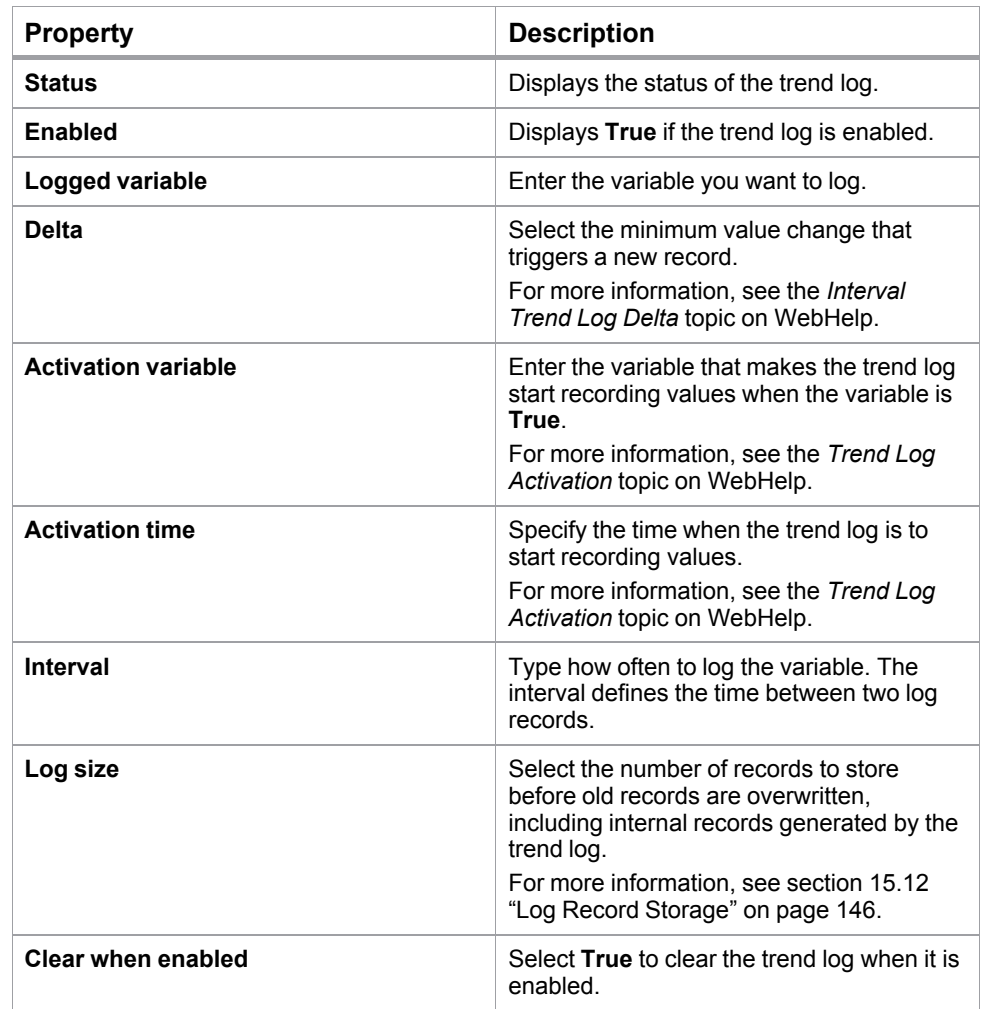

#### **5.** Click the **Meter Info** tab.

**6.** Edit the meter properties:

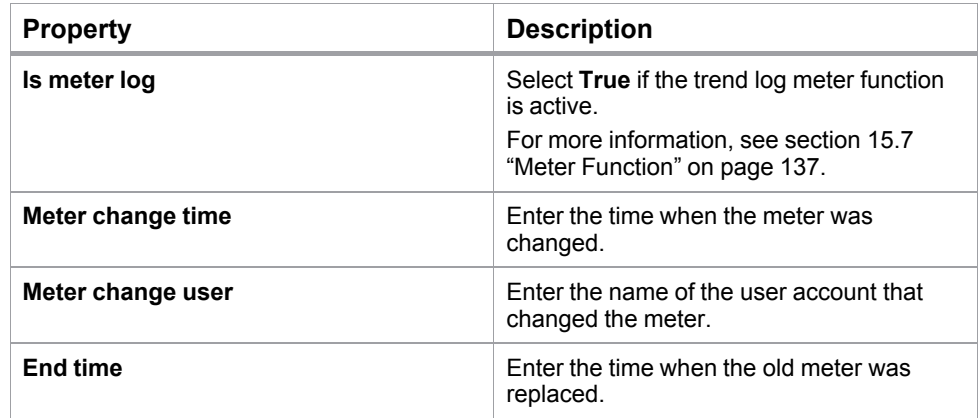

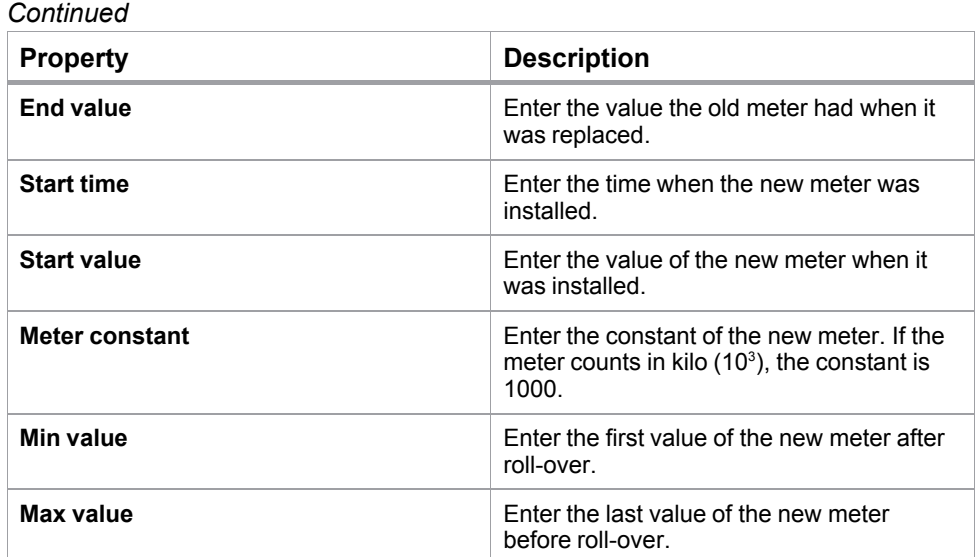

**7.** Click **OK**.

# <span id="page-136-1"></span>**15.6 Editing the Interval of an Interval Trend Log**

You edit the interval property of a trend log to increase or decrease the frequency of records.

For more [information,](#page-129-0) see section 15.3 "Interval Trend Logs " on page 130.

### **To edit the interval of an interval trend log**

- **1.** In WorkStation, in the **System Tree** pane, click the interval trend log whose interval you want to edit.
- **2.** In the **Interval** box, type the new value.
- **3.** Click the **Save** button  $\Box$

# <span id="page-136-0"></span>**15.7 Meter Function**

The meter function adds meter properties to any trend log type to seamlessly handle consumption calculations independent of meter rollover or meter exchange.

You create and configure the meter function in trend logs using WorkStation.

For example, in the figure below, the meter function in the trend log records a meter the 1st of every month. In the middle of February, the meter rolls over to 00000. A chart with meter consumption calculation prints the consumption every month.

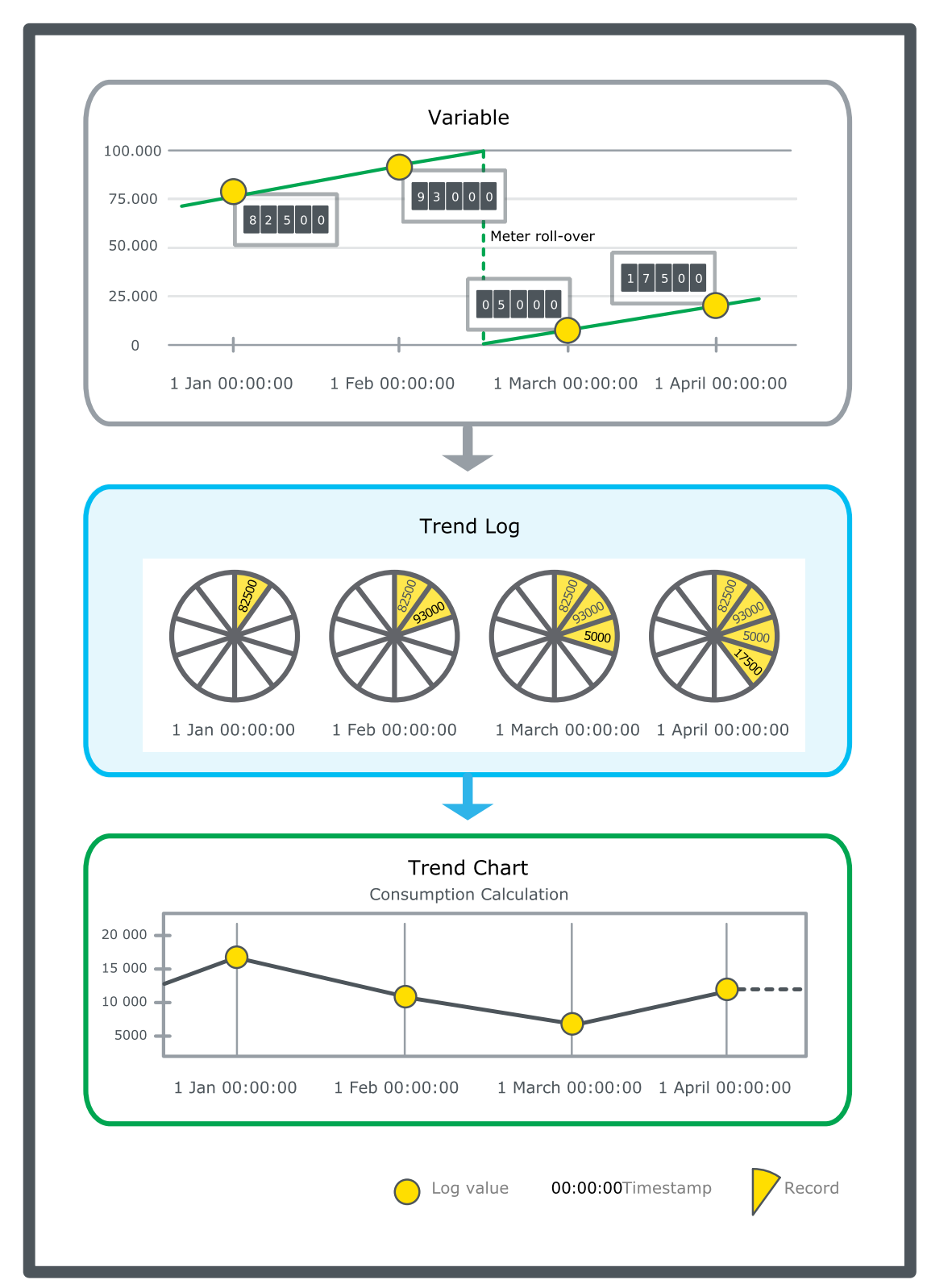

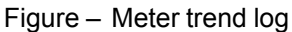

The calculation function supports negative meter consumption values, which can be used to handle cases where you need to subtract consumption, for example, when energy is produced on site.

When physically replacing an old meter with a new one, you have to configure the meter function of the trend log by adding the configuration and values of both the old and the new meter. These configurations and values are the foundation when handling a meter rollover or calculating consumption though meter replacement. For more [information,](#page-138-0) see section 15.8 "Managing Meter [Replacement](#page-138-0) " on page 139.

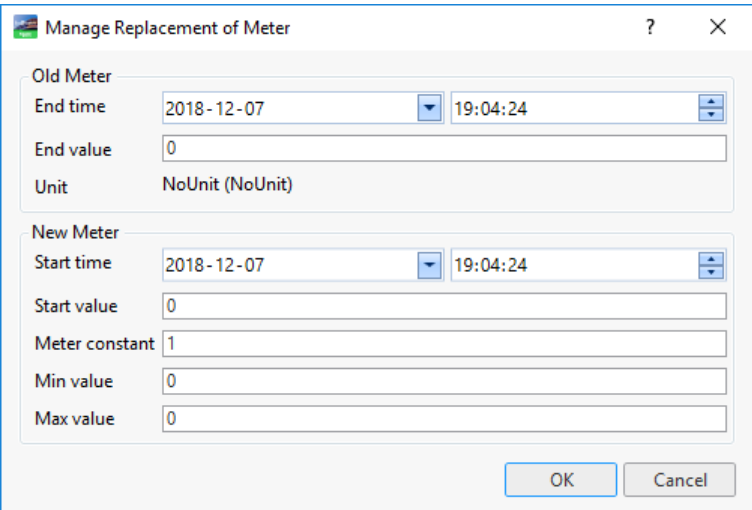

Figure – Manage replacement of meter dialog box where you enter the values of both the old and the new meter

#### **NOTE:**

• In order for a meter rollover to be managed correctly in the meter trend log and to ensure logging starts at the correct energy reading value, you enter previous meter and new meter information in the **Manage replacement of meter** dialog box. For more information, see section 15.8 "Managing Meter [Replacement](#page-138-0) " on [page](#page-138-0) 139.

# <span id="page-138-0"></span>**15.8 Managing Meter Replacement**

You have to manage the meter configuration and values each time a meter is replaced.

For more [information,](#page-136-0) see section 15.7 "Meter Function" on page 137.

#### **To manage meter replacement**

- **1.** In WorkStation, in the **System Tree** pane, select the trend log whose meter configuration you want to manage.
- **2.** On the **File** menu, click **Properties**.
- **3.** In the **End time** box, enter the end time of the old meter.
- **4.** In the **End value** box, type the value of the old meter when it was replaced.
- **5.** In the **Start time** box, enter the start time of the new meter.
- **6.** In the **Start value** box, type the current value of the new meter.

*Continued on next page*

**7.** In the **Meter constant** box, type the constant value of the new meter.

#### **IMPORTANT:**

- Type the constant of the new meter if unit conversion is not used in the trend log, for example, the old trend log counted in grams and the new one counts in kilos  $(10^3)$  type 1000.
- If unit conversion is used in the trend log do not change the meter constant.
- **8.** In the **Min value** box, type the first value of the new meter when it rolls over.
- **9.** In the **Max value** box, type the last value of the new meter before it rolls over.
- **10.** Click **OK**.

# <span id="page-139-0"></span>**15.9 Displaying Meter Change History**

You view, through a trend log list, all meter change events that are registered by the meter trend log.

#### **NOTE:**

• The meter change history is only applicable for the meter trend log.

For more [information,](#page-136-0) see section 15.7 "Meter Function" on page 137.

### **To display meter change history**

- **1.** In WorkStation, in the **System Tree** pane, select the trend log list that is connected to a meter trend log.
- **2.** On the **Trend Log List** toolbar, click the **Show list of meter change events** button
- **3.** Click **Close**.

It is important that all meter changes are registered in the **Manage replacement of meter** dialog box.

# <span id="page-139-1"></span>**15.10 Extended Trend Logs**

You use an extended trend log to store records from a trend log. An extended trend log can be connected to a trend log or connected in a series to another extended trend log. Only one extended trend log can be connected to a trend log or another extended trend log.

You create and configure extended trend logs from WorkStation.

#### **IMPORTANT:**

- The extended trend log cannot log a variable.
- The extended trend log gets the initial value of the connected trend log.
- Do not connect more than one extended trend log to a trend log or another extended trend log. If a trend log is connected to two or more extended trend logs, critical conflicts can occur.
- The extended trend log must have the same unit as the monitored trend log to correctly display values.

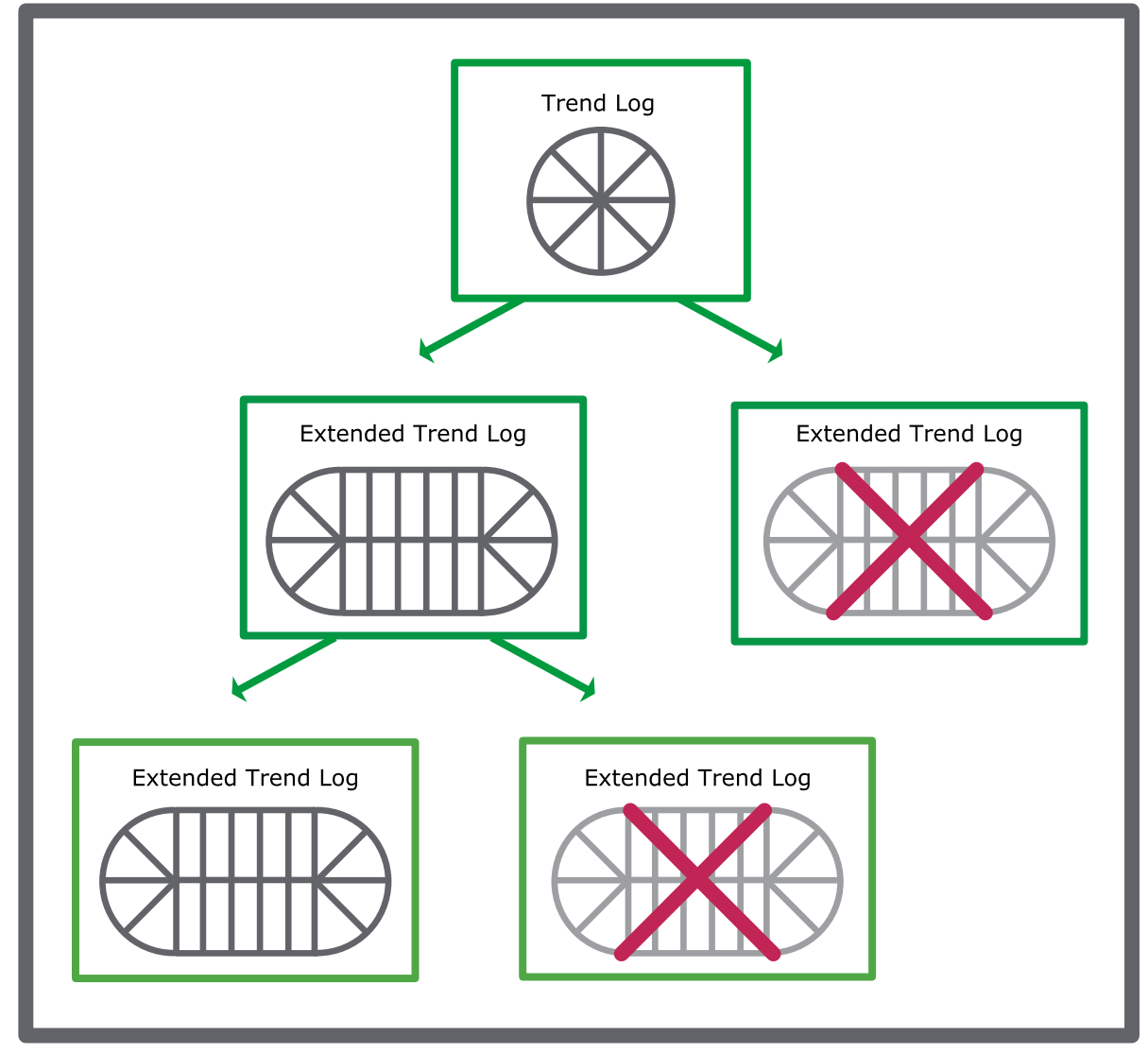

Figure – Do not connect more than one extended trend log to a trend log or extended trend log.

The extended trend log is often saved on an Enterprise Server or an Enterprise Central with more storage capacity than the automation server where the ordinary trend log is saved. This extra storage capacity enables the Enterprise Server or Enterprise Central to store more records before it overwrites old ones. The extended trend log can be viewed in a trend log list or a trend chart.

You can configure the extended trend log to transfer data several ways: Smart log, percentage, time interval, or force transfer.

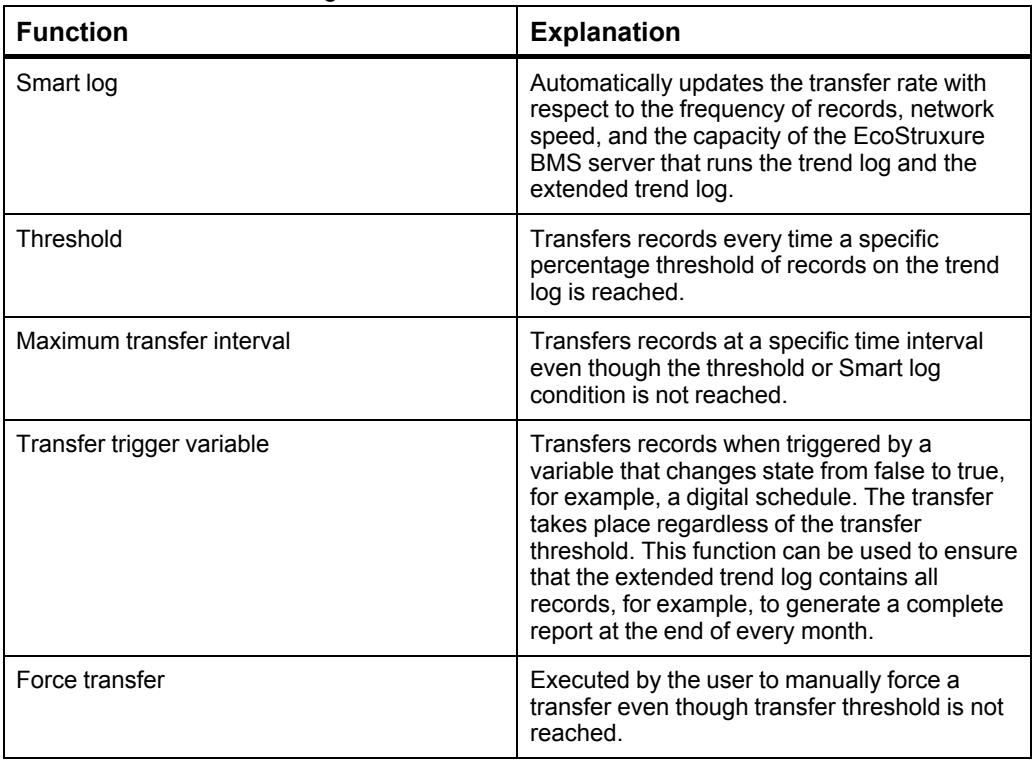

Table – Extended Trend Log Transfer Criteria

When you create extend trend logs for BACnet or Xenta trend logs, be sure to create the extended trend log on the same EcoStruxure BMS server that hosts the BACnet or Xenta device and its trend log. This ensures that they remain synchronized in the event the server needs to be restored.

For more information, see the *Extended Logging for External BACnet Trend Logs Workflow* topic on WebHelp.

For more information, see the *Trend Logs for Xenta LonWorks Devices* topic on WebHelp.

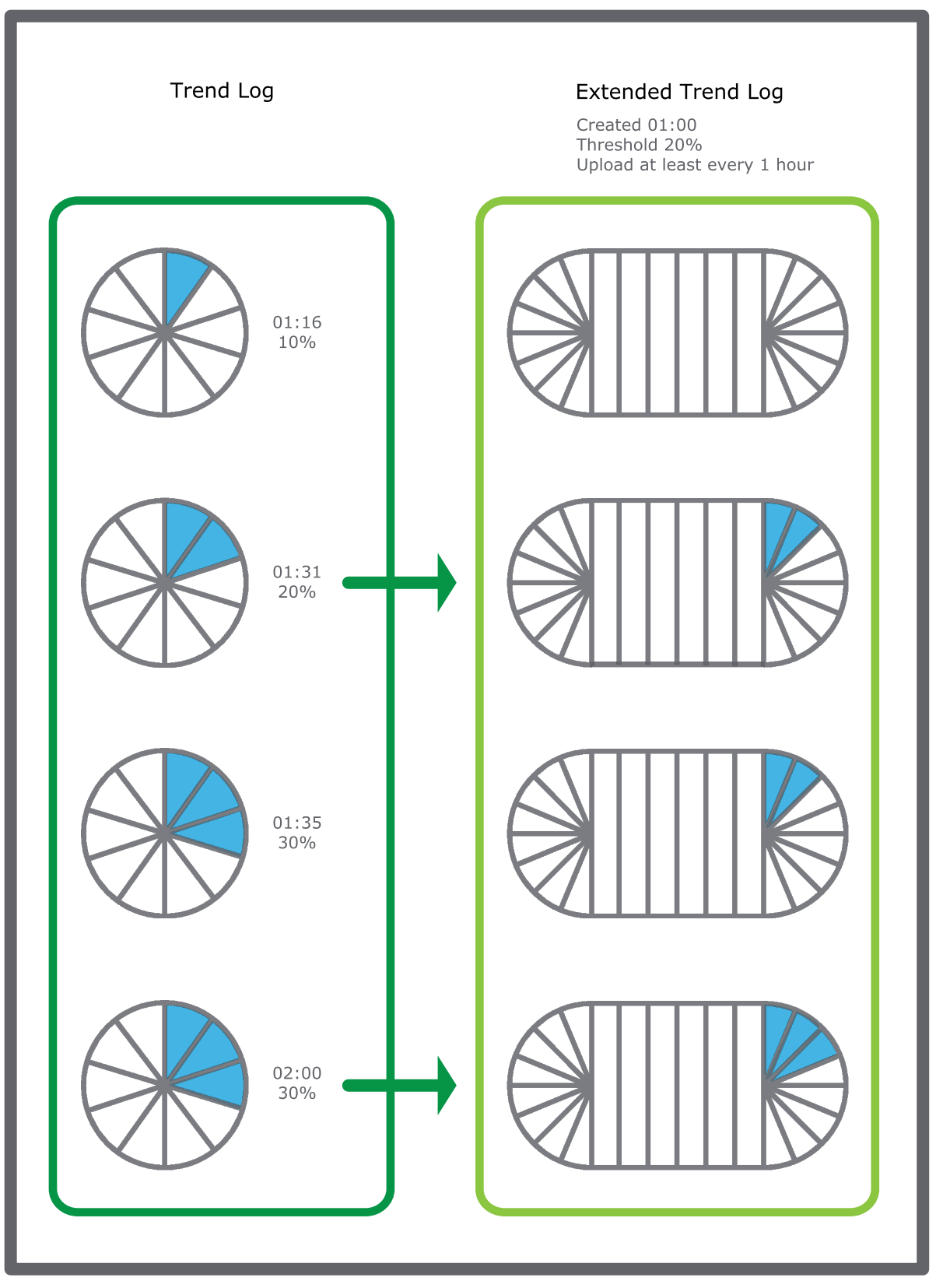

Figure – Extended trend log that transfers records from a trend log each time the trend log exceeds a record volume of 20% or every hour.

When you edit a record in the extended trend log, the changes do not affect the connected trend log. If you edit a record in the trend log, the changes are transferred to the extended trend log next time a transfer occurs. You can edit both the trend log and the corresponding record in the extended trend log, but the edit is written twice in the extended trend log record under certain circumstances:

- the record in the extended trend log is manually updated
- the corresponding edit is transferred from the trend log to the extended trend log

The trend log list or trend chart displays the last written value of an edited record.

Example 1: You edit a record in a trend log that is connected to an extended trend log. The extended trend log is updated with the edited record. After the transfer, you update the corresponding record in the extended trend log. The trend log list and trend chart connected to the extended trend log display the last value of the record, which in this case is the extended trend log edit.

Example 2: You edit a record in a trend log that is connected to an extended trend log. Before the extended trend log is updated with the edited record, you edit the corresponding record in the extended trend log. After a while the trend log transfers its edited record to the extended trend log. The trend log list and trend chart connected to the extended trend log display the edited trend log record value and not the edited extended trend log record value. In this case, the trend log list and trend chart display the last value that was written to the extended trend log, not the last edited value.

You can view all edits, automatically transferred or manually added, in the record history.

### **15.10.1 Archive Overview**

Archiving is the process of preserving historical data, which is comprised of selected events and extended trend logs. For example, some facilities are required to maintain archives to comply with government regulations. Another example is in secure facilities where they must maintain records of who logged in or who changed setpoints. Archiving is not a backup function because archive data cannot be imported back into the system.

For more information, see the *Archiving Overview* topic on WebHelp.

#### **15.10.2 Extended Trend Log Meter Support**

You can view the meter properties of the connected trend log, if the meter function is enabled on the connected trend log. For more [information,](#page-136-0) see section 15.7 "Meter [Function"](#page-136-0) on page 137.

# <span id="page-143-0"></span>**15.11 Configuring an Extended Trend Log**

You configure the properties of an extended trend log to meet the unique needs of your site.

For more [information,](#page-139-1) see section 15.10 "Extended Trend Logs" on page 140.
### **To configure an extended trend log**

- **1.** In WorkStation, in the **System Tree** pane, select the extended trend log you want to configure.
- **2.** On the **File** menu, click **Properties**.
- **3.** In the properties dialog box, click the **Basic** tab.
- **4.** Edit the basic properties:

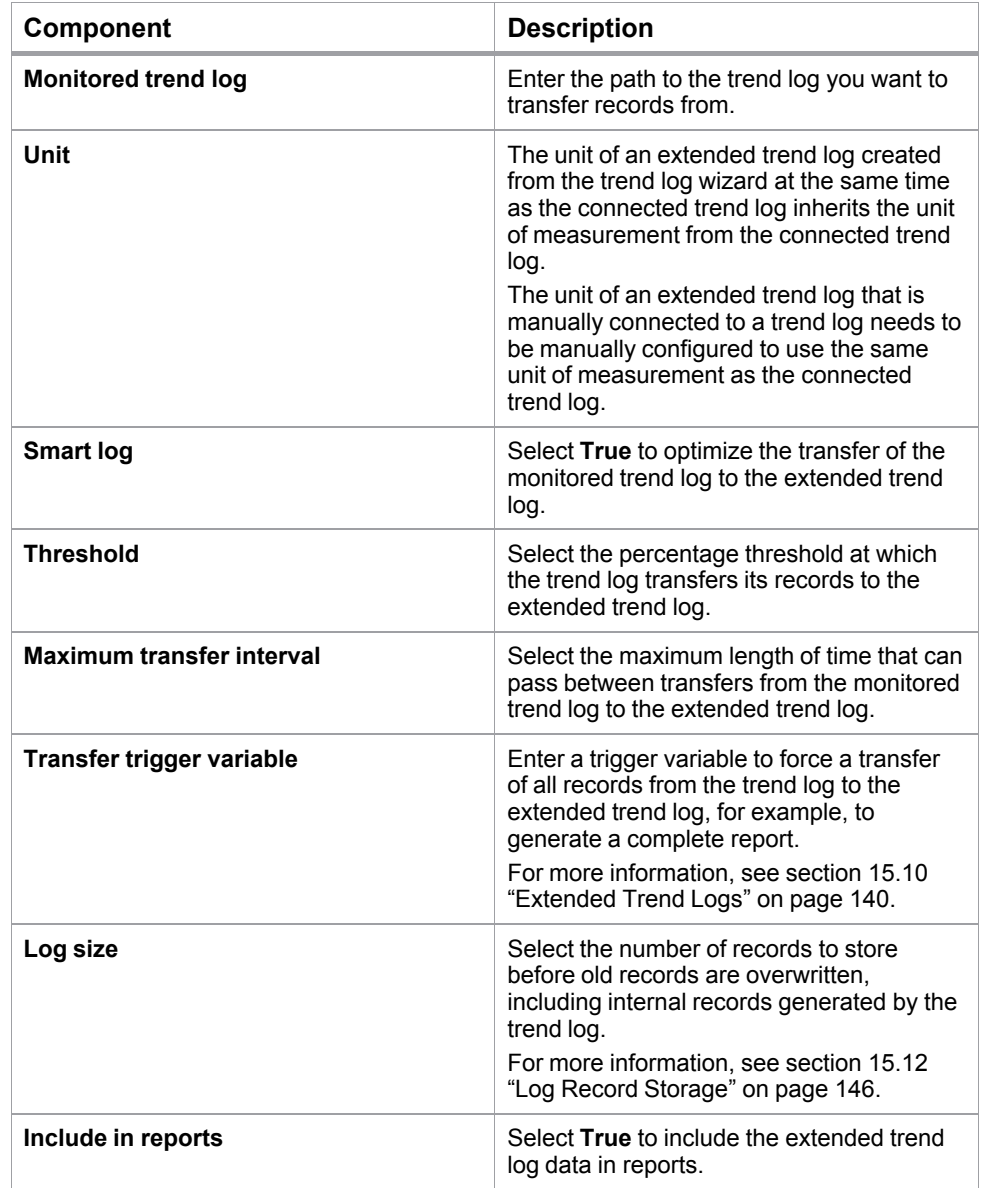

**5.** Click the **Meter Info** tab.

**6.** View the meter properties:

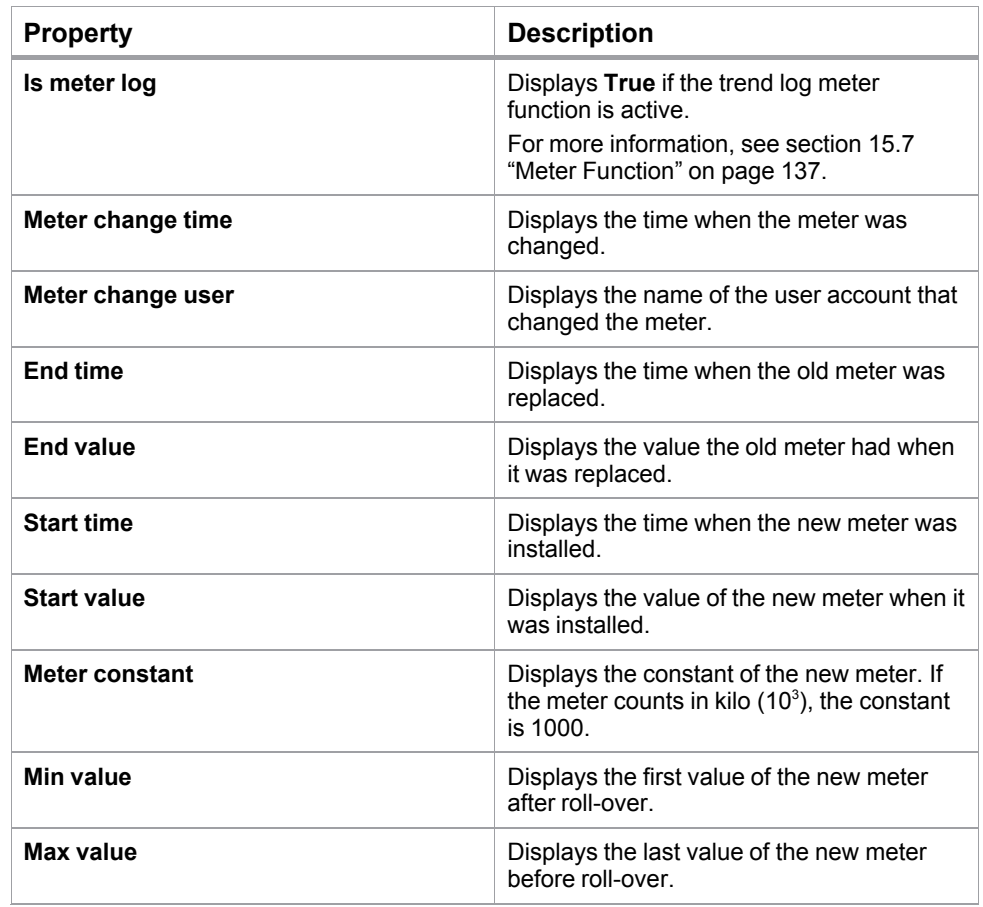

**NOTE:** Meter properties are only available if the meter properties of the connected trend log are active.

**7.** Click **OK**.

## <span id="page-145-0"></span>**15.12 Log Record Storage**

All trend logs use circular storing. How many records a trend log can store before overwriting old ones depends on the trend log configuration.

For example, a trend log is configured to store 10 records. The logging starts and the first record x1 is stored. After 10 records the trend log is full. The next record x11 overwrites the oldest record which in our case is x1. The next logging x12 overwrites the oldest record x2, and so on.

Additional internal records can be generated by the log itself. These records may not be visible. Internal records are a part of the log usage.

If you try to configure a trend log to store a larger number of log records than the EcoStruxure BMS server can manage, the trend log is not created.

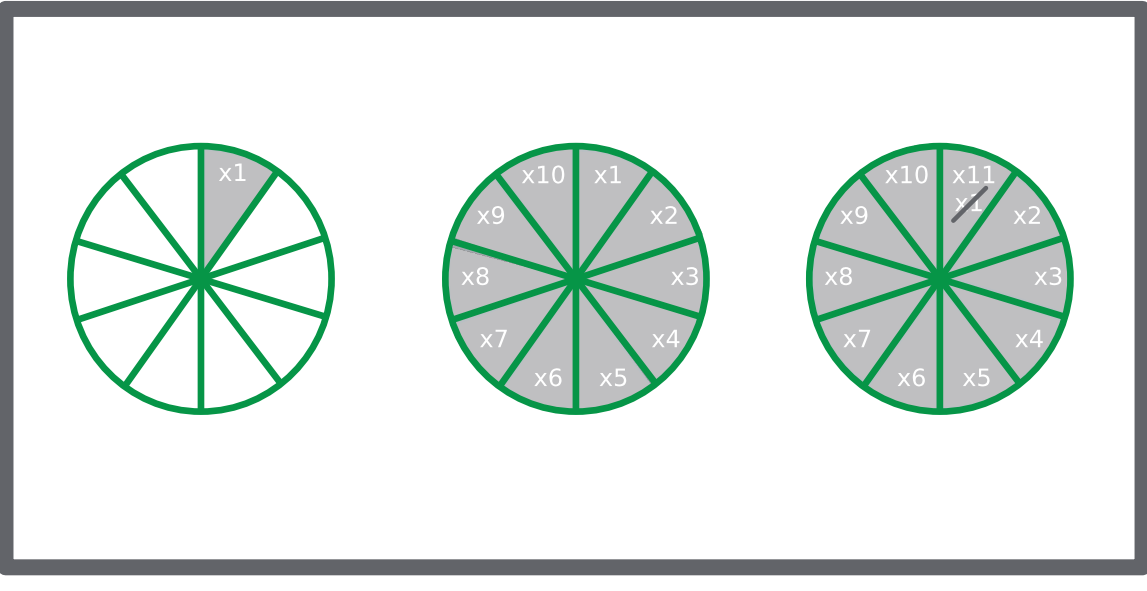

Figure – Circular storing, schematic

## **15.13 Editing the Log Size for a Trend Log**

You increase or decrease the number of records to be stored in the trend log before records are overwritten.

For more [information,](#page-145-0) see section 15.12 "Log Record Storage" on page 146.

### **To edit the log size for a trend log**

- **1.** In WorkStation, in the **System Tree** pane, click the trend log whose log size you want to edit.
- **2.** In the **Extended Trend Log** properties, in the **Log size** box, enter the new value.
- **3.** Click the **Save** button  $\Box$

## **15.14 Manually Adding a Trend Log Record to a Trend Log**

You manually add trend log records if a log record has been missed and you want to complete the log or to add old values to compare the log record history to.

For more [information,](#page-128-0) see section 15.2 "Trend Logs" on page 129.

### **To manually add a trend log record to a trend log**

- **1.** In WorkStation, in the **System Tree** pane, select the folder or EcoStruxure BMS server where the trend log is located.
- **2.** Select the trend log to which you want add a record.
- **3.** On the **Actions** menu, point to **Modification** and then click **Add trend log record**.

- **4.** In the **Add trend log record** dialog box, in the **Time stamp** box, enter the date and time of the new value.
- **5.** In the **Value** box, enter the value.
- **6.** In the **Comment** box, type a comment.
- **7.** Click **Add record**.
- **8.** Click **Close**.

The record is now added to the trend log.

## **15.15 Importing Log Data to a Trend Log**

You import trend log data to move trend log data between systems.

For more [information,](#page-126-0) see section 15.1 "How Trend Logs Work" on page 127.

### **To import log data to a trend log**

- **1.** In WorkStation, in the **System Tree** pane, select the trend log to which you want to import log records.
- **2.** On the **Actions** menu, point to **Modification** and then click **Import log data**.
- **3.** Select the .XML file you want to import.
- **4.** Click **Open**.

The imported log data is displayed in the trend log list view of the trend log.

# **16 Schedules**

### **What's in This Chapter?**

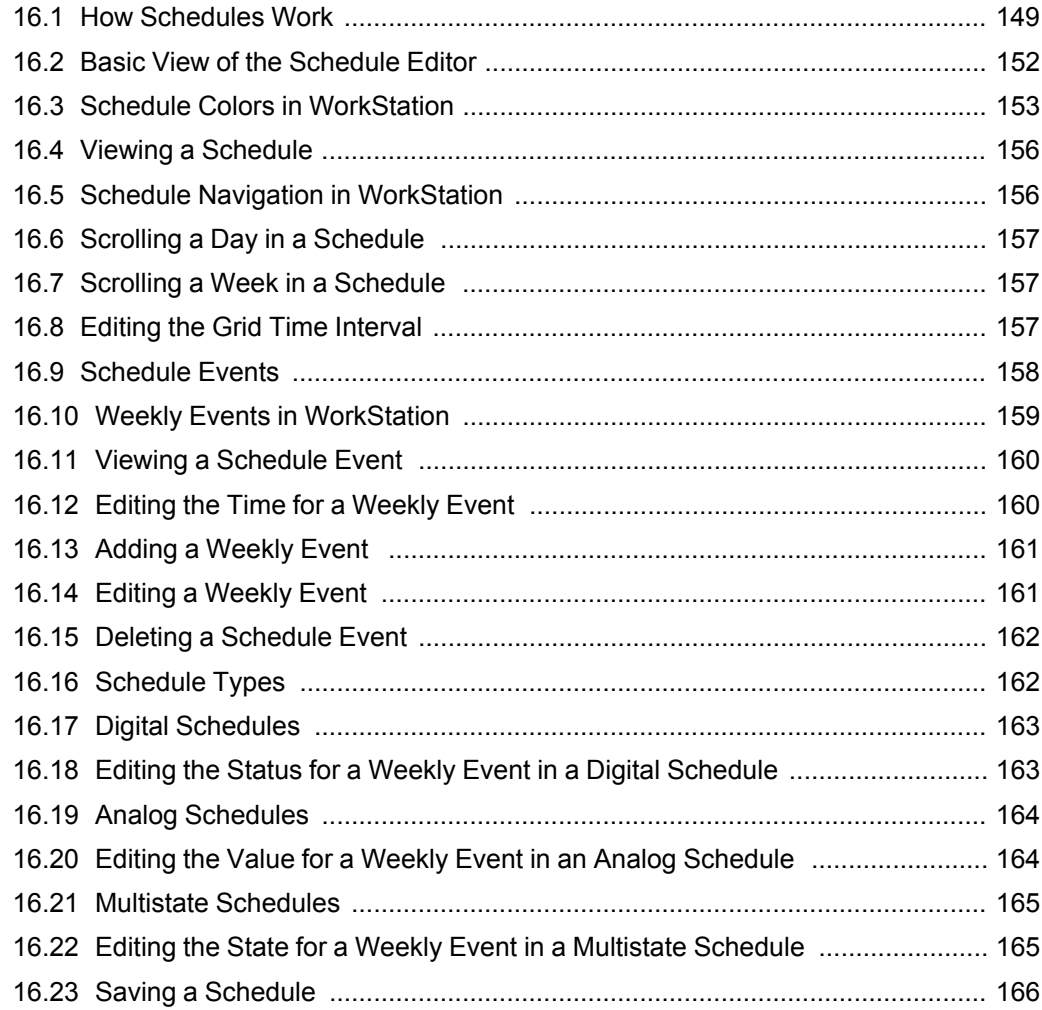

## <span id="page-148-0"></span>**16.1 How Schedules Work**

Schedules are used to schedule the operation of part of the building management system, such as a fan, a door, or a setpoint. Using a schedule, a fan can be set to operate between 08:00 and 17:00 every workday.

Schedules can be overridden by different types of exceptions. For example, if you want to shut the fan down the last Friday in every month due to maintenance, you can use a calculated exception. The exception is added to the schedule and turns off the fan the last Friday in every month.

If you want to shut down the fan during the summer vacation, you can use a Calendar exception. In this case, you use an already created calendar that defines the summer vacation. This calendar is added to the schedule as an exception and the fan will be shut down during all days of the summer vacation defined by the calendar.

### **16.1.1 Schedule Editor in WorkStation**

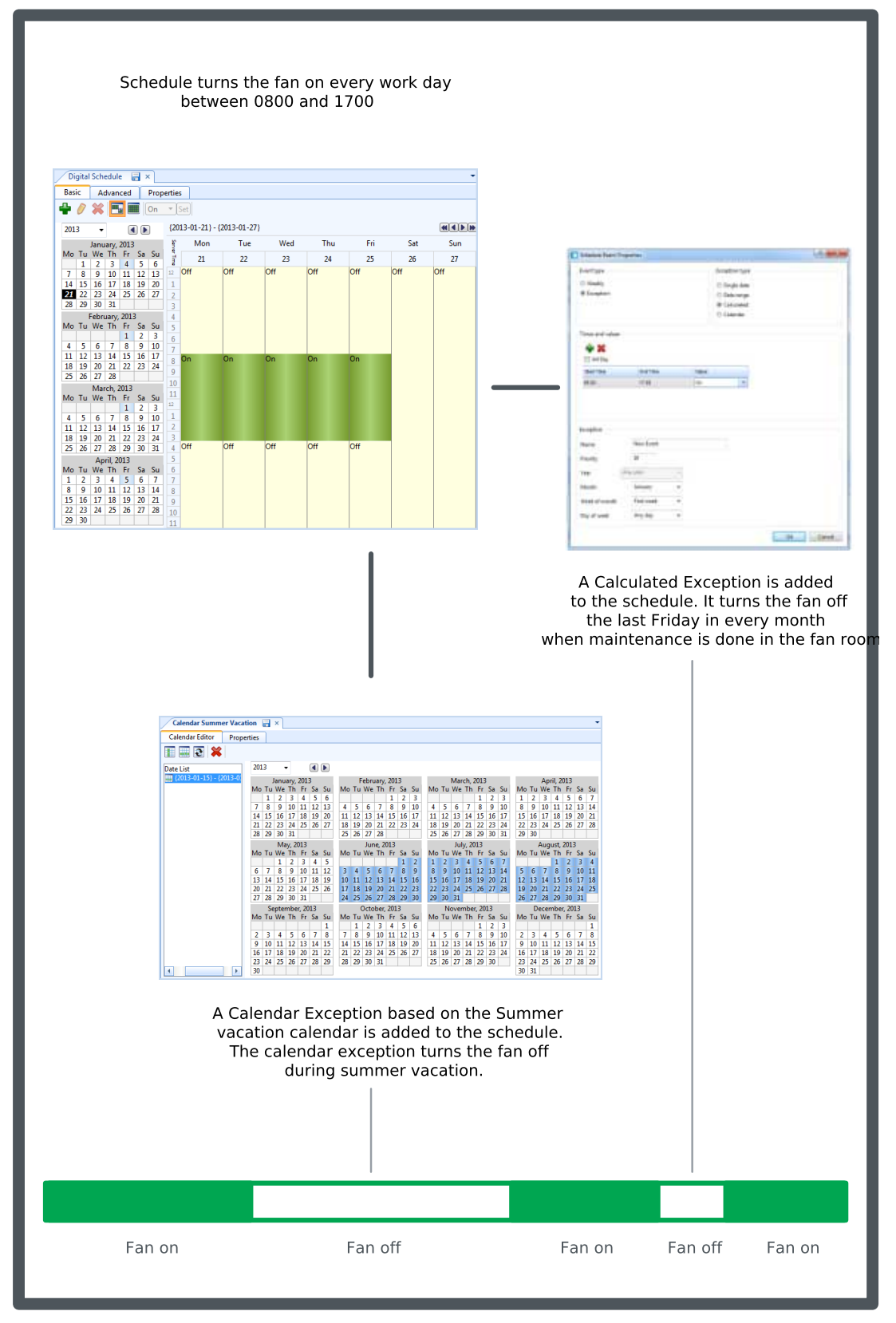

Figure – Schedule editor calendar exceptions

The Basic view of the Schedule Editor serves as a workspace to plan and design a schedule. You use this editor to create, manage, and display weekly scheduled events and exception events.

For more [information,](#page-151-0) see section 16.2 "Basic View of the Schedule Editor" on page [152.](#page-151-0)

### **16.1.2 Schedule Editor in WebStation**

The Schedule Editor serves as a workspace to plan and design a schedule. You use this editor to create, manage, and display weekly scheduled events and exception events.

For more information, see the *Schedule Editor in WebStation* topic on WebHelp.

### **16.1.3 Schedule Colors in WorkStation**

A schedule has a color code so you can identify weekly events and exception events at a glance. This color code can assist you when you are modifying your schedule or trying to troubleshoot any problems.

For more information, see section 16.3 "Schedule Colors in [WorkStation"](#page-152-0) on page 153.

### **16.1.4 Schedule Colors in WebStation**

A schedule has a color code so you can identify weekly events and exception events at a glance. This color code can assist you when you are modifying your schedule or trying to troubleshoot any problems.

For more information, see the *Schedule Colors in WebStation* topic on WebHelp.

#### **16.1.5 Schedule Navigation in WorkStation**

You can navigate in a schedule day-by-day, month-by-month, or year-by-year.

For more information, see section 16.5 "Schedule Navigation in [WorkStation"](#page-155-1) on page [156.](#page-155-1)

#### **16.1.6 Schedule Navigation in WebStation**

You can navigate in a schedule day-by-day, month-by-month, or year-by-year.

For more information, see the *Schedule Workspace Toolbar* topic on WebHelp.

### **16.1.7 Schedule Events**

Scheduled events are used to control different types of devices, for example lights, fans or doors.

For more [information,](#page-157-0) see section 16.9 "Schedule Events" on page 158.

### **16.1.8 Calendars in WorkStation**

A calendar is a list of dates. The calendar provides the schedule with the dates when the exception events shall occur. To save time, you can reference a single calendar rather than entering several exception events in a schedule.

For more information, see section 18.1 "Calendars in [WorkStation"](#page-176-0) on page 177.

### **16.1.9 Calendars in WebStation**

A calendar is a list of dates. The calendar provides the schedule with the dates when the exception events shall occur. To save time, you can reference a single calendar rather than entering several exception events in a schedule.

For more information, see the *Calendars in WebStation* topic on WebHelp.

### **16.1.10 Schedules Types**

You can create three types of schedules: Digital, Multistate, or Analog. You create a digital schedule if the schedule needs to control a device with two output states, such as On or Off. You create a multistate schedule if the schedule needs to control a device that has output states based on multiple states, such as low, medium, or high. You create an analog schedule if the schedule controls a device that gauges the output in real numbers.

For more [information,](#page-161-1) see section 16.16 "Schedule Types " on page 162.

### **16.1.11 Xenta Schedules in WebStation**

Xenta Time Schedules and Xenta Central Time Schedules can be edited in WebStation. You can add, edit and delete weekly and exception events. You can assign and unassign lead Xenta central schedules. The Xenta Time Schedules and Xenta Central Time Schedules must be created using WorkStation.

For more information, see the *Xenta Schedules in WebStation* topic on WebHelp.

### **16.1.12 Multi Schedule Viewer in WebStation**

You can create a Multi schedule viewer in WebStation to edit and view a number of schedules at the same time.

For more information, see the *Multi Schedule Viewer* topic on WebHelp.

### <span id="page-151-0"></span>**16.2 Basic View of the Schedule Editor**

The Basic view of the Schedule Editor serves as a workspace to plan and design a schedule. You use this editor to create, manage, and display weekly scheduled events and exception events.

You can also display the client time zone and the server time zone in the Basic view. This is convenient if your EcoStruxure BMS server is located in a time zone that is different from the time zone where you are configuring the schedule. For more information, see the *Time Zones* topic on WebHelp.

The following figure displays the schedule of the lights within the building. The weekly events are in green and the exception event in blue. The values of the events are also displayed. Monday, November 12 is an exception event so it does not follow the same scheduled events as the rest of the week. The lights are off all day. For the rest of the week, the lights turn on at 07:00 and turn off at 18:00.

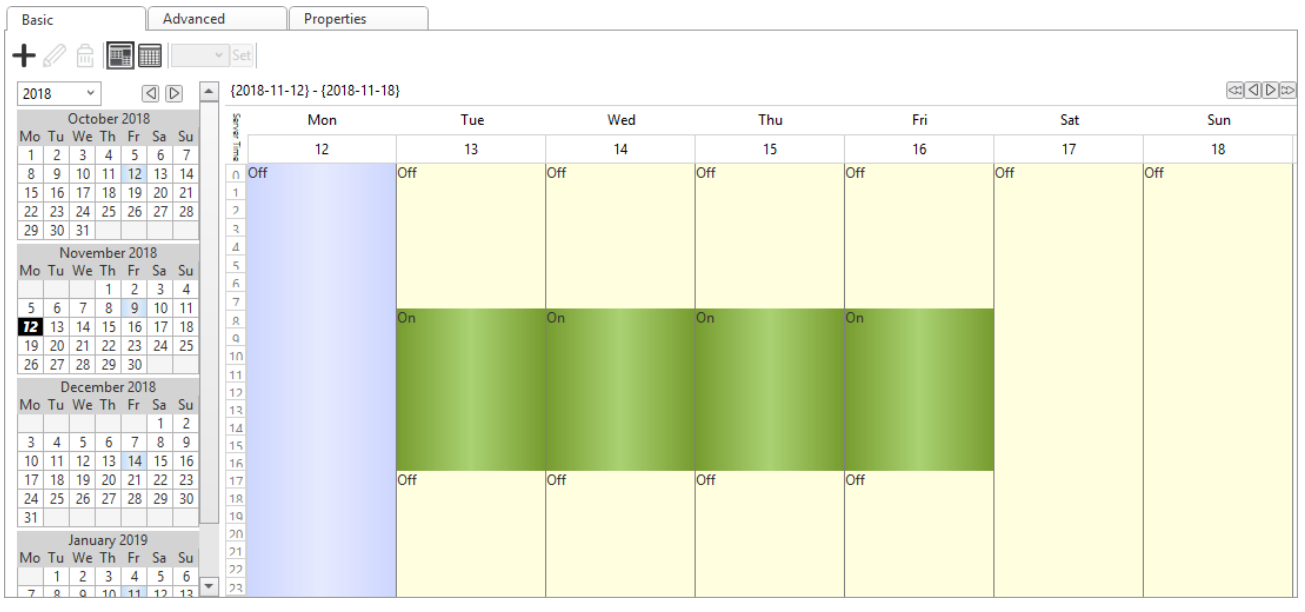

Figure – Basic view of the Schedule Editor

### <span id="page-152-0"></span>**16.3 Schedule Colors in WorkStation**

A schedule has a color code so you can identify weekly events and exception events at a glance. This color code can assist you when you are modifying your schedule or trying to troubleshoot any problems.

### **16.3.1 Basic Schedule View**

In the Event grid, weekly events and exception events display in distinct colors to clearly identify them. Similar events that are next to each other are highlighted in different shades of the same color so you can easily see the start and stop time. For example, a meeting scheduled from 8:00 to 12:00 is dark green while the weekday event from 12:00 to 17:00 is in light green. In the Calendar view, you can view the weekly events and exception events across several months and the selected day in black.

| Analog Schedule x                                                                                                    |                                                                                                    |     |     |     |     |                |               |
|----------------------------------------------------------------------------------------------------|----------------------------------------------------------------------------------------------------|-----|-----|-----|-----|----------------|---------------|
| Advanced<br><b>Basic</b>                                                                                                    | Properties                                                                                                    |     |     |     |     |                |               |
| $+$<br>$\mathbb{E}[\mathbb{H}]$<br>侖                                                                                                    | Set                                                                                                    |     |     |     |     |                |               |
| $\blacktriangle$<br>2018<br>$\checkmark$                                                                                                    | {2019-01-28} - {2019-02-03}                                                                                                    |     |     |     |     |                | $\frac{1}{2}$ |
| January 2019                                                                                                    | Mon                                                                                                    | Tue | Wed | Thu | Fri | Sat            | Sun           |
| Mo Tu We Th Fr Sa Su<br>2<br>3<br>4<br>5<br>6                                                                                                    | ime.<br>28                                                                                                    | 29  | 30  | 31  | 1   | $\overline{2}$ | 3             |
| $11 \ 12$<br>13<br>9<br>10<br>8<br>15 16 17 18 19<br>20<br>14<br>21 22 23 24 25 26 27<br>28 29 30 31<br>February 2019<br>Mo Tu We Th Fr Sa Su<br>3<br>2<br>8<br>9<br>10<br>5<br>6<br>7<br>$\overline{4}$<br>12 13 14 15 16<br>17<br>11<br>19 20 21 22 23<br>24<br>18<br>25 26 27 28                                                                                                    | 0 <sup>0</sup><br>$\overline{1}$<br>$\overline{2}$<br>$\overline{z}$<br>$\varDelta$<br>5<br>6<br>$\overline{7}$<br>$\mathbf{R}$<br>$\mathbf{Q}$<br>10 <sub>1</sub><br>11 |     |     |     |     |                |               |
| March 2019<br>Mo Tu We Th Fr Sa Su<br>2<br>3<br>10<br>8<br>$\overline{9}$<br>5<br>6<br>7<br>4<br>13 14 15 16<br>17<br>12 <sup>7</sup><br>11<br>20 21 22 23<br>24<br>18<br>19<br>25 26 27 28 29 30 31<br>April 2019<br>Mo Tu We Th Fr Sa Su<br>5<br>3<br>6<br>2<br>4<br>7<br>-1<br>10 <sup>°</sup><br>11<br>12<br>9<br>13<br>14<br>8<br>$\overline{\phantom{a}}$<br>15 16 17 18 10<br>20<br>21 | 12 <sup>2</sup><br>13<br>14<br>15<br>16<br>170<br>18<br> 10 <br> 20 <br>21<br>22<br>23                                                                                   |     |     |     |     |                |               |

Figure – Basic Schedule Editor colors

#### Table – Basic Schedule Editor Colors

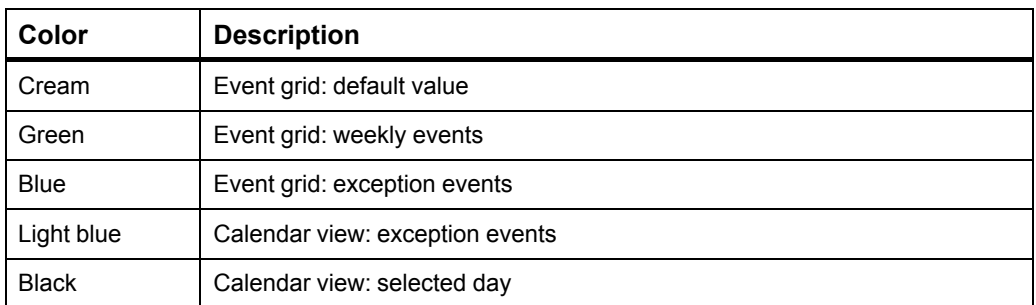

### **Priority Level Conflicts**

The Event grid also highlights a conflict in dark blue if there are two exception events that overlap on the same day and have different values, but are set at the same priority level.

| Digital Schedule x                                                                                                    |                                                                                                    |                         |      |     |                                  |                    |                |               |
|----------------------------------------------------------------------------------------------------|----------------------------------------------------------------------------------------------------|-------------------------|------|-----|----------------------------------|--------------------|----------------|---------------|
| <b>Basic</b><br>Advanced                                                                                                    |                                                                                                    | Properties              |      |     |                                  |                    |                |               |
| $+$<br>吗                                                                                                    | $Off \times Set$                                                                                                    |                         |      |     |                                  |                    |                |               |
| 2019<br>$\blacktriangle$                                                                                                    | {2019-03-04} - {2019-03-10}                                                                                                    |                         |      |     |                                  |                    |                | $\frac{1}{2}$ |
| March 2019                                                                                                    | Mon                                                                                                    |                         | Tue  | Wed | Thu                              | Fri                | Sat            | Sun           |
| Mo Tu We Th Fr Sa Su<br>$\overline{2}$<br>3                                                                                                    | Time <sub>s</sub><br>4                                                                                                    |                         | 5    | 6   | 7                                | 8                  | $\overline{9}$ | 10            |
| 9<br>$6\phantom{.}6$<br>10<br>7<br>8<br>5<br>4<br>12 13 14 15 16<br>17<br>11<br>18 19 20 21 22 23 24<br>25 26 27 28 29 30 31<br>April 2019<br>Mo Tu We Th Fr Sa Su<br>3<br>6<br>2<br>5<br>7<br>$\mathbf{1}$<br>4<br>8<br>9 10 11 12 13 14<br>16 17 18 19 20<br>15<br>21<br>23 24 25 26 27 28<br>22<br>29 30<br>May 2019<br>Mo Tu We Th Fr Sa Su<br>$\overline{2}$<br>3<br>1<br>4<br>5<br>8 <sup>1</sup><br>9<br>$10$ 11 12<br>6<br>$\overline{7}$<br>14 15 16 17 18<br>13<br>19<br>21 22 23 24 25 26<br>20 | $n$ Off<br>$\mathbf{1}$<br>$\overline{2}$<br>$\mathbf{R}$<br>$\varLambda$<br>$\mathbf{r}_\mathrm{f}$<br>6<br>$\tau$<br>R <sub>On</sub><br>$\mathbf{Q}$<br>10<br>11<br>12<br>13<br>14<br>15<br>16<br>17 Off | <b>Off</b><br>On<br>Off | loff |     | <b>loff</b><br>On.<br><b>Off</b> | loff<br>On<br>loff | loff           | <b>Off</b>    |
| 27 28 29 30 31<br><b>June 2019</b><br>Mo Tu We Th Fr Sa Su<br>1<br>2<br>$\overline{9}$<br>5 <sub>1</sub><br>8<br>3<br>4<br>6<br>$\tau$<br>10 11 12 13 14 15<br>16                                                                                                    | 18<br>19<br>20 <sub>1</sub><br>21<br>22<br>23                                                                                                    |                         |      |     |                                  |                    |                |               |

Figure – Priority level conflict

For more information, see the *Priorities* topic on WebHelp.

### **16.3.2 Advanced Schedule View**

In the Event gride, weekly and exception events are both green in the Advanced Schedule. Events that are next to each other in the schedule are presented in different intensities of green so you can easily see the start and stop time of these events. In the Calendar view, you can view the exception events presented in light blue. The selected event is presented in a darker blue.

| Analog Schedule x                                                                     |                                                 |                                                       |                                                                                         |                                                                   |                                                         | ۰                        |
|---------------------------------------------------------------------------------------|-------------------------------------------------|-------------------------------------------------------|-----------------------------------------------------------------------------------------|-------------------------------------------------------------------|---------------------------------------------------------|--------------------------|
| <b>Basic</b><br>Advanced                                                              | Properties                                      |                                                       |                                                                                         |                                                                   |                                                         |                          |
| Mode: $\mathbb{R}$ $\circledcirc$ Add: $\mathbb{R}$<br>侖                              | View: $\boxed{1}$<br>$\vert\vert 0$<br>Set      |                                                       |                                                                                         |                                                                   |                                                         |                          |
| <b>Server Time</b>                                                                    | $\mathbf{0}$<br>2<br>3                          | 5<br>6<br>7<br>Δ                                      | 8<br>9<br>10<br>11                                                                      | 13<br>15<br>12 <sub>2</sub><br>14                                 | 19<br>16<br>17<br>18                                    | 23<br>21<br>22<br>20     |
| $\blacktriangleleft$ <b>Exercise</b> Combined                                         |                                                 |                                                       |                                                                                         |                                                                   |                                                         |                          |
| ▲ <sub>3</sub> Exceptions                                                             |                                                 |                                                       |                                                                                         |                                                                   |                                                         |                          |
| ▲ 7 Priority 12                                                                       |                                                 |                                                       |                                                                                         |                                                                   |                                                         |                          |
| Exam day                                                                              |                                                 |                                                       |                                                                                         |                                                                   |                                                         |                          |
| ▲ 7 Priority 16                                                                       |                                                 |                                                       |                                                                                         |                                                                   |                                                         |                          |
| Spring Break                                                                          |                                                 |                                                       |                                                                                         |                                                                   |                                                         |                          |
| ▲ 7 Weekly                                                                            |                                                 |                                                       |                                                                                         |                                                                   |                                                         |                          |
| Monday                                                                                |                                                 |                                                       |                                                                                         |                                                                   |                                                         |                          |
| Tuesday                                                                               |                                                 |                                                       |                                                                                         |                                                                   |                                                         |                          |
| <b>Wednesday</b>                                                                      |                                                 |                                                       |                                                                                         |                                                                   |                                                         |                          |
| Thursday                                                                              |                                                 |                                                       |                                                                                         |                                                                   |                                                         |                          |
| Friday                                                                                |                                                 |                                                       |                                                                                         |                                                                   |                                                         |                          |
| Saturday                                                                              |                                                 |                                                       |                                                                                         |                                                                   |                                                         |                          |
|                                                                                       |                                                 |                                                       |                                                                                         |                                                                   |                                                         |                          |
| $\begin{array}{c} \n\heartsuit \\ \n\heartsuit \n\end{array}$<br>2019<br>$\checkmark$ |                                                 |                                                       |                                                                                         |                                                                   |                                                         |                          |
| January 2019<br>Mo Tu We Th Fr Sa Su                                                  | February 2019<br>Mo Tu We Th Fr Sa Su           | March 2019<br>Mo Tu We Th Fr Sa Su                    | April 2019<br>Mo Tu We Th Fr Sa Su                                                      | May 2019<br>Mo Tu We Th Fr Sa Su                                  | <b>June 2019</b><br>Mo Tu We Th Fr Sa Su                |                          |
| 5 <sup>7</sup><br>2<br>3<br>6<br>4                                                    | 2 <sup>1</sup><br>1<br>-3                       | 2<br>$\vert$ 3                                        | $\overline{\mathbf{3}}$<br>$\overline{2}$<br>$\vert$ 4<br>5 <sub>1</sub><br>6<br>1<br>7 | $\overline{2}$<br>$\overline{\mathbf{3}}$<br>1<br>$\vert$ 4<br>-5 | 2                                                       |                          |
| 10 11 12 13<br>$\sqrt{9}$<br>$4 \mid 5$<br>8                                          | 9<br>$\bf{8}$<br>10<br>6<br>$\tau$<br>4         | 9<br> 10<br>$\bf{8}$<br>$-5$<br>$\overline{7}$<br>6   | 8 9 10 11 12 13 14                                                                      | $10$ 11 12<br>-9<br>$\overline{7}$<br>$\bf{8}$<br>6               | 5<br>$\overline{7}$<br>$3 \mid 4$<br>6<br>8<br>9        |                          |
| 15 16 17 18 19<br>20<br>14<br>22 23 24 25 26 27<br>21<br>18                           | 11 12 13 14 15 16 17<br>20<br>21 22 23 24<br>19 | 11 12 13 14 15 16 17<br>21<br>22<br>23 24<br>18 19 20 | 15 16 17 18 19 20 21<br>22 23 24 25 26 27 28                                            | 13 14 15 16<br>17 18 19<br>22 23<br>24 25 26<br>20<br>21          | 10 11 12 13 14<br>15 16<br>17 18 19<br>$20$ 21<br>22 23 |                          |
| 29 30 31<br>28                                                                        | 25 26 27 28                                     | 25 26 27 28 29 30 31                                  | 29 30                                                                                   | 27 28 29 30 31                                                    | 29 30<br>24 25 26 27 28                                 | $\overline{\phantom{a}}$ |

Figure – Advanced Schedule Editor colors

| Color       | <b>Description</b>                      |
|-------------|-----------------------------------------|
| White       | Event grid: default value               |
| Green       | Event grid: weekly and exception events |
| Light blue  | Calendar view: exception events         |
| <b>Blue</b> | Calendar view: selected exception event |

Table – Advanced Schedule Editor Colors

### <span id="page-155-0"></span>**16.4 Viewing a Schedule**

You view a schedule using Basic Schedule Editor.

For more [information,](#page-151-0) see section 16.2 "Basic View of the Schedule Editor" on page [152.](#page-151-0)

### **To view a schedule**

**1.** In WorkStation, click on the schedule.

The schedule is displayed in Basic Schedule Editor.

## <span id="page-155-1"></span>**16.5 Schedule Navigation in WorkStation**

You have some navigation tools to use when you navigate the Basic Schedule Editor, the Advanced Schedule Editor, and the Calendar Editor. To navigate the editors, you can use the tools described in the following table.

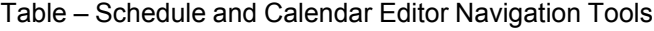

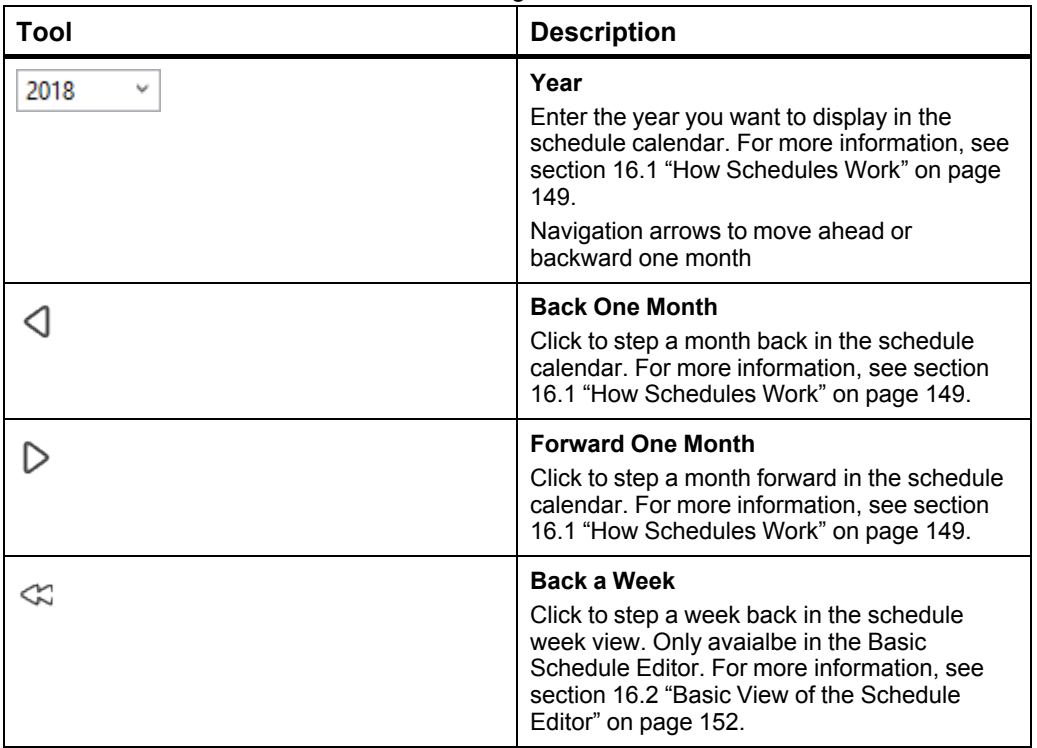

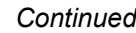

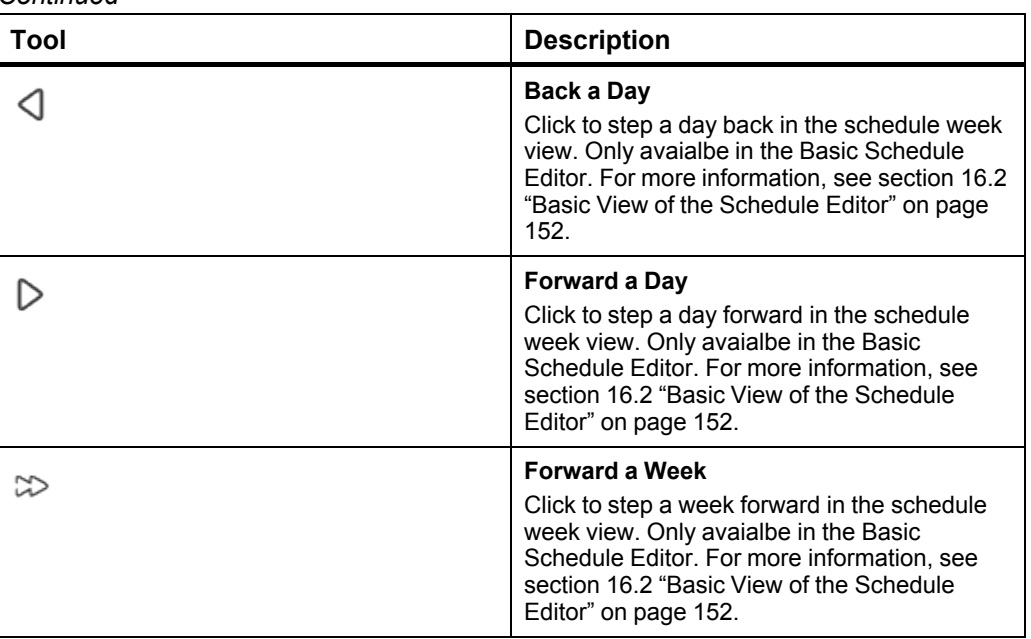

### <span id="page-156-0"></span>**16.6 Scrolling a Day in a Schedule**

You scroll a day in a schedule using the Forward a Day and Back a Day buttons.

For more information, see section 16.5 "Schedule Navigation in [WorkStation"](#page-155-1) on page [156.](#page-155-1)

### **To scroll a day in a schedule**

- **1.** Click the **View all schedule events** button  $\boxed{m}$ .
- **2.** Click the **Forward a Day** button  $\triangleright$  or click the **Back a Day** button  $\triangleleft$ .

### <span id="page-156-1"></span>**16.7 Scrolling a Week in a Schedule**

You scroll a week in a schedule using the Forward a Week and Back a Week buttons.

For more information, see section 16.5 "Schedule Navigation in [WorkStation"](#page-155-1) on page [156.](#page-155-1)

### **To scroll a week in a schedule**

- **1.** Click the **View all schedule events** button .
- **2.** Click the **Forward a Week** button  $\infty$  or click the **Back a Week** button  $\infty$ .

### <span id="page-156-2"></span>**16.8 Editing the Grid Time Interval**

You edit the grid time interval for the shedule view to define how precis you can be when editing the time span of a schedule event using the drag and drop method.

For more information, see the *Advanced View of the Schedule Editor* topic on WebHelp.

### **To change the grid time interval**

- **1.** In WorkStation, in the **System Tree** pane, select the schedule for which you want to change the grid time interval.
- **2.** Click the **Advanced** tab.
- **3.** Right-click the **Server Time** bar, point to **Snap To**, and then select a time interval for the grid.

### <span id="page-157-0"></span>**16.9 Schedule Events**

A schedule has two types of events: weekly events and exception events. Weekly events occur every week at specified times. Exception events occur when the schedule deviates from the weekly schedule, such as during holidays. Exception events override the weekly events when there is an overlap.

For each schedule except Xenta schedules, you can set a default value. The default value goes into effect after the exception events and weekly events are complete or relinquish control. For example, the weekly event for a fan ends at 17:00. The fan ran at a value of 3 (high) throughout the event. There are no scheduled events after the weekly event. Because you have assigned 0 as the default value, the fan adjusts to the default value and turns to 0 (off). The value remains at 0 until the next scheduled event.

Events occur in the following order of precedence:

- Exception events
- Weekly events
- Default value

Xenta schedules do not have any default values.

#### Example:

The weekly event for a fan is set to '08:00 - 17:00'. An exception event is set to '17:00 - 20:00' for a specific date. The exception event overrides the weekly event so that the fan only runs from 17:00 to 20:00 on the specified date.

Xenta schedule events occur in the following order of precedence:

- Exception events
- Weekly events

### **16.9.1 Weekly Events in WorkStation**

A weekly event occurs every week for an extended period of time on a regular basis. You can schedule more than one weekly event for each day of the week.

For more information, see section 16.10 "Weekly Events in [WorkStation"](#page-158-0) on page 159.

### **16.9.2 Weekly Events in WebStation**

A weekly event occurs every week for an extended period of time on a regular basis. You can schedule more than one weekly event for each day of the week.

For more information, see the *Weekly Events in WebStation* topic on WebHelp.

### **16.9.3 Exception Events in WorkStation**

An exception event occurs instead of the scheduled weekly events for a single date, date range, calculated date, or calendar reference.

For more information, see section 17.1 "Exception Events in [WorkStation"](#page-166-0) on page 167.

### **16.9.4 Exception Events in WebStation**

An exception event occurs instead of the scheduled weekly events for a single date, date range, calculated date, or calendar reference.

For more information, see the *Exception Events in WebStation* topic on WebHelp.

### **16.9.5 Priorities**

Priority is a number that corresponds to a preassigned level of importance. When used in schedules, priority numbers range from one to sixteen. One is the most important or highest priority and sixteen is the lowest priority.

For more information, see the *Priorities* topic on WebHelp.

### **16.9.6 Time Zones**

When you create a schedule, the time zone of the EcoStruxure BMS server that contains the schedule determines the execution of the events. If the schedule is copied to an EcoStruxure BMS server in a different time zone, the specified dates and times relate to the new time zone.

For more information, see the *Time Zones* topic on WebHelp.

### <span id="page-158-0"></span>**16.10 Weekly Events in WorkStation**

A weekly event occurs every week for an extended period of time on a regular basis. You can schedule more than one weekly event for each day of the week.

| Analog Schedule x                                                                                                    |                                                                      |     |     |     |     |                |               |
|----------------------------------------------------------------------------------------------------|----------------------------------------------------------------------|-----|-----|-----|-----|----------------|---------------|
| Advanced<br><b>Basic</b>                                                                                                    | Properties                                                           |     |     |     |     |                |               |
| $\overline{\mathbb{E}}$<br>$+$<br>侖                                                                                                    | Set                                                                  |     |     |     |     |                |               |
| $\boxed{\triangleleft}$<br>$\blacktriangle$<br>2018                                                                                                    | {2019-01-28} - {2019-02-03}                                          |     |     |     |     |                | $\frac{1}{2}$ |
| January 2019<br>Mo Tu We Th Fr Sa Su                                                                                                    | Mon                                                                  | Tue | Wed | Thu | Fri | Sat            | Sun           |
| 4<br>-5<br>2<br>3<br>6                                                                                                    | $\equiv$<br>28                                                       | 29  | 30  | 31  |     | $\overline{2}$ | 3             |
| $10$ 11 12 13<br>9<br>8<br>14 15 16 17 18 19 20<br>22 23 24 25 26 27<br>21<br>28 29 30 31                                                                                                    | 0 <sup>0</sup><br>$\blacksquare$<br>$\overline{2}$<br>$\overline{a}$ |     |     |     |     |                |               |
| February 2019<br>Mo Tu We Th Fr Sa Su<br>3<br>2<br>$\bf{8}$<br>7 <sup>7</sup><br>9<br>10<br>6<br>5 <sup>7</sup><br>4                                                                                     | Δ<br>$\overline{\mathbf{5}}$<br>6<br>$\overline{7}$                  |     |     |     |     |                |               |
| 12 13 14 15 16<br>17<br>11<br>18 19 20 21 22 23 24<br>25 26 27 28                                                                                                    | $\mathbf{R}$<br>$\mathbf Q$<br>10 <sub>10</sub><br>11                |     |     |     |     |                |               |
| March 2019<br>Mo Tu We Th Fr Sa Su<br>3<br>2<br>10<br>8<br>9<br>7<br>-5<br>6<br>4<br>12 13 14 15 16<br>11<br>17                                                                                          | 12 <sup>2</sup><br>13<br>14<br>15<br>16                              |     |     |     |     |                |               |
| 18 19 20 21 22 23 24<br>25 26 27 28 29 30 31<br>April 2019<br>Mo Tu We Th Fr<br>Sa Su<br>5<br>2<br>3<br>6<br>$\mathbf{1}$<br>4<br>-7<br>8<br>14<br>9   10<br>12<br>13<br>11<br>$15$ 16 17 18 10 20<br>21 | 170<br>18<br>10<br>20 <sub>1</sub><br>21<br>22<br>23                 |     |     |     |     |                |               |

Figure – Weekly events in an EcpStruxure Building Operation schedule

If there are any non-routine events, such as holidays, you can use exception events to override the schedule. For more [information,](#page-166-0) see section 17.1 "Exception Events in [WorkStation"](#page-166-0) on page 167.

### <span id="page-159-0"></span>**16.11 Viewing a Schedule Event**

You view schedule events to see the schedule for one or more events.

For more [information,](#page-157-0) see section 16.9 "Schedule Events" on page 158.

### **To view a schedule events**

- **1.** In WorkStation, in the **System Tree** pane, select the schedule you want to view.
- **2.** Click the **Basic** tab.
- **3.** On the Schedule toolbar, click the **View All Schedule Events** button .

## <span id="page-159-1"></span>**16.12 Editing the Time for a Weekly Event**

You change the time for a weekly schedule event using the Basic Schedule Editor.

For more information, see section 16.10 "Weekly Events in [WorkStation"](#page-158-0) on page 159.

### **To edit the time for a weekly event**

- **1.** In WorkStation, in the **System Tree** pane, click the schedule with the event you want to change.
- **2.** In Basic Schedule Editor, click the **View weekly schedule events** button .

- **3.** Click the schedule events you want to change the time for.
- **4.** Click on the events node to extend or reduce the time for the schedule.
- **5.** On the **File** menu, click **Save**.

## <span id="page-160-0"></span>**16.13 Adding a Weekly Event**

You add weekly events to a schedule to determine when the event is to regularly occur. Weekly events always occur regularly unless overridden by an exception event.

For more information, see section 16.10 "Weekly Events in [WorkStation"](#page-158-0) on page 159.

#### **To add a weekly event**

- **1.** In WorkStation, in the **System Tree** pane, select the schedule you want to add the weekly event to.
- **2.** Click the **Basic** tab.
- **3.** On the **Basic Schedule Editor** toolbar, click the **View weekly schedule events** button
- **4.** In the grid, click the start time. Drag the cursor vertically to select the end time and then horizontally to select all days for which the event should be valid.
- **5.** On the **File** menu, click **Save**.

### <span id="page-160-1"></span>**16.14 Editing a Weekly Event**

You edit a weekly event to change the information about a weekly event on a single day.

#### **To edit a weekly event**

- **1.** In WorkStation, in the **System Tree** pane, select the schedule you want to edit.
- **2.** In the Work area, click the **Basic** view.
- **3.** In the Event grid, select the weekly event you want to edit.
- **4.** On the **Basic** toolbar, click the **Edit schedule event** button .
- **5.** In the **Schedule event properties** dialog box, edit the properties.

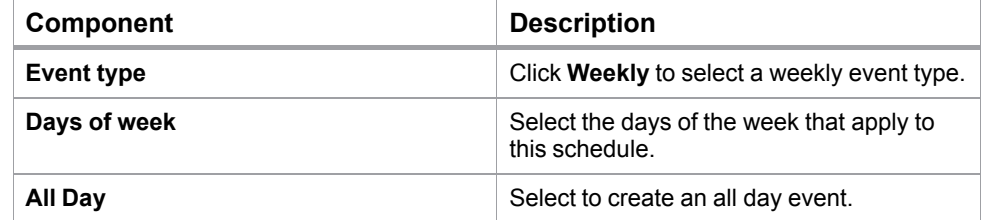

#### *Continued*

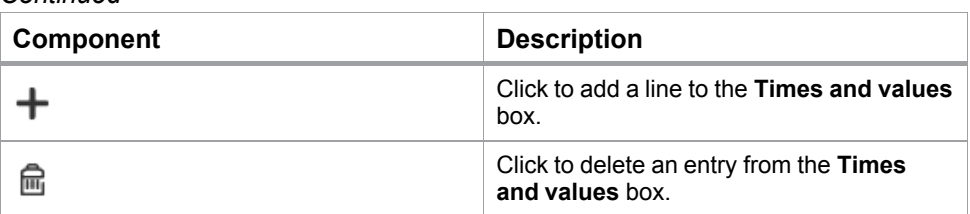

**6.** Click **Ok**.

### <span id="page-161-0"></span>**16.15 Deleting a Schedule Event**

You delete a weekly or exception event from a schedule when the event is not in use.

For more [information,](#page-157-0) see section 16.9 "Schedule Events" on page 158.

#### **To delete a schedule event**

- **1.** In WorkStation, in the **System Tree** pane, select the schedule you want to delete the schedule event from.
- **2.** In the Work area, click the **Basic** view.
- **3.** Select the weekly event or exception event you want to delete.
- 4. On the **Basic** toolbar, click the **Delete** button **...**
- **5.** On the **File** menu, click **Save**.

### <span id="page-161-1"></span>**16.16 Schedule Types**

You can create three types of schedules: Digital, Multistate, or Analog. You create a digital schedule if the schedule needs to control a device with two output states, such as On or Off. You create a multistate schedule if the schedule needs to control a device that has output states based on multiple states, such as low, medium, or high. You create an analog schedule if the schedule controls a device that gauges the output in real numbers.

You create schedules using WorkStation.

#### **16.16.1 Analog Schedules**

An analog schedule controls a device that gauges the output in real numbers. The real numbers include positive or negative numbers, fractions, and decimal values.

For more [information,](#page-163-0) see section 16.19 "Analog Schedules" on page 164.

### **16.16.2 Digital Schedules**

A digital schedule controls a device that has an on output state and an off output state. For more [information,](#page-162-0) see section 16.17 "Digital Schedules" on page 163.

### **16.16.3 Multistate Schedules**

A multistate schedule controls a device that has output states based on integers or positive whole numbers including zero.

For more [information,](#page-164-0) see section 16.21 "Multistate Schedules" on page 165.

## <span id="page-162-0"></span>**16.17 Digital Schedules**

A digital schedule controls a device that has an on output state and an off output state.

For example, you can create a digital weekly schedule that is bound to a digital output, such as a light switch. To turn on the lights Monday through Friday from 08:00 to 17:00, you can set the value to On when the schedule is active and Off when the schedule is inactive.

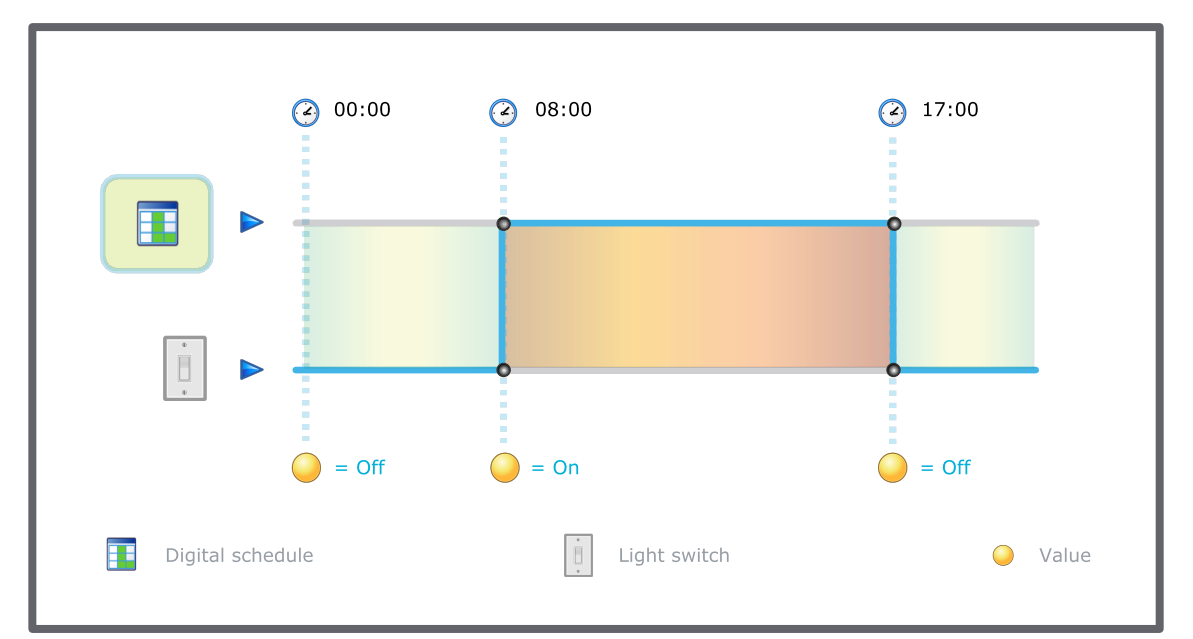

Figure – Digital Schedule

## <span id="page-162-1"></span>**16.18 Editing the Status for a Weekly Event in a Digital Schedule**

You change the status in a digital schedule event using Basic Schedule Editor.

For more information, see section 16.10 "Weekly Events in [WorkStation"](#page-158-0) on page 159.

### **To edit the status for a weekly event in a digital schedule**

- **1.** In WorkStation, click the schedule with the event you want to change.
- **2.** In **Basic Schedule Editor**, click the **View weekly schedule events** button .
- **3.** Click the schedule events you want to change.

- **4.** On the **Basic Schedule Editor** toolbar, change the status in the box.
- **5.** Click **Set**.
- **6.** On the **File** menu, click **Save**.

## <span id="page-163-0"></span>**16.19 Analog Schedules**

An analog schedule controls a device that gauges the output in real numbers. The real numbers include positive or negative numbers, fractions, and decimal values.

For example, you can create an analog schedule to regulate a thermostat setpoint in an office area. To control the temperature from 08:00 to 17:00, you can set the value to 22 °C (72 °F) when the schedule is active and 16 °C (62 °F) when the schedule is inactive.

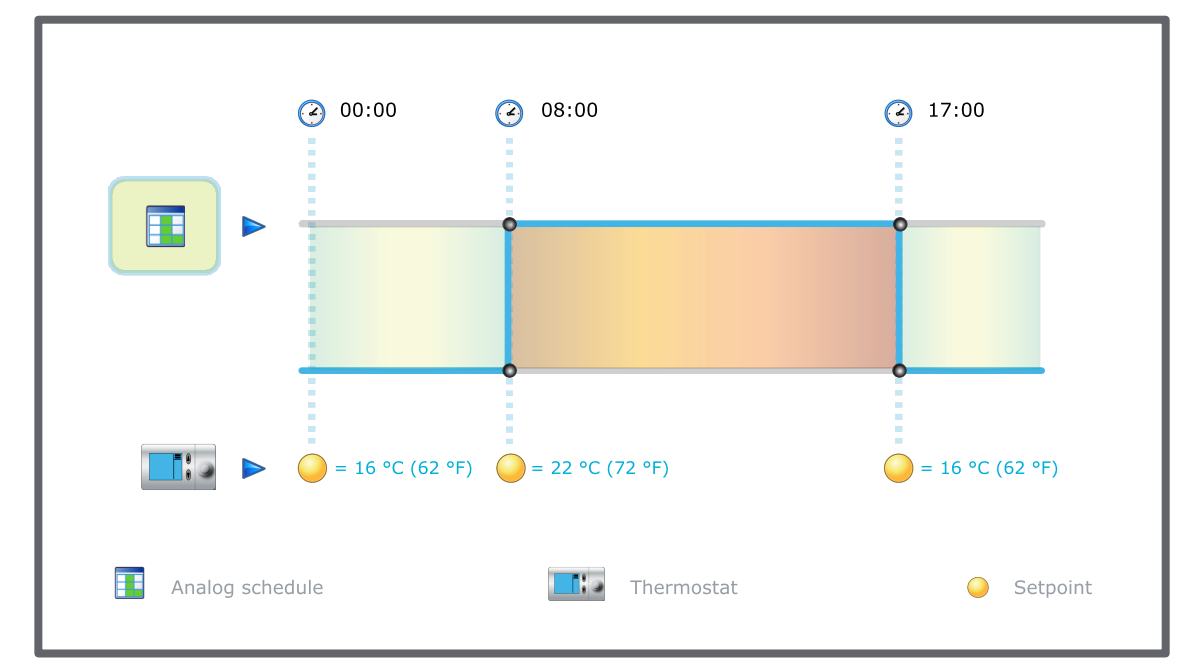

Figure – Analog Schedule

## <span id="page-163-1"></span>**16.20 Editing the Value for a Weekly Event in an Analog Schedule**

You change the value in an analog schedule event using Basic Schedule Editor.

For more [information,](#page-163-0) see section 16.19 "Analog Schedules" on page 164.

### **To edit the value for a weekly event in an analog schedule**

- **1.** In WorkStation, click the schedule with the event you want to change.
- **2.** In **Basic Schedule Editor**, click the **View weekly schedule events** button .
- **3.** Click the schedule events.
- **4.** On the **Basic Schedule Editor** toolbar, enter the new value in the box.

- **5.** Click **Set**.
- **6.** On the **File** menu, click **Save**.

### <span id="page-164-0"></span>**16.21 Multistate Schedules**

A multistate schedule controls a device that has output states based on integers or positive whole numbers including zero.

For example, you can create a multistate weekly schedule that is bound to a multistate value to control an air handler unit in an office building. To regulate the air circulation Monday through Friday from 08:00 to 17:00, you can set the value to 2 (occupied) when the schedule is active and 1 (unoccupied) when the schedule is inactive.

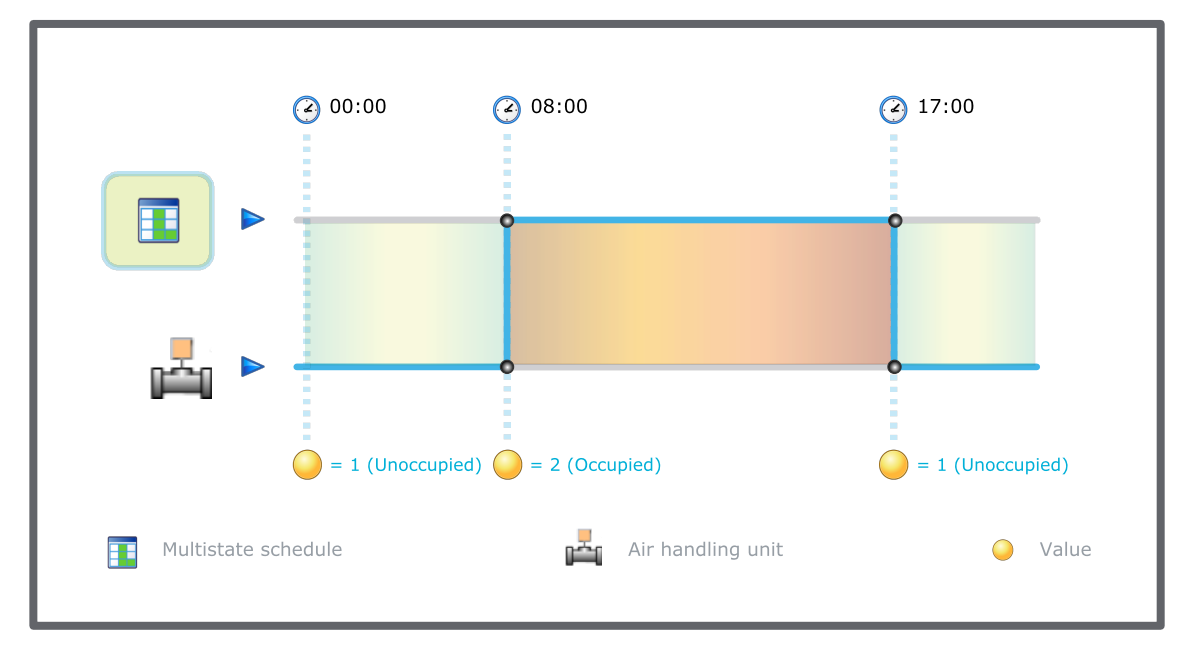

Figure – Multistate Schedule

## <span id="page-164-1"></span>**16.22 Editing the State for a Weekly Event in a Multistate Schedule**

You change the state in a multistate schedule event using Basic Schedule Editor.

For more [information,](#page-164-0) see section 16.21 "Multistate Schedules" on page 165.

#### **To edit the state for a weekly event in a multistate schedule**

- **1.** In WorkStation, click the schedule with the event you want to change.
- **2.** In **Basic Schedule Editor**, click the **View weekly schedule events** button .
- **3.** Click the schedule events you want to change.
- **4.** On the **Basic Schedule Editor** toolbar, enter the new value in the box.

- **5.** Click **Set**.
- **6.** On the **File** menu, click **Save**.

## <span id="page-165-0"></span>**16.23 Saving a Schedule**

You save a schedule when you want to keep your scheduled weekly events or exception events.

### **To save a schedule**

- **1.** In WorkStation, in the **System Tree** pane, select the schedule you want to save.
- **2.** In the Work area, click the **Basic** view.
- **3.** On the toolbar, click the **Save** button  $\Box$

# **17 Schedules Exception Events**

### **What's in This Chapter?**

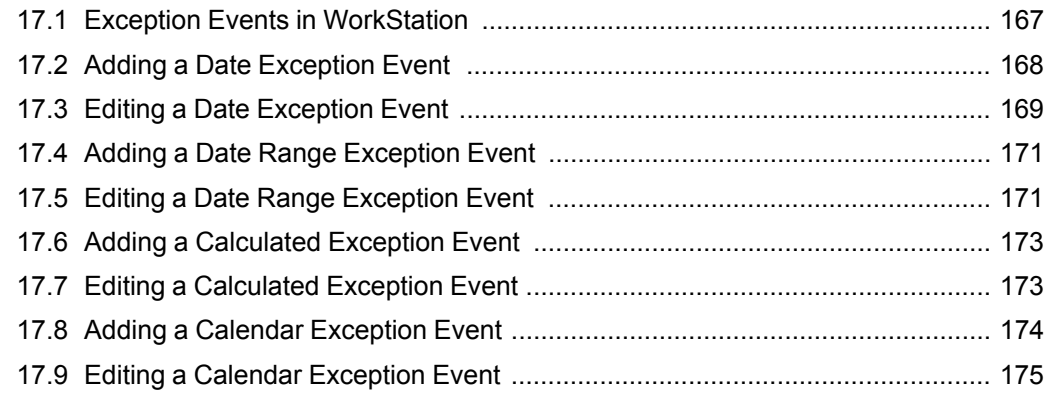

## <span id="page-166-0"></span>**17.1 Exception Events in WorkStation**

An exception event occurs instead of the scheduled weekly events for a single date, date range, calculated date, or calendar reference.

For example, you create an exception event in March for an intense aerobics class in the gym to open an air vent to 100 % from 06:30 to 17:00 every Wednesday in March. This exception event takes precedence over the regularly scheduled weekly Wednesday events.

When scheduling exception events, you can use four exception types to provide flexibility and control in your schedule.

### **17.1.1 Date Exception Events**

A single date exception event can occur on a single day, or you can use the options for the event to occur on more than one day. The options such as **Any year** and **Any day** provide flexibility. To schedule a single date event to take place every year on October 31, you select the following single date options:

- Year: Any year
- Month: October
- Day of month: 31
- Day of week: Any day

### **17.1.2 Date Range Exception Events**

A date range exception event is an event that lasts over a period of time. In addition to a specific day of month, you can select **Odd, Even**, or **Any month**, and **Any day** or **Last day**, to provide the flexibility to a date range. For example, to schedule an exception event to occur annually from the last day of March to the last day of April, select the following options for the start and end dates:

#### **Start Date**

- Start year: Any year
- Start month: March
- Day of month: Last day
- Day of week: Any day

#### **End Date**

- Year: Any year
- Month: April
- Day of month: Last day
- Day of week: Any day

### **17.1.3 Calculated Exception Events**

A calculated date is an exception event that recurs. Other than a specific month and week, you can select **Any month** and **Any week** or **Last week**, to provide flexibility to a calculated date. For example, to schedule the Monday of the first week of every month for an exception event, select the following options:

- Month: Any month
- Week of month: First week
- Day of week: Monday

#### **17.1.4 Calendar Exception Events**

A calendar reference allows you to apply an exception event for all dates specified in the calendar. For example, to schedule exception events for all holidays on a calendar, you select the calendar you want to reference and the schedule will follow the holidays created in the calendar.

### <span id="page-167-0"></span>**17.2 Adding a Date Exception Event**

You add a single date exception event to make an exception for a specific day in the schedule, such as 10 December, 2013.

For more information, see section 17.1 "Exception Events in [WorkStation"](#page-166-0) on page 167.

### **To add a date exception event**

- **1.** In WorkStation, in the **System Tree** pane, select the schedule you want to add the single date exception event to.
- **2.** Click the **Basic** tab.
- **3.** On the **Basic Schedule Editor** toolbar, click the **New schedule event** button .

- **4.** Click **Exception**.
- **5.** In **Schedule Event Properties** dialog box, in the **Exception type** box, click **Single date**.
- **6.** Select **All Day** if the exception event is to be on or off all day.
- **7.** In the **Start Time** column, type a start time for the exception event.
- **8.** In the **End Time** column, type an end time for the exception event.
- **9.** In the **Value** column, select a value for the exception event.
- **10.** In the **Name** box, type a name for the exception event.
- **11.** In the **Priority** box, select a priority for the exception event to make it override conflicting events with lower priorities.
- **12.** In the **Year** box, select the year for the single date.
- **13.** In the **Month** box, select the month for the single date.
- **14.** In the **Day of month**, select a day of month for the single date.
- **15.** In the **Day of week** box, select a weekday for the single date.
- **16.** Click **OK**.
- **17.** On the **File** menu, click **Save**.

### <span id="page-168-0"></span>**17.3 Editing a Date Exception Event**

You edit a date exception event to change the information about an exception event.

#### **To edit a date exception event**

- **1.** In WorkStation, in the **System Tree** pane, select the schedule containing the date exception event you want to edit.
- **2.** Click the **Basic** tab.

**3.** In the calendar view, select the date when the date exception event you want to edit is valid.

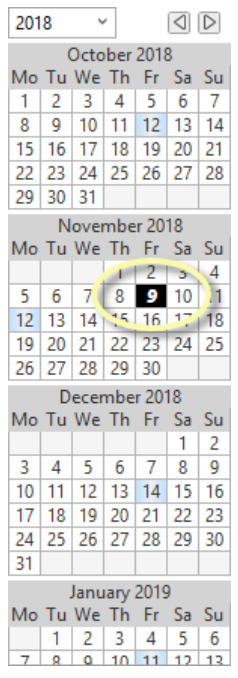

- **4.** In the event grid, select the date exception event you want to edit.
- **5.** Click the **Edit schedule event** button  $\mathscr{D}$
- **6.** In the **Schedule Event Properties** dialog box, edit the properties.

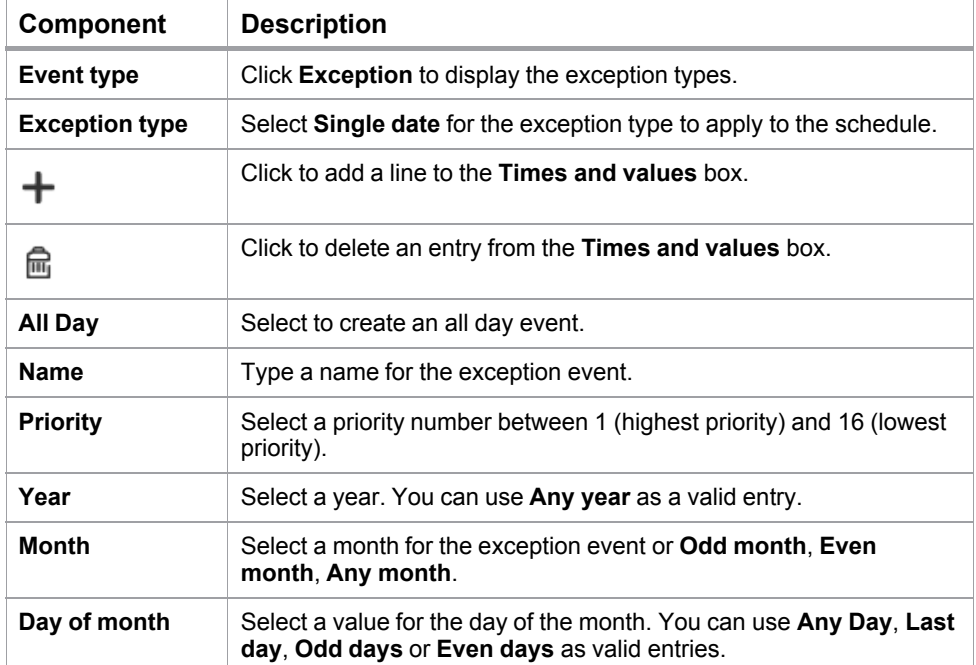

#### *Continued*

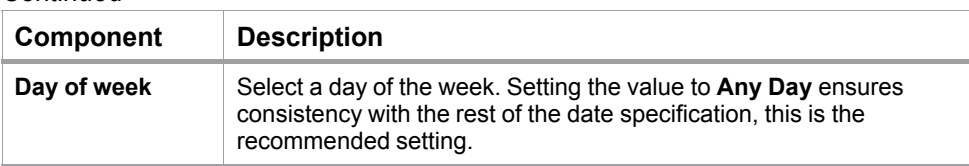

**7.** Click **OK**.

## <span id="page-170-0"></span>**17.4 Adding a Date Range Exception Event**

You create a date range exception to schedule a date range event that takes precedence over a scheduled weekly event.

#### **To add a date range exception event**

- **1.** In WorkStation, in the **System Tree** pane, select the schedule you want to add the date range exception event to.
- **2.** Click the **Basic** view.
- **3.** On the **Basic** toolbar, click the **New schedule event** button  $\mathbf{\dot{+}}$ .
- **4.** In the **Schedules Event Properties** dialog box, under **Event type**, click **Exception**.
- **5.** Under **Exception type**, click **Date range**.
- **6.** Select **All Day** to have the event last all day.
- **7.** In the **Value** box, enter a value.
- **8.** In the **Name** box, type a name for the exception.
- **9.** In the **Priority** box, select a priority.
- **10.** In the **Year** box, select a year for the start date and the end date.
- **11.** In the **Month** box, select a month for the start date and end date.
- **12.** In the **Day of month** box, select a day of the month for the start date and end date.
- **13.** In the **Day of week** box, select a day of the week for the start date and end date.
- **14.** Click **OK**.

## <span id="page-170-1"></span>**17.5 Editing a Date Range Exception Event**

You edit a date range exception event to change the information about an exception event.

### **To edit a date range exception event**

- **1.** In WorkStation, in the **System Tree** pane, select the schedule containing the date range exception event you want to edit.
- **2.** Click the **Basic** tab.
- **3.** In the calendar view, select the date when the date range exception event you want to edit is valid.

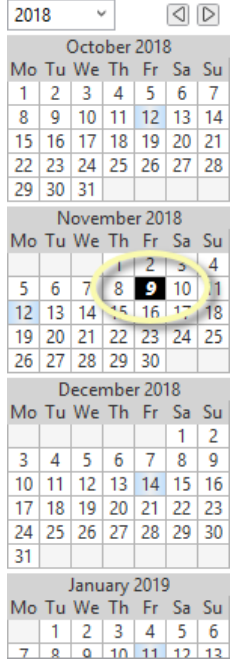

- **4.** In the event grid, select the date range exception event you want to edit.
- **5.** Click the **Edit schedule event** button  $\mathscr{D}$ .
- **6.** In the **Schedule Event Properties** dialog box, edit the properties.

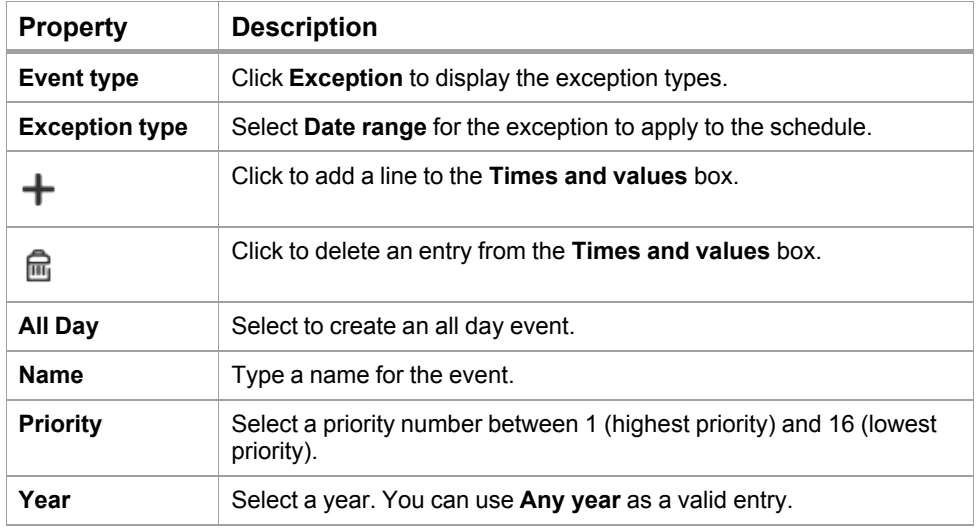

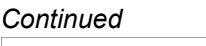

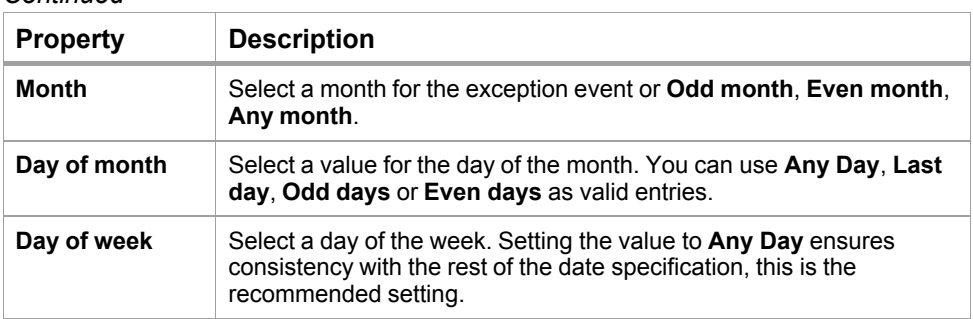

**7.** Click **OK**.

## <span id="page-172-0"></span>**17.6 Adding a Calculated Exception Event**

You create a calculated exception to schedule a recurring event that takes precedence over a scheduled weekly event.

### **To add a calculated exception event**

- **1.** In WorkStation, in the **System Tree** pane, select the schedule you want to add the calculated exception event to.
- **2.** Click the **Basic** tab.
- **3.** On the **Basic** toolbar, click the **New schedule event** button .
- **4.** In the **Schedule Event Properties** dialog box, under **Event type**, click **Exception**.
- **5.** Under **Exception type**, click **Calculated**.
- **6.** Select **All Day** to have the event last all day.
- **7.** In the **Name** box, type a name for the exception.
- **8.** In the **Priority** box, enter a priority.
- **9.** In the **Month** box, select a month.
- **10.** In the **Week of month** box, select a week of the month.
- **11.** In the **Day of week** box, select a day of the week.
- **12.** Click **OK**.

## <span id="page-172-1"></span>**17.7 Editing a Calculated Exception Event**

You edit a calculated exception event to change the information about an exception event.

### **To edit a calculated exception event**

- **1.** In WorkStation, in the **System Tree** pane, select the schedule you want to edit.
- **2.** In the Work area, click the **Basic** view.
- **3.** In the Event grid, select the calculated exception event you want to edit.
- **4.** On the **Basic** toolbar, click the **Edit schedule event** button .
- **5.** In the **Schedule Event Properties** dialog box, edit the properties.

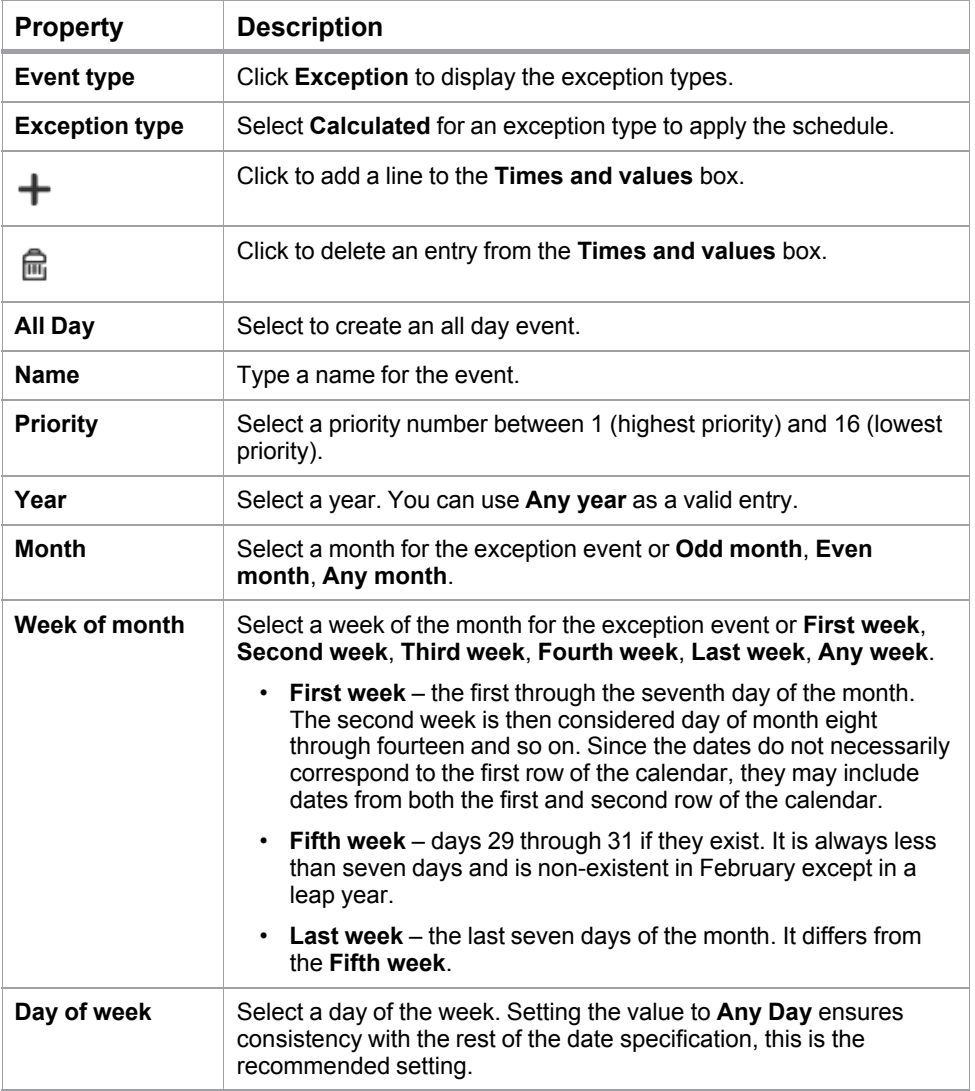

**6.** Click **OK**.

## <span id="page-173-0"></span>**17.8 Adding a Calendar Exception Event**

You add a calendar to the schedule to make an exception event for all dates specified in the calendar.

For more information, see section 18.1 "Calendars in [WorkStation"](#page-176-0) on page 177.

### **To add a calendar exception event**

**1.** In WorkStation, in the **System Tree** pane, select the schedule you want to add the calendar to.

- **2.** Click the **Basic** tab.
- **3.** On the **Basic Schedule Editor** toolbar, click the **New schedule event** button  $+$
- **4.** In the **Schedule Event Properties** dialog box, click **Exception**.
- **5.** Click **Calendar**.
- **6.** Select **All Day** if the exception event is to be on or off all day.
- **7.** In the **Start Time** column, type a start time for the exception event.
- **8.** In the **End Time** column, type an end time for the exception event.
- **9.** In the **Value** column, select a value for the exception event.
- **10.** In the **Name** box, type a name for the exception event.
- **11.** In the **Priority** box, select a priority for the exception event to make it override conflicting events with lower priorities.
- **12.** In the **Calendar** box, enter the calendar that you want to add.
- **13.** Click **OK**.
- **14.** On the **File** menu, click **Save**.

#### **NOTE:**

• You cannot specify different times and values for each of the different dates. All dates specified in the calendar must have the same times and values assigned to them.

### <span id="page-174-0"></span>**17.9 Editing a Calendar Exception Event**

You edit a calendar exception event to change the information about an exception event.

#### **To edit a calendar exception event**

- **1.** In WorkStation, in the **System Tree** pane, select the schedule containing the calendar exception event you want to edit.
- **2.** Click the **Basic** tab.

**3.** In the calendar view, select the date when the calendar exception event you want to edit is valid.

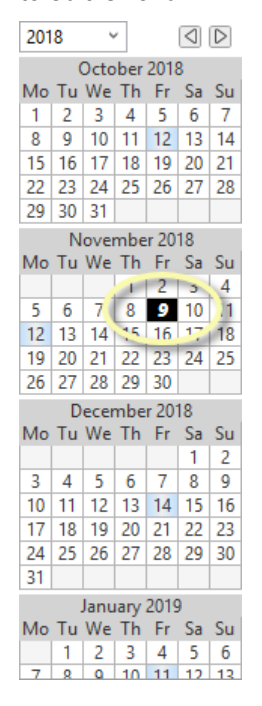

- **4.** In the event grid, select the calendar exception event you want to edit. To edit the dates for the calendar exception, you need to separately open the calendar object itself. For more [information,](#page-179-0) see section 18.5 "Editing a Date Calendar Event" on [page](#page-179-0) 180.
- **5.** Click the **Edit schedule event** button
- **6.** In the **Schedule Event Properties** dialog box, edit the properties:

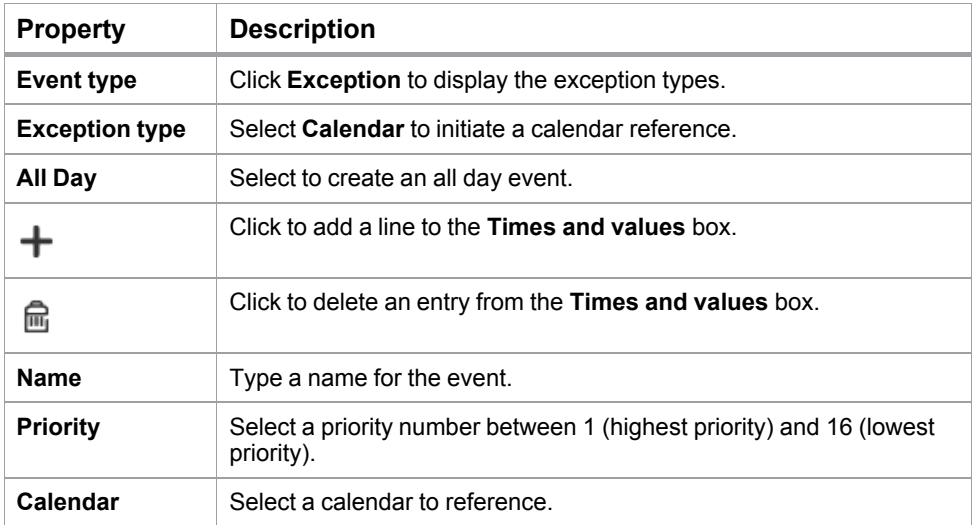

- **7.** Click **OK**.
- **8.** On the **File** menu, click **Save**.

# **18 Schedules Calendars**

### **What's in This Chapter?**

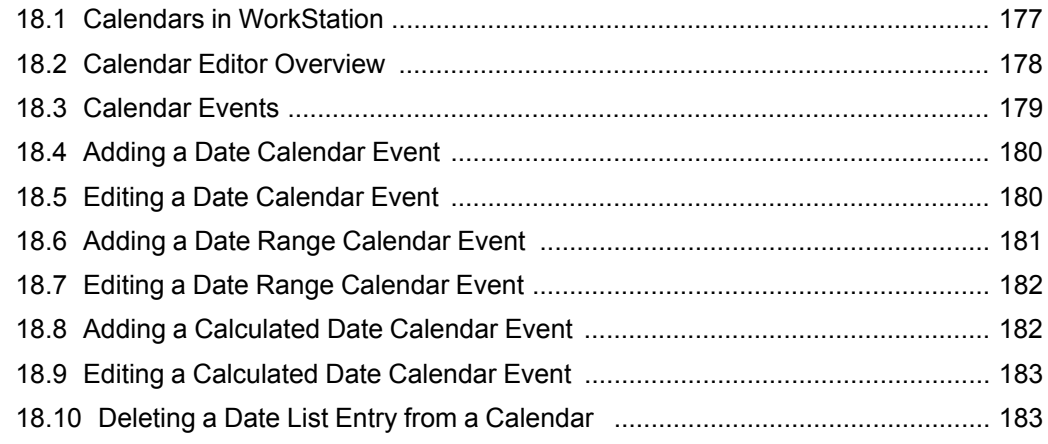

## <span id="page-176-0"></span>**18.1 Calendars in WorkStation**

A calendar is a list of dates. The calendar provides the schedule with the dates when the exception events shall occur. To save time, you can reference a single calendar rather than entering several exception events in a schedule.

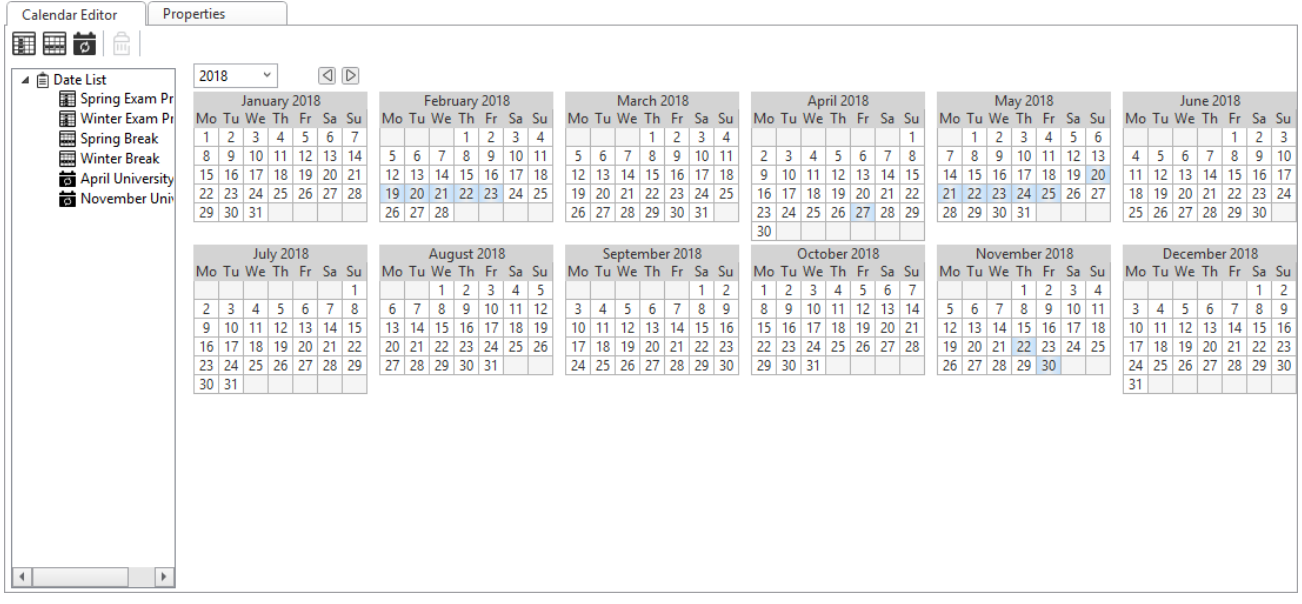

#### Figure – Exception events in a calendar

Many schedules can make a reference to the calendar. You can define the group of dates once rather than over and over again in multiple schedules, a potentially tedious task if your building control system contains many schedules.

### **18.1.1 Calendar Editor Overview**

You use the Calendar Editor to create a calendar that contains a date list of exception events. The exception events can be a single date, a date range, or a recurring date. By using a calendar, you specify all the exception events only one time, rather than in each schedule. The calendar is then referenced to each of the schedules and all exception dates are automatically designated in the schedules.

For more [information,](#page-177-0) see section 18.2 "Calendar Editor Overview" on page 178.

### **18.1.2 Calendar Events**

The dates specified in a calendar are shown in the date list. You can specify dates in a calendar by three different methods:

- Date: a specific date
- Date range: a fixed period with a set start and stop date
- Calculated date: a fixed period that repeats

For more [information,](#page-178-0) see section 18.3 "Calendar Events" on page 179.

## <span id="page-177-0"></span>**18.2 Calendar Editor Overview**

The Calendar Editor is the editor you use to create a date list of exception events. The date list can include a single date, a date range, or a recurring date. You use the calendar when creating a schedule that uses a Calendar Reference Exception. You can apply one calendar to many schedules.

The following figure displays the calendar with all of the exception events in blue. The exception events are also in a list view.

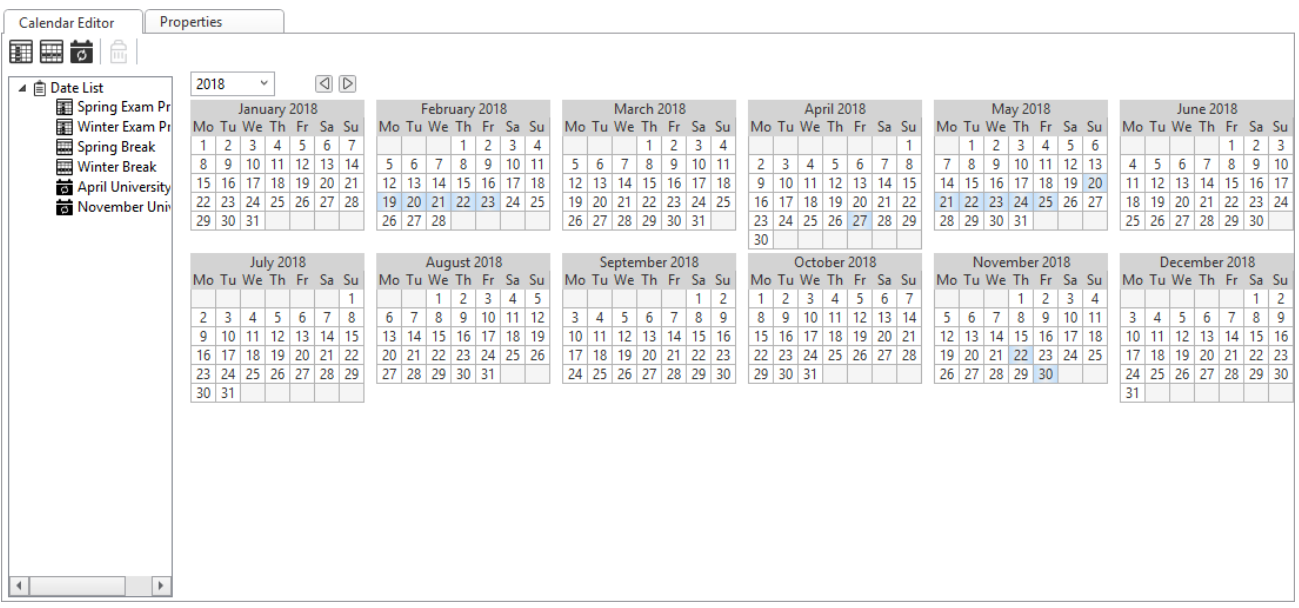

#### Figure – Calendar Editor Overview

### <span id="page-178-0"></span>**18.3 Calendar Events**

The dates specified in a calendar are shown in the date list. You can specify dates in a calendar by three different methods:

- Date: a specific date
- Date range: a fixed period with a set start and stop date
- Calculated date: a fixed period that repeats

### **18.3.1 Date Calendar Events**

A single date within a calendar is an entry that occurs once or every year on the same date.

The following single date entry choices schedule an event on a single date, January 1, 2009:

- Year 2009
- Month January
- Day of month 1
- Day of week Any day

The following single date entry choices schedule an event on a single date every year, January 1:

- Year Any Year
- Month January
- Day of month 1
- Day of week Any day

The following choices produce an error message:

- A day, month, and year combination that does not coincide An example is Friday, March 5, 2009. This date actually falls on a Thursday.
- Any years past 2105
- An explicit day that is out of range An example is September 31 or February 29 in a non-leap year.

#### **18.3.2 Date Range Calendar Events**

You can include a date range in the date list. A date range is a series of days to include in a calendar. An example of a date range is January 1, 2009 to January 31, 2009, which adds the entire month of January to the calendar as an event. You can use this date range for a device, such as a thermostat, to behave differently for the whole month of January.

### **18.3.3 Calculated Calendar Events**

You can include a calculated date on a date list. A calculated date has no set start and stop date. For example, you use a calculated date to schedule the first week of the even months on a Friday.

## <span id="page-179-1"></span>**18.4 Adding a Date Calendar Event**

You add a date to a calendar to specify an exception date for a specific day, such as 7 May, 2013.

For more [information,](#page-178-0) see section 18.3 "Calendar Events" on page 179.

### **To add a date calendar event**

- **1.** In WorkStation, in the **System Tree** pane, select the calendar you want to add the exception to.
- **2.** Click the **Calendar Editor** tab.
- **3.** On the **Calendar Editor** toolbar, click the **Add Date** button .
- **4.** In the **Edit Calendar Entry** dialog box, in the **Entry name** box, type the name that you want to display on the date list.
- **5.** In the **Year** box, select the year for the date.
- **6.** In the **Month** box, select the month for the date.
- **7.** In the **Day of month** box, select the day for the date.
- **8.** In the **Day of week** box, select the weekday for the date.
- **9.** Click **OK**.
- **10.** On the **File** menu, click **Save**.

## <span id="page-179-0"></span>**18.5 Editing a Date Calendar Event**

You edit a date calendar to change the information about a calendar event.

#### **To edit a date calendar event**

- **1.** In WorkStation, in the **System Tree** pane, select the calendar you want to edit.
- **2.** Click the **Calendar Editor** tab.
- **3.** In the date list, right-click the date calendar event you want to edit and click **Properties**.
**4.** In the **Edit Calendar Entry** dialog box, edit the properties.

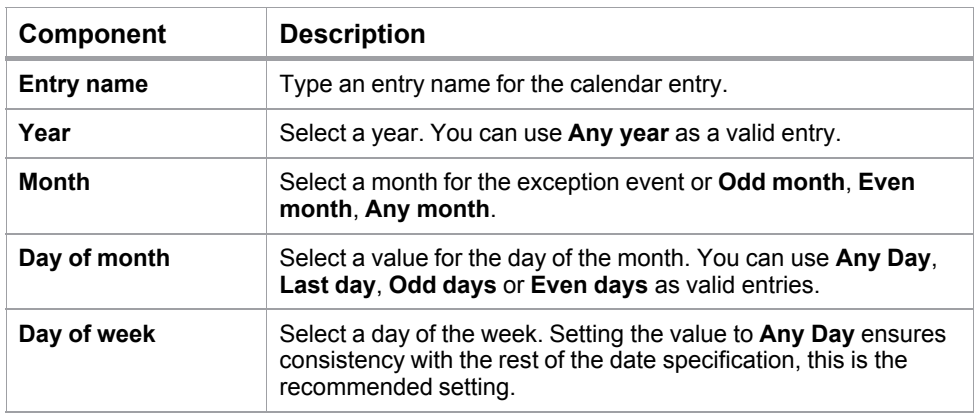

**5.** Click **OK.**

### **18.6 Adding a Date Range Calendar Event**

You add a date range to a calendar to specify two or more consecutive days with a specific start and end date, such as 19 March to 23 March, 2013.

For more [information,](#page-178-0) see section 18.3 "Calendar Events" on page 179.

#### **To add a date range calendar event**

- **1.** In WorkStation, in the **System Tree** pane, select the calendar you want to add the exception to.
- **2.** Click the **Calendar Editor** tab.
- **3.** On the **Calendar Editor** toolbar, click the **Add Date Range** button .
- **4.** In the **Edit Calendar Entry** dialog box, in the **Entry name** box, type the name that you want to display on the date list.
- **5.** In the **Start year** box, select the year for the start date.
- **6.** In the **Start month** box, select the month for the start date.
- **7.** In the **Day of month** box, select the day for the start date.
- **8.** In the **Day of week** box, select the weekday for the start date.
- **9.** In the **Year** box, select the year for the end date.
- **10.** In the **Month** box, select the month for the end date.
- **11.** In the **Day of month** box, select the day for the end date.
- **12.** In the **Day of week** box, select the weekday for the end date.
- **13.** Click **OK**.
- **14.** On the **File** menu, click **Save**.

### **18.7 Editing a Date Range Calendar Event**

You edit a date range calendar to change the information about a calendar event.

#### **To edit a date range calendar event**

- **1.** In WorkStation, in the **System Tree** pane, select the calendar you want to edit.
- **2.** In **Calendar Editor**, select the date range calendar.
- **3.** Right-click the date range calendar.
- **4.** In the **Edit Calendar Entry** dialog box, edit the properties.

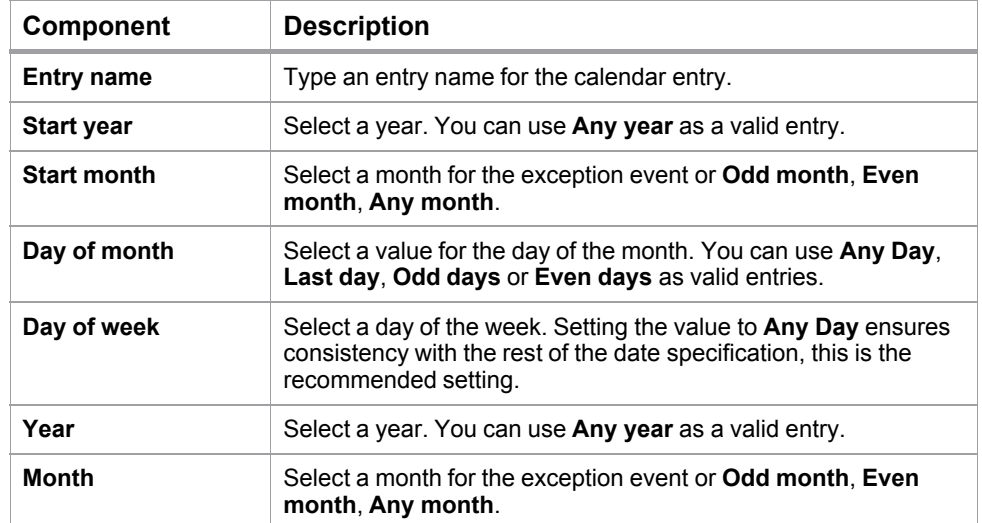

**5.** Click **OK**.

### **18.8 Adding a Calculated Date Calendar Event**

You add a calculated date to specify a recurring event, such as Friday of the first week of even months. Calculated dates are also used for events or holidays that do not always fall on the same date each year.

For more [information,](#page-178-0) see section 18.3 "Calendar Events" on page 179.

#### **To add a calculated date calendar event**

- **1.** In WorkStation, in the **System Tree** pane, select the calendar that you want to add the exception dates to.
- **2.** Click the **Calendar Editor** tab.
- **3.** On the **Calendar Editor** toolbar, click the **Add Calculated** button .
- **4.** In the **Edit Calendar Entry** dialog box, in the **Entry name** box, type the name that you want to display on the date list.

*Continued on next page*

- **5.** In the **Month** box, select a month for the calculated date.
- **6.** In the **Week of month** box, select the week of month for the calculated date.
- **7.** In the **Day of week** box, select a weekday for the calculated date.
- **8.** Click **OK**.
- **9.** On the **File** menu, click **Save**.

### **18.9 Editing a Calculated Date Calendar Event**

You edit a calculated date calendar to change the information about a calendar event.

#### **To edit a calculated date calendar event**

- **1.** In WorkStation, in the **System Tree** pane, select the calendar you want to edit.
- **2.** In **Calendar Editor**, select the calculated date calendar.
- **3.** Right-click the calculated date calendar.
- **4.** In the **Edit Calendar Entry** dialog box, edit the properties.

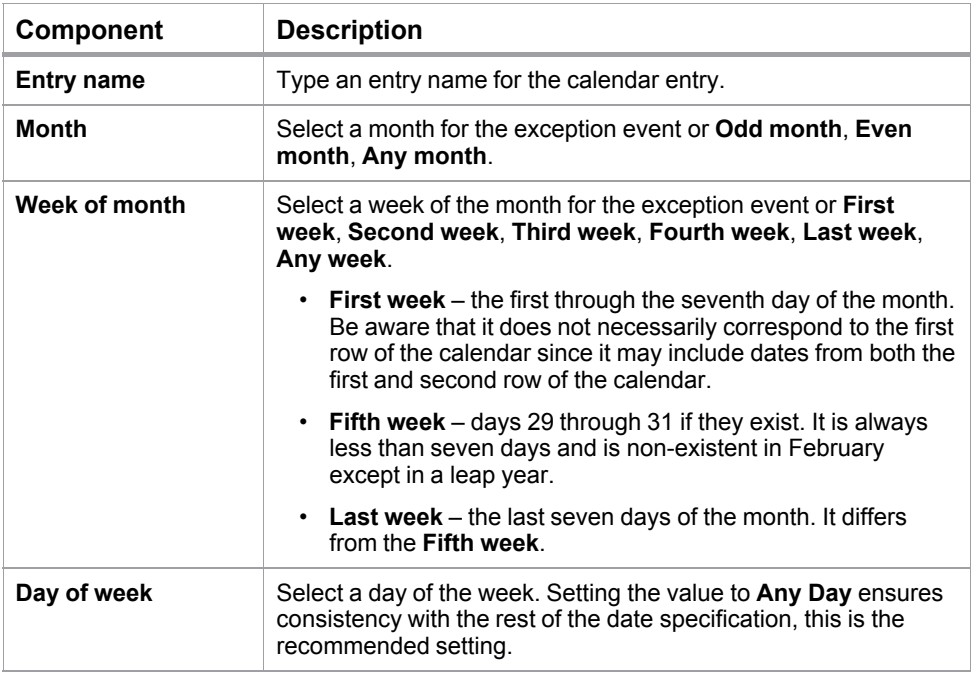

**5.** Click **OK**.

### **18.10 Deleting a Date List Entry from a Calendar**

You delete a date list entry from a calendar to remove the entry from a schedule.

#### **To delete a date list entry from a calendar**

**1.** In WorkStation, in the **System Tree** pane, select the calendar.

*Continued on next page*

- **2.** In the work area, click the **Calendar Editor** view.
- **3.** In the **Date List**, select an entry.
- **4.** On the **Calendar Editor** toolbar, click the **Delete** button **n**.

Repeat the procedure to delete additional date list entries.

#### **What's in This Chapter?**

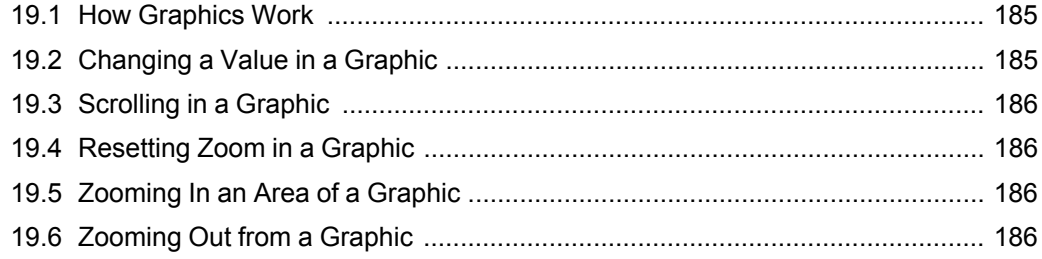

### <span id="page-184-0"></span>**19.1 How Graphics Work**

You use graphics to display building overviews, display values from sensors, or change setpoints. A graphic can also contain links to trend charts, trend log lists, Internet sites, or views in WorkStation and WebStation.

A graphic that contain links to documents, such as Microsoft Word or Adobe PDF, can be opened in WorkStation and WebStation. The associated programs, in this case Microsoft Word or Adobe Reader, has to be installed on the computer running WorkStation or WebStation.

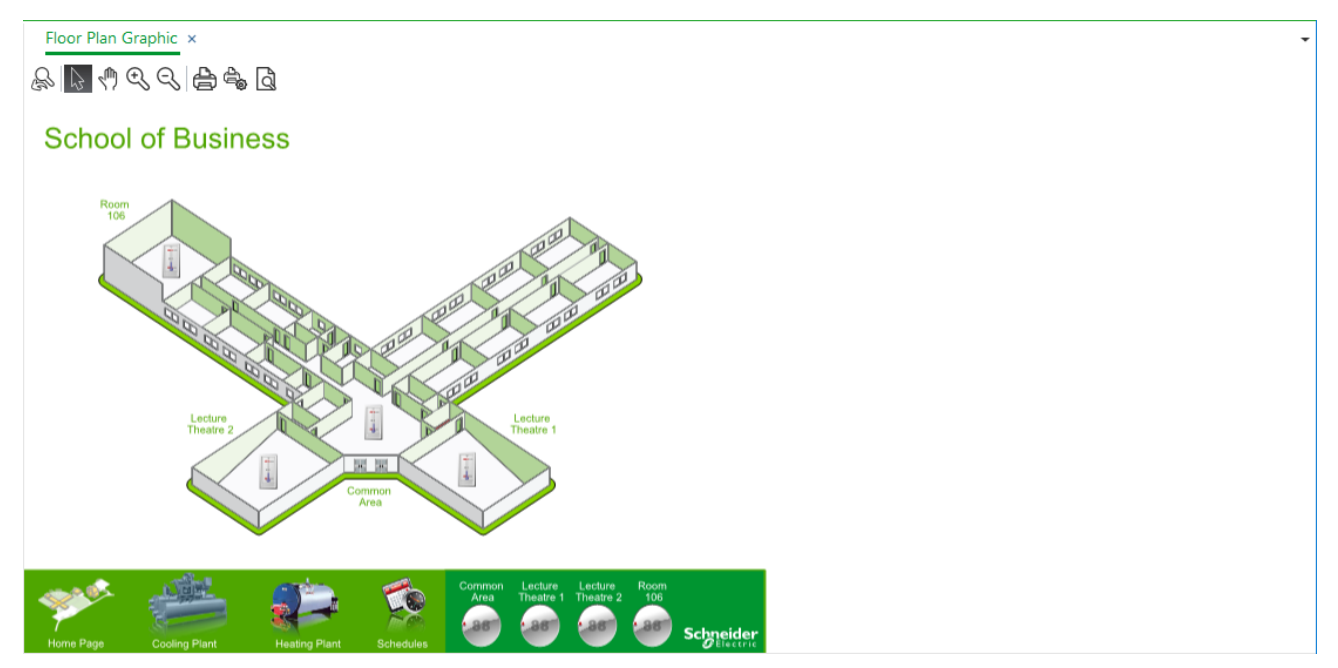

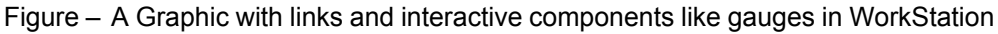

### <span id="page-184-1"></span>**19.2 Changing a Value in a Graphic**

You change a value in a graphic when you want a different value.

For more [information,](#page-184-0) see section 19.1 "How Graphics Work" on page 185.

**Graphics** 

#### **To change a value in a graphic**

- **1.** In WorkStation or WebStation, click the graphic with the value you want to change.
- **2.** Click the value you want to change.
- **3.** In the Edit properties dialog box, enter the new value.
- **4.** Click **OK**.

### <span id="page-185-0"></span>**19.3 Scrolling in a Graphic**

You scroll to move the graphic vertically or horizontally to see more of the graphic.

For more [information,](#page-184-0) see section 19.1 "How Graphics Work" on page 185.

#### **To scroll in a graphic**

- **1.** Click the **Scroll** button  $\sqrt[m]{\ }$ .
- **2.** Use the hand to move around in the graphic.

### <span id="page-185-1"></span>**19.4 Resetting Zoom in a Graphic**

You restore the graphic to its original size using Reset Zoom after you increased or decreased the size of the graphic.

For more [information,](#page-184-0) see section 19.1 "How Graphics Work" on page 185.

#### **To reset zoom in a graphic**

**1.** Click the **Reset Zoom** button .

### <span id="page-185-2"></span>**19.5 Zooming In an Area of a Graphic**

You zoom in a graphic to view a part of the graphic in more detail.

For more [information,](#page-184-0) see section 19.1 "How Graphics Work" on page 185.

#### **To zoom in an area of a graphic**

- **1.** Click the **Zoom In** button .
- **2.** Drag the magnifier over the area in the graphic you want to increase in size.

### <span id="page-185-3"></span>**19.6 Zooming Out from a Graphic**

You zoom out from a graphic to get a better overview of the graphic.

For more [information,](#page-184-0) see section 19.1 "How Graphics Work" on page 185.

#### **To zoom out from a graphic**

**1.** Click the **Zoom Out** button .

*Continued on next page*

**2.** Click in the graphic until the graphic is the size you want.

# **20 Documents**

### **What's in This Chapter?**

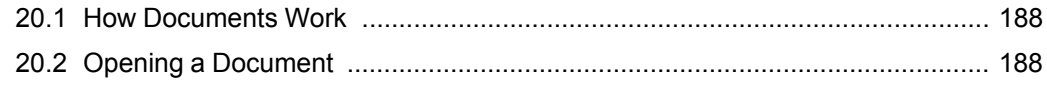

## <span id="page-187-0"></span>**20.1 How Documents Work**

You can open documents stored on an EcoStruxure BMS server using the default program associated with the file type. For example, a txt-file opens Notepad and a pptfile opens PowerPoint.

You can edit the documents and then save them again using WorkStation. You cannot edit and save documents using WebStation.

**IMPORTANT:** When you log off or are automatically logged off, any unsaved changes in the document are not saved in the database. Make sure that you save changes in open documents frequently.

### <span id="page-187-1"></span>**20.2 Opening a Document**

You open, edit, and save documents stored on an EcoStruxure BMS server using the default editor associated with the file type. For example, the Notepad editor opens a text file.

For more [information,](#page-187-0) see section 20.1 "How Documents Work " on page 188.

#### **To open a document**

- **1.** In WorkStation, in the **System Tree** pane, click the document.
- **2.** When the editor opens the document, you can view or modify the file.
- **3.** When finished, save and close the document.

# **21 WorkStation User Interface**

### **What's in This Chapter?**

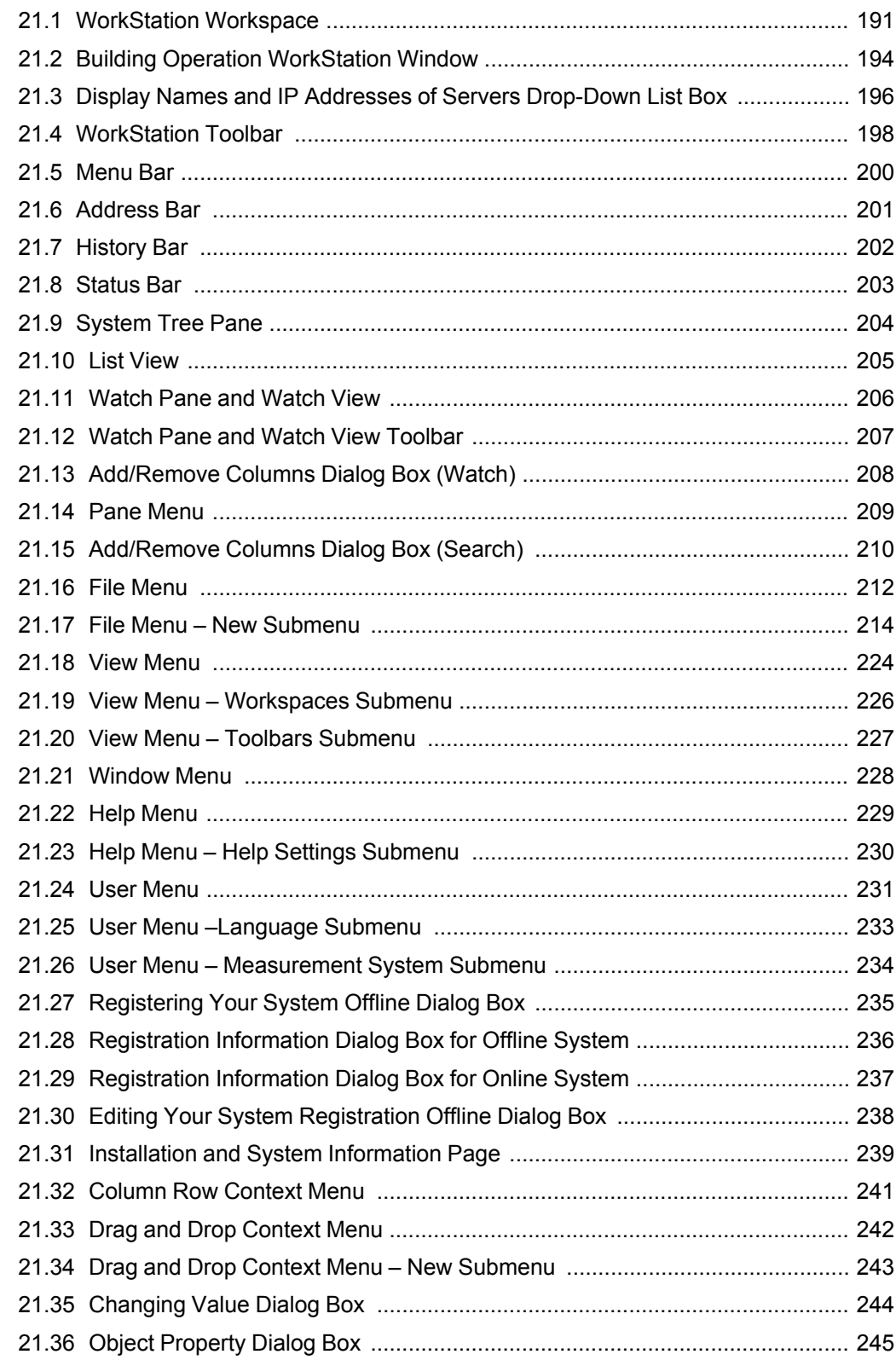

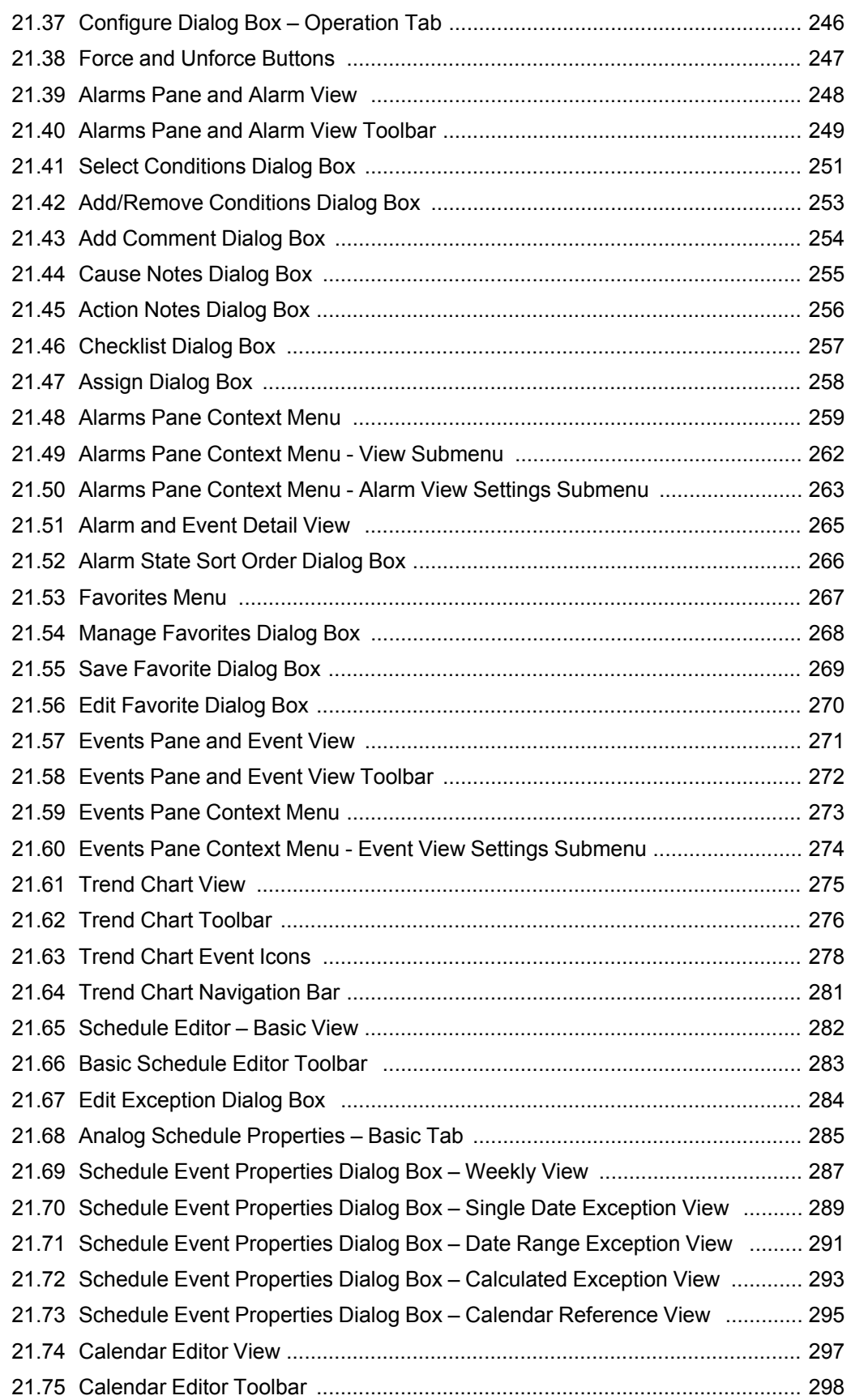

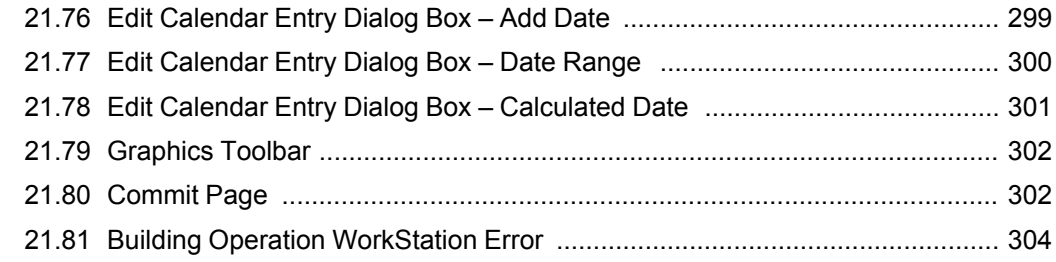

## <span id="page-190-0"></span>**21.1 WorkStation Workspace**

Use the Workspace in WorkStation to edit and display information on an EcoStruxure BMS server.

#### **IMPORTANT:**

• WorkStation can be displayed in a number of ways. Not all components in this document are visible in your WorkStation.

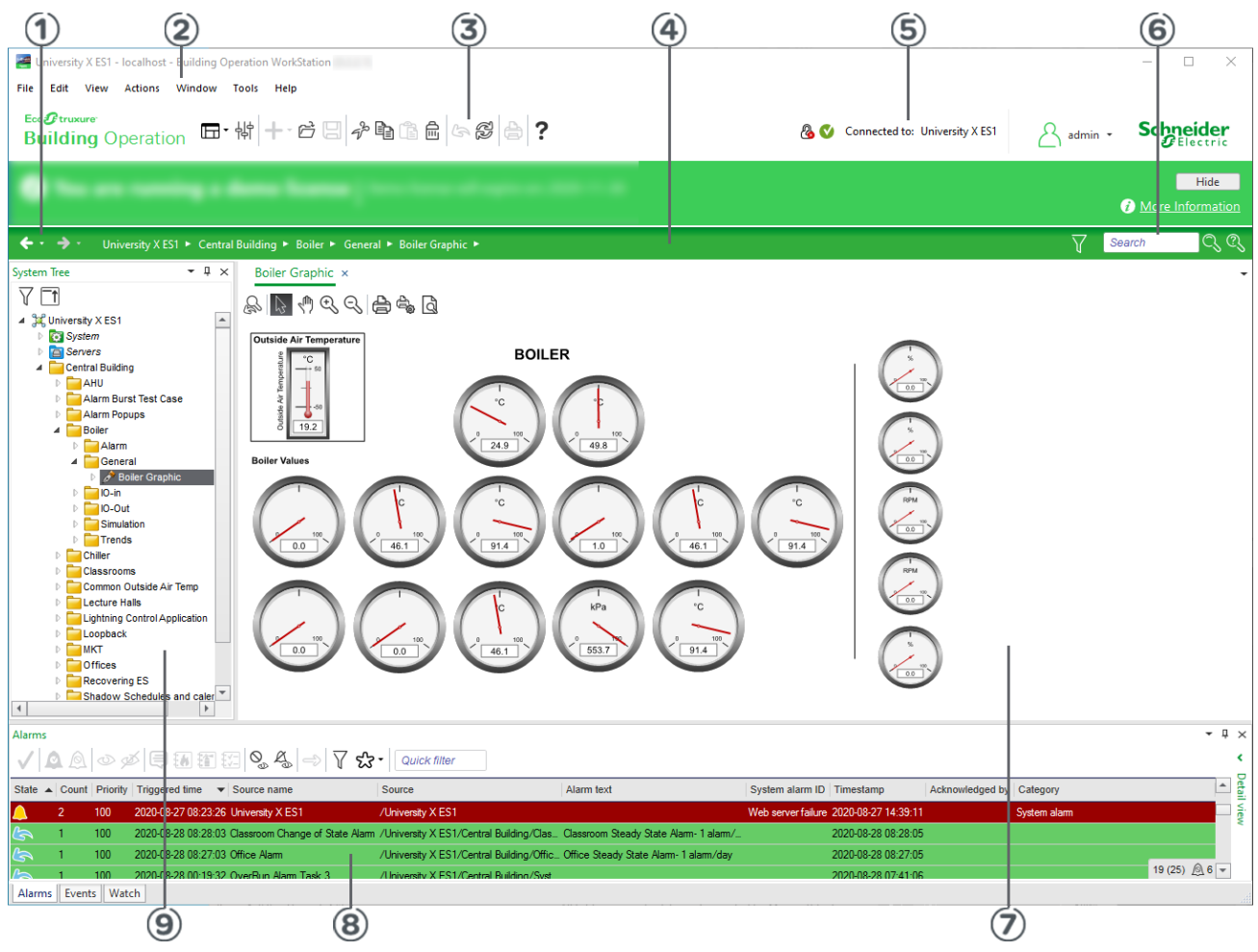

Figure – WorkStation Workspace

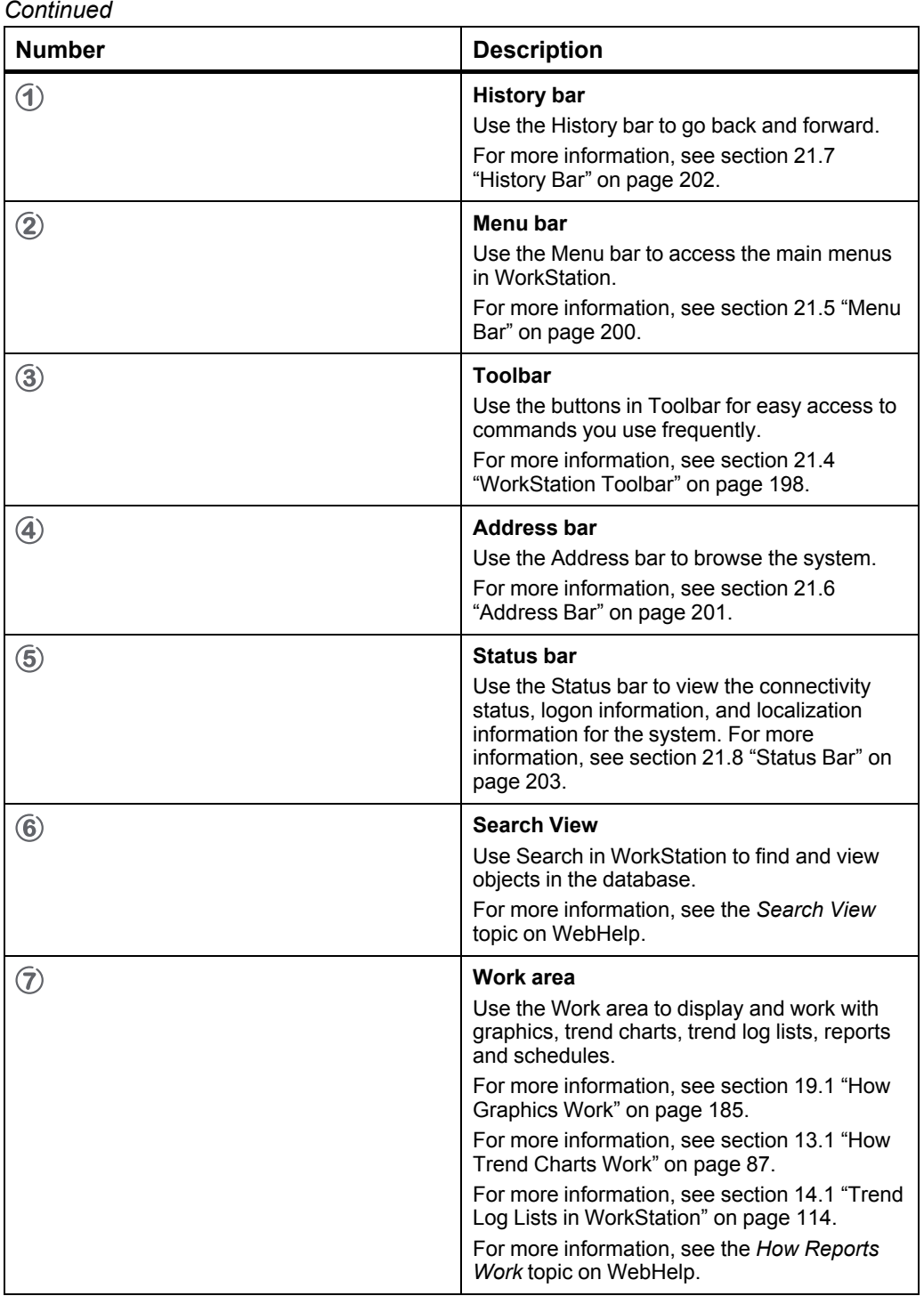

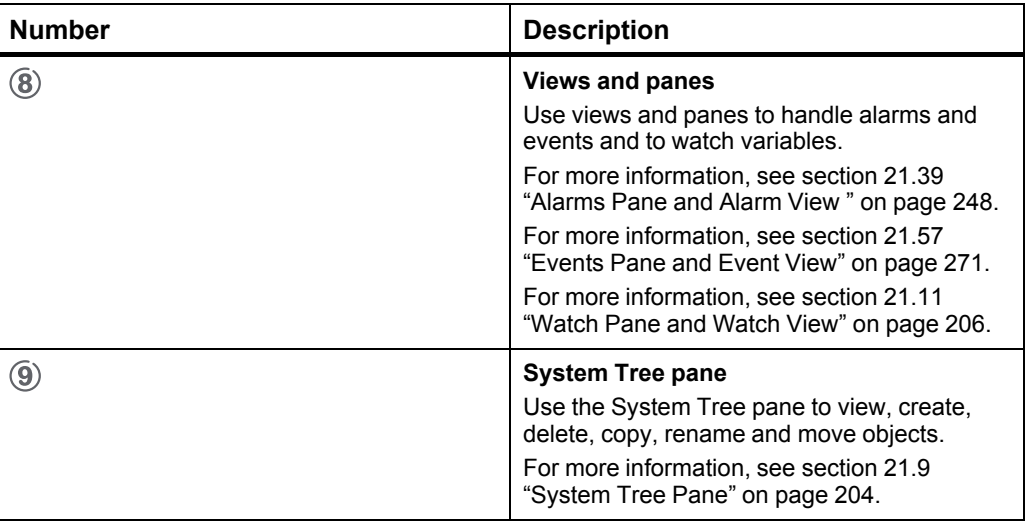

# <span id="page-193-0"></span>**21.2 Building Operation WorkStation Window**

Use the **Building Operation WorkStation** window to log on to WorkStation.

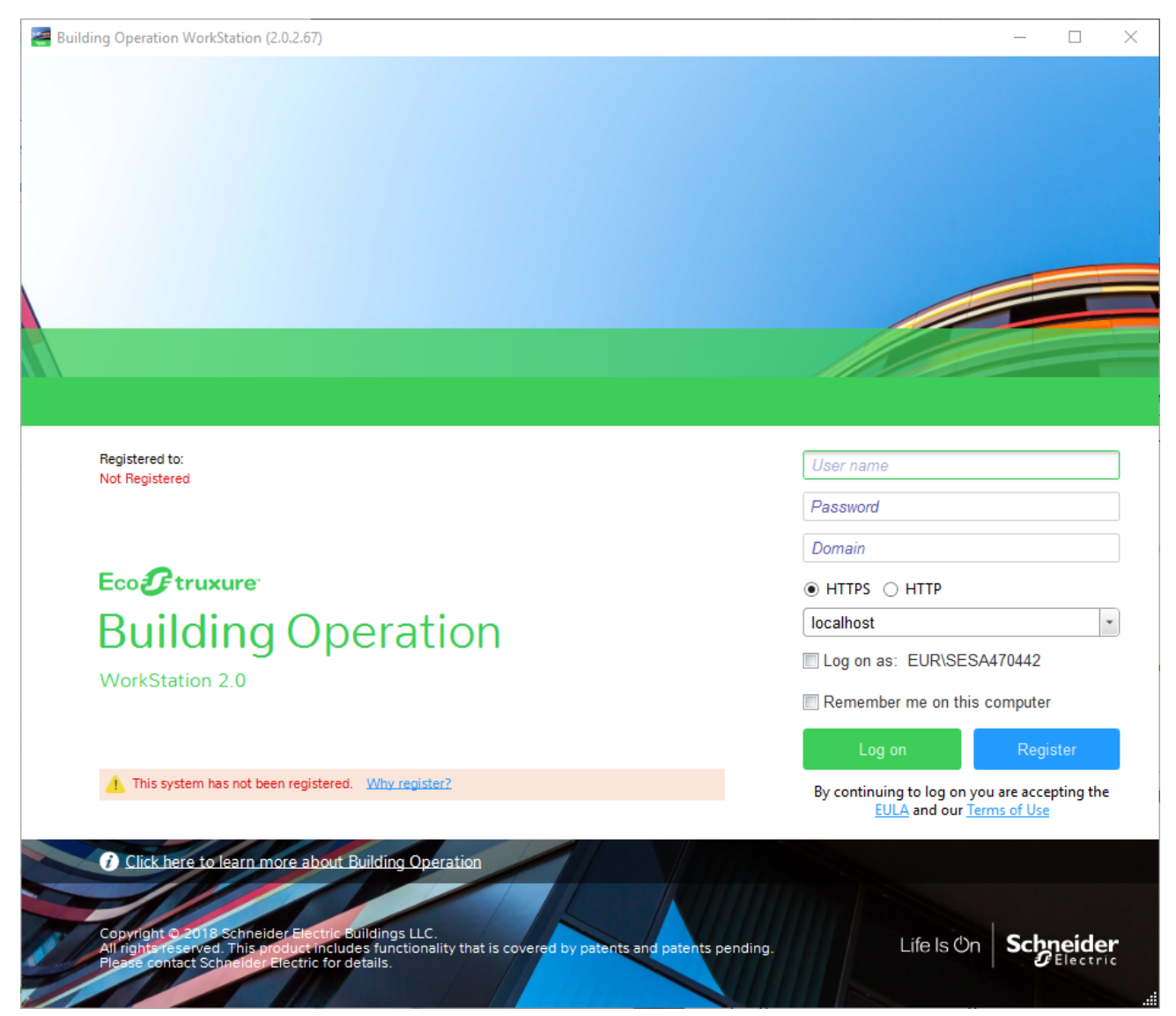

Figure – Building Operation WorkStation

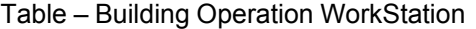

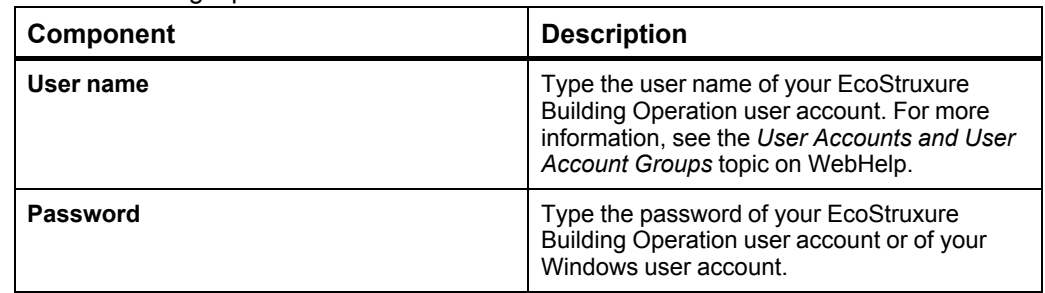

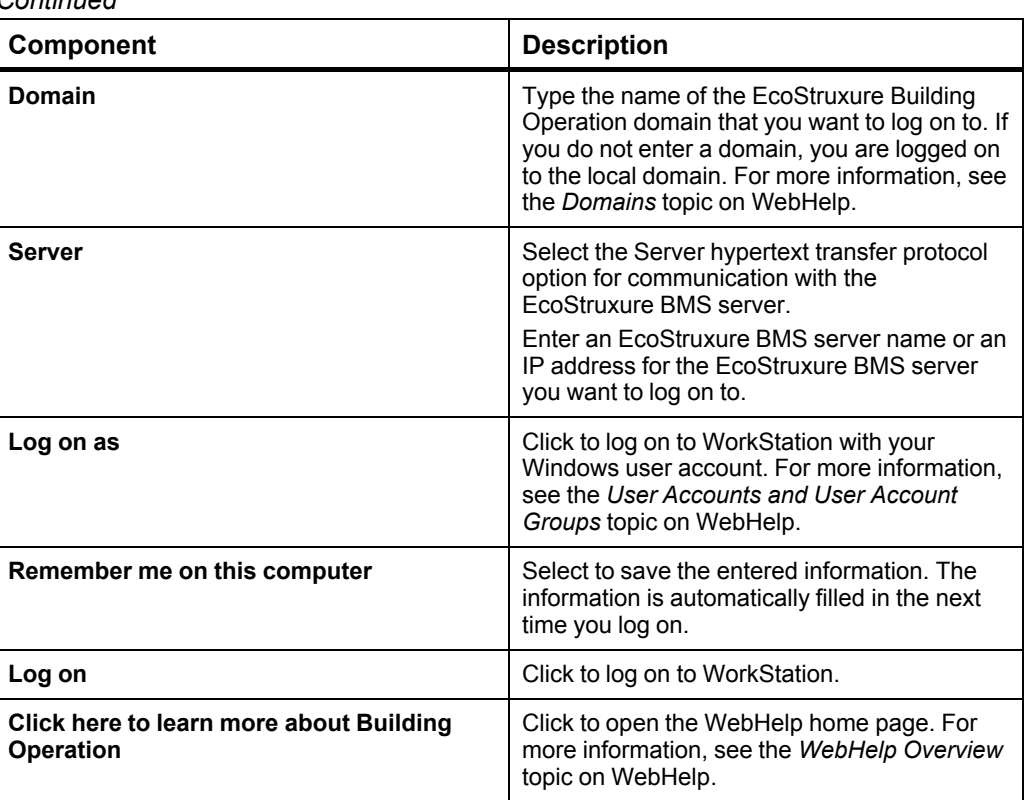

# <span id="page-195-0"></span>**21.3 Display Names and IP Addresses of Servers Drop-Down List Box**

You use the **Display Names and IP Addresses of Server**s drop-down list box to add, edit and delete the display names of the server addresses. You also use it to export, import and delete lists of the display names and IP addresses of servers.

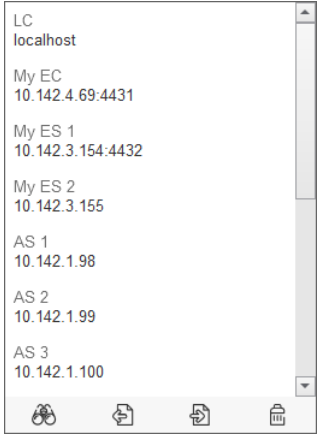

Figure – Display Names and IP Addresses of Servers drop-down list box

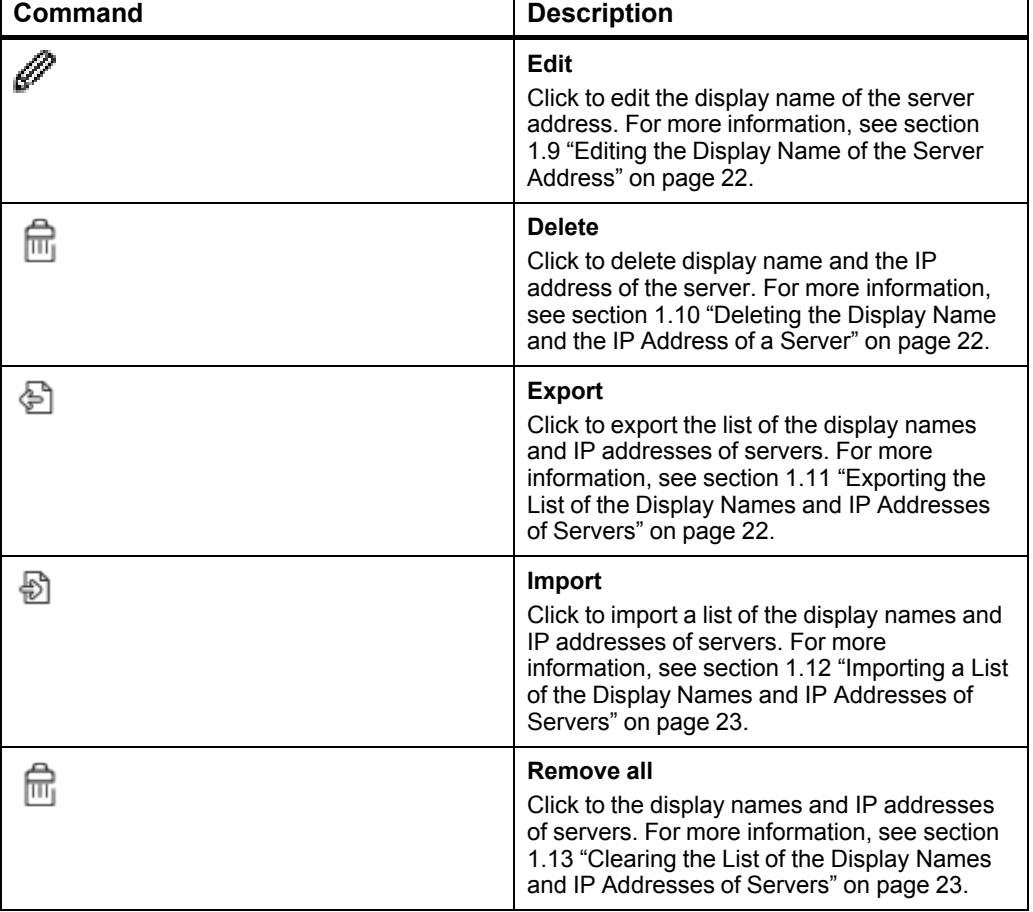

Table – Display Names and IP Addresses of Servers Drop-Down List Box

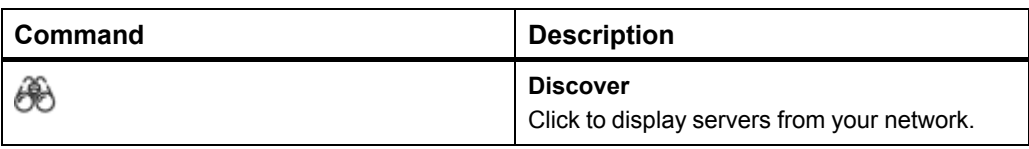

# <span id="page-197-0"></span>**21.4 WorkStation Toolbar**

Use the buttons on the **WorkStationtoolbar** for easy access to commands you use frequently.

Table – WorkStation Toolbar

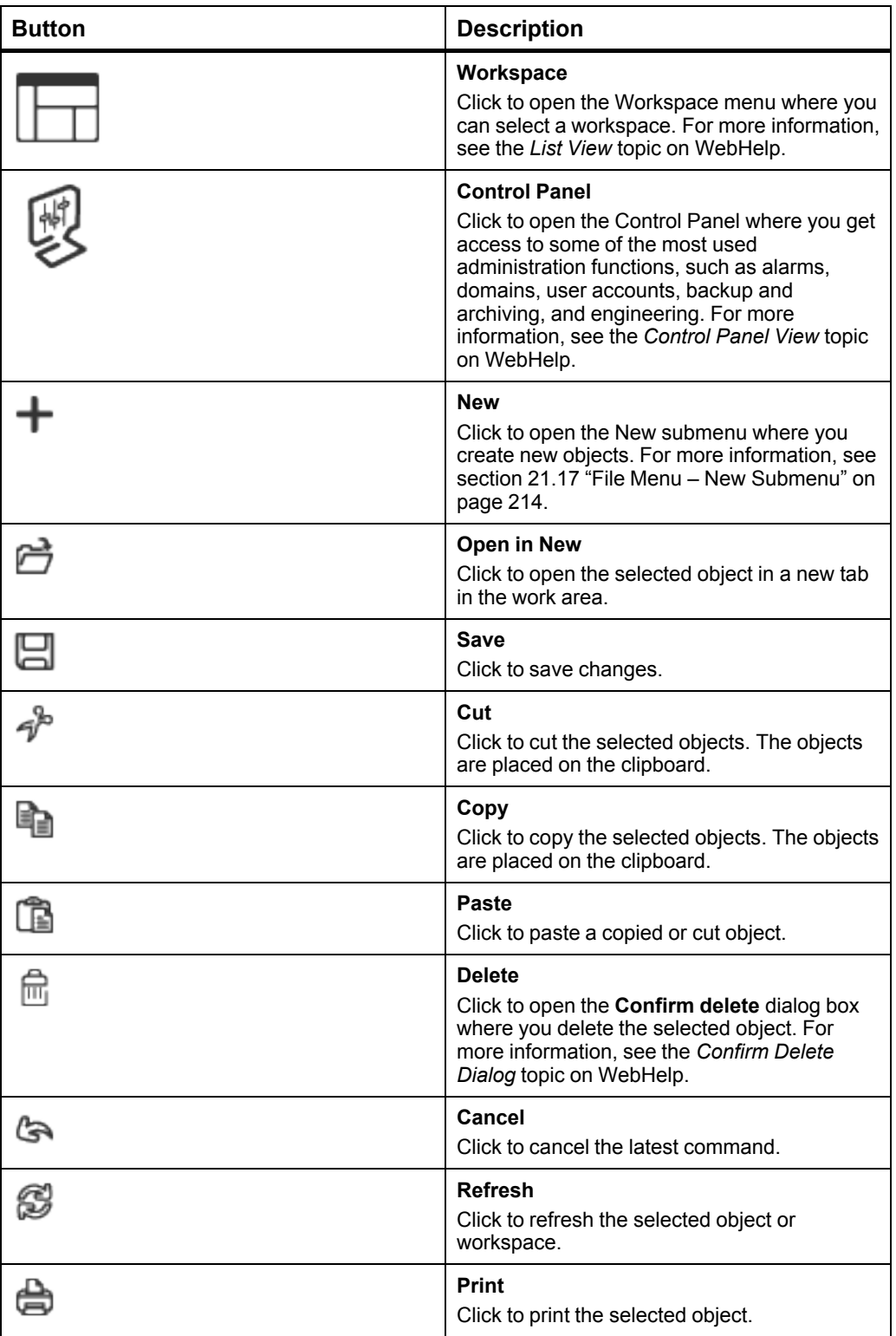

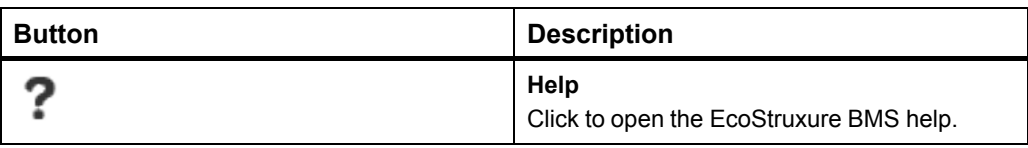

### <span id="page-199-0"></span>**21.5 Menu Bar**

Use the Menu bar to access the different file menus in WorkStation.

File Edit View Actions Window Tools Help

Figure – Menu bar

Table – Menu Bar

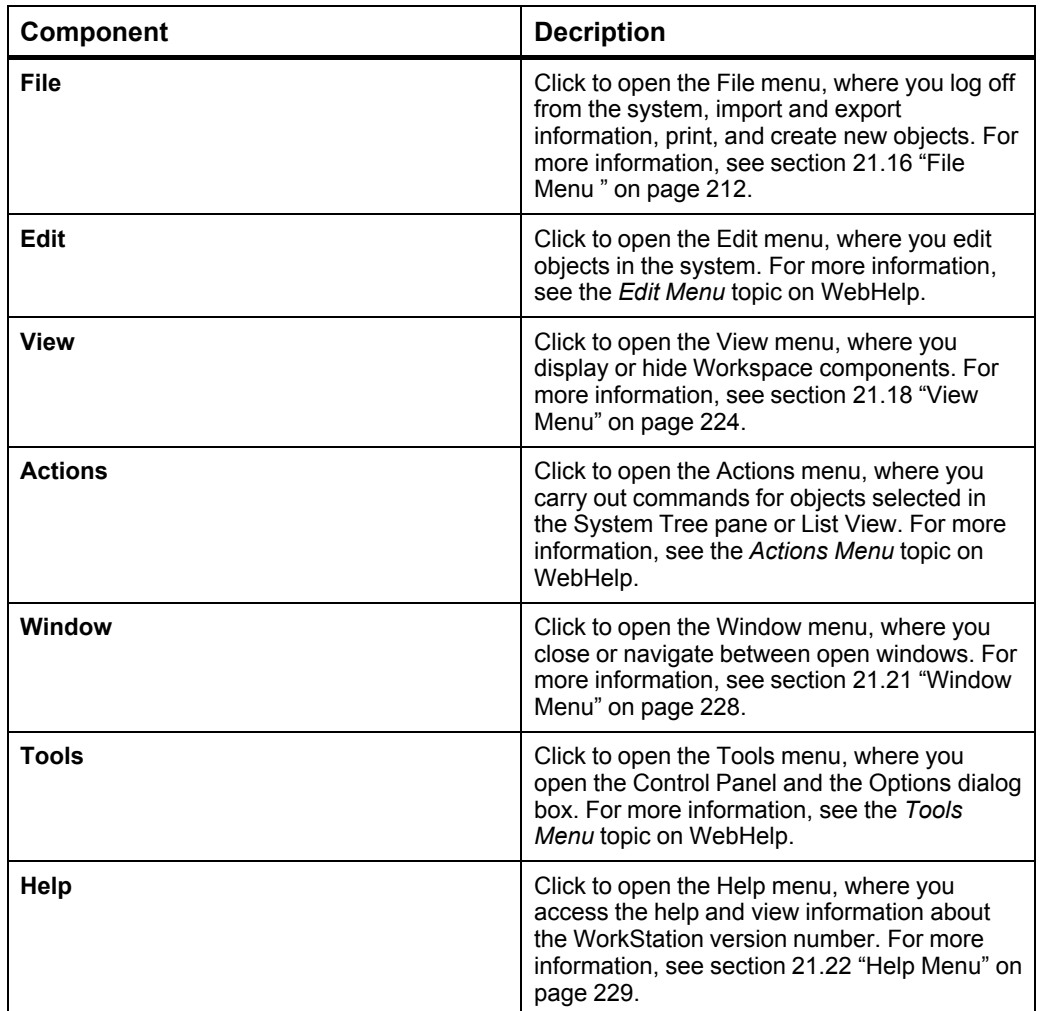

### <span id="page-200-0"></span>**21.6 Address Bar**

Use the **Address bar** to browse the system. The Address bar is located at the top of the Workspace.

#### University X ES1 ► Central Plant Building ► Cooling Plant ►

#### Figure – The Address bar

The Address bar is the equivalent of the Address bar in Windows and can be used for browsing the system and for copying addresses that you want to paste in other areas of the system, for example, in the Bindings View.

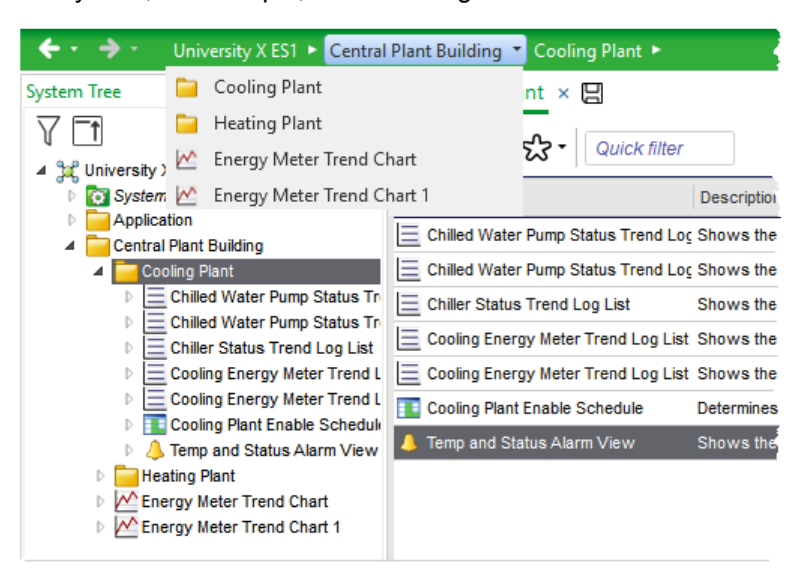

Figure – The Address bar

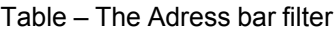

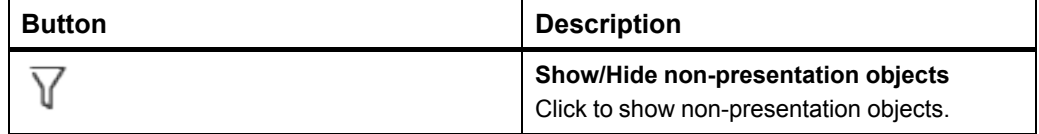

# <span id="page-201-0"></span>**21.7 History Bar**

Use the **History bar** to go back and forward to views you have visited before.

### $\leftarrow$  +  $\rightarrow$  +

Figure – The History bar

#### Table – The History bar

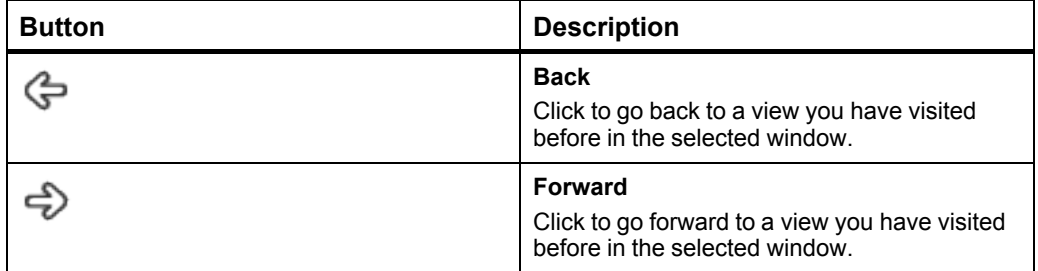

### <span id="page-202-0"></span>**21.8 Status Bar**

Use the Status bar to view information on the following items:

- connectivity status
- security certificates
- which EcoStruxure BMS server the user is logged on to
- the name of the logged on user account
- which domain the user is logged on to
- whether or not database mode is active
- the current language
- the measurement system

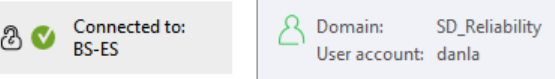

#### Figure – Status bar

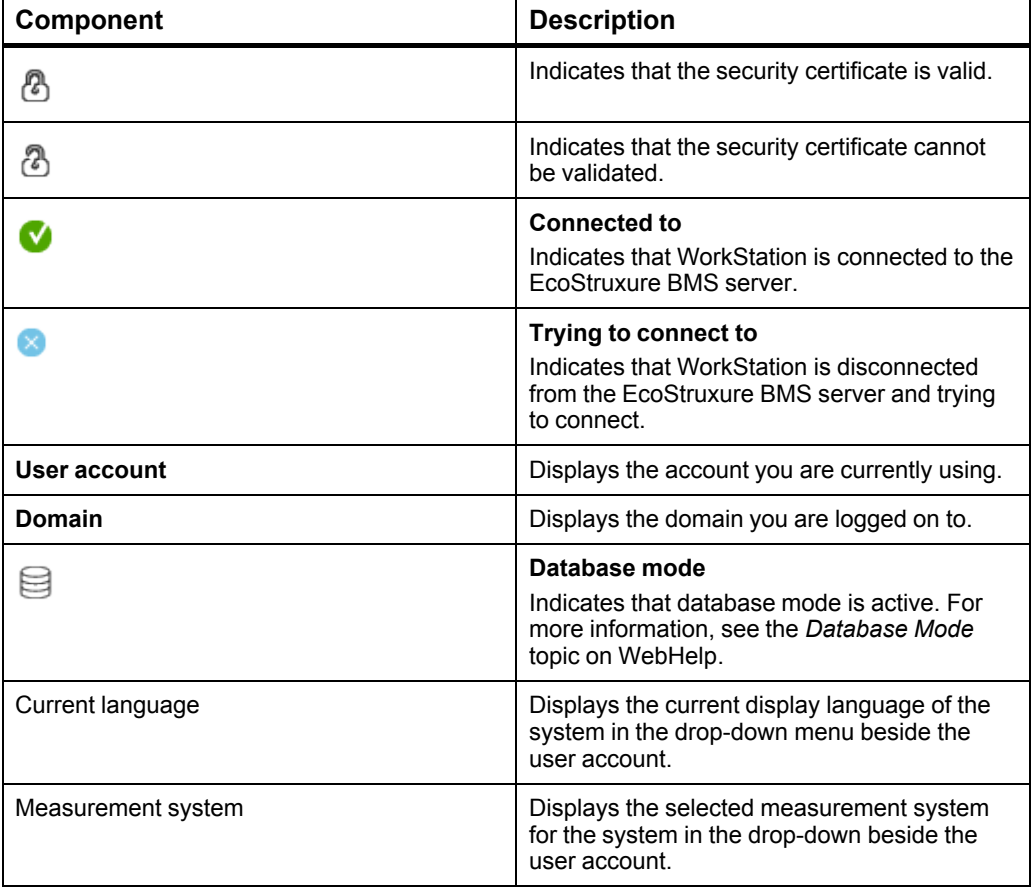

# <span id="page-203-0"></span>**21.9 System Tree Pane**

Use the System Tree Pane to view and manage the structure of the EcoStruxure Building Operation database. In the System Tree pane you can view, create, delete, copy, rename, and move objects.

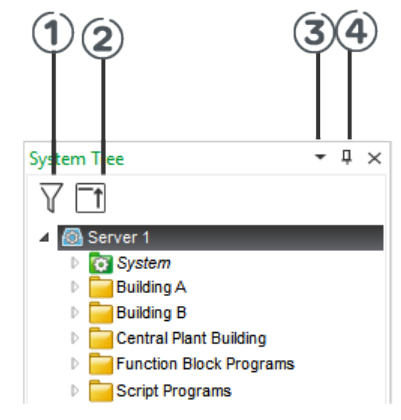

Figure – System Tree pane

#### Table – System Tree Pane

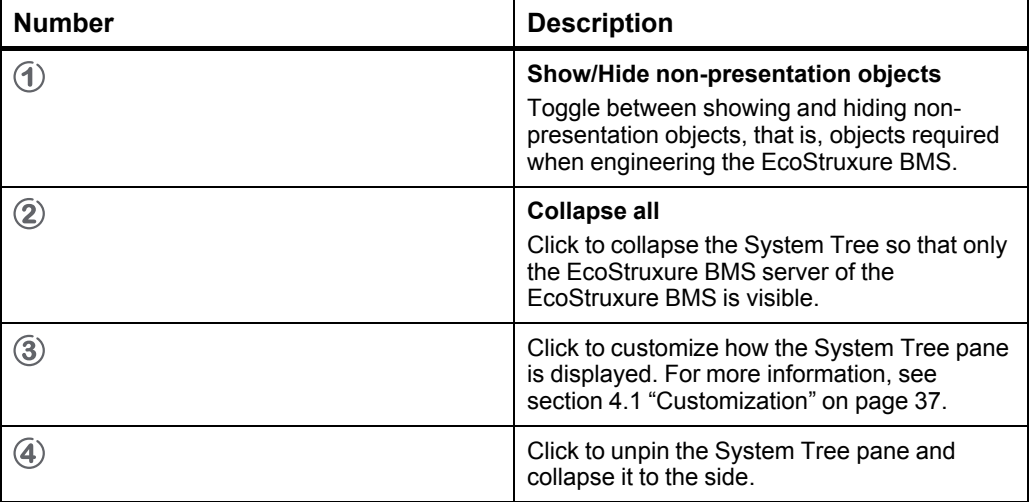

## <span id="page-204-0"></span>**21.10 List View**

Use the List View to view, manage, and mass edit objects in the EcoStruxure Building Operation database.

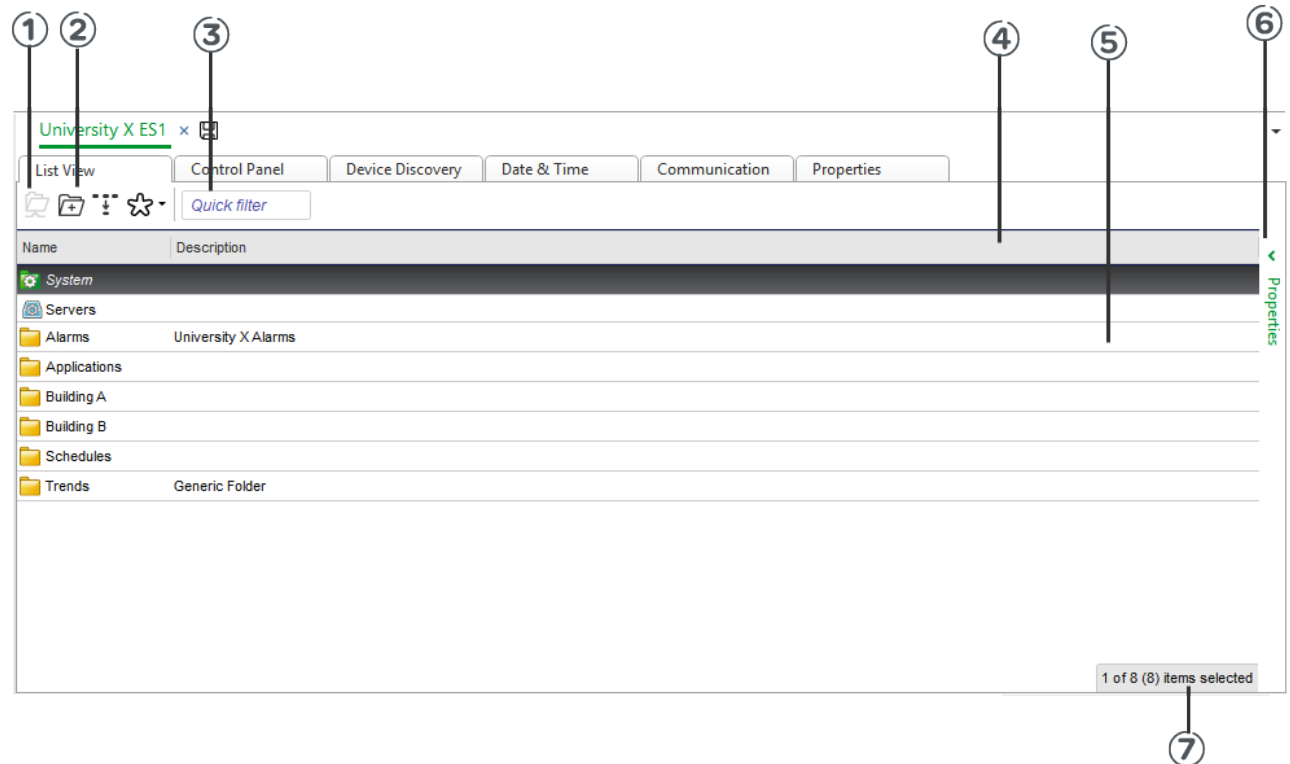

#### Figure – List View

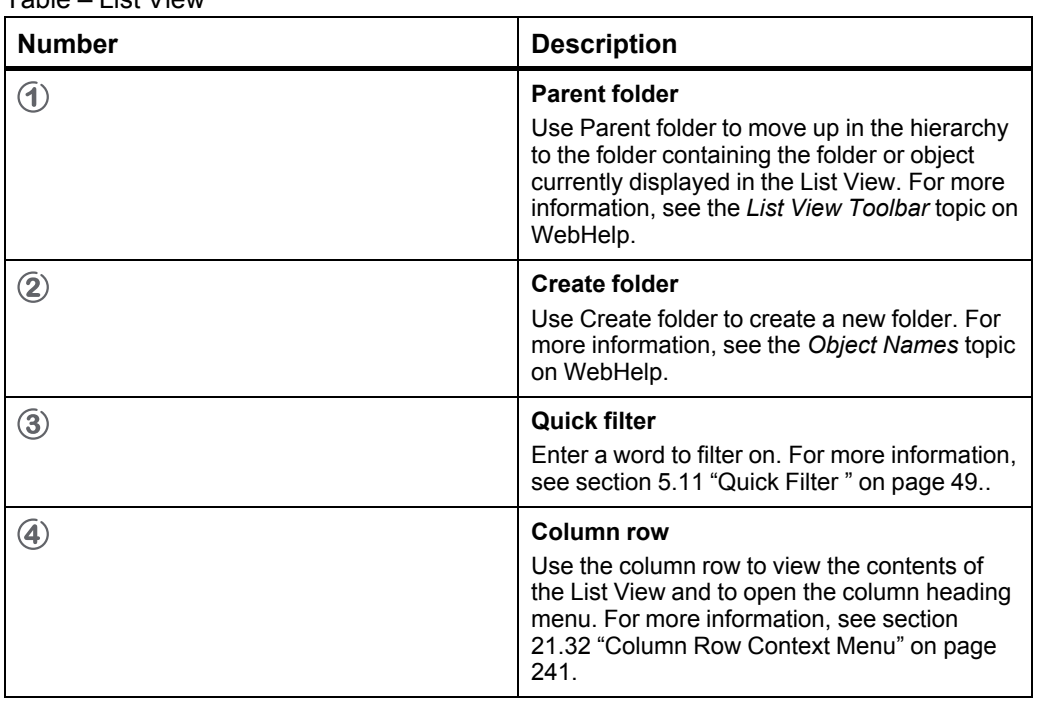

Table – List View

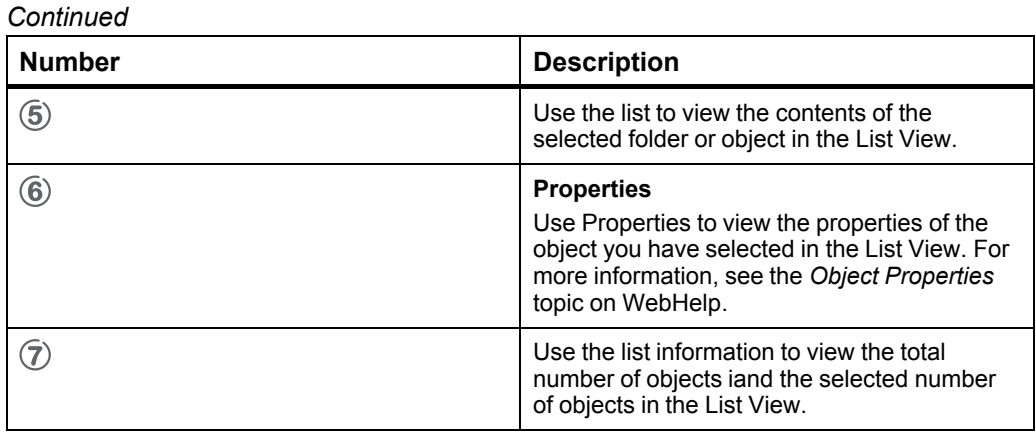

### <span id="page-205-0"></span>**21.11 Watch Pane and Watch View**

You can drag objects to the Watch pane or a Watch View to monitor their live values and other properties, for example, to monitor the impact of a change you are about to make in your system. Property changes are immediately displayed in the Watch pane or Watch View. You can add and remove property columns in the Watch pane or Watch View.

Dragging an object to the Watch pane or Watch View, you get different results depending on whether you right-click and drag or left-click and drag:

- Right-click and drag the object to the Watch pane or Watch View. When you choose this method, you can select the properties you want to monitor.
- Left-click and drag an object to the Watch pane or Watch View. When you choose this method, the default property of the object is displayed.

The list of objects in the Watch pane is not saved when you log out of WorkStation but you can save the lists of objects to the system and reopen it from the System Tree. You can save the list of objects on the Watch View toolbar. The saved Watch view is opened in the List View. You can right-click any object in the Watch pane or a Watch View to view and edit the properties of that object. The Properties dialog box displays the properties you have chosen to monitor in the Watch pane or Watch View and also contains a link to the full properties of the object.

You can right-click an object in the Watch pane or Watch View and view the trends related to the object.

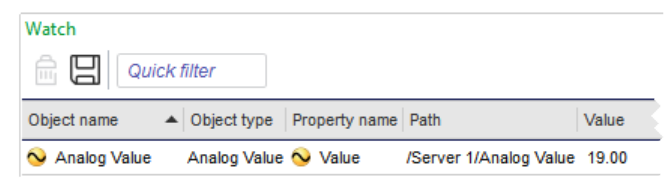

Figure – Watch Pane

### <span id="page-206-0"></span>**21.12 Watch Pane and Watch View Toolbar**

Use the **Watch** pane and **Watch View** toolbar to manage the objects in the list.

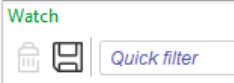

Figure – Watch pane and Watch View toolbar

#### Table – Watch Pane Toolbar

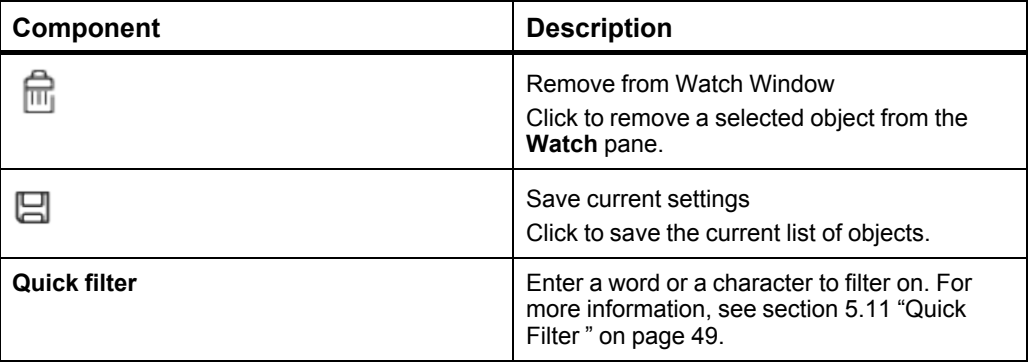

# <span id="page-207-0"></span>**21.13 Add/Remove Columns Dialog Box (Watch)**

Use the **Add/Remove Columns** dialog box to add or remove columns from the Watch pane or a Watch View.

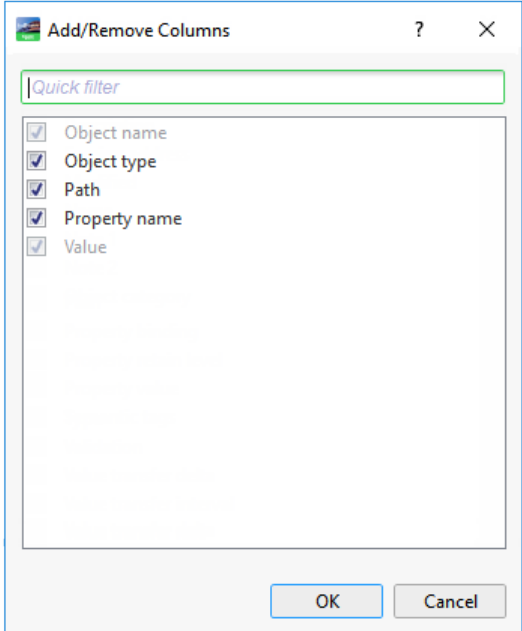

Figure – Add/Remove Columns dialog box

## <span id="page-208-0"></span>**21.14 Pane Menu**

Use the **Pane** menu to dock, float, or hide a pane. You find the Pane menu in the upper right corner of the pane.

 $\star$   $\updownarrow$   $\times$ 

Figure – The Pane menu

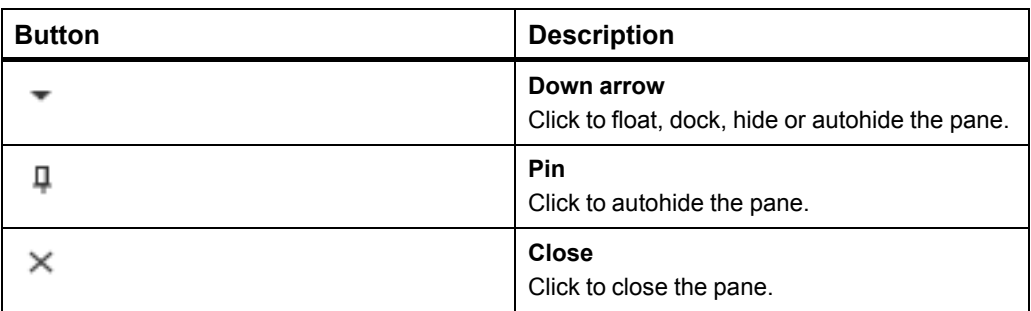

# <span id="page-209-0"></span>**21.15 Add/Remove Columns Dialog Box (Search)**

Use the **Add/Remove Columns** dialog box to add or remove columns to the Search View.

**NOTE:** The columns that are displayed in the list are the columns that are relevant for the specific search result.

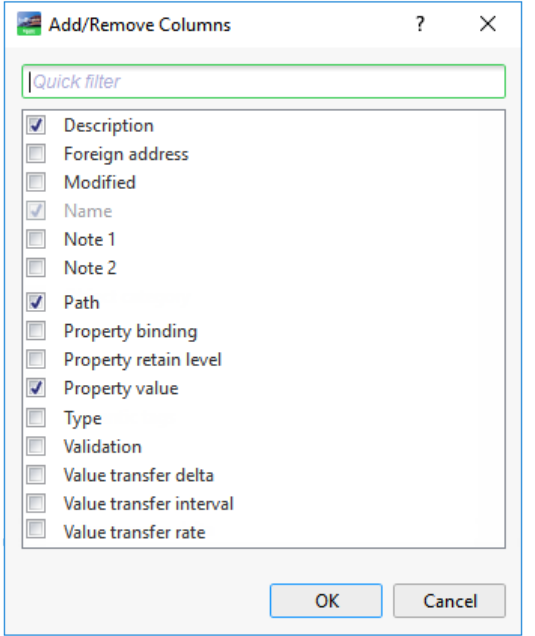

Figure – Add/Remove Columns dialog box default columns

| Component               | <b>Description</b>                                                                                                  |
|-------------------------|----------------------------------------------------------------------------------------------------|
| <b>Description</b>      | Select to display what the object or property is<br>used for.                                                       |
| <b>Foreign address</b>  | Select to display the address to a non-<br>EcoStruxure Building Management product,<br>for example a BACnet device. |
| <b>Modified</b>         | Select to display the date and time when the<br>object was last modified.                                           |
| <b>Name</b>             | Select to display the name of the object or<br>property.                                                            |
| Note 1                  | Select to display a text that appears in a<br>graphic or search result.                                             |
| Note 2                  | Select to display a text that appears in a<br>graphic or search result.                                             |
| Path                    | Select to display the path of the object.                                                                           |
| <b>Property binding</b> | Select to display the in-bound binding of the<br>object property.                                                   |

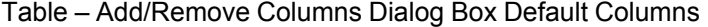

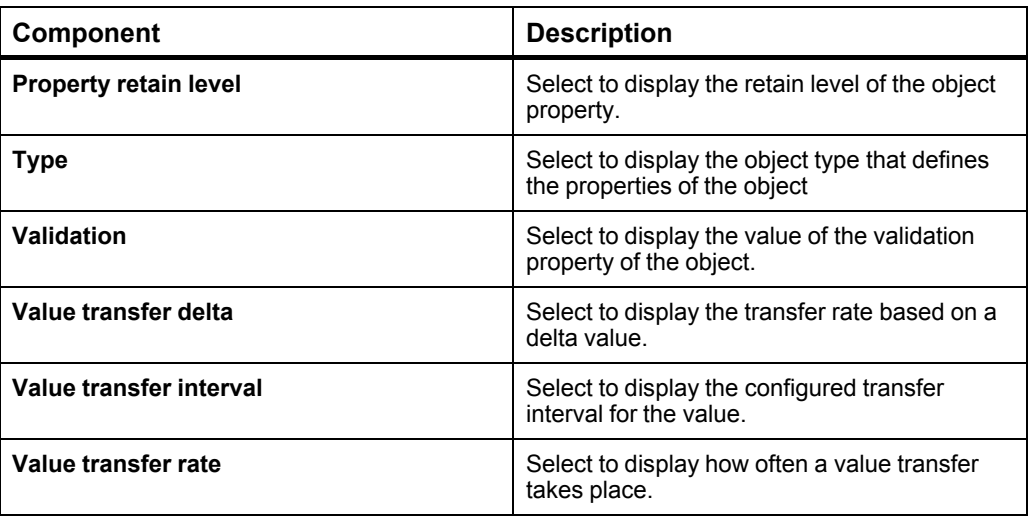

### <span id="page-211-0"></span>**21.16 File Menu**

Use the **File** menu to log off from the system, import and export information, print, and create new objects.

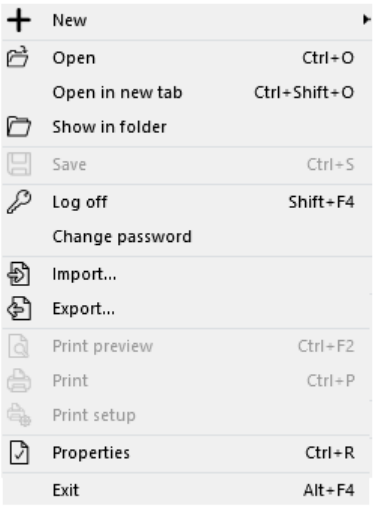

Figure – File menu

#### Table – File Menu

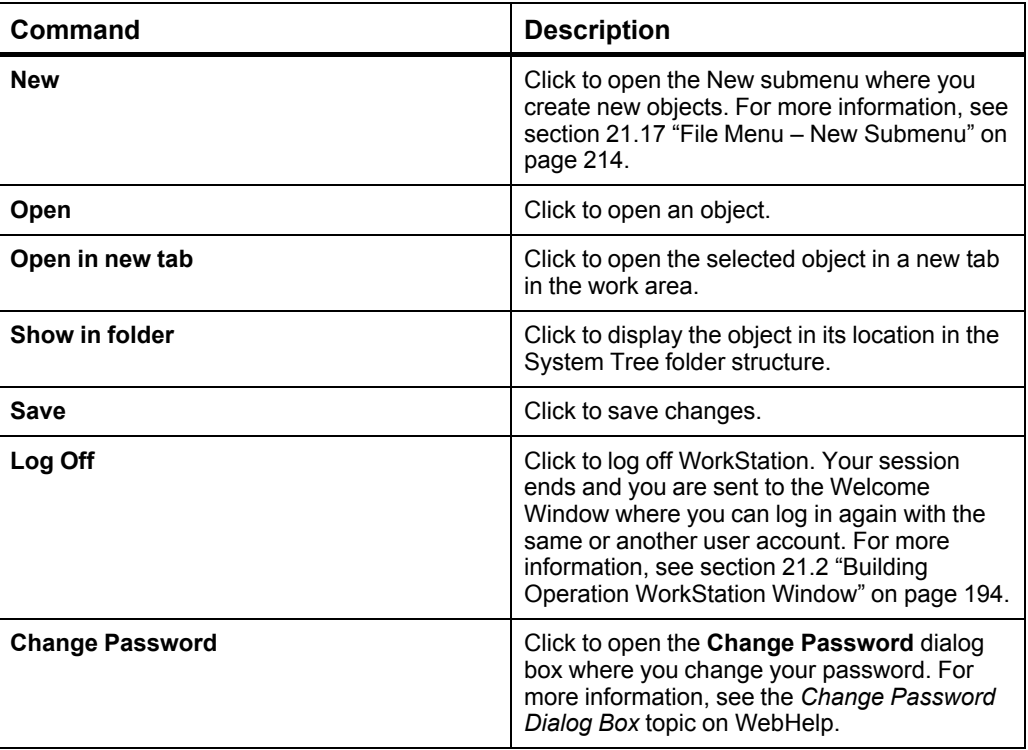

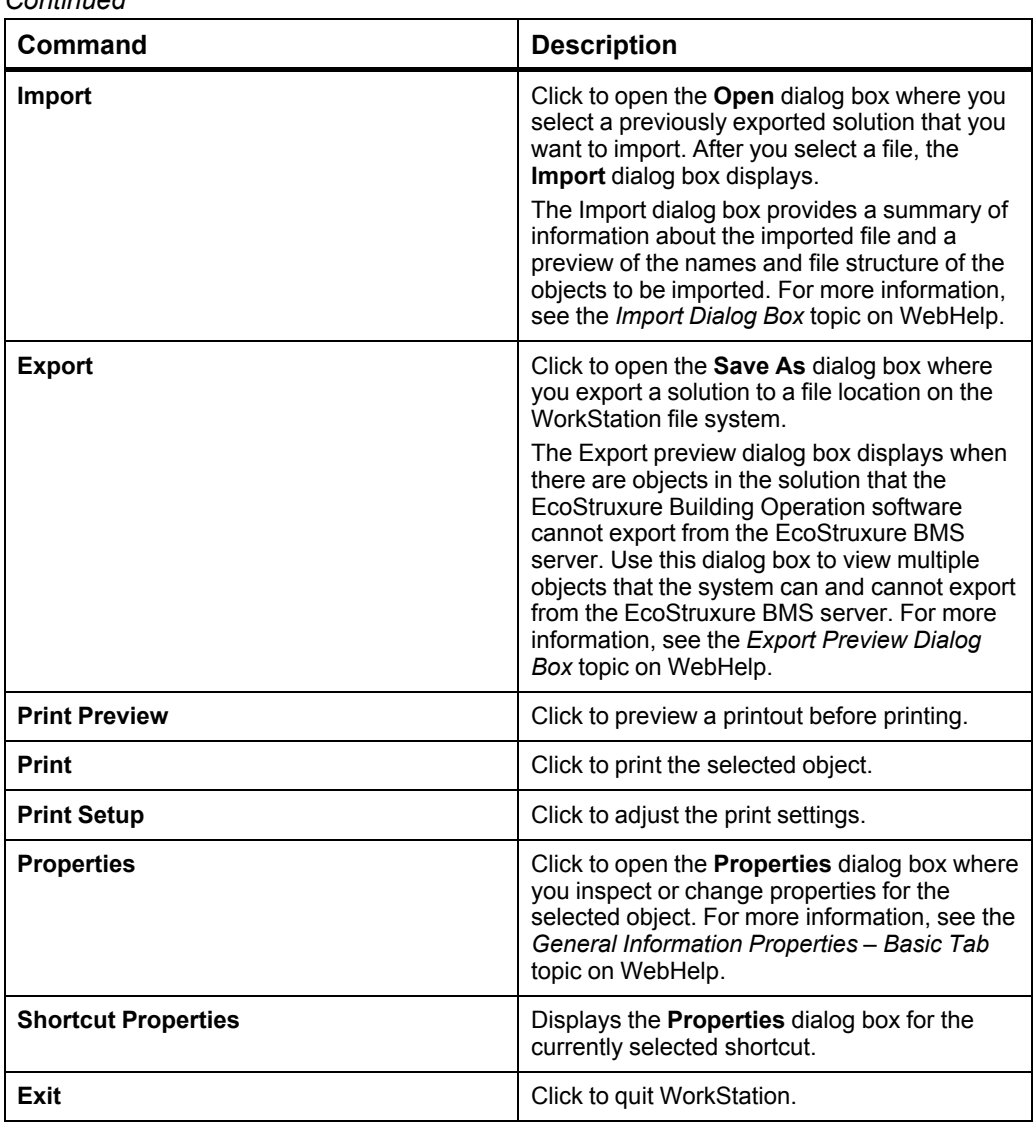

### <span id="page-213-0"></span>**21.17 File Menu – New Submenu**

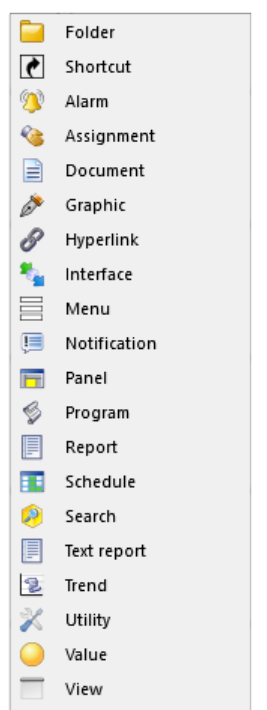

Use the **New** submenu to create new objects.

Figure – File menu - New submenu

| Command            | <b>Description</b>                                                                                                    |
|--------------------|----------------------------------------------------------------------------------------------------|
| Alarm              | Click to open the Create Object wizard<br>where you create an alarm. For more<br>information, see the Create Object Dialog -<br>Naming the Object Page topic on WebHelp.<br>An alarm monitors a variable and alerts you if<br>the monitored variable matches the<br>configured alarm conditions. For more<br>information, see the Alarms Overview topic on<br>WebHelp.                                   |
| <b>Assignment</b>  | Click to open the Create Object wizard<br>where you create an assignment. For more<br>information, see the Create Object Dialog -<br>Naming the Object Page topic on WebHelp.<br>A triggered alarm can be automatically<br>assigned to a specific user or user group that<br>seems to be most suited to correct the<br>problem. For more information, see the<br>Automatic Assignments topic on WebHelp. |
| <b>Application</b> | Click to open the Create Object wizard<br>where you create an application folder for a<br>hosted BACnet device. For more information,<br>see the Create Object Dialog - Naming the<br>Object Page topic on WebHelp.                                                                                                    |

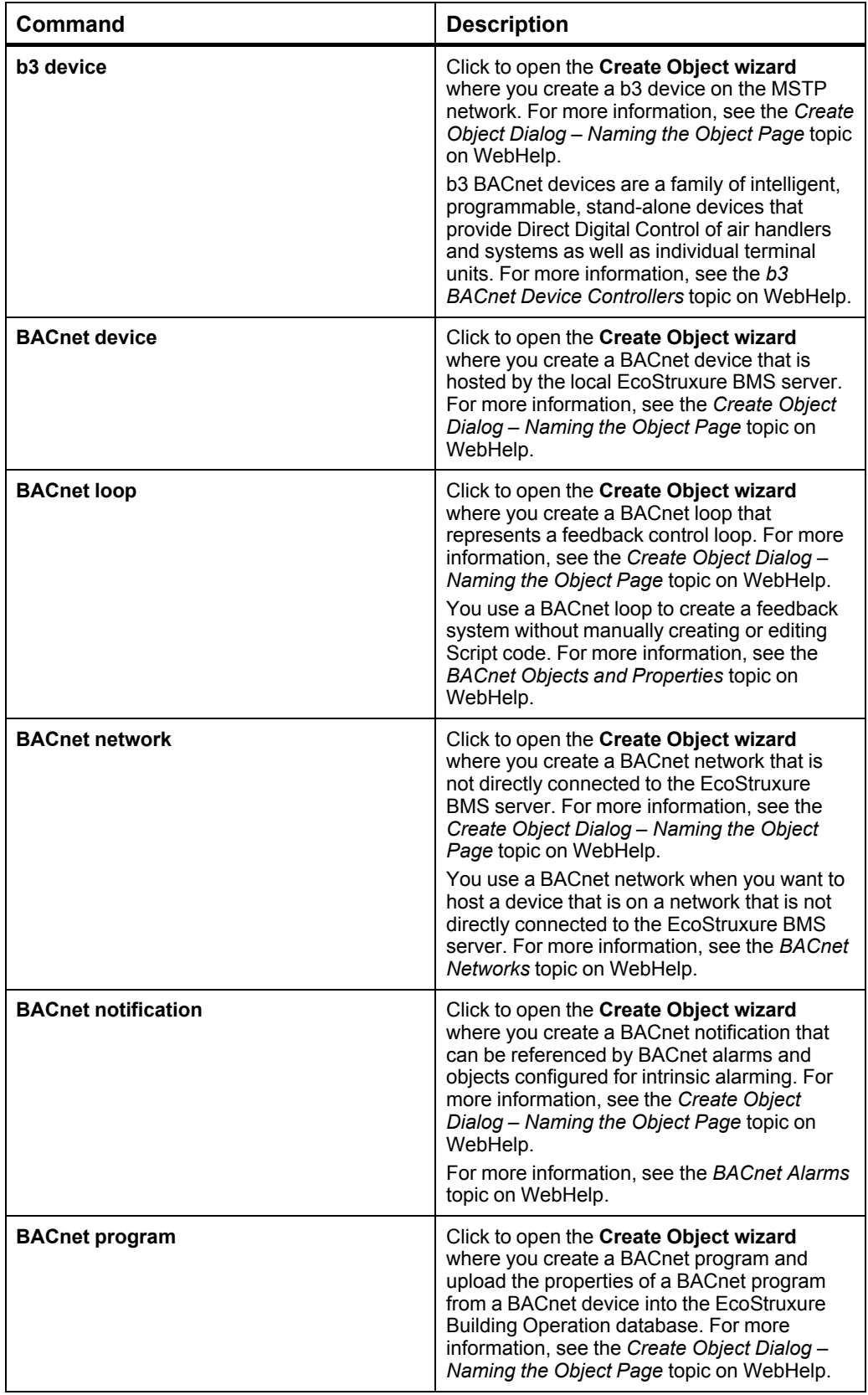

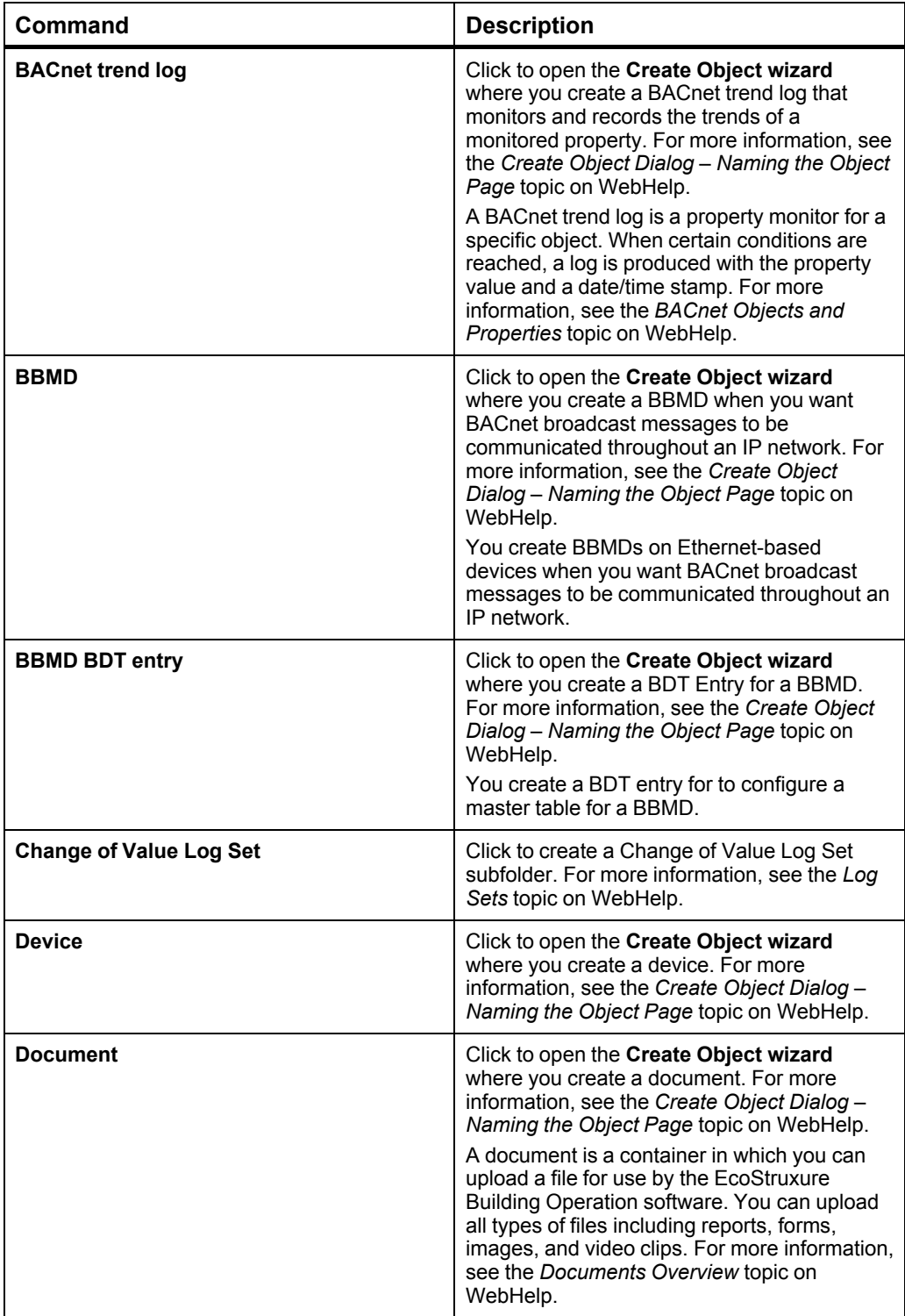
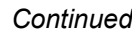

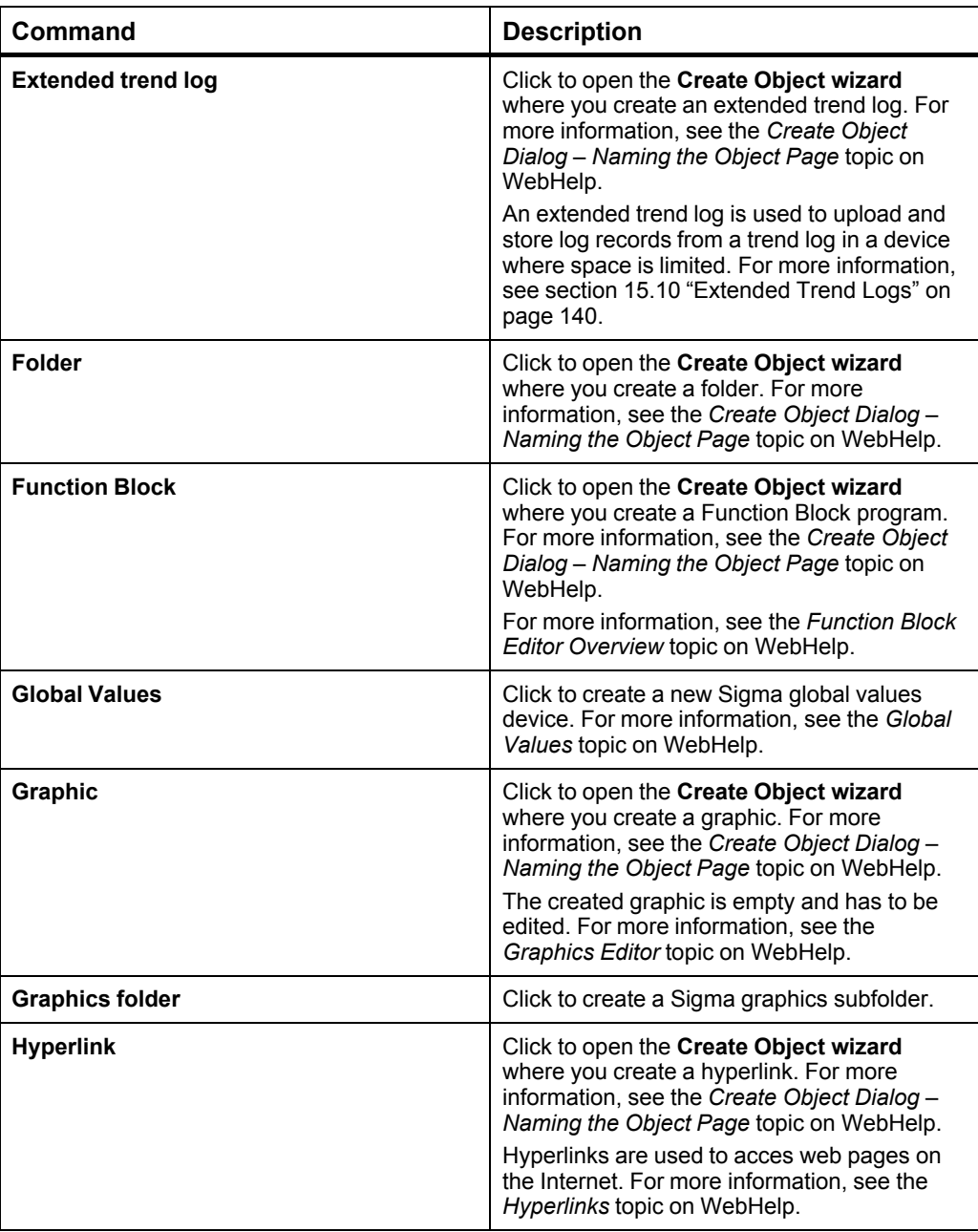

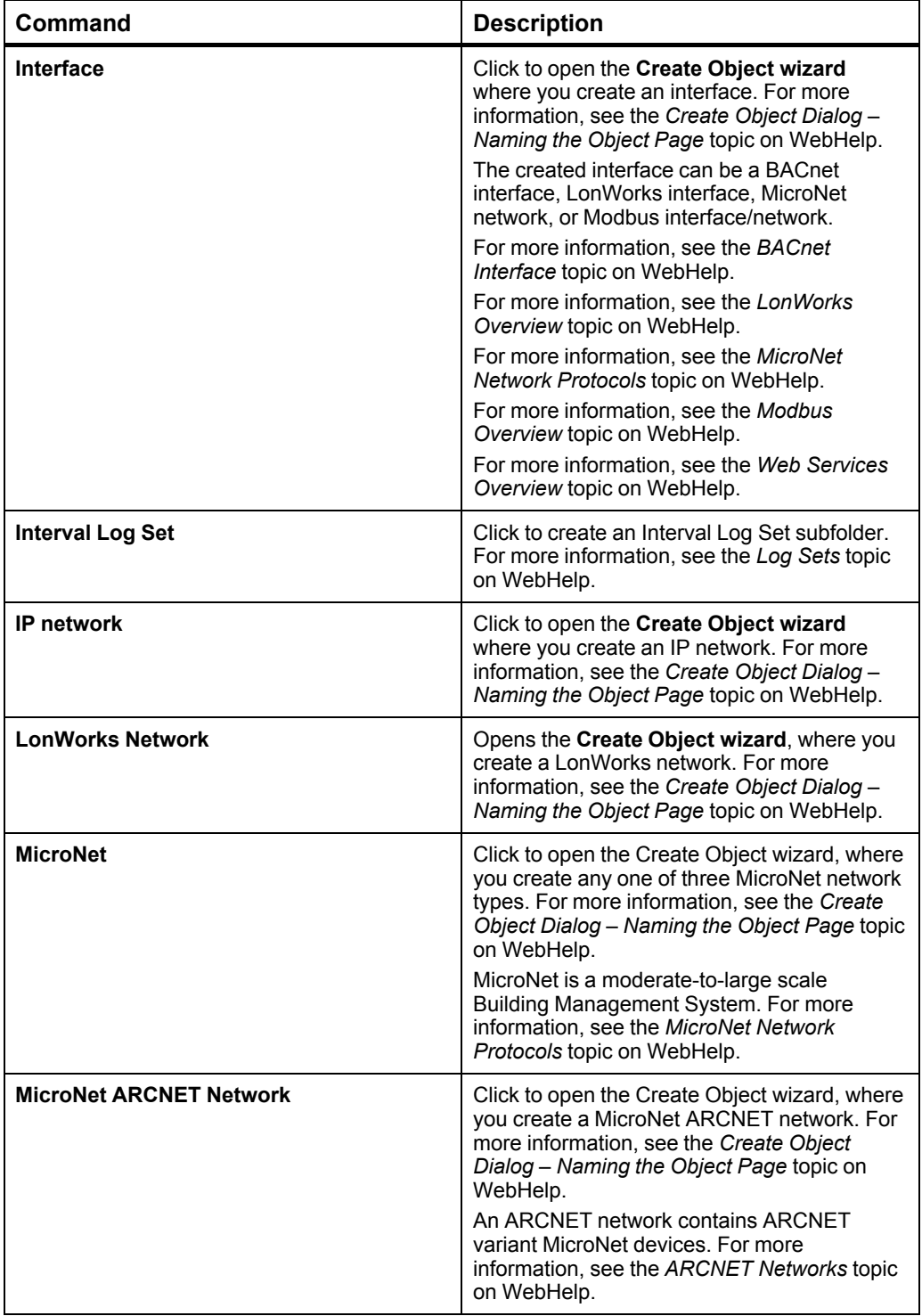

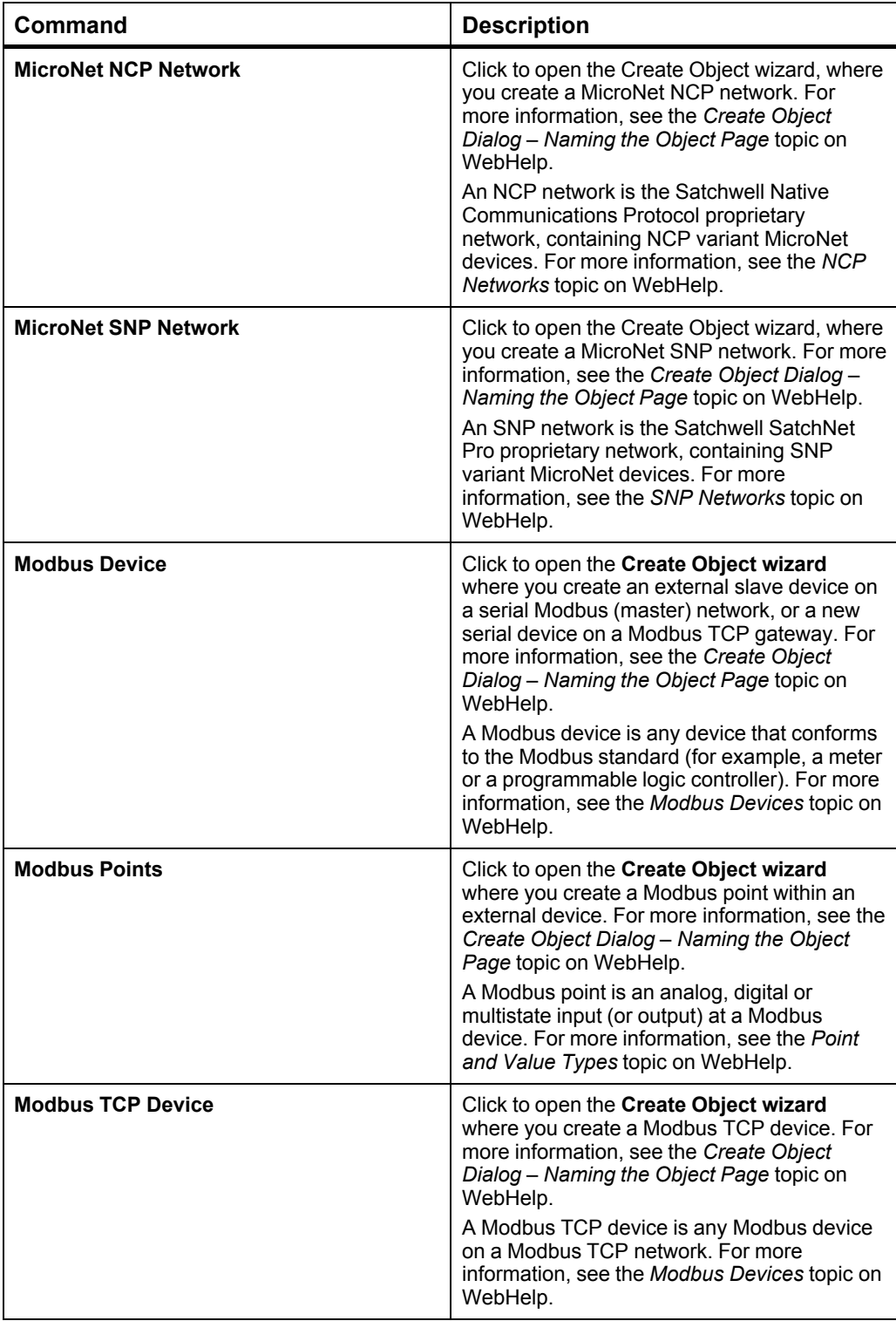

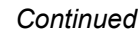

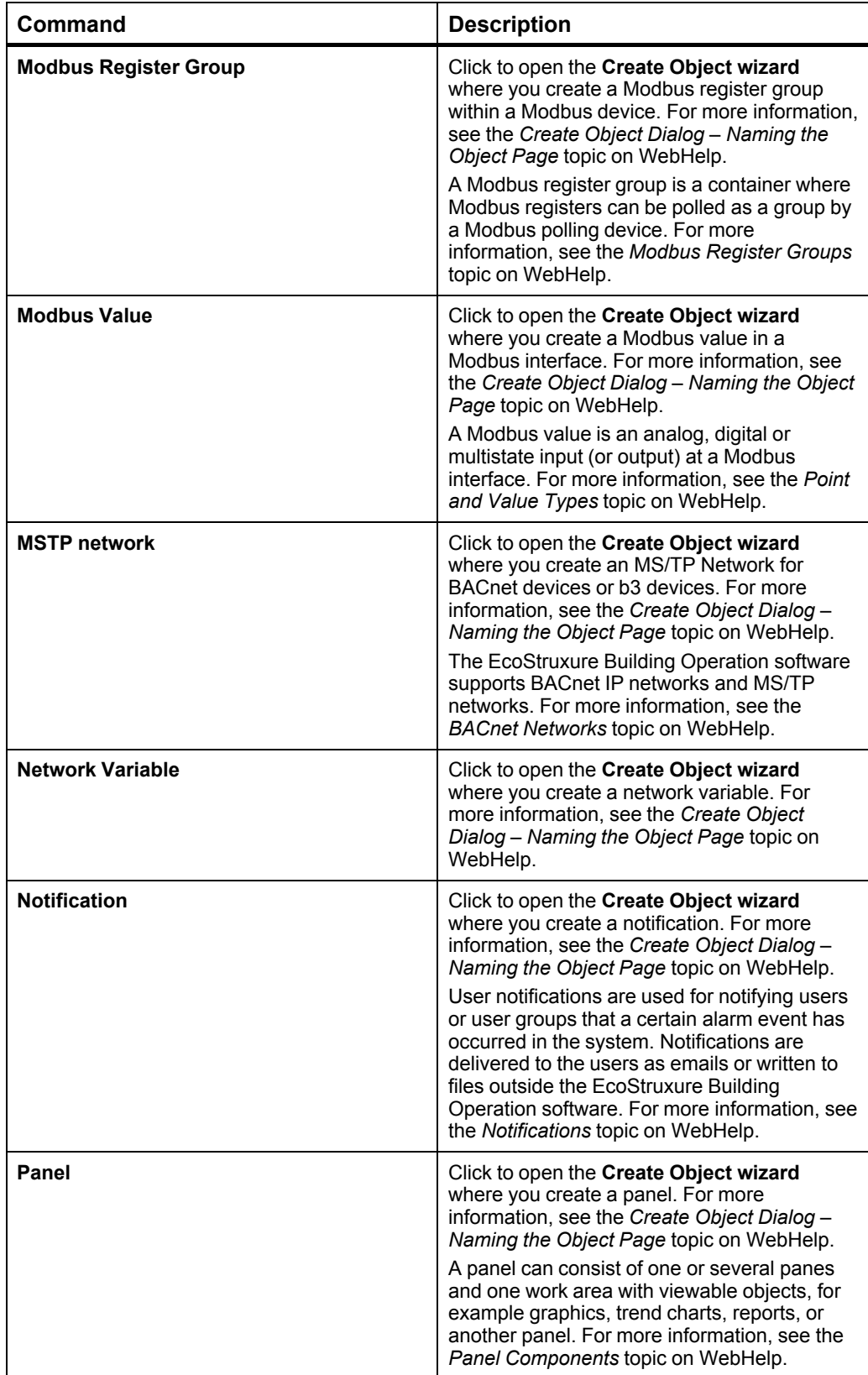

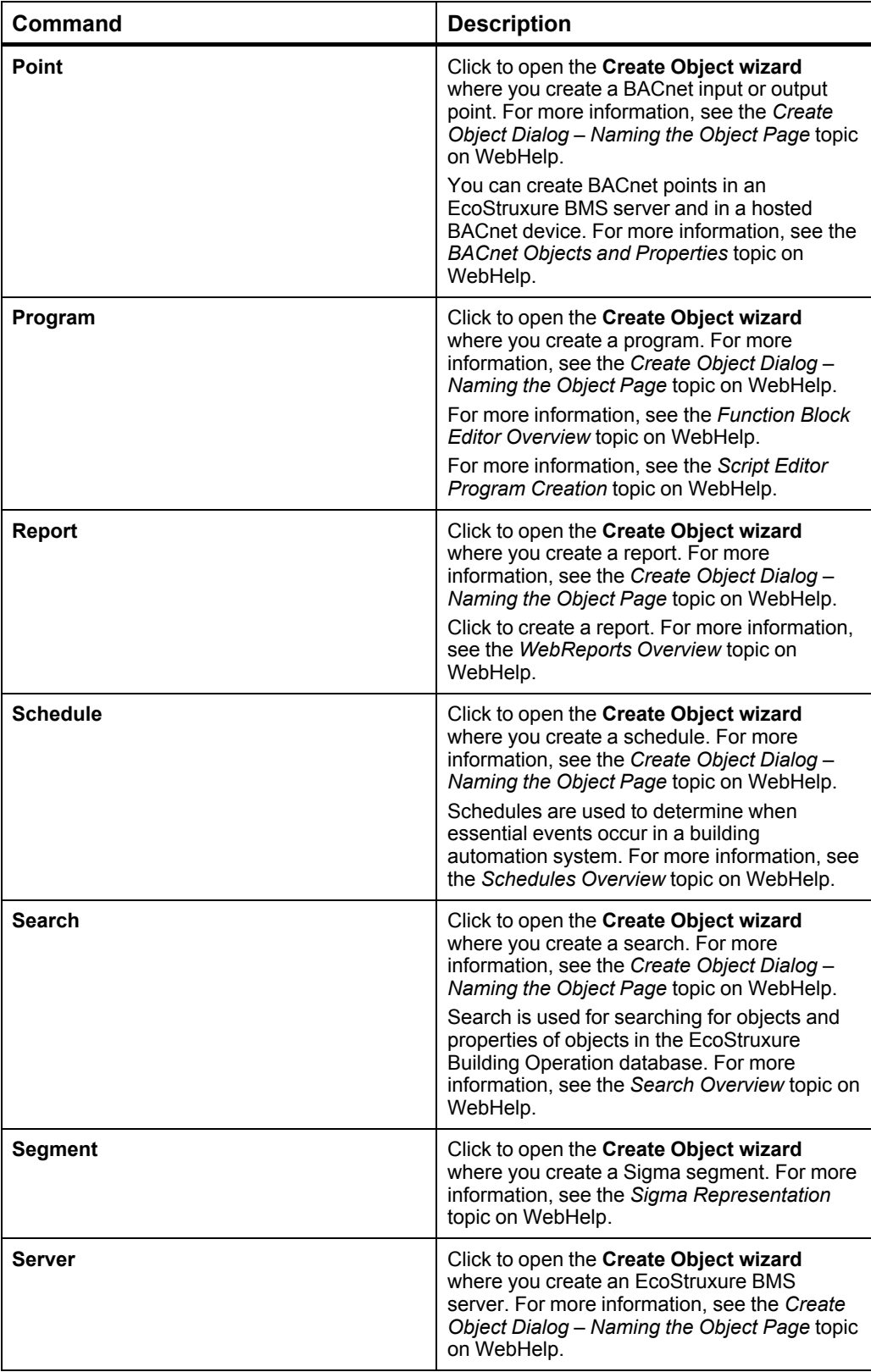

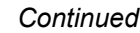

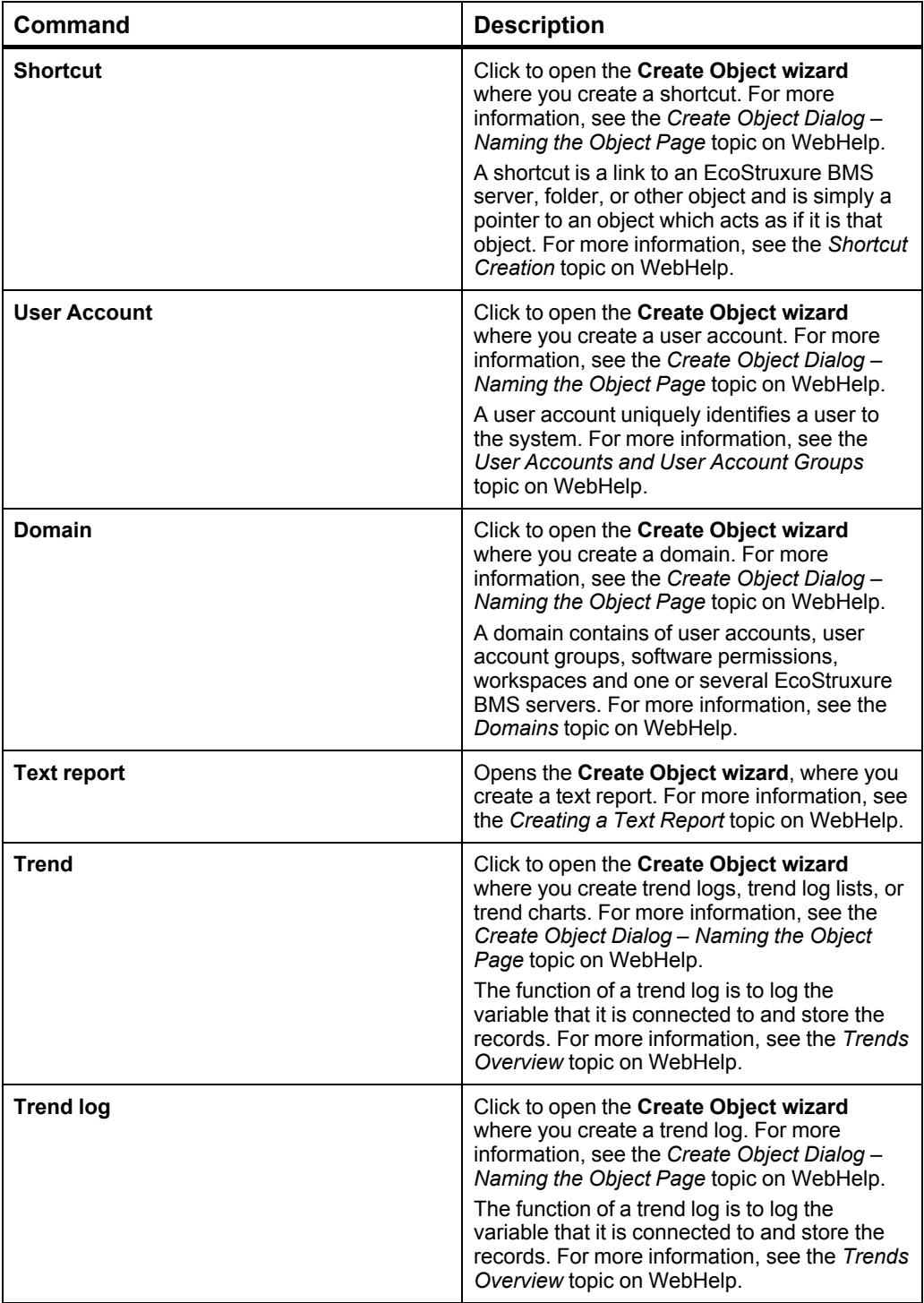

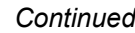

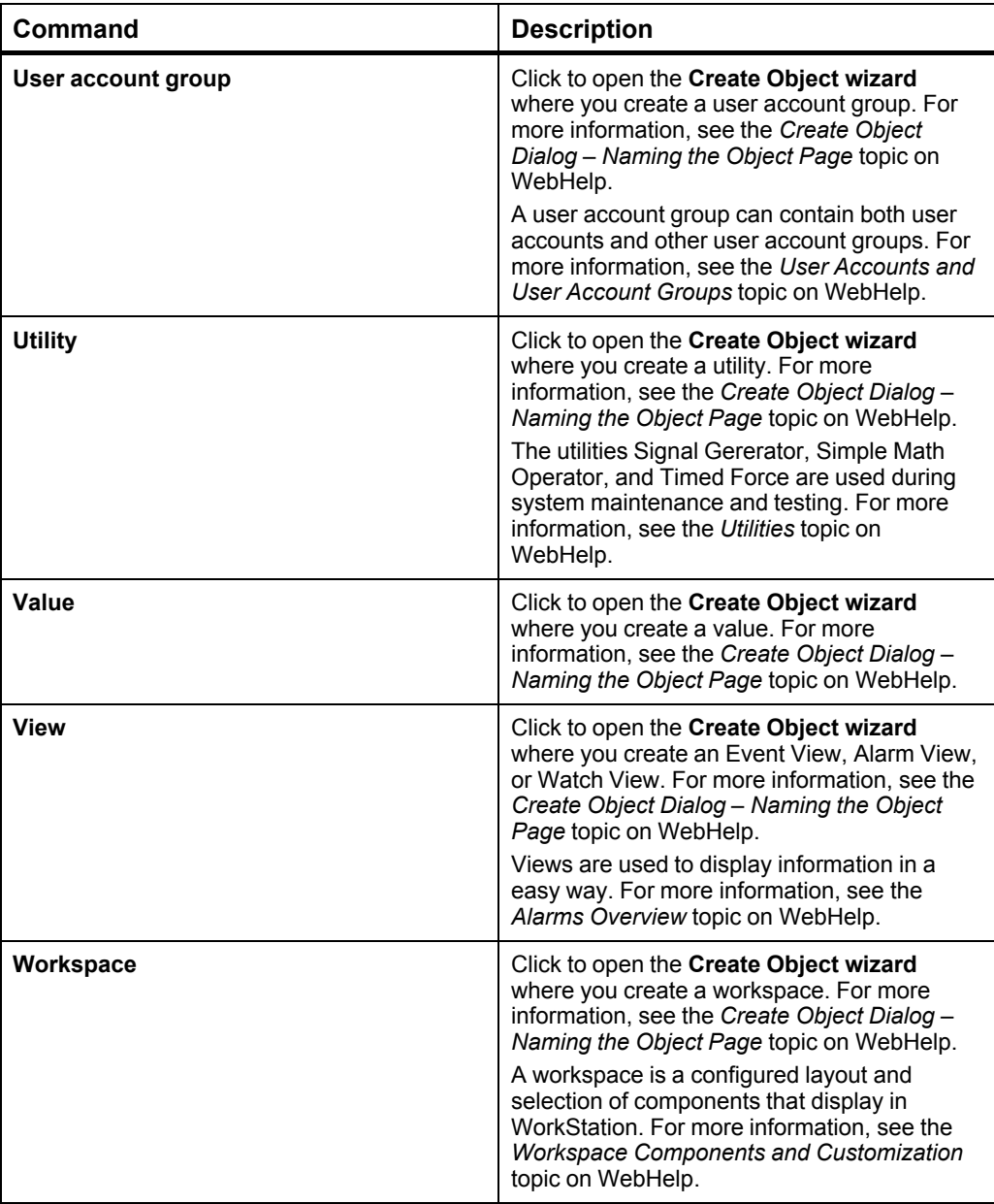

### **21.18 View Menu**

Use the **View** menu to display or hide Workspace components.

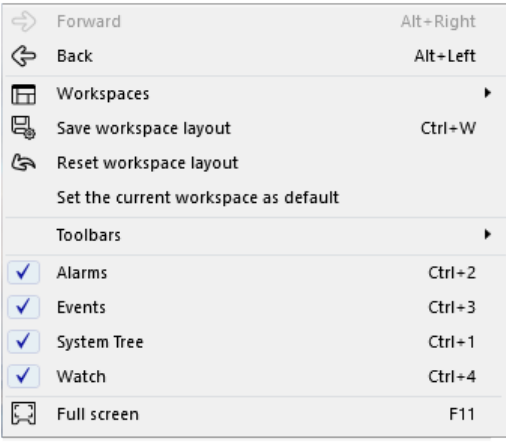

Figure – The View menu

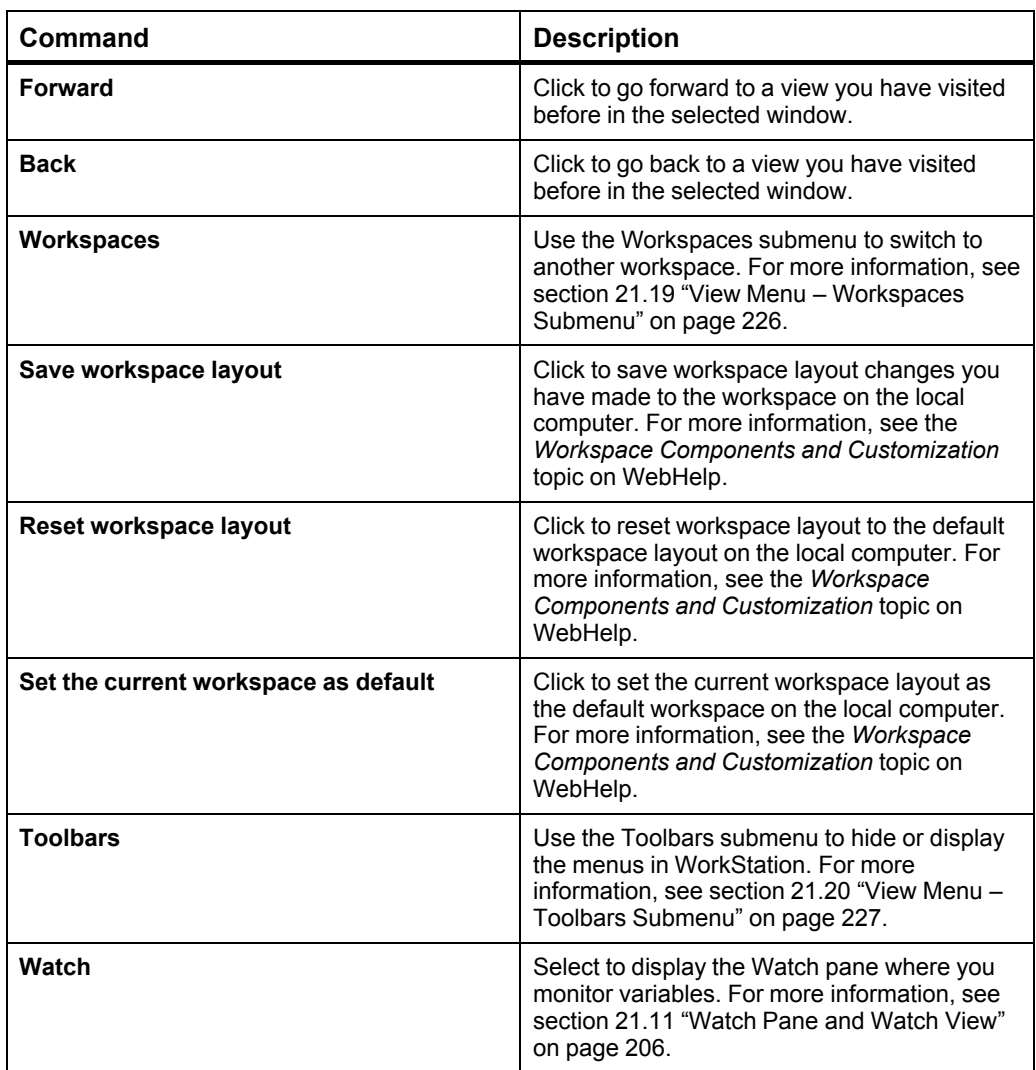

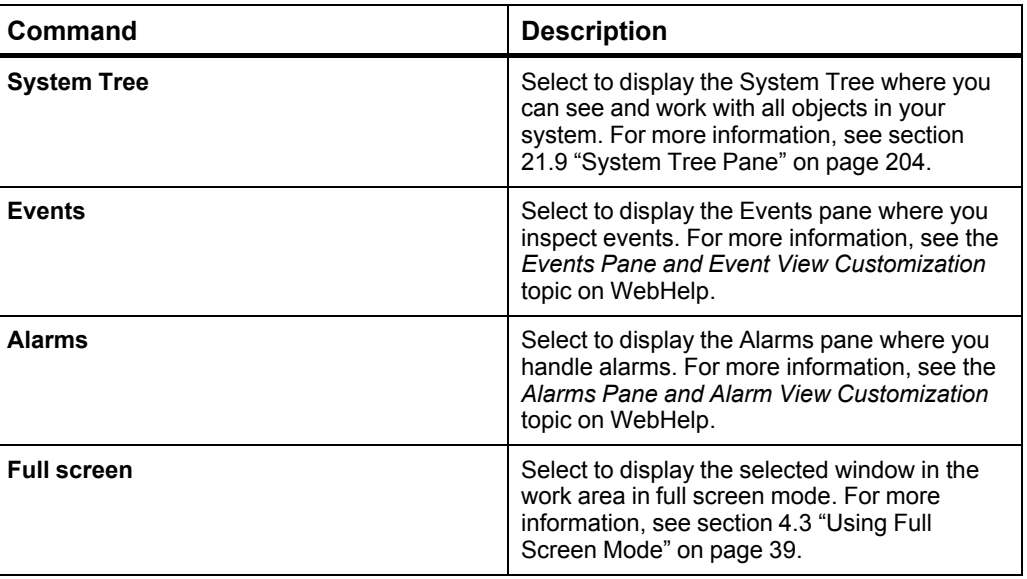

### <span id="page-225-0"></span>**21.19 View Menu – Workspaces Submenu**

Use the **Workspaces** submenu to switch to another workspace.

Administration  $\sqrt{\phantom{a}}$  Engineering

Engineering with Custom Types

Figure – Workspaces submenu

#### Table – Workspaces Submenu

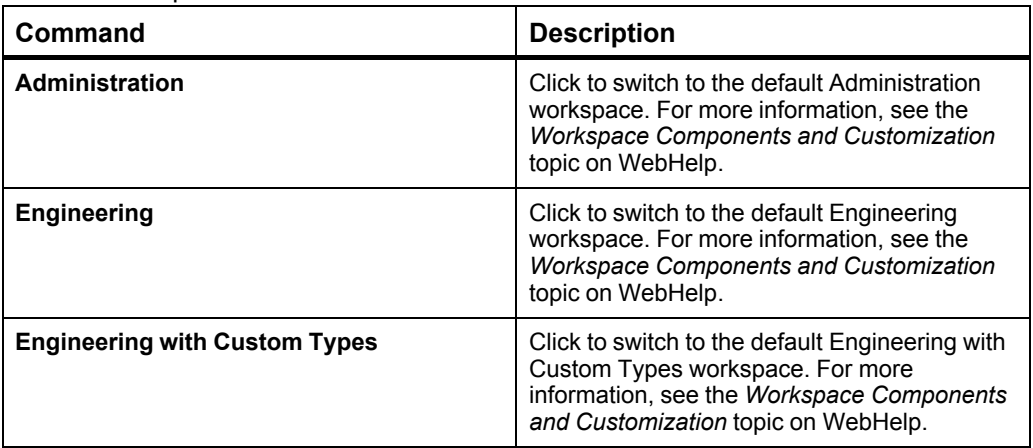

#### <span id="page-226-0"></span>**21.20 View Menu – Toolbars Submenu**

Use the **Toolbars** submenu to hide or display the Main menu and the various bars in the Workspace.

| Main menu          |
|--------------------|
| Toolbar            |
| Search bar         |
| <b>Address bar</b> |
| Status bar         |
| <b>History bar</b> |

Figure – Toolbars submenu

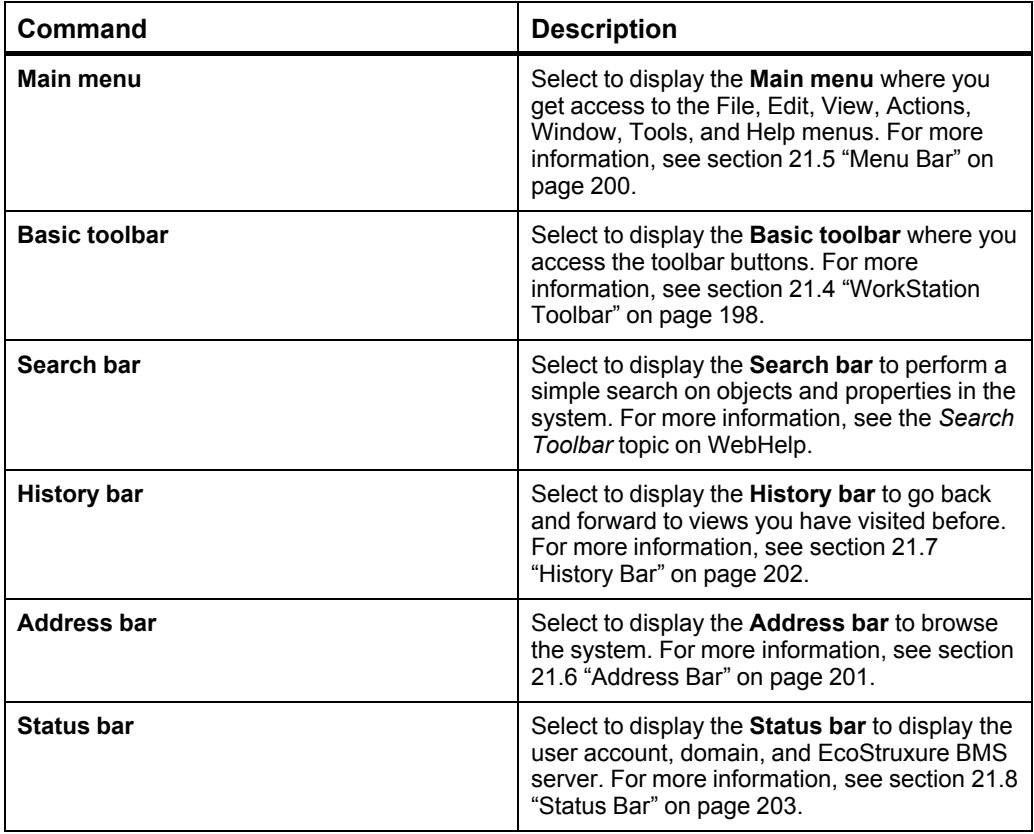

### **21.21 Window Menu**

Use the **Window** menu to navigate between open windows.

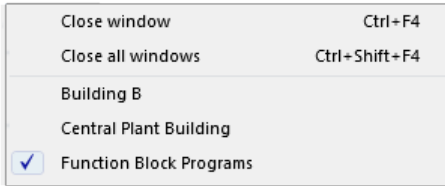

#### Figure – The Window menu

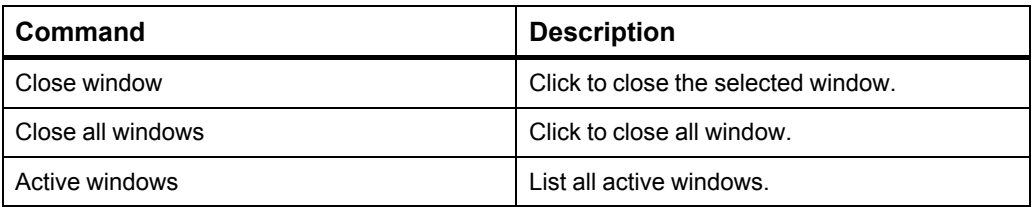

### **21.22 Help Menu**

Use the **Help** menu to access Help, register your system, and to display information about the WorkStation version number.

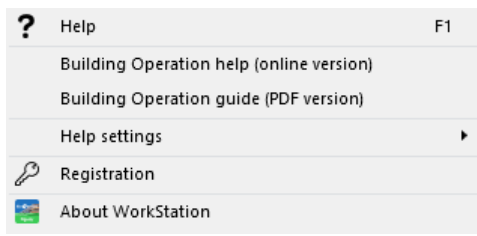

#### Figure – The Help Menu

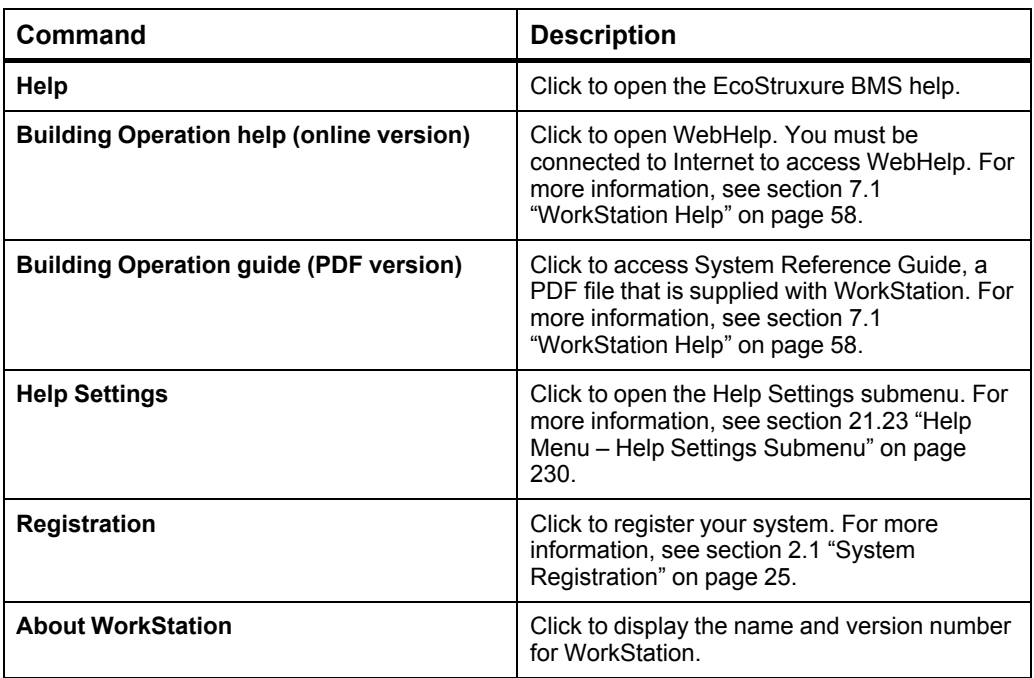

### <span id="page-229-0"></span>**21.23 Help Menu – Help Settings Submenu**

Use the **Help Settings** submenu to select the help you want to use.

Automatic **Building Operation help** Building Operation guide

Figure – Help Settings submenu

#### Table – Help Settings Submenu

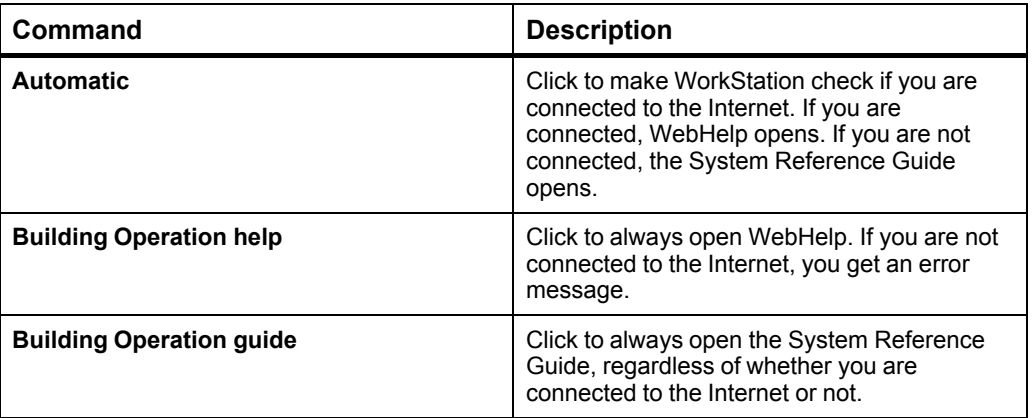

### **21.24 User Menu**

Use the **User** menu to access useful shortcuts from various menus in Workstation.

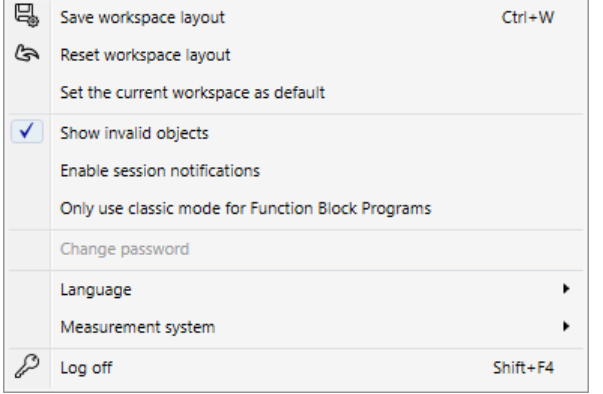

Figure – User menu

Table – User Menu

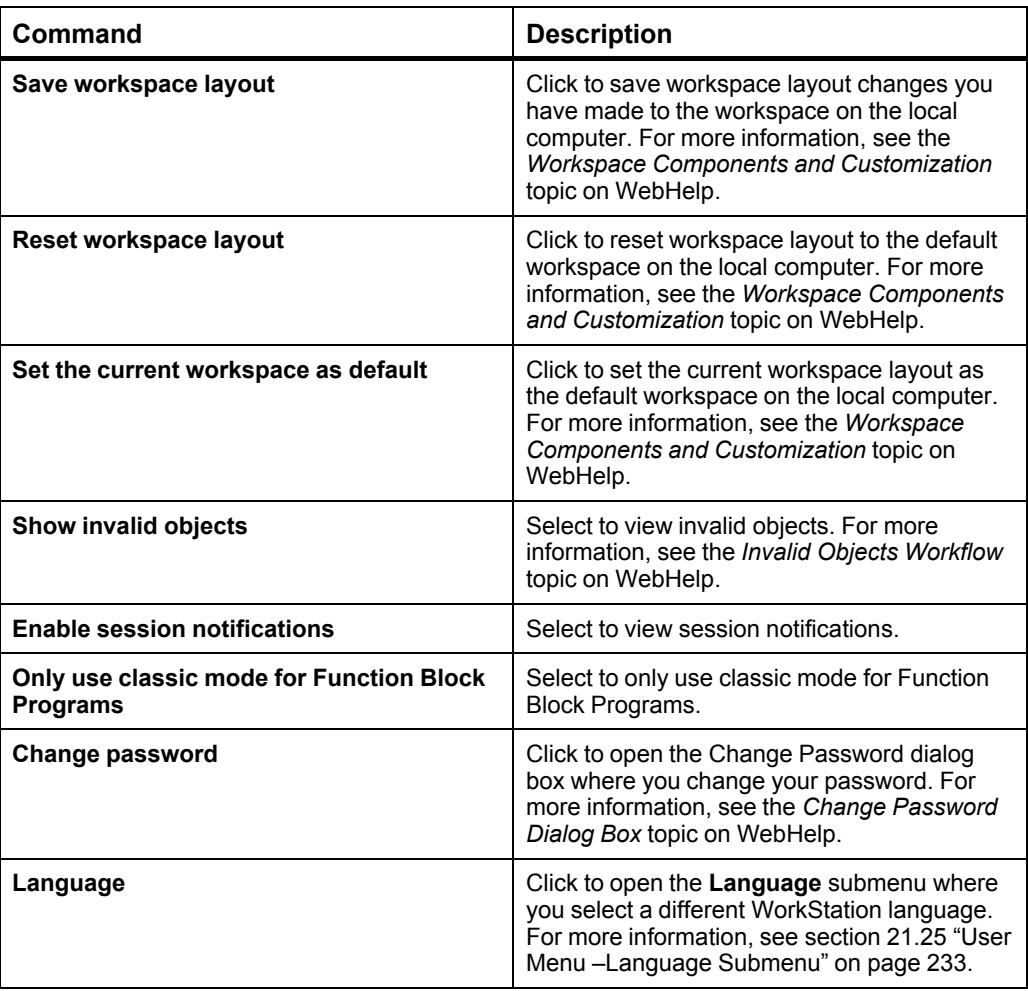

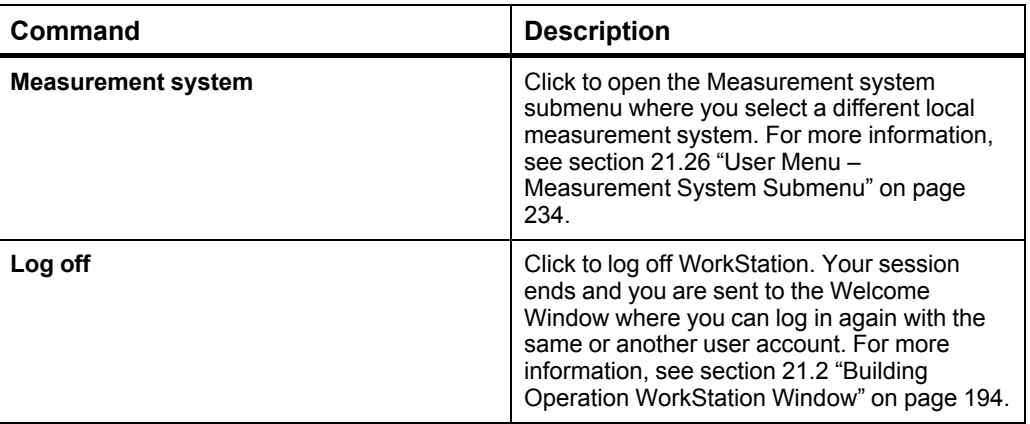

### <span id="page-232-0"></span>**21.25 User Menu –Language Submenu**

Use the **Language** submenu to select a language for your WorkStation.

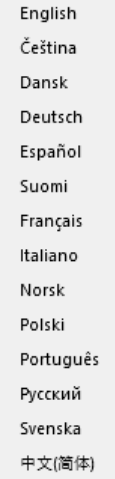

Figure – Language submenu

Table – Language Submenu

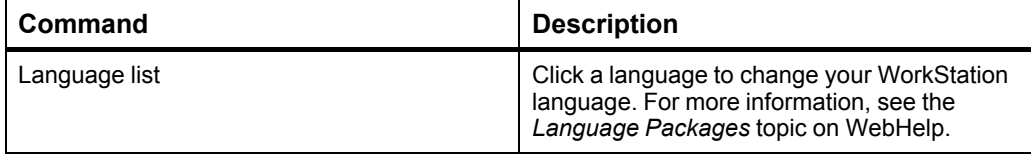

### <span id="page-233-0"></span>**21.26 User Menu – Measurement System Submenu**

Use the Measurement submenu to choose the measurement system for your Workstation.

- As in Microsoft Windows
	- As configured in object
	- International System of Units (Metric)
	- United States Customary Units (US)

#### Figure – Measurement system submenu

#### Table – Measurement System Submenu

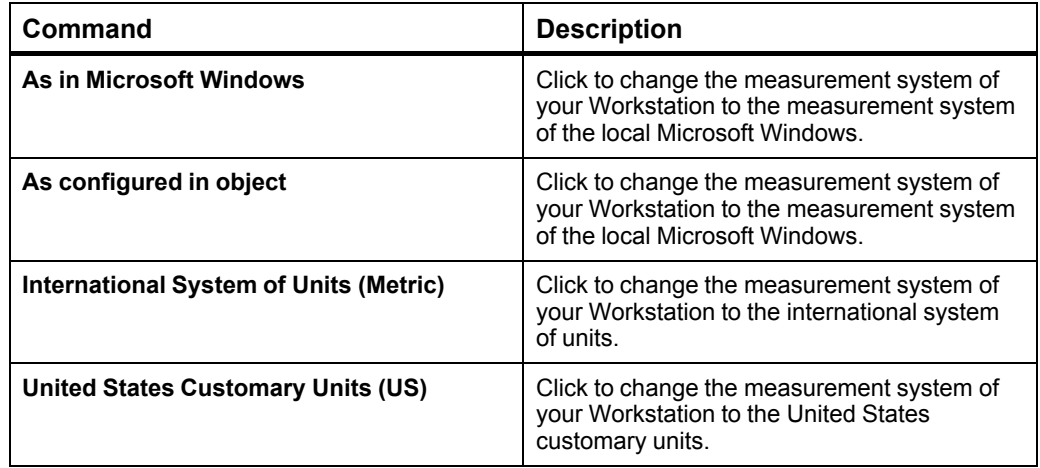

ċ.

### **21.27 Registering Your System Offline Dialog Box**

Use the **Registering Your System Offline** dialog box to register a system that is not connected to the Internet.

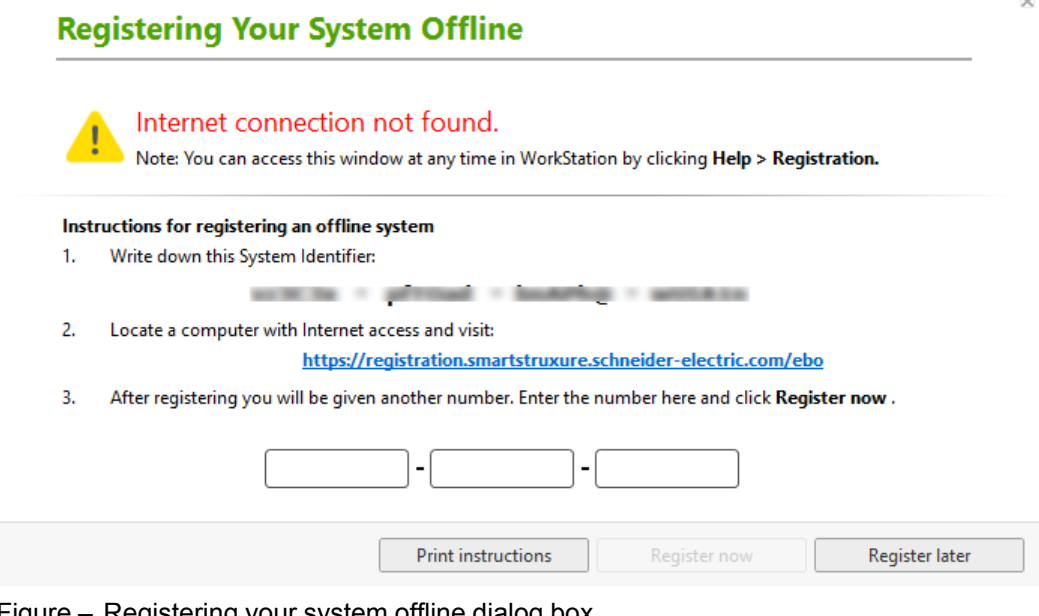

Figure – Registering your system offline dialog box

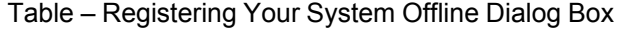

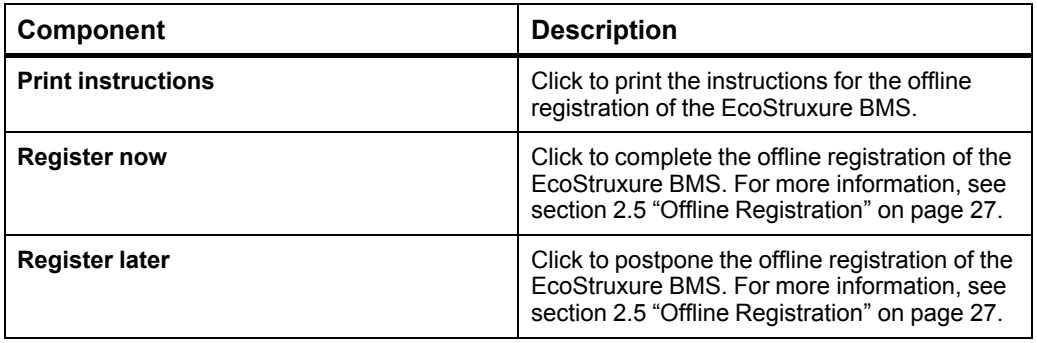

### **21.28 Registration Information Dialog Box for Offline System**

Use the **Registration Information** dialog box to view the system identifier and the information to view the registration information of the system registered offline. You can navigate to the Schneider Electric Privacy Policy page and also edit the registration information.

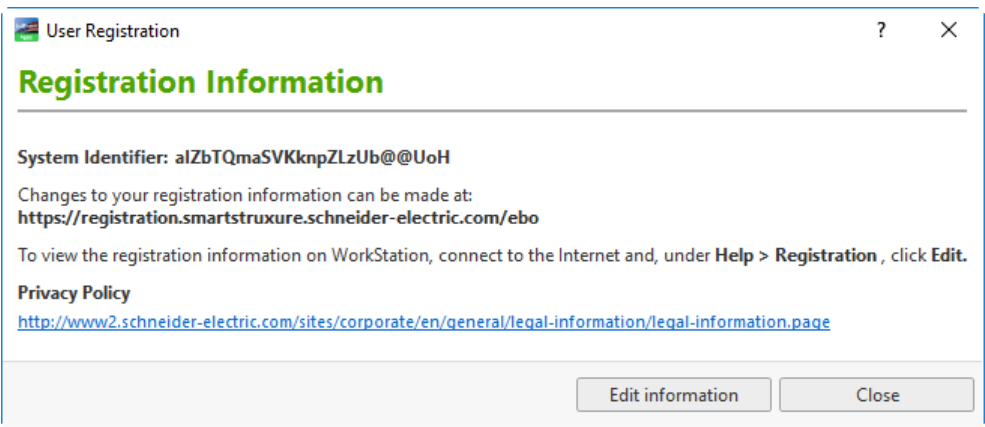

Figure – Registration Information Dialog Box

Table – Registration Information Dialog Box

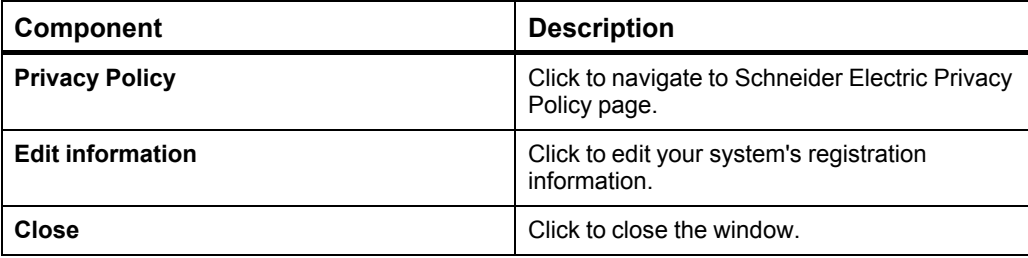

### **21.29 Registration Information Dialog Box for Online System**

Use the **Registration Information** dialog box to view the system identifier. If the system has been registered online, the dialog box displays the information to whom the system is registered. If the system is connected to the Internet, you can view the Schneider Electric Privacy Policy page and also edit the registration information.

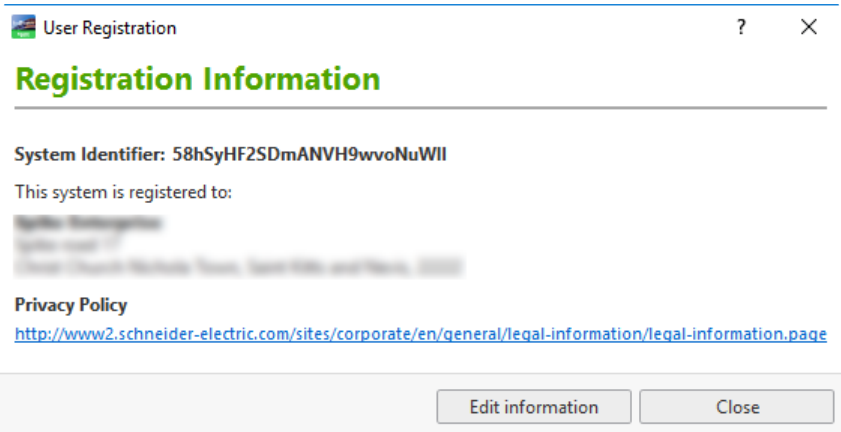

#### Figure – Registration Information Dialog Box

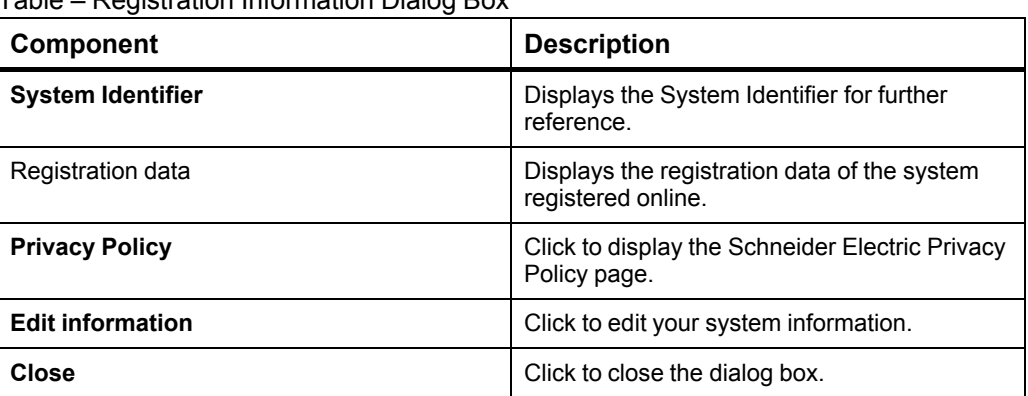

Table – Registration Information Dialog Box

 $\times$ 

### **21.30 Editing Your System Registration Offline Dialog Box**

Use the **Editing Your System Registration Offline** dialog box to view and print the instructions for editing registration information of an offline system.

```
Editing Your System Registration Offline
```
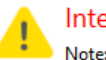

 $\overline{2}$ 

#### Internet connection not found. Note: You can access this window at any time in WorkStation by clicking Help > Registration.

#### Instructions for editing an offline system

- $1.$ Write down this System Identifier:
	- ALIGNED 1 MARCHER 1 MAILURE 1 DEMONSTRATE Locate a computer with Internet access and visit:
		- https://registration.smartstruxure.schneider-electric.com/ebo
- Follow the on-screen instructions to edit your registration information.  $3.$

Figure – Editing your system offline window

Table – Editing Your System Offline Window

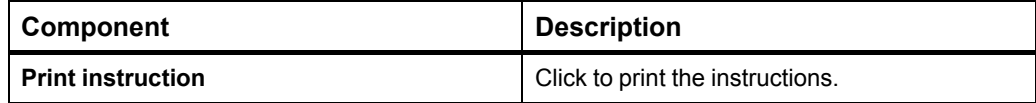

### **21.31 Installation and System Information Page**

Use the **Installation and System Information** page to enter the location of your system and what type of application it is used for.

# Eco<sup>F</sup>truxure Building Operation

Registration

Installation and System Information

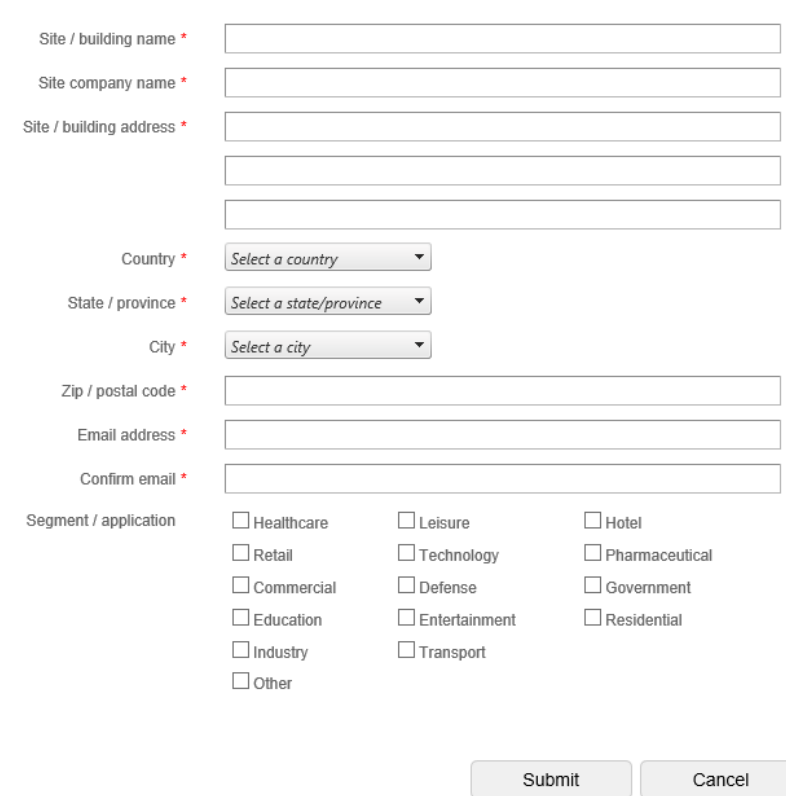

#### Figure – Installation and System Information page

Table – Installation and System Information Page

| <b>Property</b>       | <b>Description</b>                               |
|-----------------------|--------------------------------------------------|
| Site/building name    | Type the site/building name.                     |
| Site company name     | Type the company name.                           |
| Site/building address | Type the site/building address.                  |
| Country               | Select the country for the site/building.        |
| State/province        | Select the state/province for the site/building. |

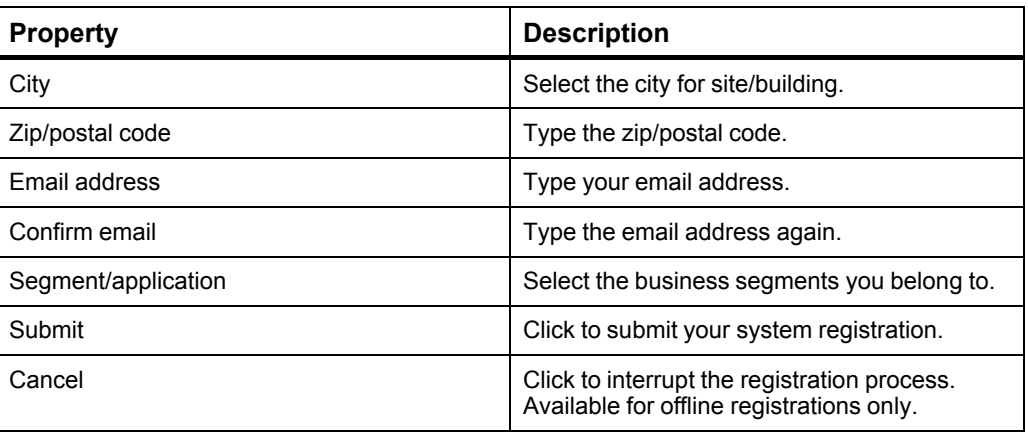

### **21.32 Column Row Context Menu**

Use the column row context menu to manage the presentation of information in an Alarm, Event, or Watch pane or View or in the List View.

| Add/Remove columns   |
|----------------------|
| Auto fit to contents |
| <b>Group box</b>     |

Figure – Column row context menu

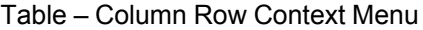

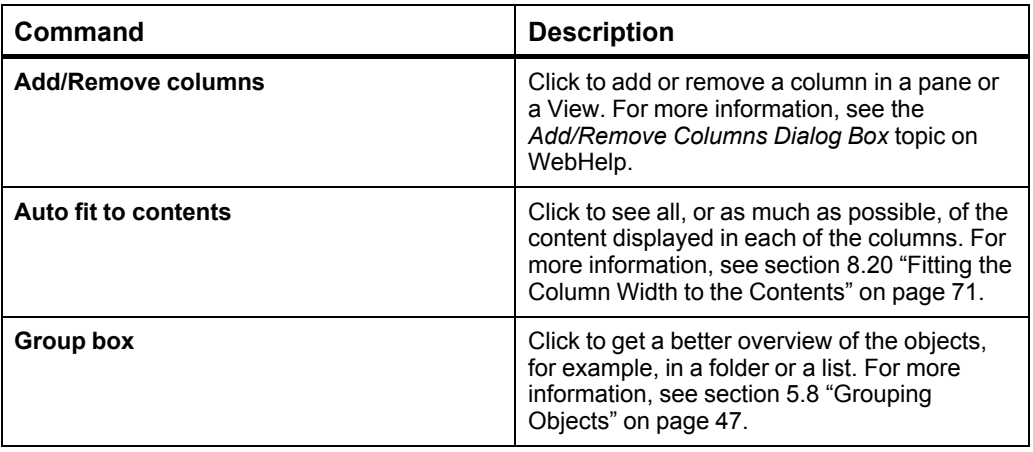

### **21.33 Drag and Drop Context Menu**

Use the drag and drop context menu to copy, move, or create shortcuts for objects selected in the **List View** or in the **System Tree** pane, and to mass create objects selected in the **List View**.

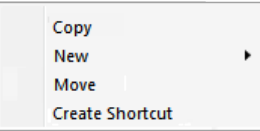

Figure – Drag and drop context menu

Table – Drag and Drop Context Menu

| Command                | <b>Description</b>                                                                                                    |
|------------------------|----------------------------------------------------------------------------------------------------|
| Copy                   | Click to copy the objects selected in the List<br><b>View</b> to the selected folder or object in the<br>System Tree pane.                                                                                                    |
| <b>New</b>             | Click to open the <b>New</b> submenu where you<br>create or mass create alarms or trends based<br>on the selected value objects. For more<br>information, see section 21.34 "Drag and Drop<br>Context Menu - New Submenu" on page 243. |
| <b>Move</b>            | Click to move the objects selected in the List<br>View to the selected folder or object in the<br>System Tree pane.                                                                                                    |
| <b>Create Shortcut</b> | Click to create a shortcut for the objects<br>selected in the List View to the selected folder<br>or object in the System Tree pane.                                                                                                   |

## <span id="page-242-0"></span>**21.34 Drag and Drop Context Menu – New Submenu**

Use the **New** submenu to create new alarms or trends. By default, the alarms or trends are created in the same folder as the value they are based on.

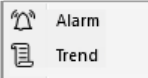

Figure – New submenu

#### Table – New Submenu

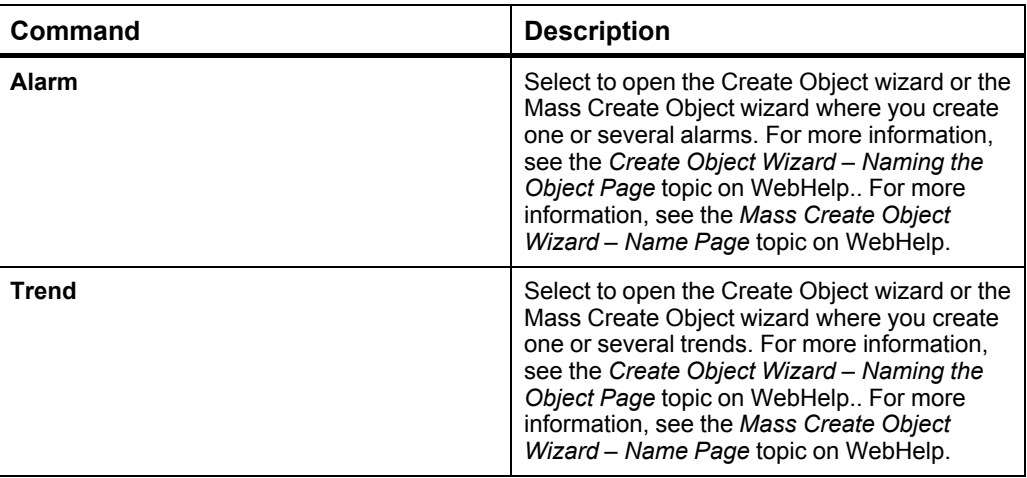

### **21.35 Changing Value Dialog Box**

Use the **Changing Value** dialog box to change or force a value using a graphic.

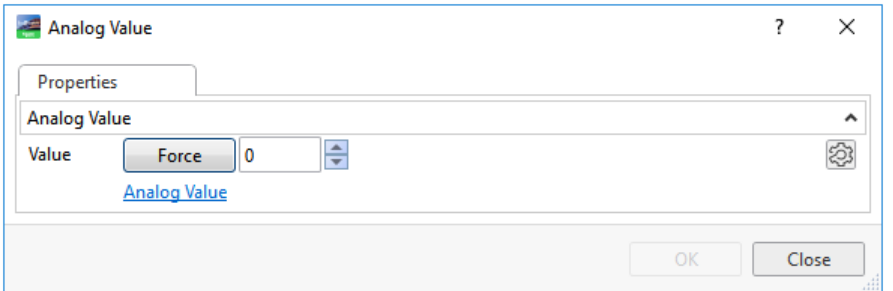

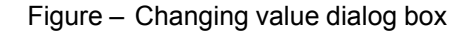

Table – Changing Value Dialog Box

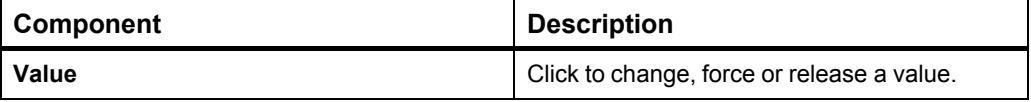

### **21.36 Object Property Dialog Box**

Use the object property dialog box to view or change the properties of a bound object. The link under each object opens a properties dialog box with a complete set of properties for that object.

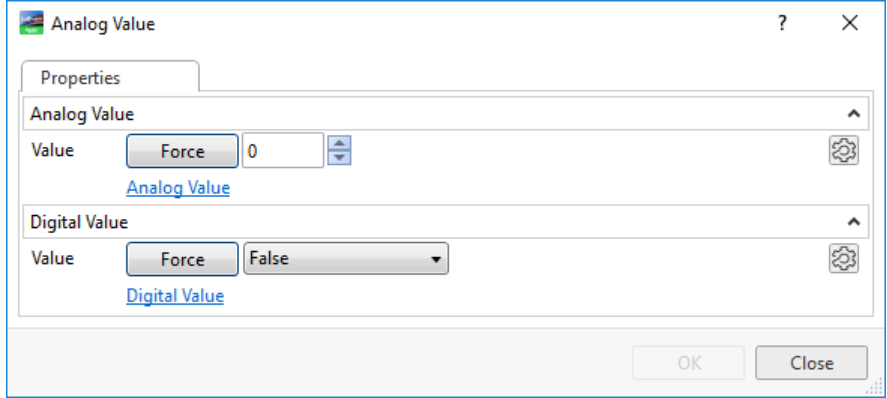

Figure – Object property dialog box

Table – Object Property Dialog Box

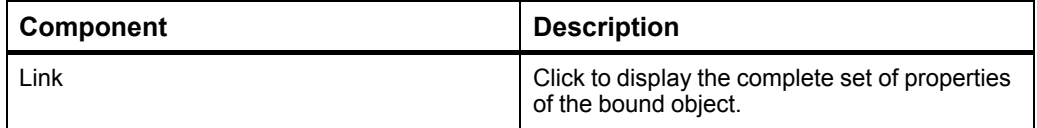

### **21.37 Configure Dialog Box – Operation Tab**

Use the **Operation** tab to select an object, force and release values, and to check the unforced value.

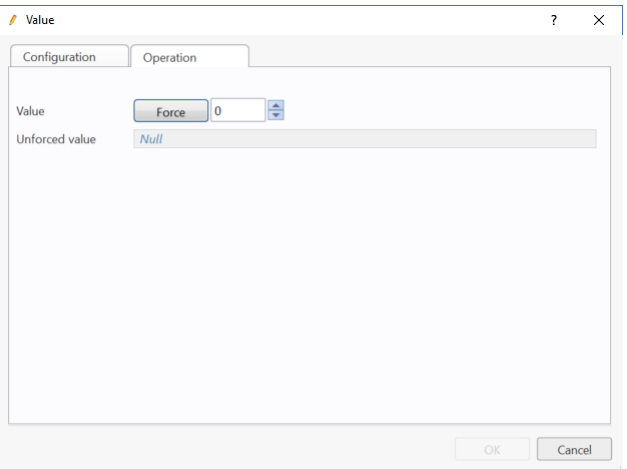

Figure – The Operation tab displaying both the forced and unforced value

| <b>Component</b> | <b>Description</b>                                                                                                    |
|------------------|----------------------------------------------------------------------------------------------------|
| Value            | Enter the path of the object you want to select<br>or the value that you want to use to override<br>the value of the property. |
| <b>Force</b>     | Click <b>Force</b> to force a value. For more<br>information, see section 6.7 "Forced Values"<br>on page 54.                   |
| <b>Unforce</b>   | Click to release the forced value. For more<br>information, see section 6.7 "Forced Values"<br>on page 54.                     |

### **21.38 Force and Unforce Buttons**

Use the **Force** and **Unforce** buttons to force and release a value.

#### Table – Force and Release Buttons

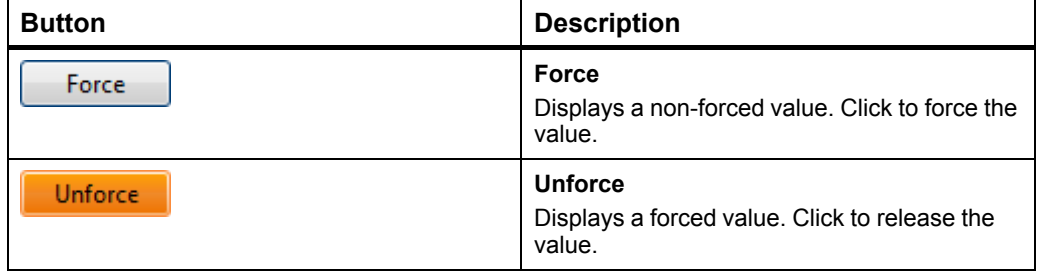

### **21.39 Alarms Pane and Alarm View**

Use the **Alarms** pane and **Alarm View** to survey and manage alarms.

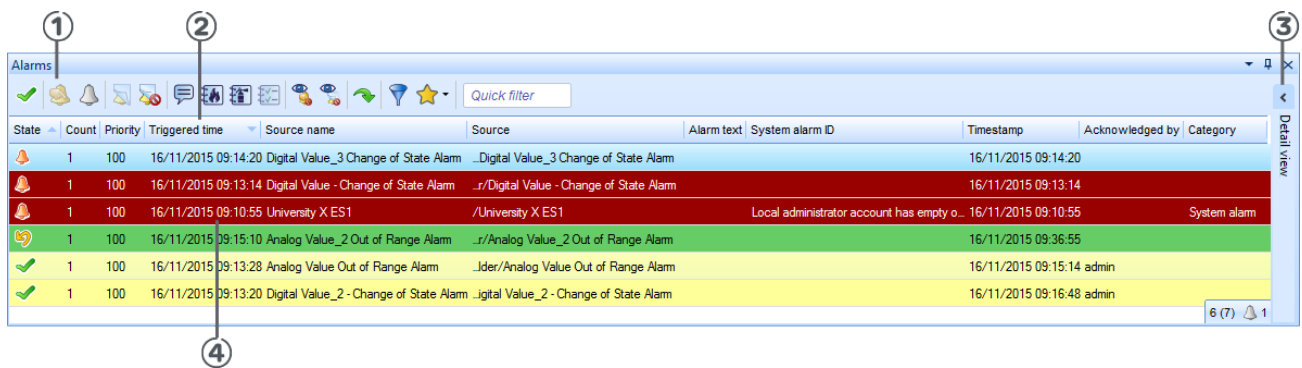

#### Figure – Alarms pane

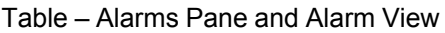

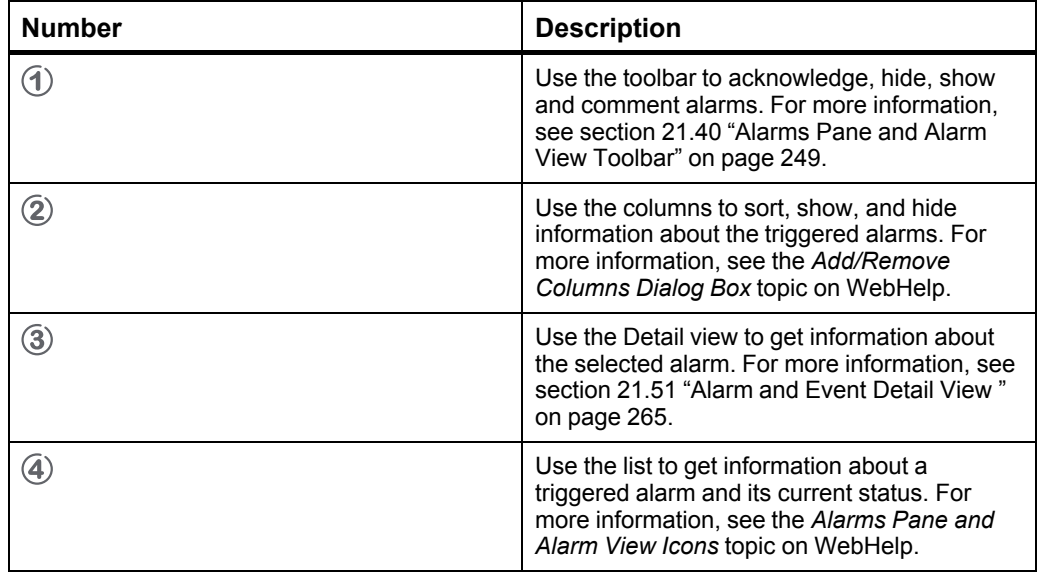

### <span id="page-248-0"></span>**21.40 Alarms Pane and Alarm View Toolbar**

Use the **Alarms** pane and **Alarm View** toolbar to manage the alarms.

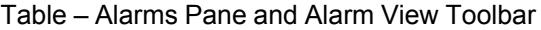

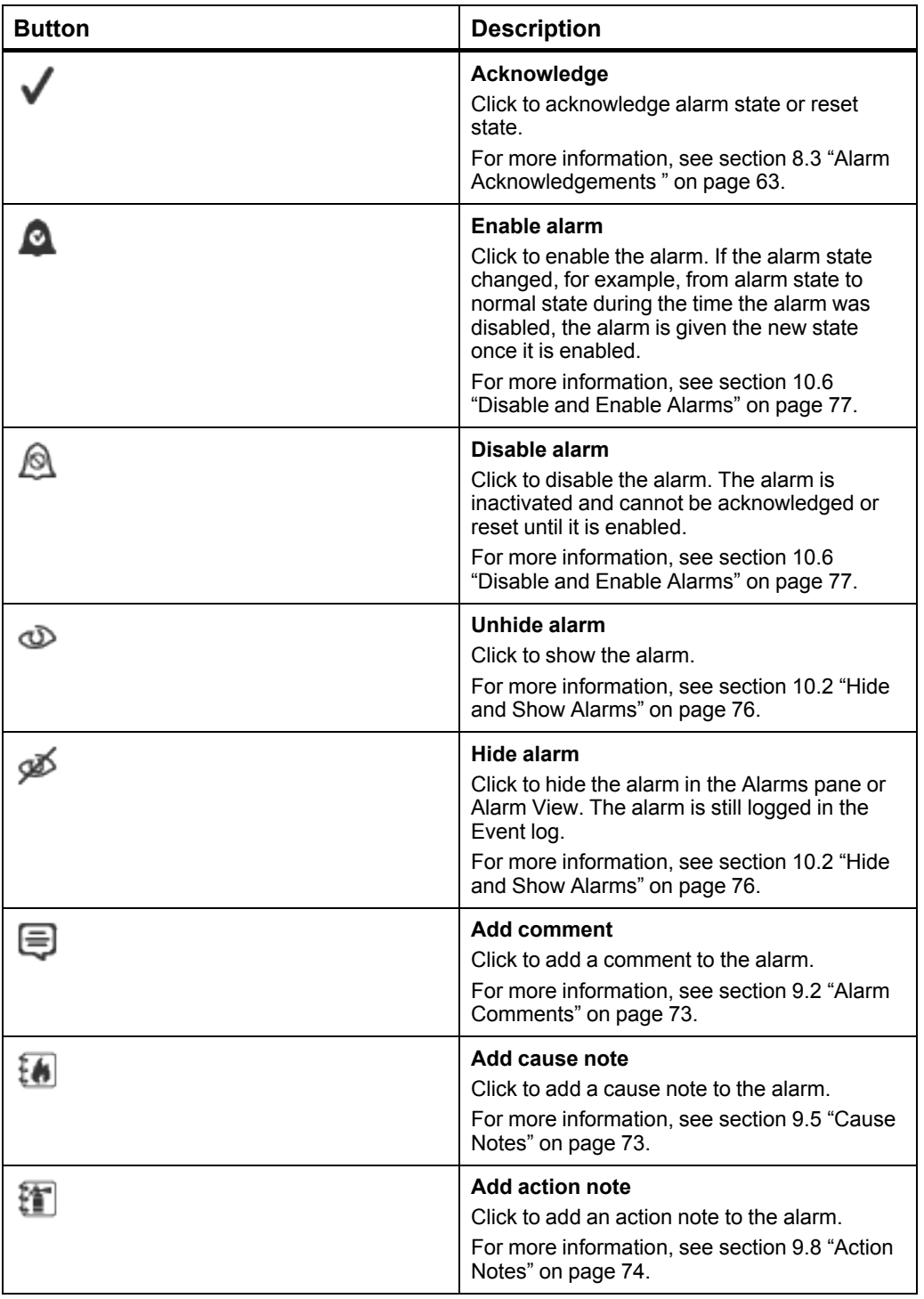

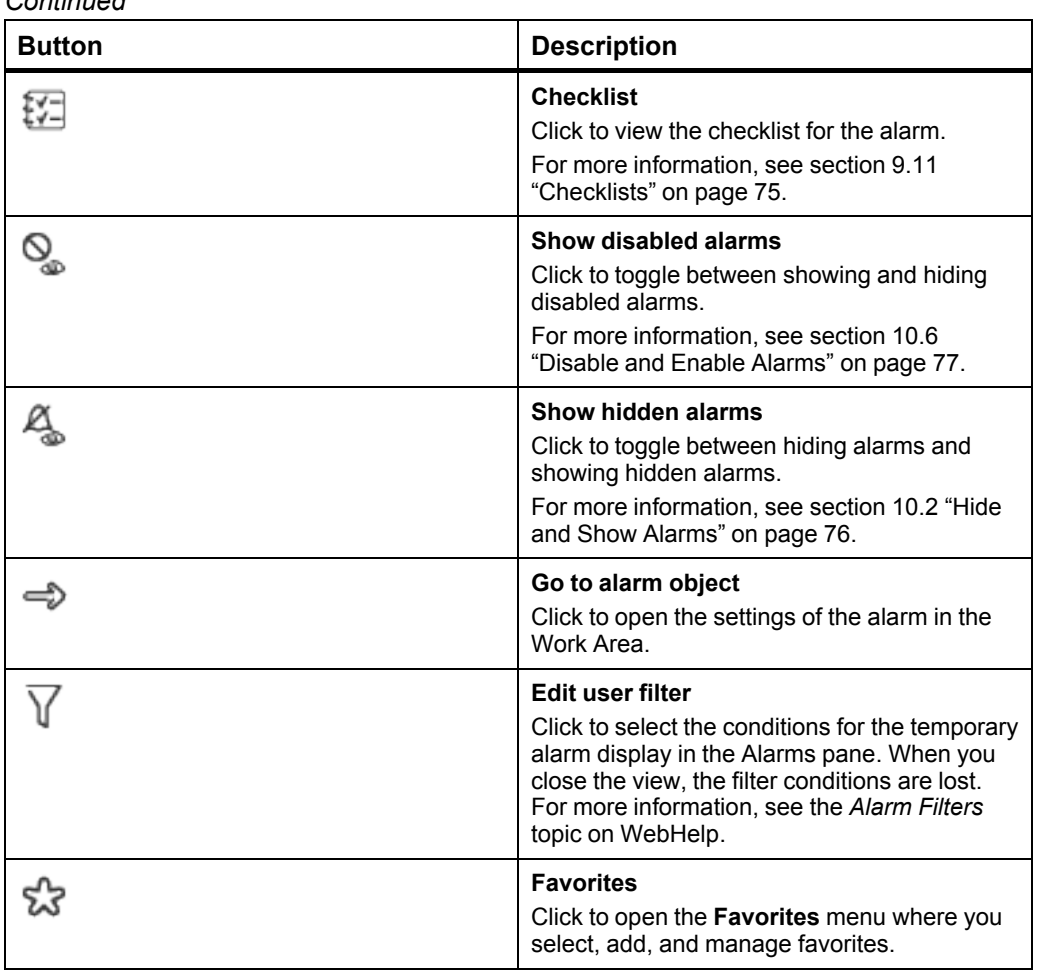

# **21.41 Select Conditions Dialog Box**

Use the **Select Conditions** dialog box to sort out the alarms of interest in the **Alarms** pane or an **Alarm View**, or the events in the **Events** pane or an **Event View**.

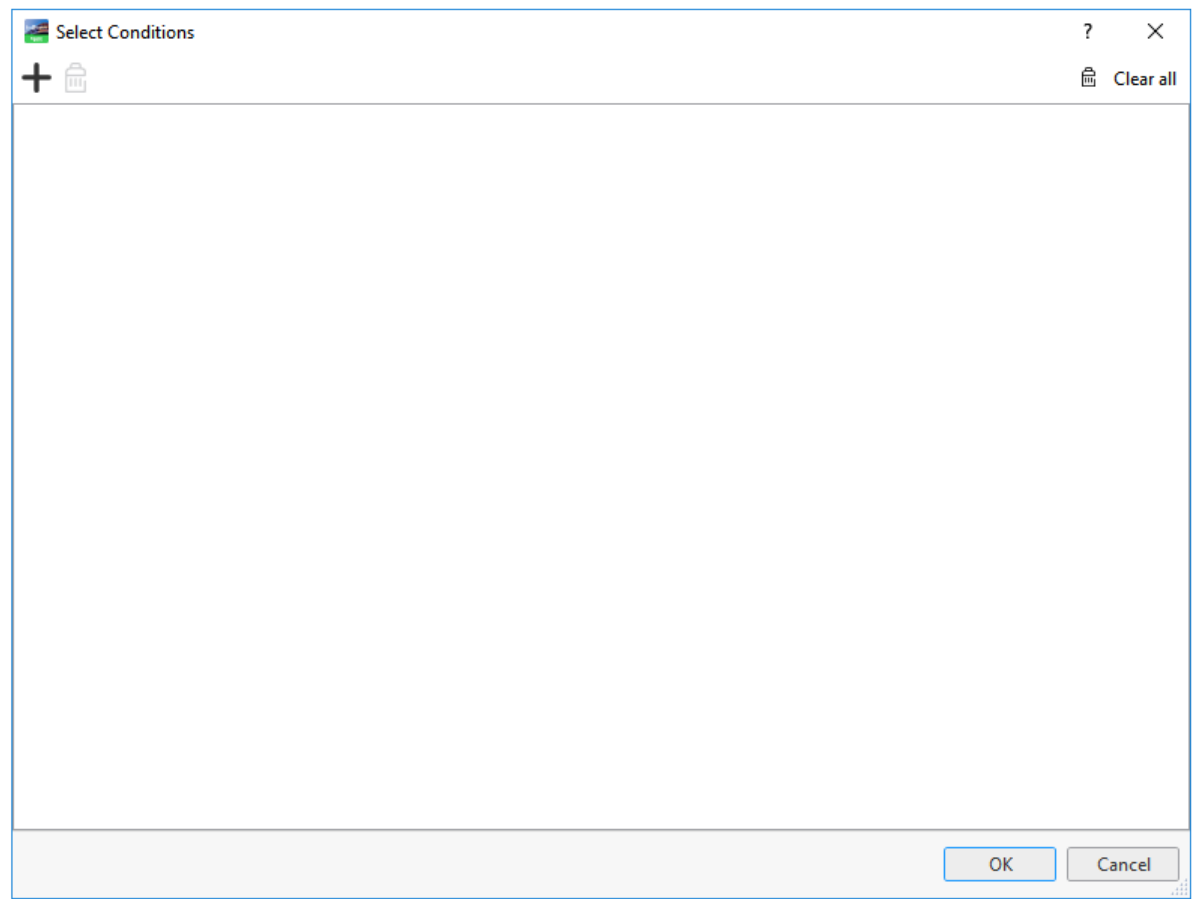

Figure – Select Conditions dialog box

Table – Select Conditions Dialog Box

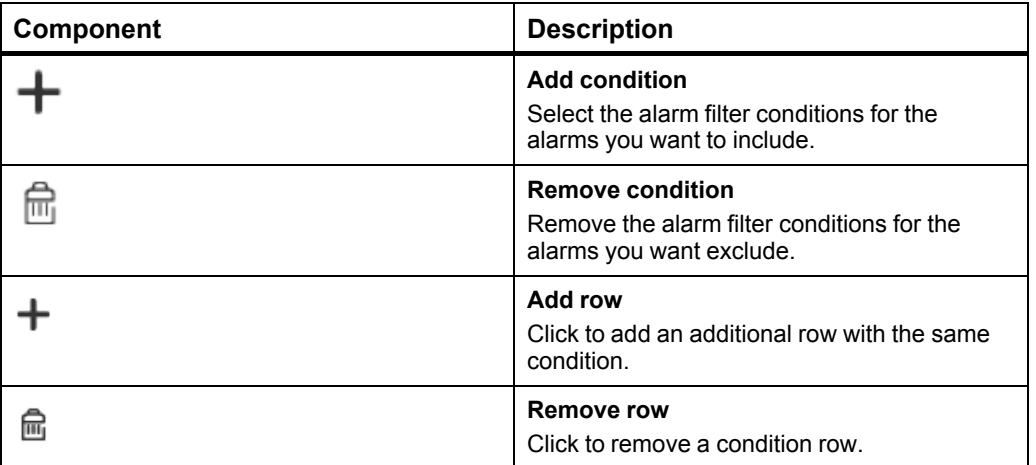

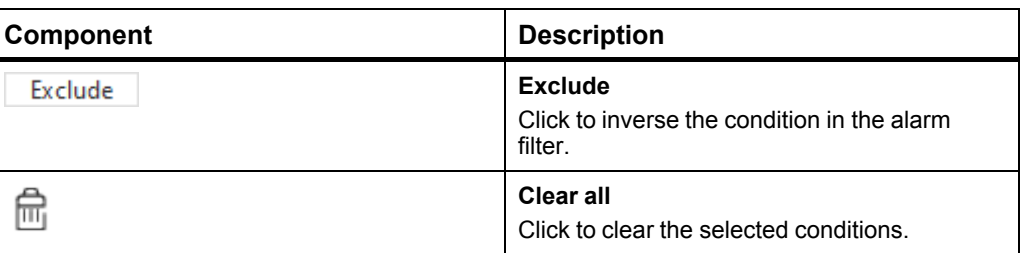
## **21.42 Add/Remove Conditions Dialog Box**

Use the **Add/Remove Conditions** dialog box to add or remove conditions from the Alarms pane, Alarm View, Events pane, Event View, Alarm Triggered Notification View, Assignment View, or Sum Alarm View.

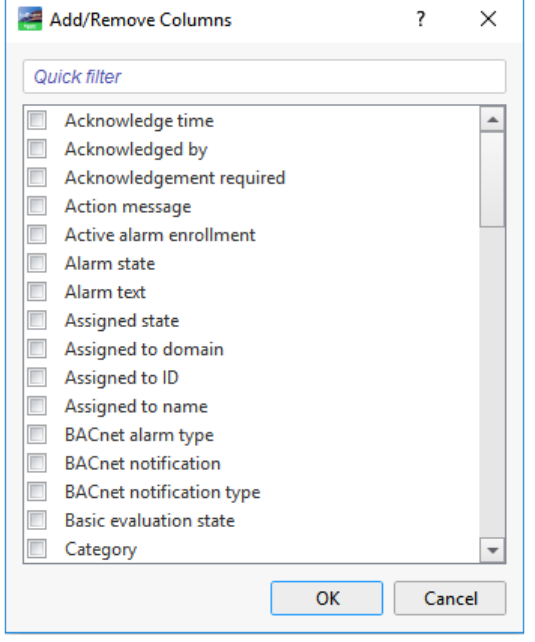

Figure – Add/Remove Conditions dialog box

## **21.43 Add Comment Dialog Box**

Use the **Add comment** dialog box to add a comment to an alarm.

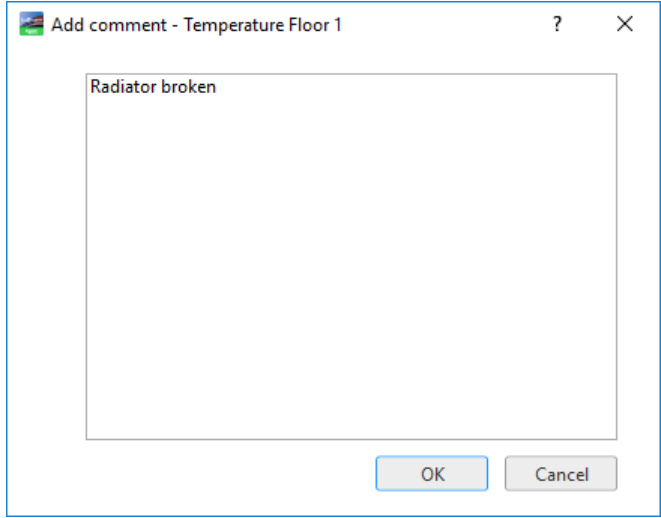

Figure – Add comment dialog box

## **21.44 Cause Notes Dialog Box**

Use the **Cause notes** dialog box to add a cause note to an alarm.

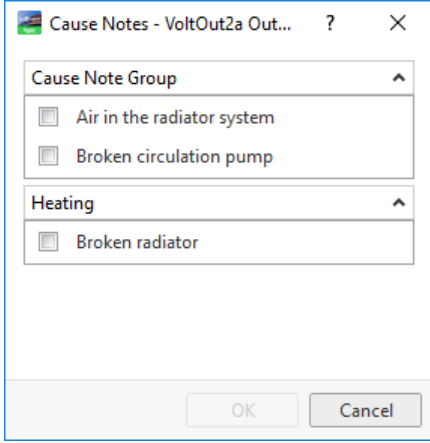

Figure – Cause notes dialog box

# **21.45 Action Notes Dialog Box**

Use the **Action notes** dialog box to add an action note to an alarm.

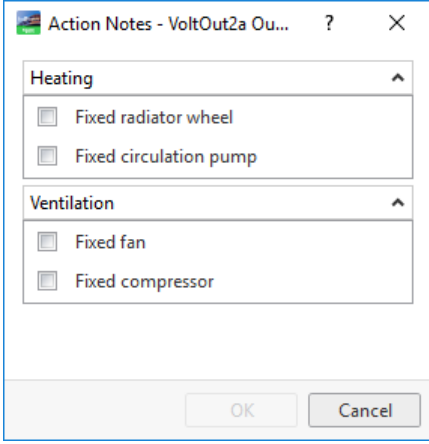

Figure – Action notes dialog box

# **21.46 Checklist Dialog Box**

Use the **Checklist** dialog box to add a checklist to an alarm.

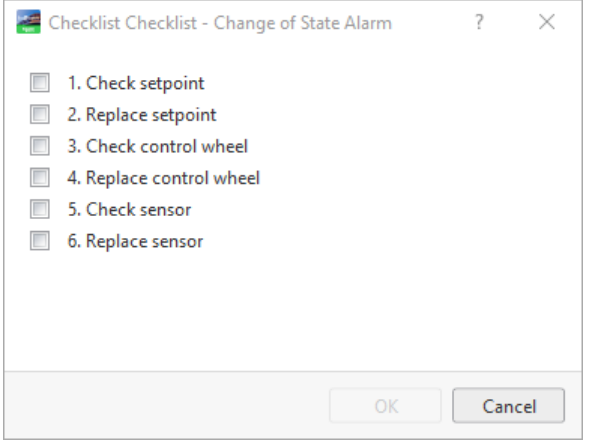

Figure – Checklist dialog box

# **21.47 Assign Dialog Box**

Use the **Assign** dialog box to assign an alarm to a user or a user group.

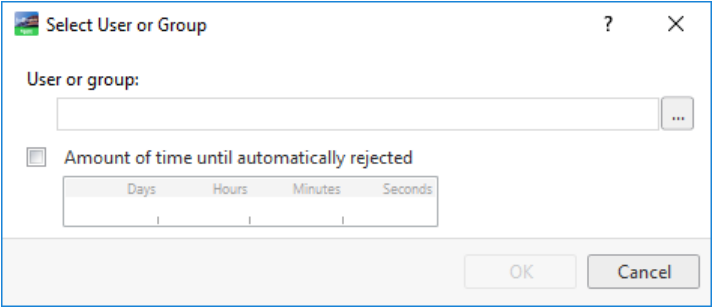

Figure – Select User or Group dialog box

| Table - Select User or Group Dialog Box |
|-----------------------------------------|
|-----------------------------------------|

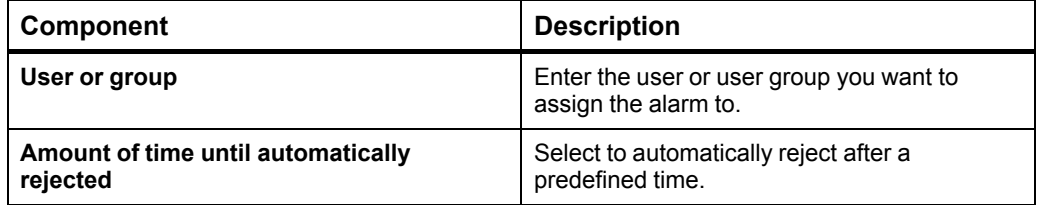

### **21.48 Alarms Pane Context Menu**

Use the **Alarms pane** context menu to manage the alarms in the Alarms pane.

| √             | Acknowledge<br>F <sub>9</sub>     |
|---------------|-----------------------------------|
| ∆             | Enable alarm                      |
| @             | Disable alarm                     |
| 6             | Recheck                           |
| Ò             | Show alarm                        |
| ملا           | <b>Hide alarm</b>                 |
| é             | Enable state-change logging       |
| Ó             | Disable state-change logging      |
| Ġ             | Self-assign                       |
| G.            | Assign                            |
| 4             | Reject                            |
| g.            | Accept                            |
| f             | Release                           |
| ⊜             | Add comment                       |
| E.            | Add cause note                    |
| 缅             | Add action note                   |
| 四             | Checklist                         |
| 96            | Turn off visual and audible alert |
| 0             | <b>Attachments</b>                |
| $\Rightarrow$ | Go to alarm object                |
| $\Rightarrow$ | Go to source object               |
|               | View                              |
|               | Alarm View settings               |

Figure – Alarms pane context menu

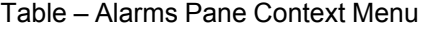

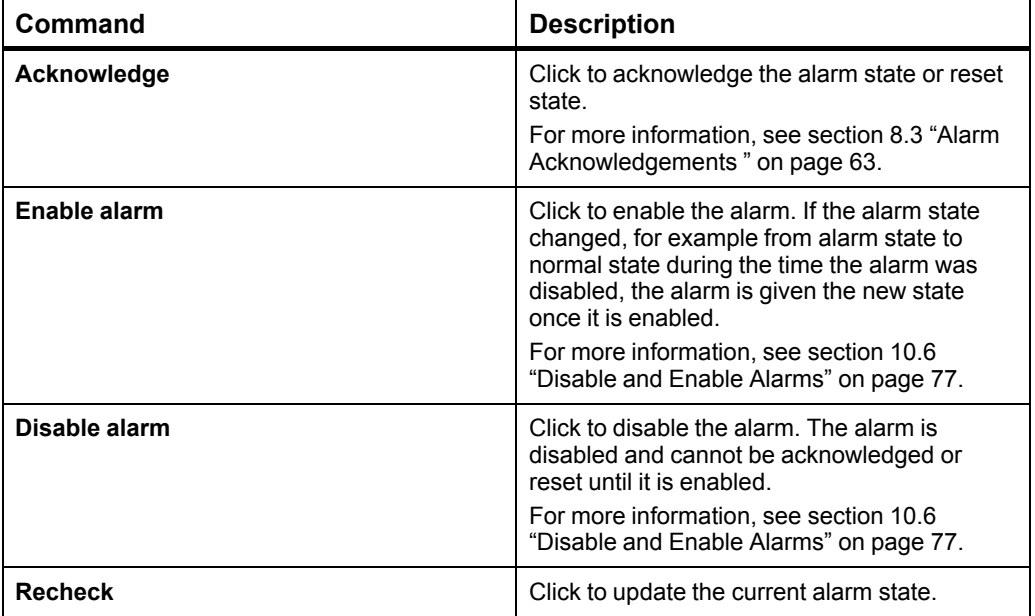

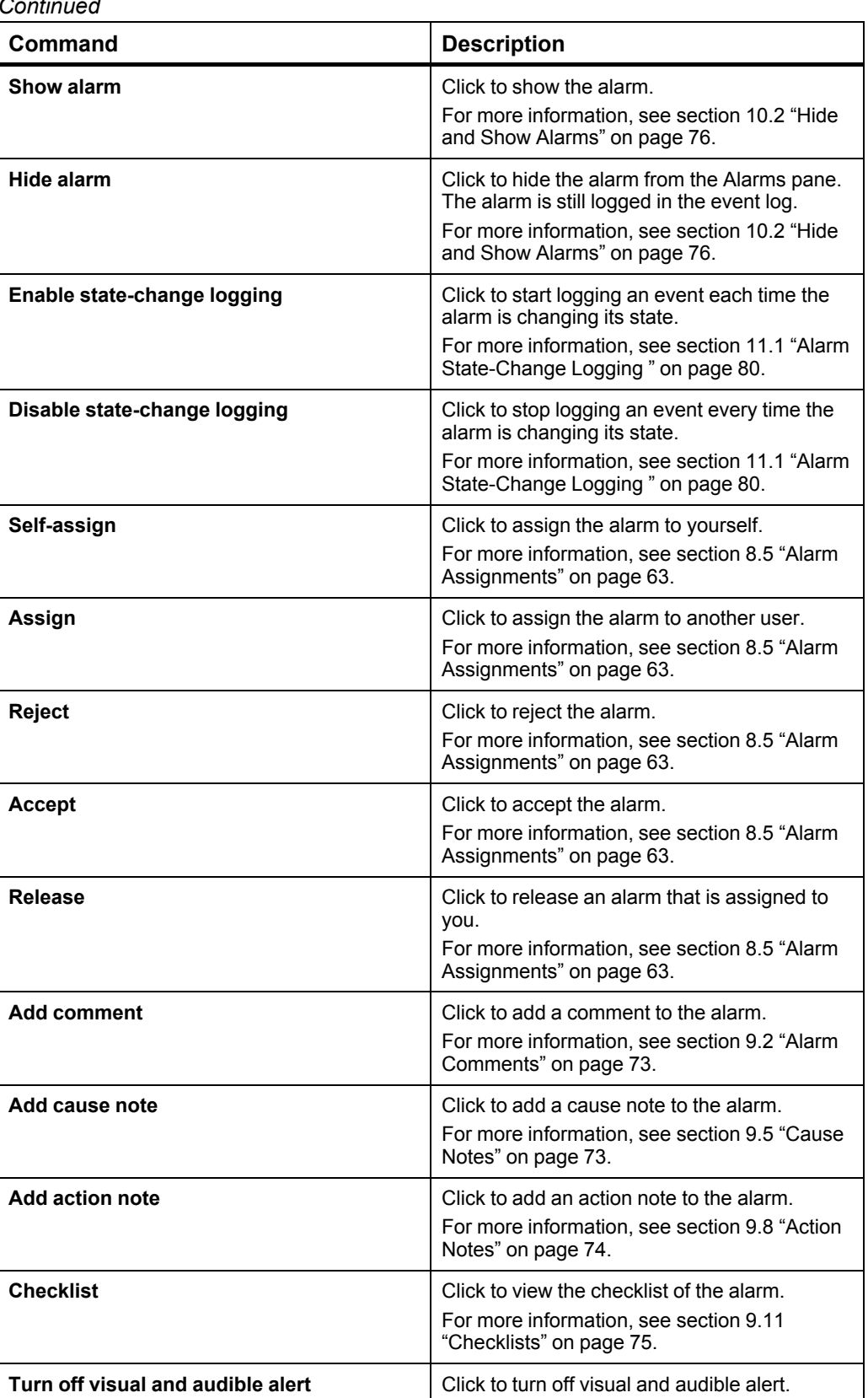

#### *Continued*

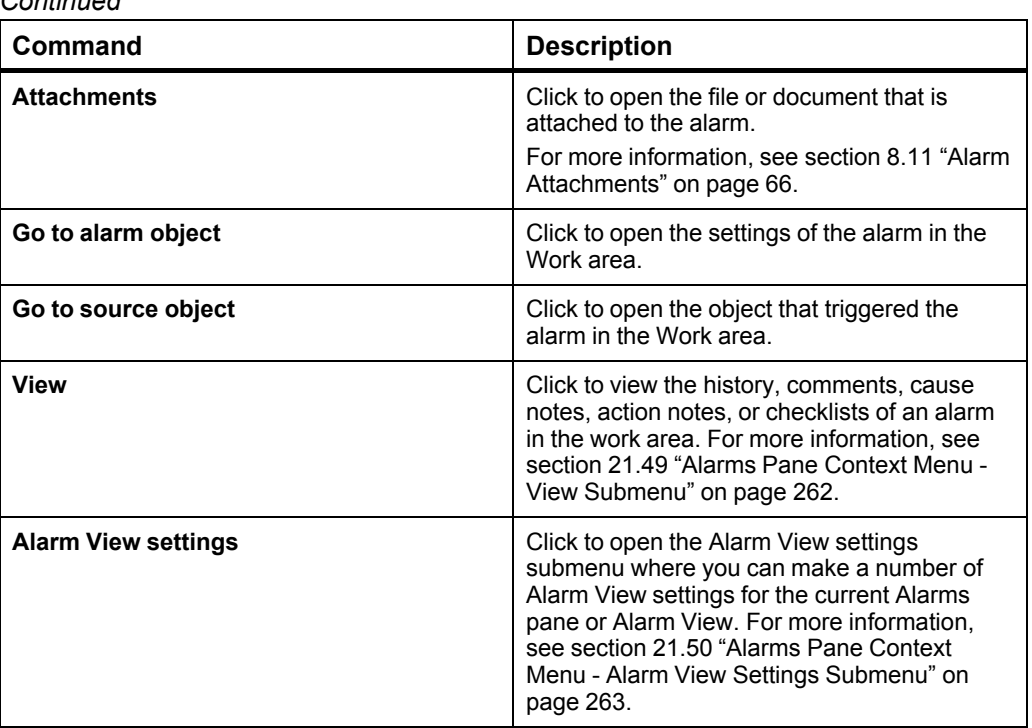

#### *Continued*

### <span id="page-261-0"></span>**21.49 Alarms Pane Context Menu - View Submenu**

Þ

 $\frac{2}{2}$ 

Use the **View** submenu to view the history, comments, cause notes, action notes, or checklists of an alarm.

| View history      |
|-------------------|
| View comments     |
| View cause notes  |
| View action notes |
| View checklist    |
|                   |

Figure – View submenu

Table – View Submenu

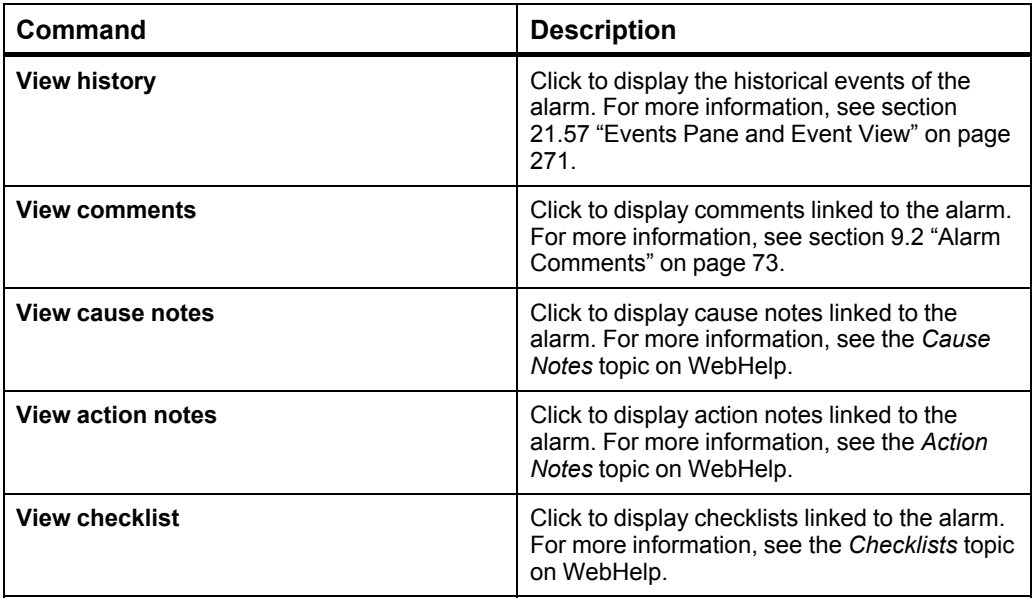

# <span id="page-262-0"></span>**21.50 Alarms Pane Context Menu - Alarm View Settings Submenu**

Use the **Alarm View Settings** submenu to change the way alarms are presented.

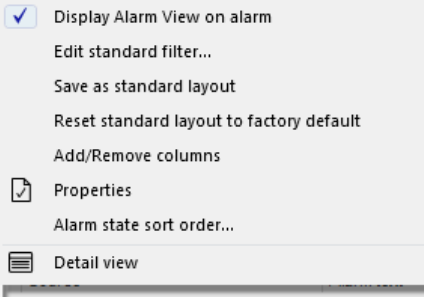

Figure – Alarm View settings submenu

Table – Alarm View Settings Submenu

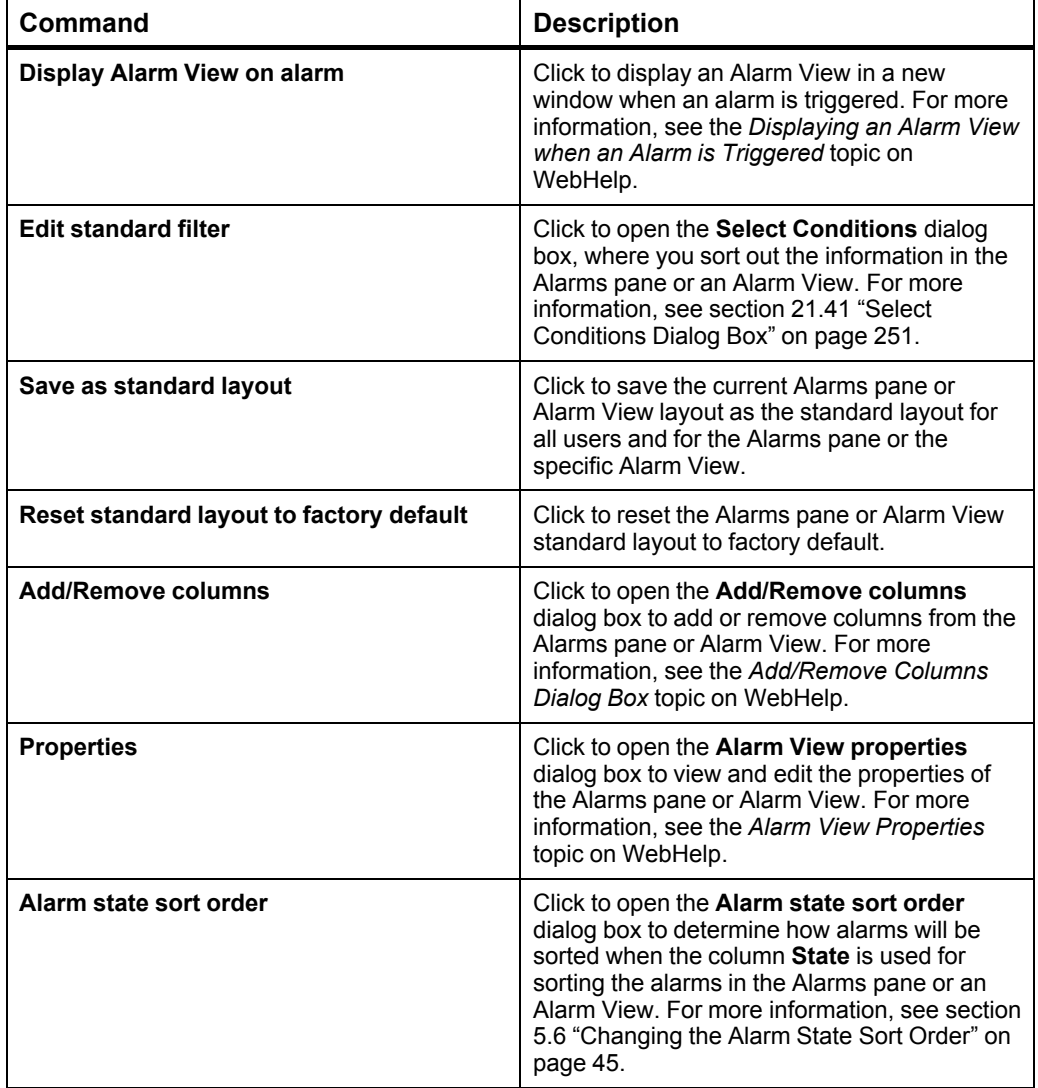

#### *Continued*

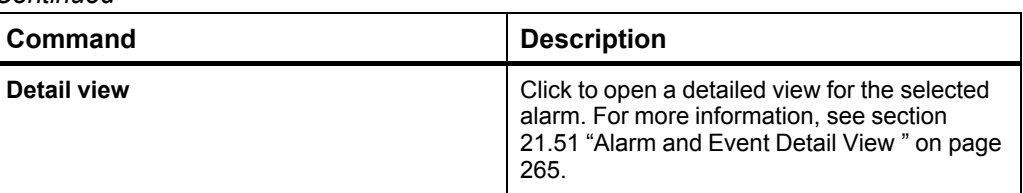

### <span id="page-264-0"></span>**21.51 Alarm and Event Detail View**

Use the **Detail view** to view all properties of a selected alarm or event.

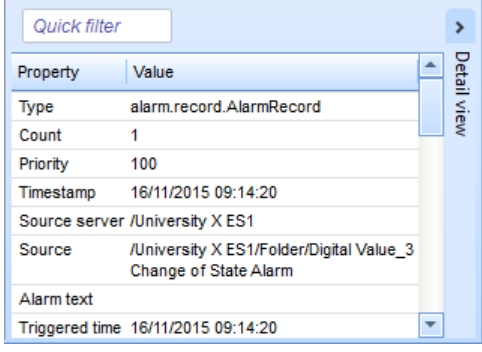

Figure – Detail view (here, in the Alarms pane)

| Table – Alarm and Event Detail View |  |
|-------------------------------------|--|
|-------------------------------------|--|

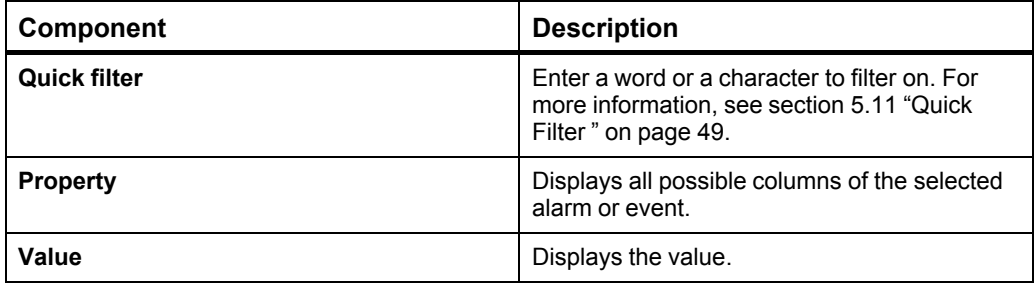

## **21.52 Alarm State Sort Order Dialog Box**

Use the **Alarm State Sort Order** dialog box to change the order in which alarms of different states are displayed in the Alarms pane or the Alarm Views in the EcoStruxure Building Operation software.

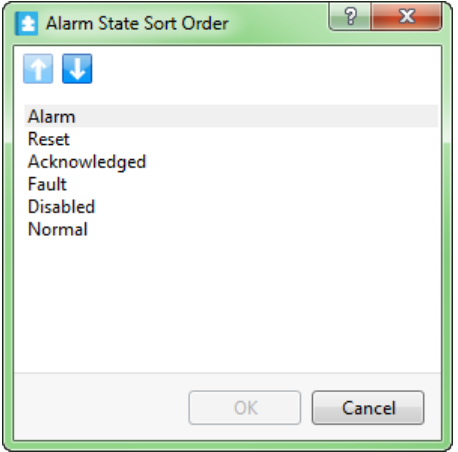

Figure – Alarm State Sort Order dialog box

#### Table – Alarm State Sort Order Dialog Box

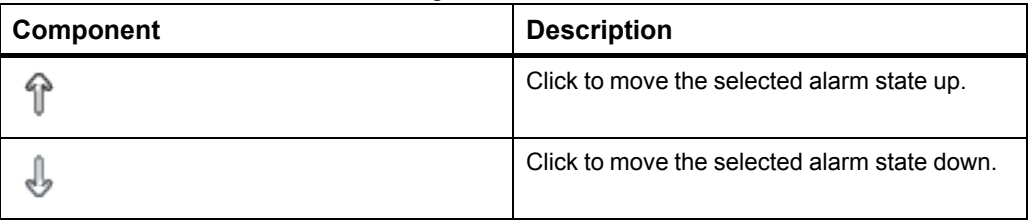

### **21.53 Favorites Menu**

Use the **Favorites** menu to apply, add, or manage **Alarms** pane, **Events** pane, **Alarm View**, **Event View** layout and filter conditions, or **List View** layout.

| Standard         |
|------------------|
| My favorite      |
| New favorite 1   |
| Add to favorites |
| Manage favorites |

Figure – Favorites menu

#### Table – Favorites Menu

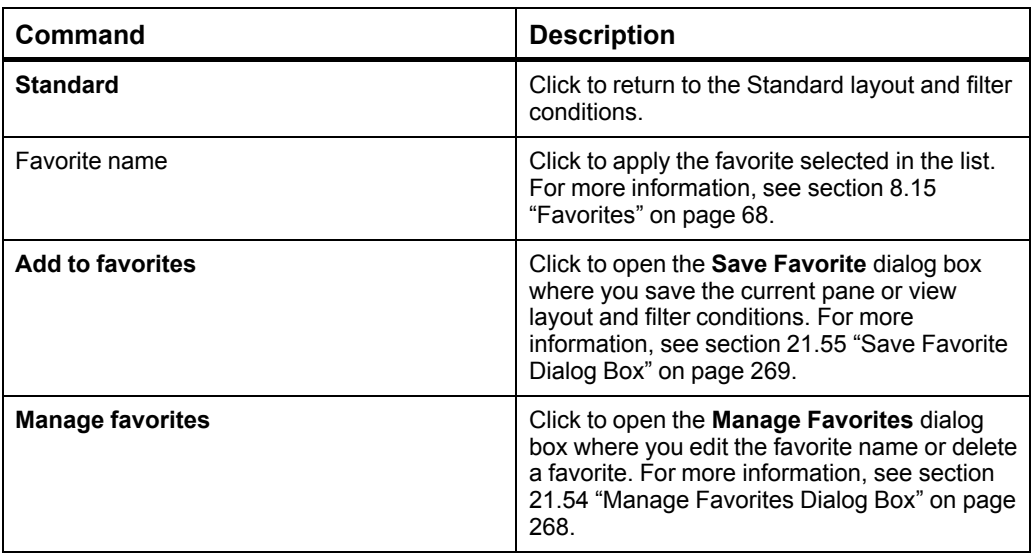

## <span id="page-267-0"></span>**21.54 Manage Favorites Dialog Box**

Use the **Manage Favorites** dialog box to open the **Edit Favorite** dialog box where you edit a favorite name or to delete a favorite from the list of favorites.

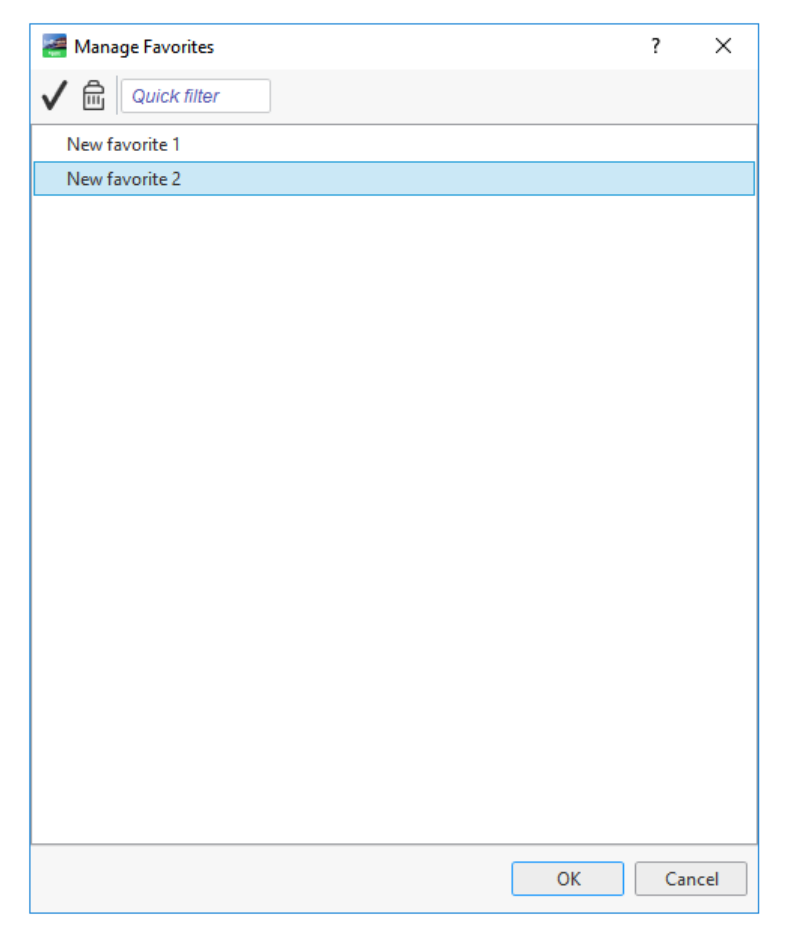

Figure – Manage Favorites dialog box

Table – Manage Favorites Dialog Box

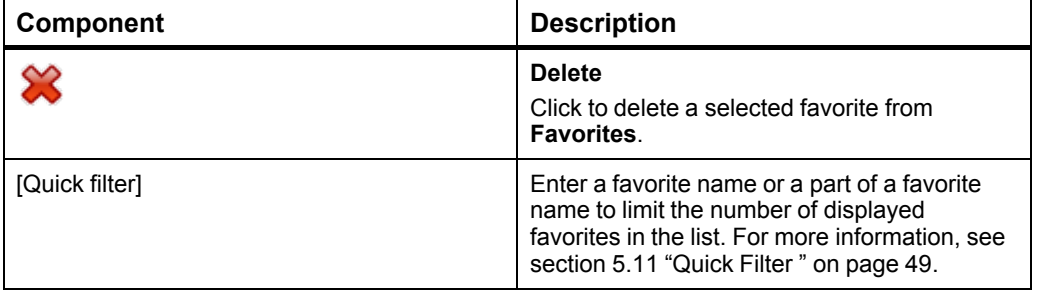

## <span id="page-268-0"></span>**21.55 Save Favorite Dialog Box**

Use the **Save Favorite** dialog box to save a new Alarms pane, Events pane, Alarm View, or Event View favorite layout and filter conditions, or to overwrite an existing pane or View layout and filter conditions by saving it under an existing name.

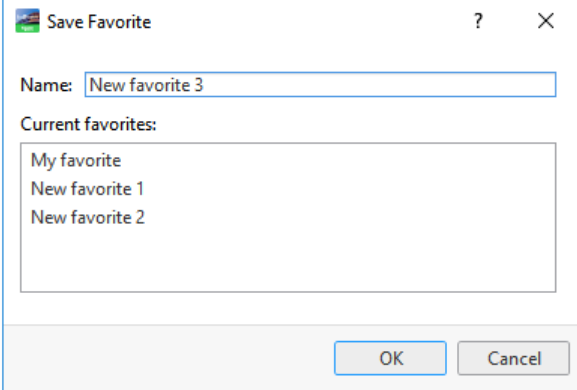

Figure – Save Favorite dialog box

Table – Save Favorite Dialog Box

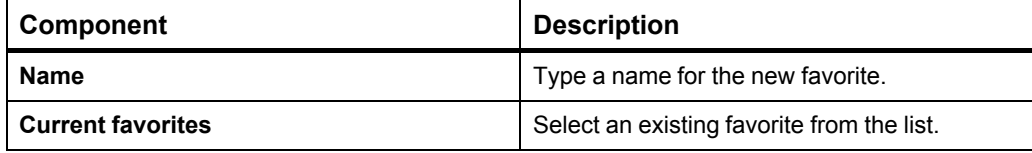

## **21.56 Edit Favorite Dialog Box**

Use the **Edit Favorite** dialog box to rename a favorite.

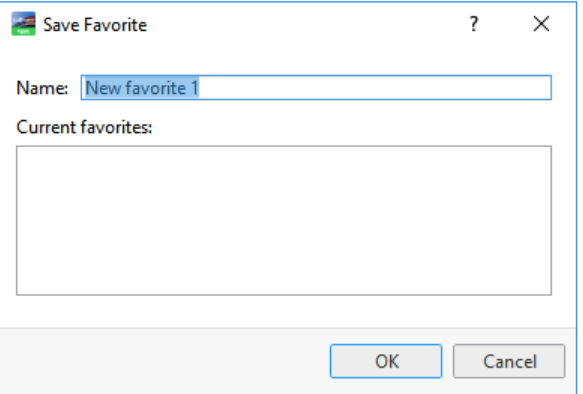

Figure – Edit Favorite dialog box

Table – Edit Favorite Dialog Box

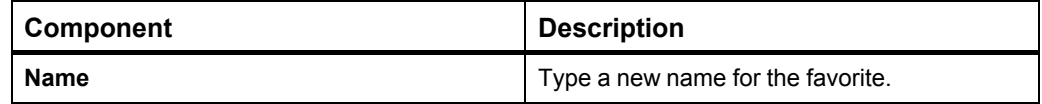

### <span id="page-270-0"></span>**21.57 Events Pane and Event View**

Use the **Events pane** and **Event Views** to view system or individual point events.

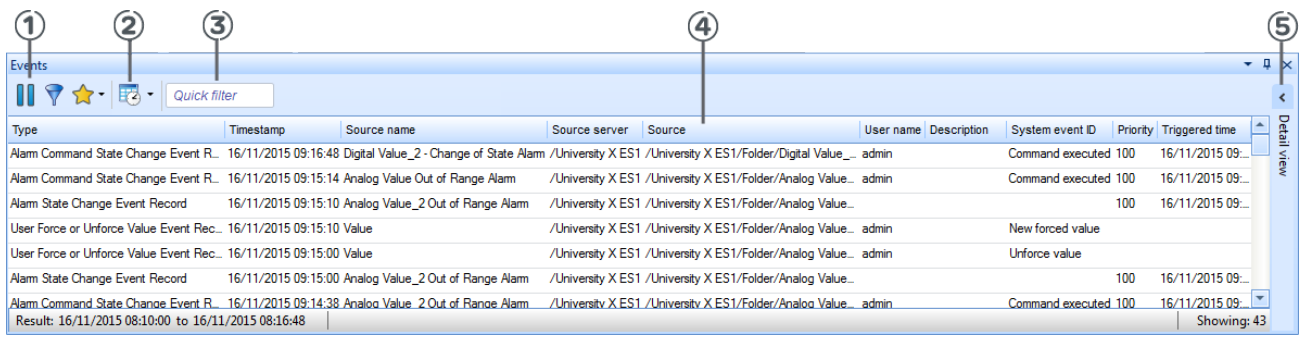

#### Figure – Events pane

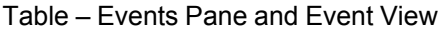

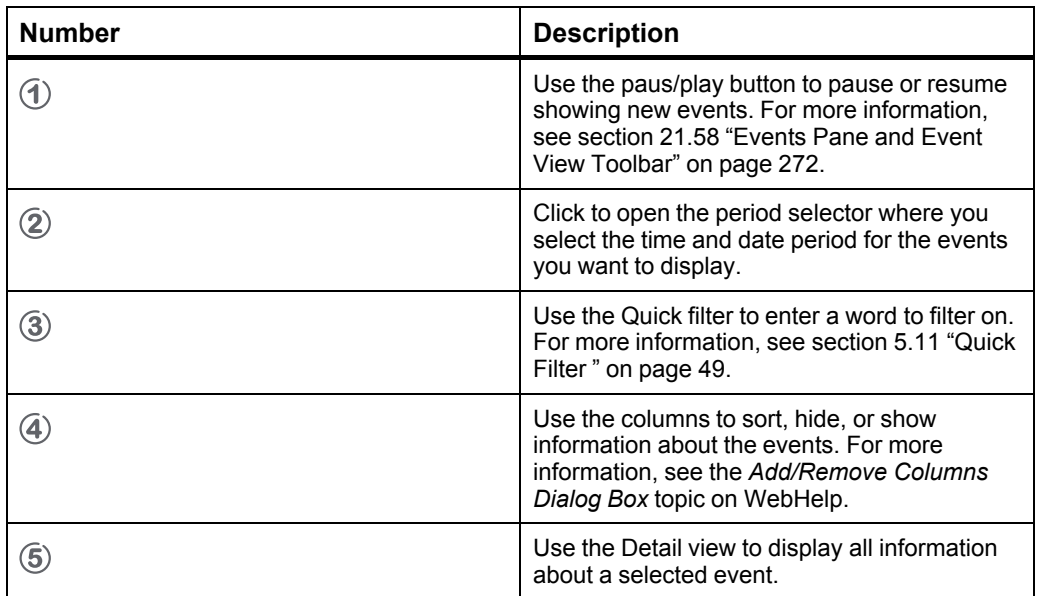

### <span id="page-271-0"></span>**21.58 Events Pane and Event View Toolbar**

Use the **Events** pane and **Event View** toolbar to manage the events.

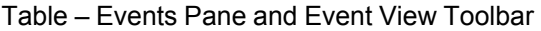

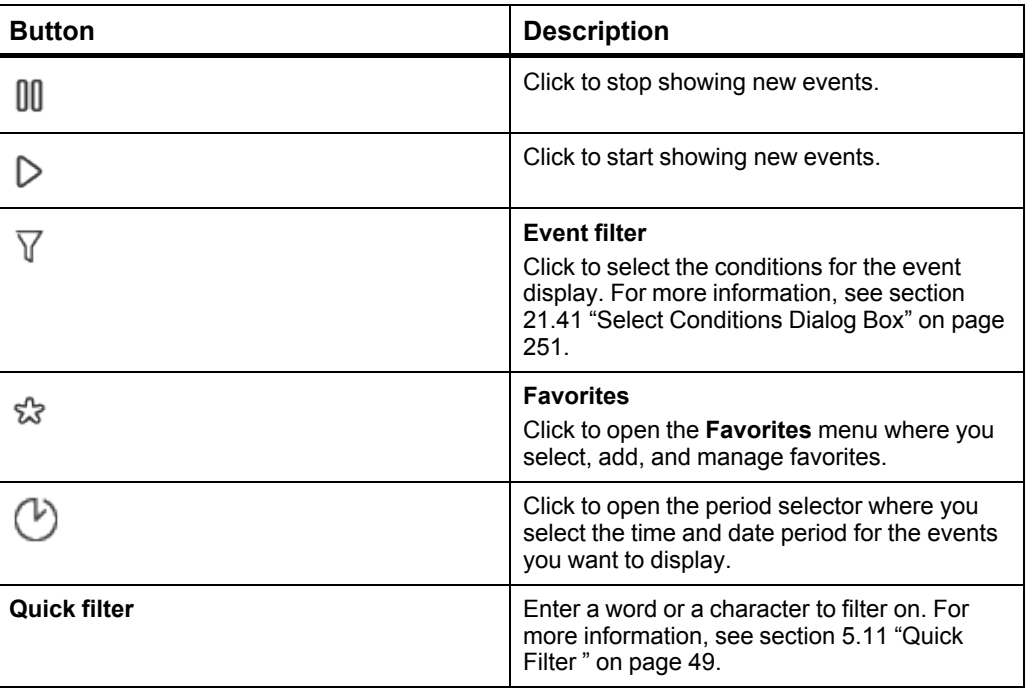

### **21.59 Events Pane Context Menu**

Use the Events pane context menu to pause or resume the reading of events and to access the Event View settings.

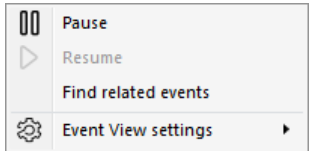

Figure – Events pane context menu

#### Table – Events Pane Context Menu

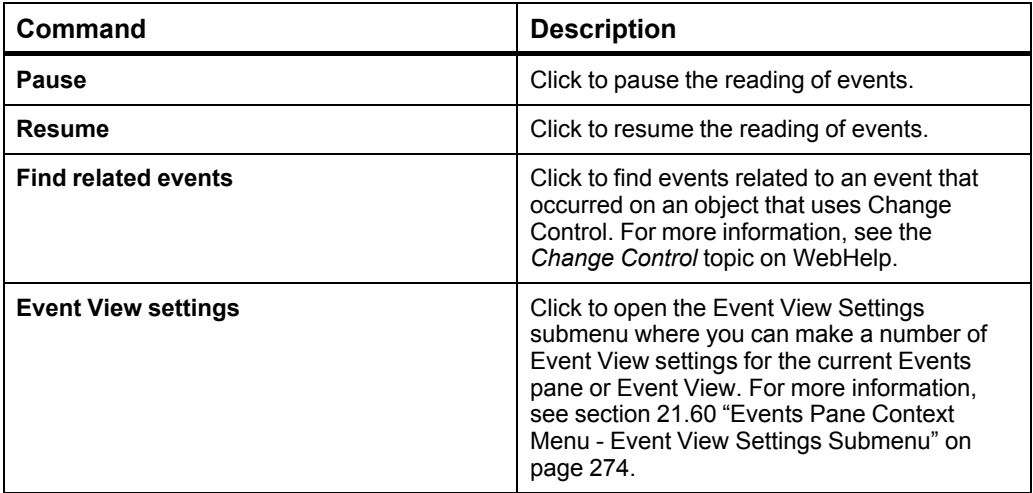

## <span id="page-273-0"></span>**21.60 Events Pane Context Menu - Event View Settings Submenu**

Use the **Event View settings** submenu to change the way events are presented.

**Contract Contract Contract** 

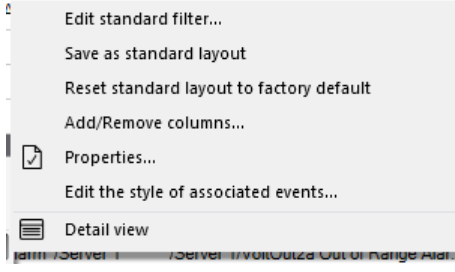

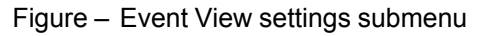

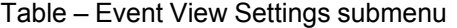

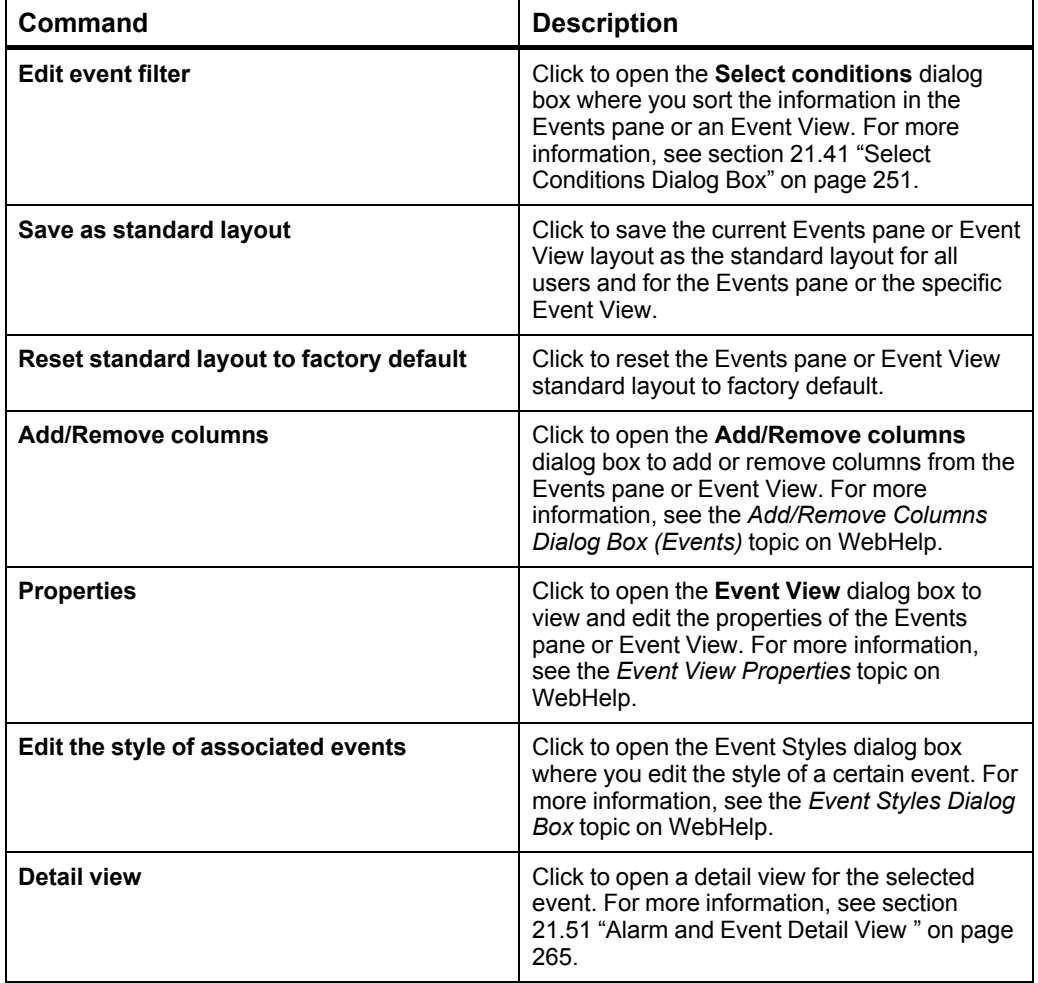

### **21.61 Trend Chart View**

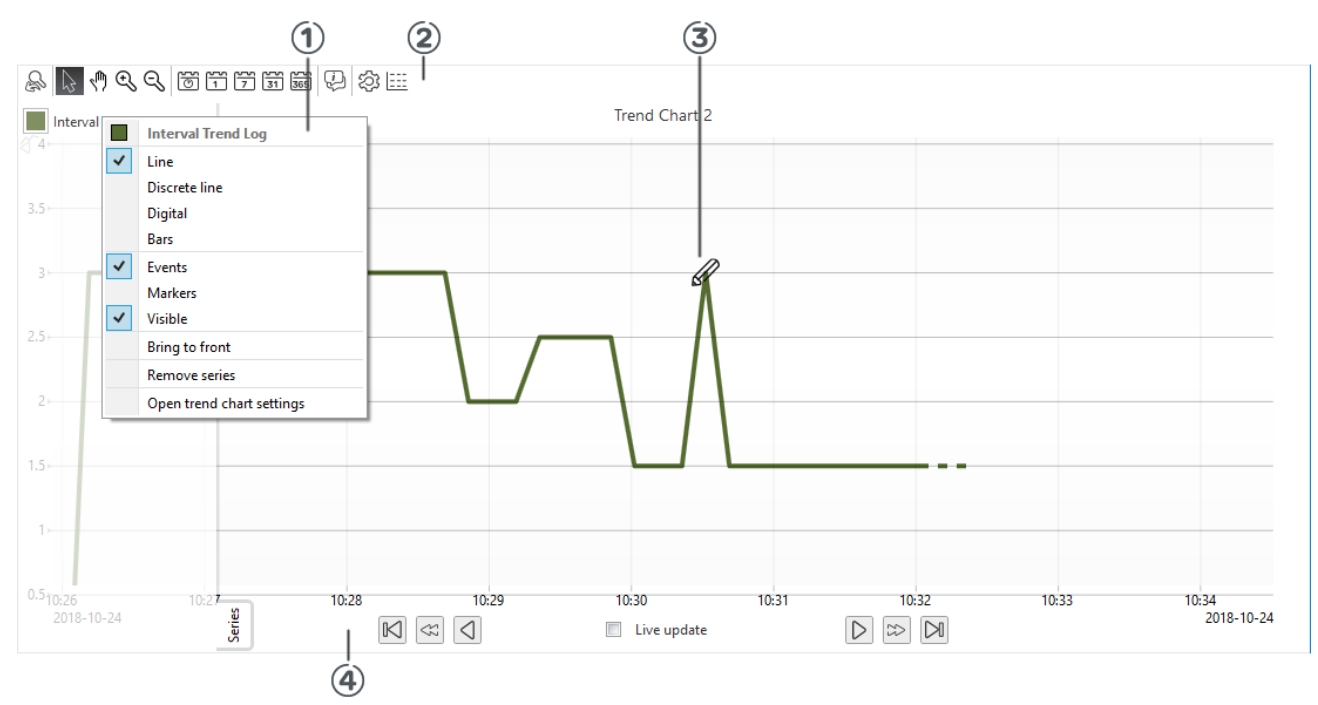

Use the **Trend Chart** view to graphically display trend log records and events.

#### Figure – Trend chart view

 $\overline{a}$ 

l.

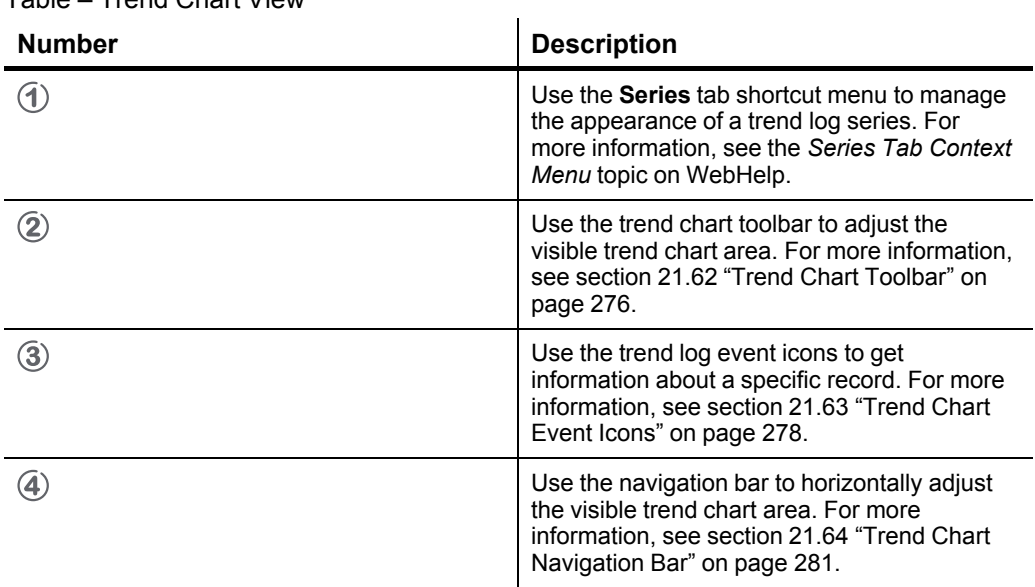

Table – Trend Chart View

# <span id="page-275-0"></span>**21.62 Trend Chart Toolbar**

Use the **Trend Chart** toolbar to manage the trend chart and its series.

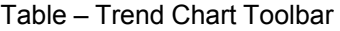

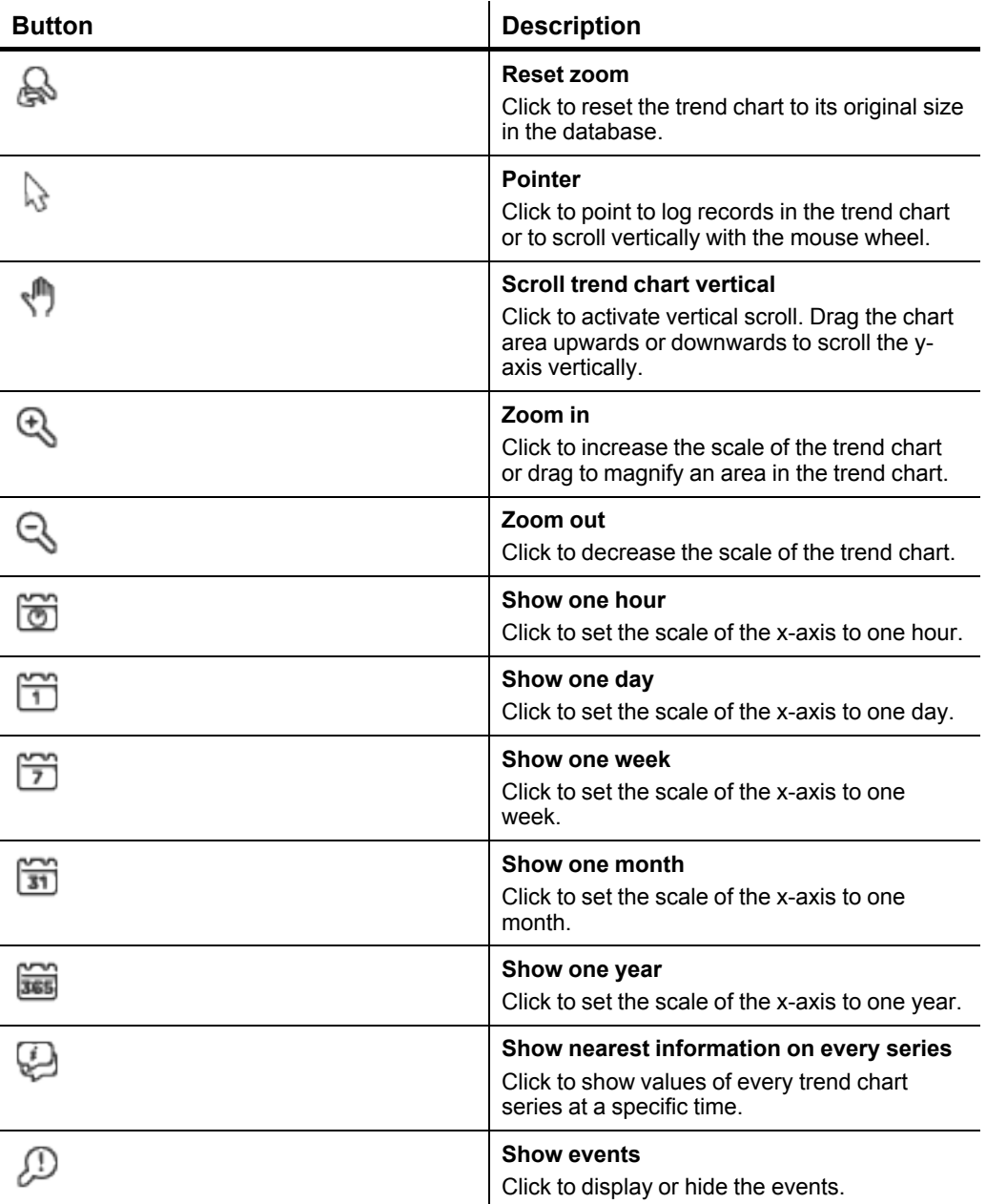

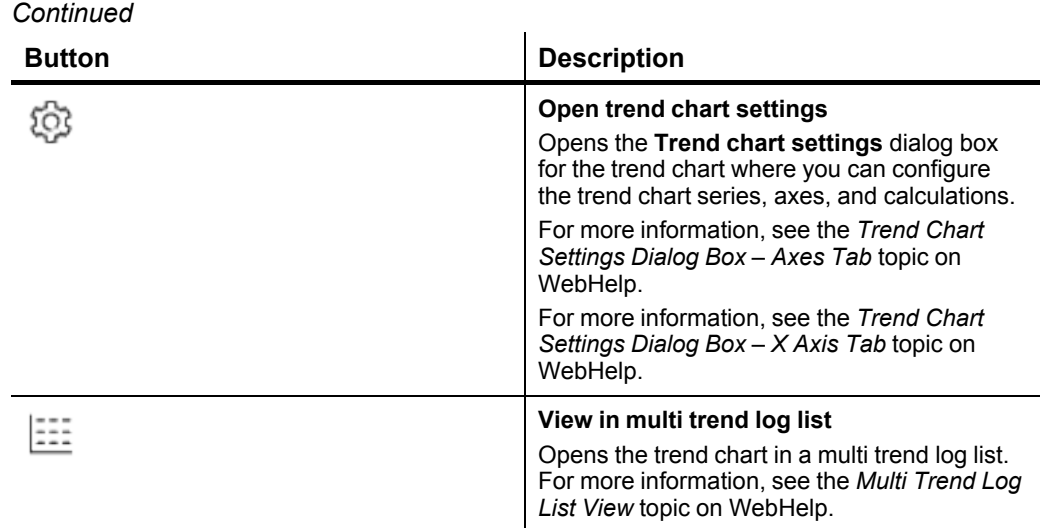

# <span id="page-277-0"></span>**21.63 Trend Chart Event Icons**

Use the Trend Chart event icons to get information on different trend log events.

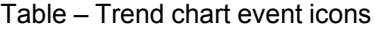

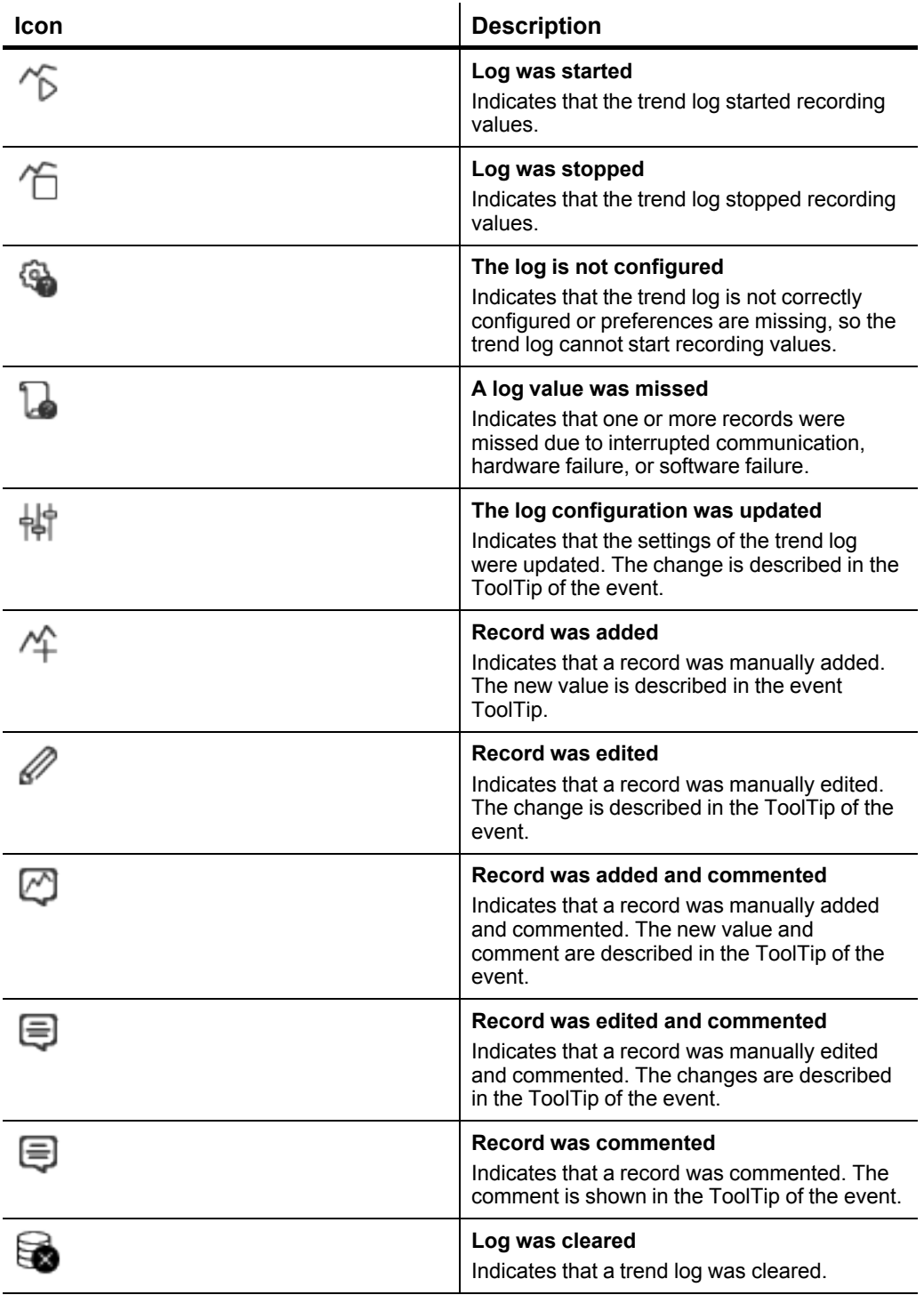

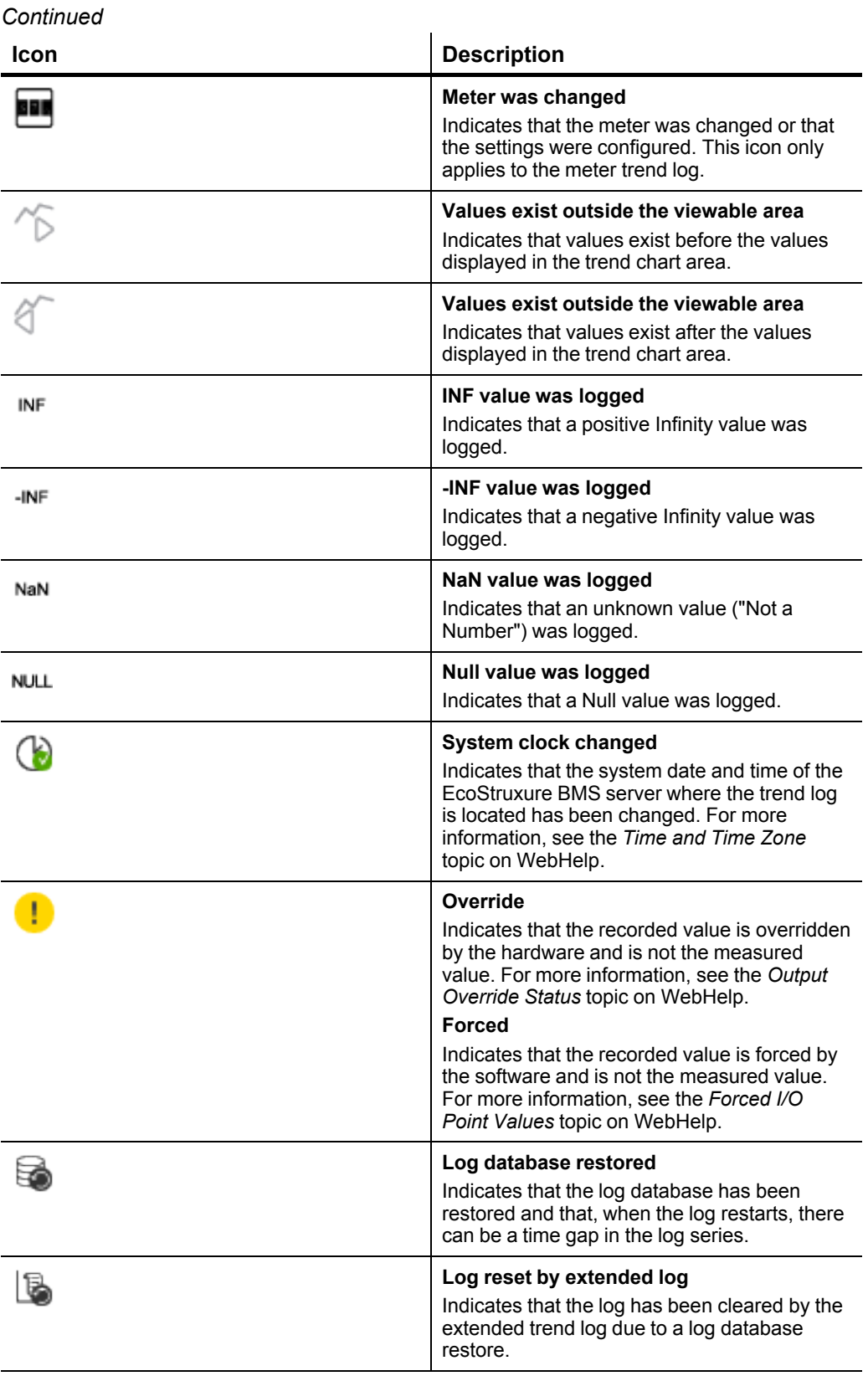

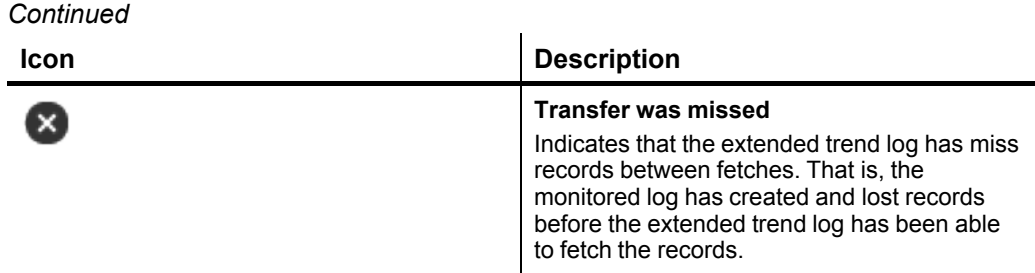

## <span id="page-280-0"></span>**21.64 Trend Chart Navigation Bar**

Use the **Trend Chart** navigation bar to horizontally scroll the trend chart.

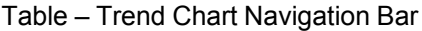

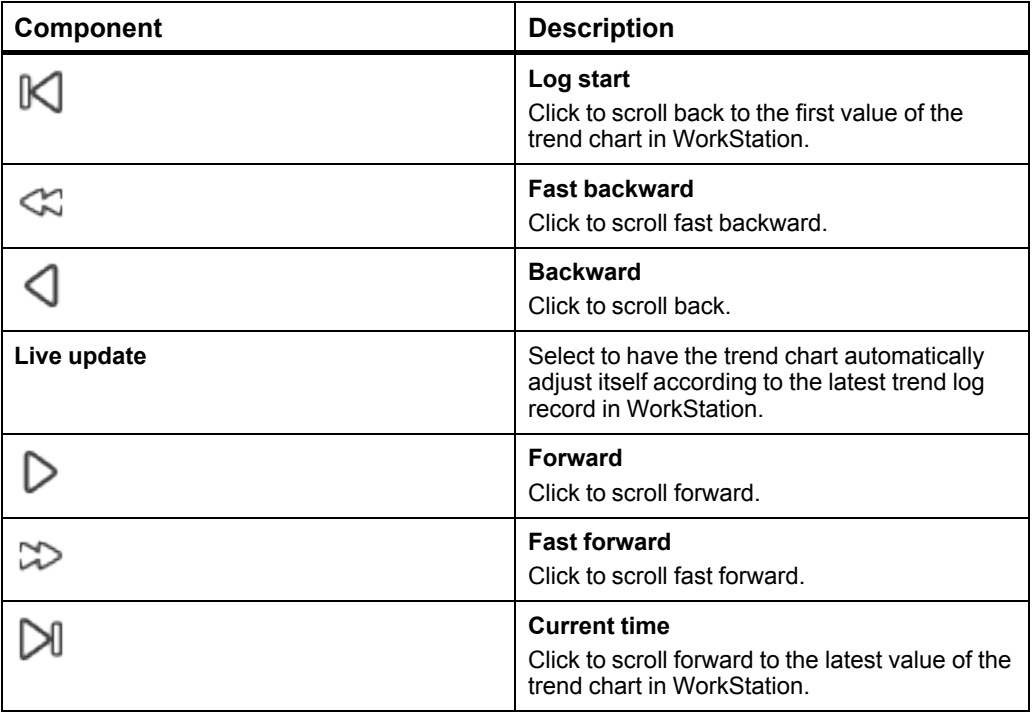

### **21.65 Schedule Editor – Basic View**

Use the **Basic** view to create weekly and exception events for a schedule.

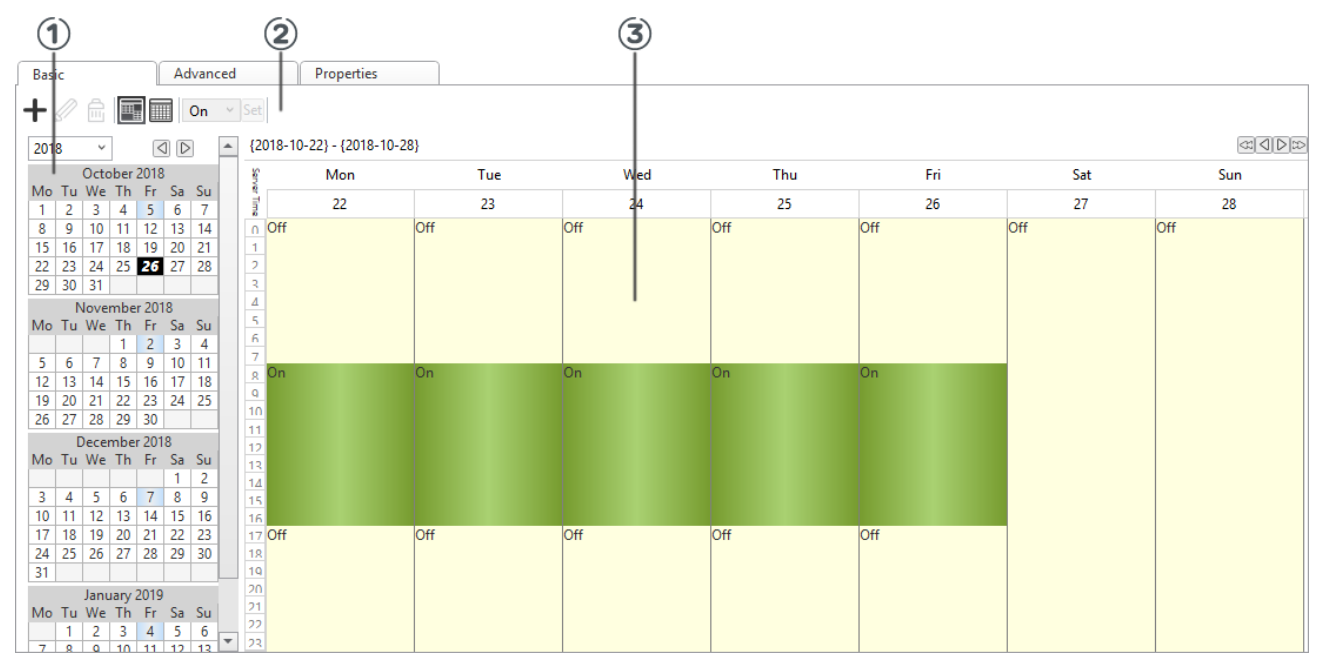

Figure – Basic Schedule Editor

Table – Basic Schedule Editor

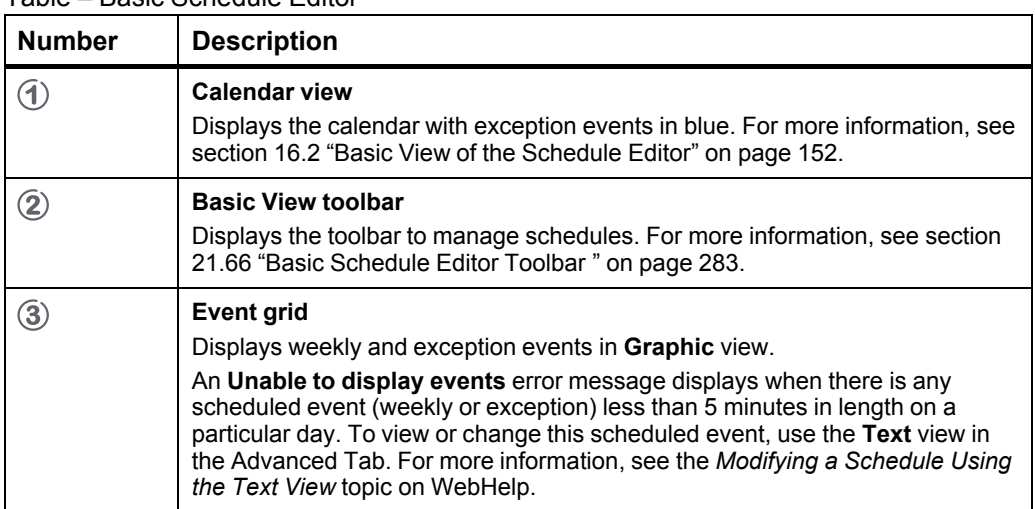

# <span id="page-282-0"></span>**21.66 Basic Schedule Editor Toolbar**

Use the **Basic Schedule Editor** toolbar to manage schedules.

#### Table – Basic Schedule Editor Toolbar

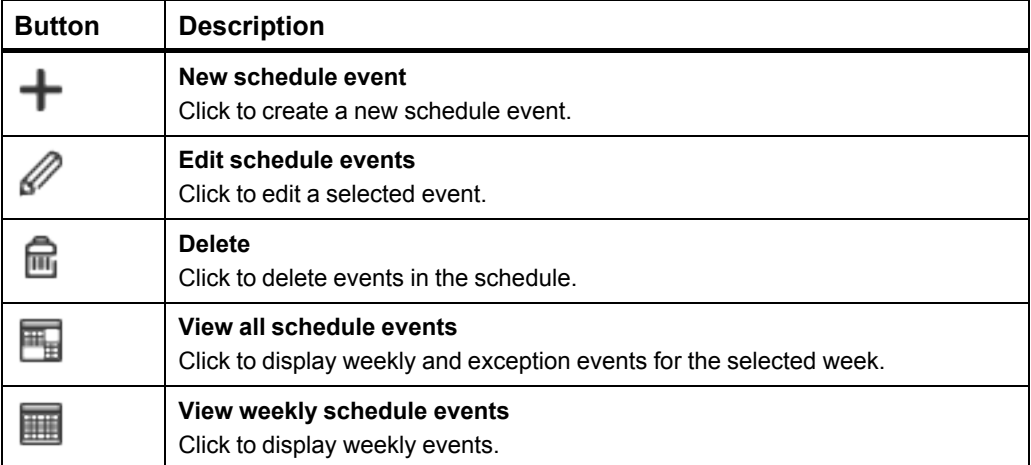

# **21.67 Edit Exception Dialog Box**

Use the **Edit Exception** dialog box to add or edit an exception event in the Advanced Schedule Editor.

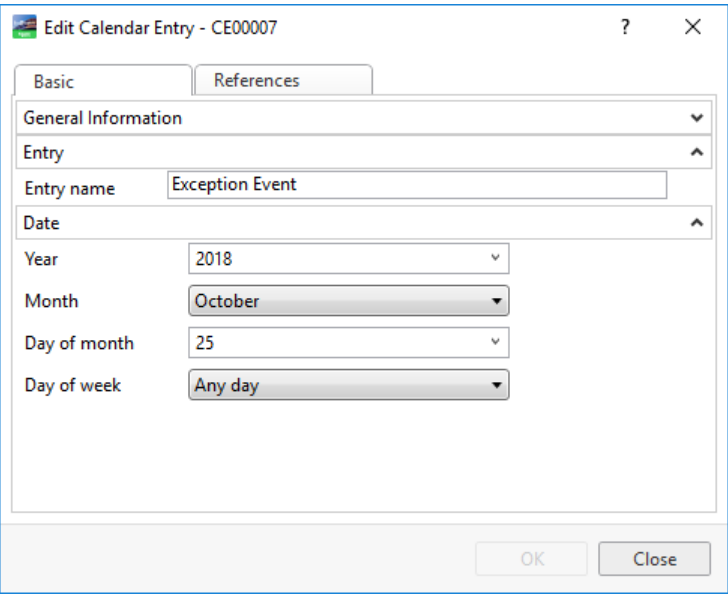

Figure – Edit Exception dialog box

Table – Edit Exception Dialog Box

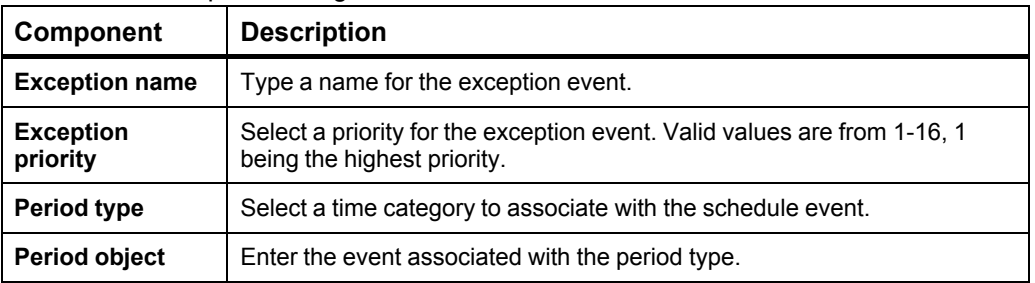

## **21.68 Analog Schedule Properties – Basic Tab**

Use the **Basic** tab to view the schedule status information and to configure the schedule.

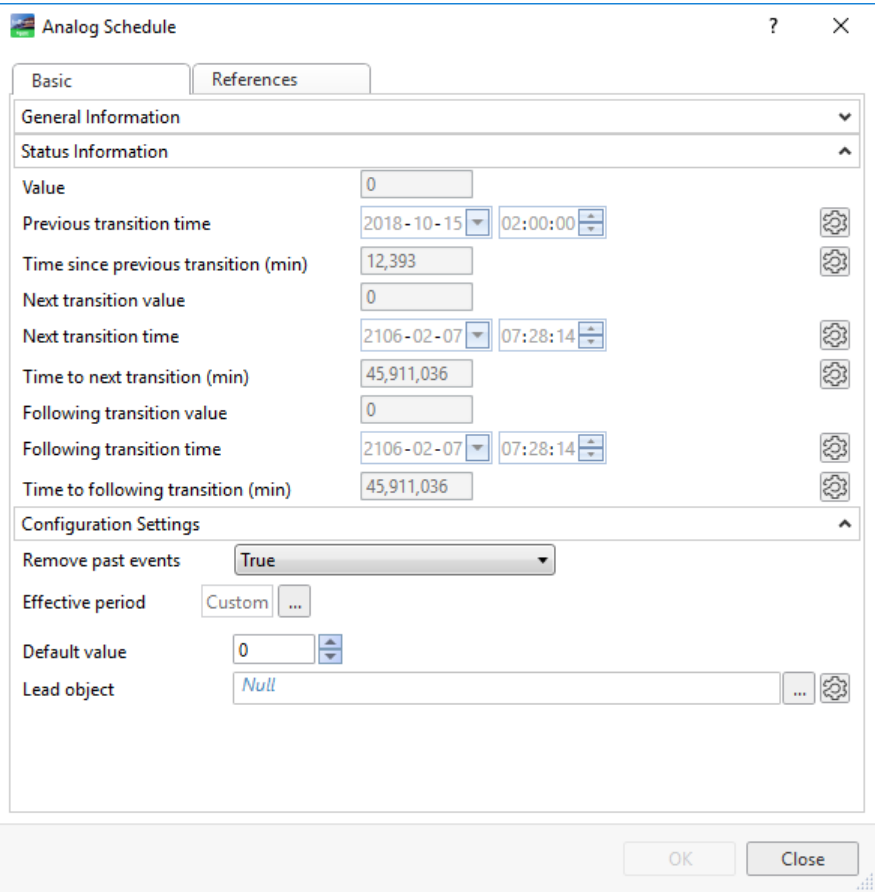

Figure – Analog Schedule properties – Basic tab

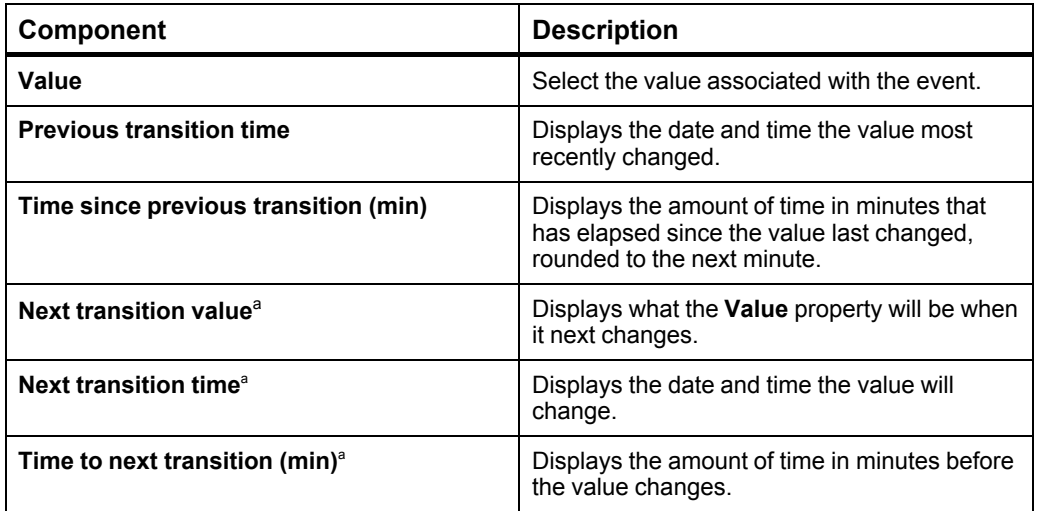

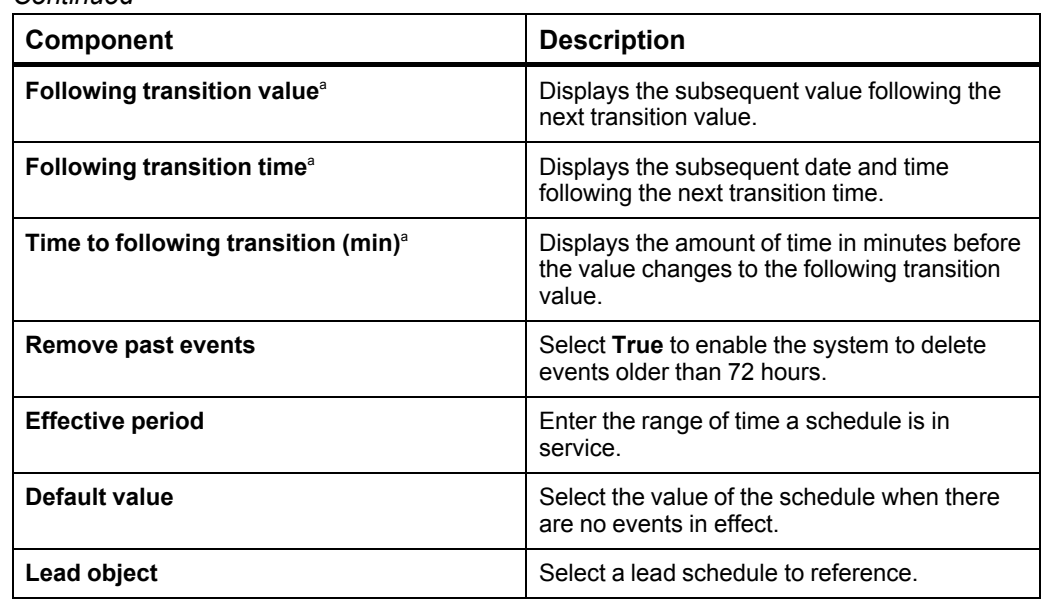

#### *Continued*

a) The schedule only looks 8 days into the future to obtain this value. If there is no transition in the next 8 days, the maximum date and time will be displayed.

# **21.69 Schedule Event Properties Dialog Box – Weekly View**

Use the **Weekly View** in the **Schedule Event Properties** dialog box in the Basic Schedule Editor to create a new weekly event for an existing schedule.

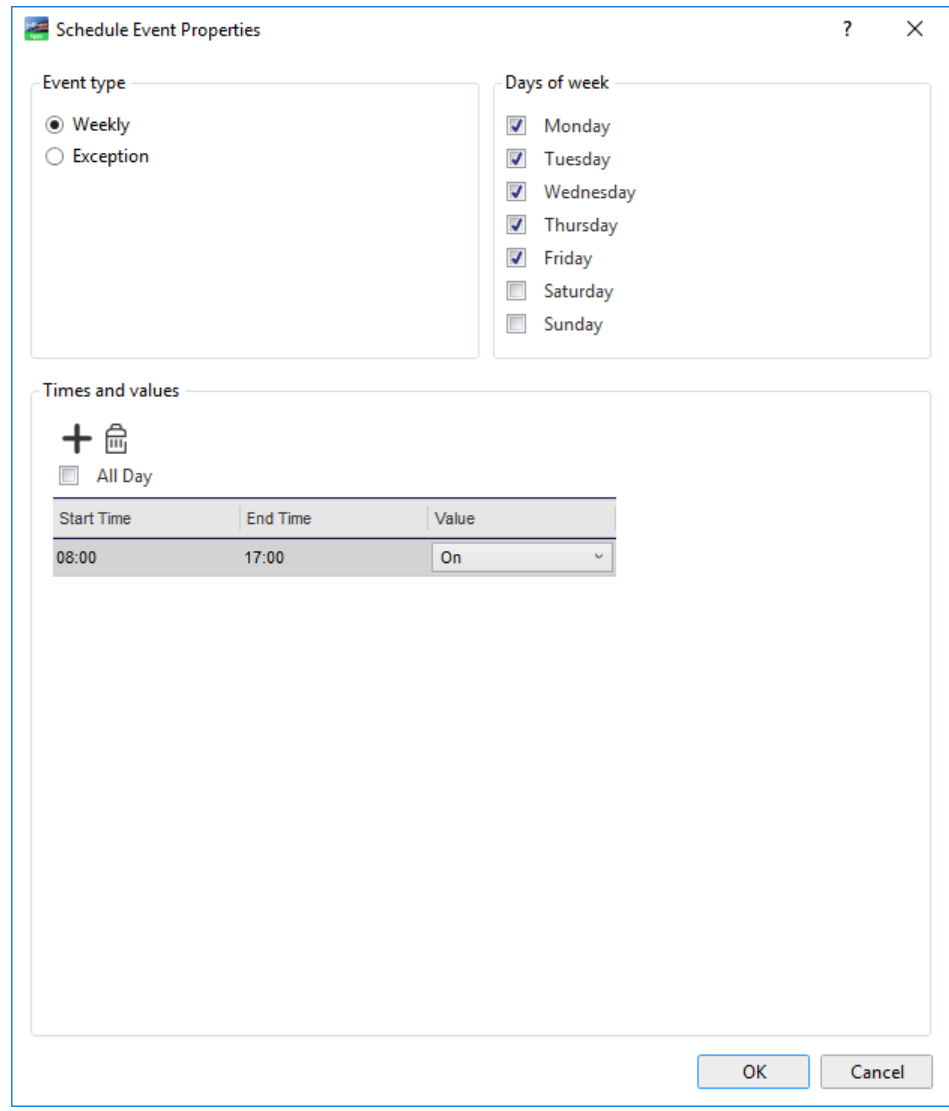

Figure – Schedule Event Properties dialog box - weekly view

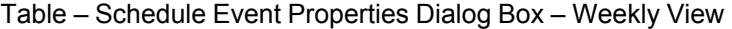

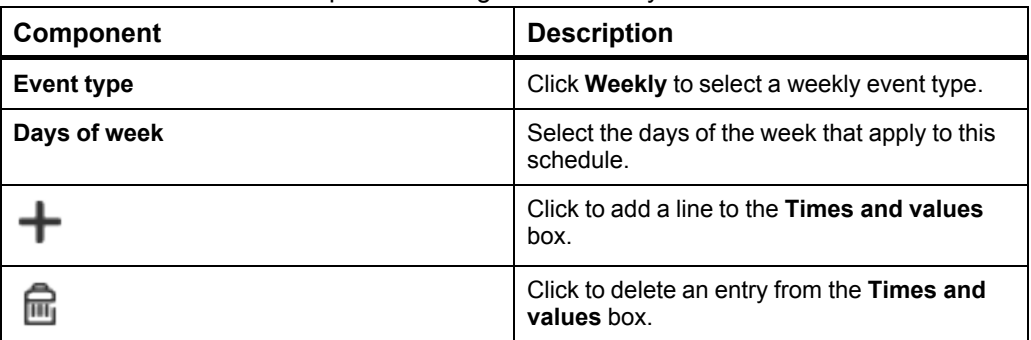

#### *Continued*

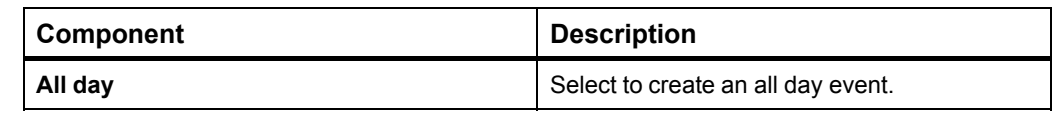
# **21.70 Schedule Event Properties Dialog Box – Single Date Exception View**

Use the **Single Date Exception view** in the **Schedule Event Properties** dialog box to schedule a single date exception.

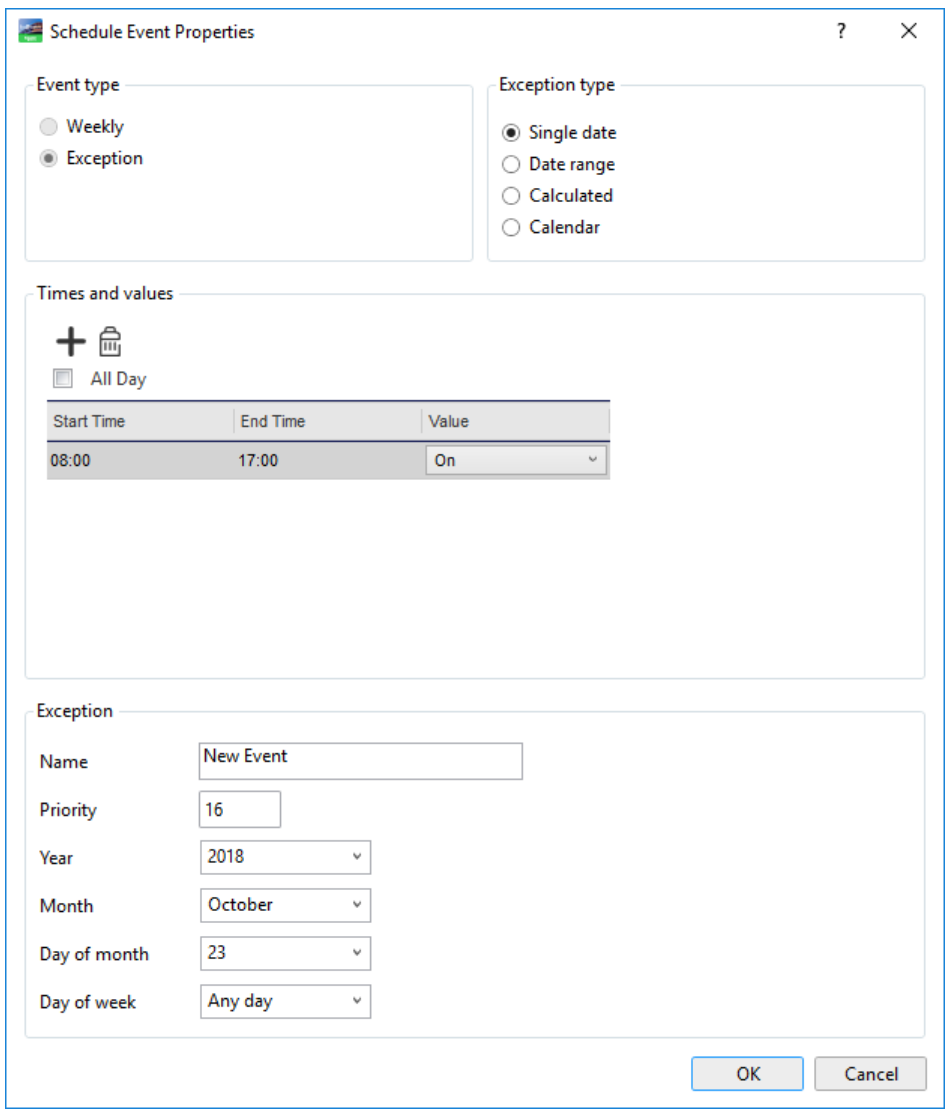

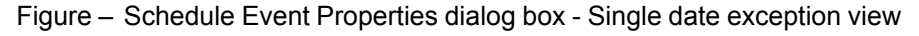

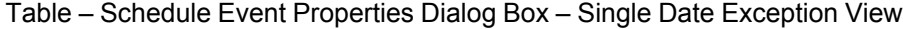

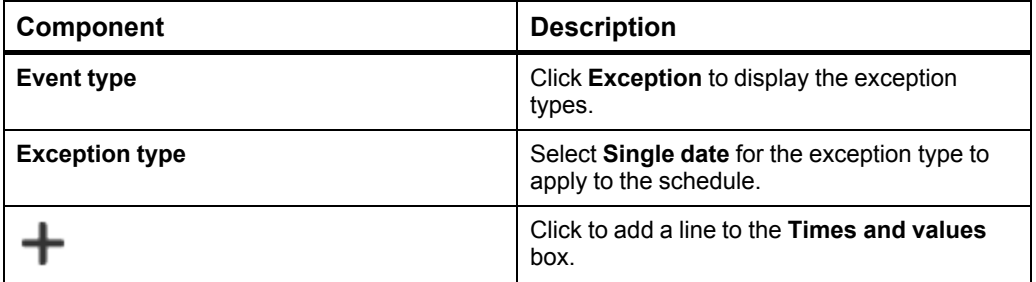

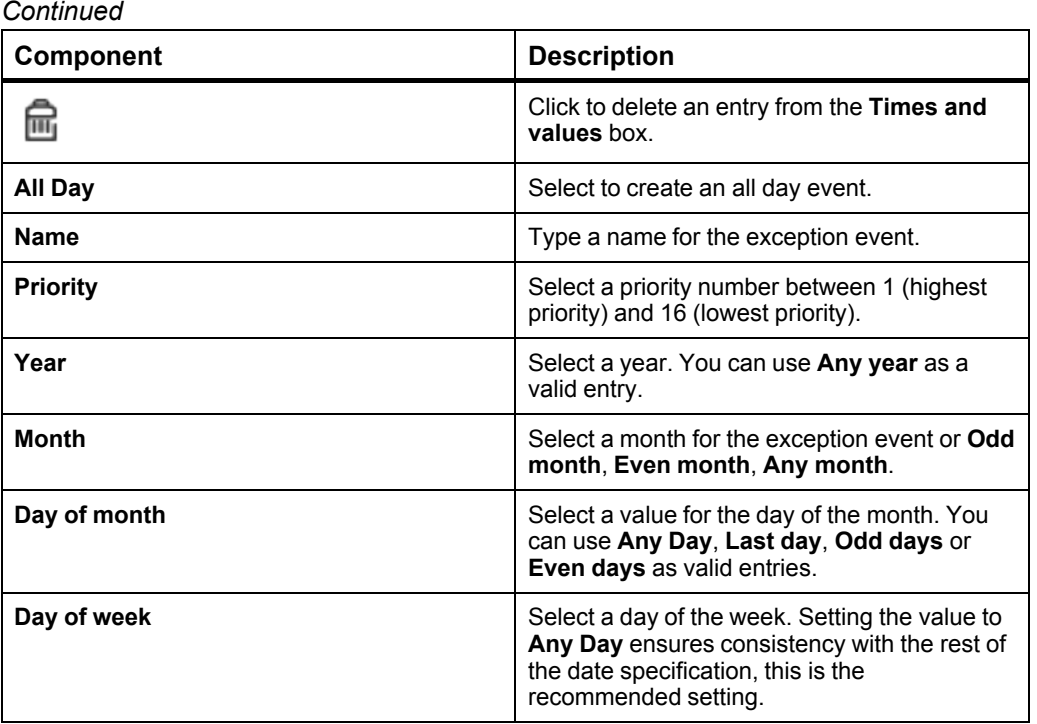

### **21.71 Schedule Event Properties Dialog Box – Date Range Exception View**

Use the **Date Range Exception view** in the **Schedule Event Properties** dialog box to schedule a date range exception.

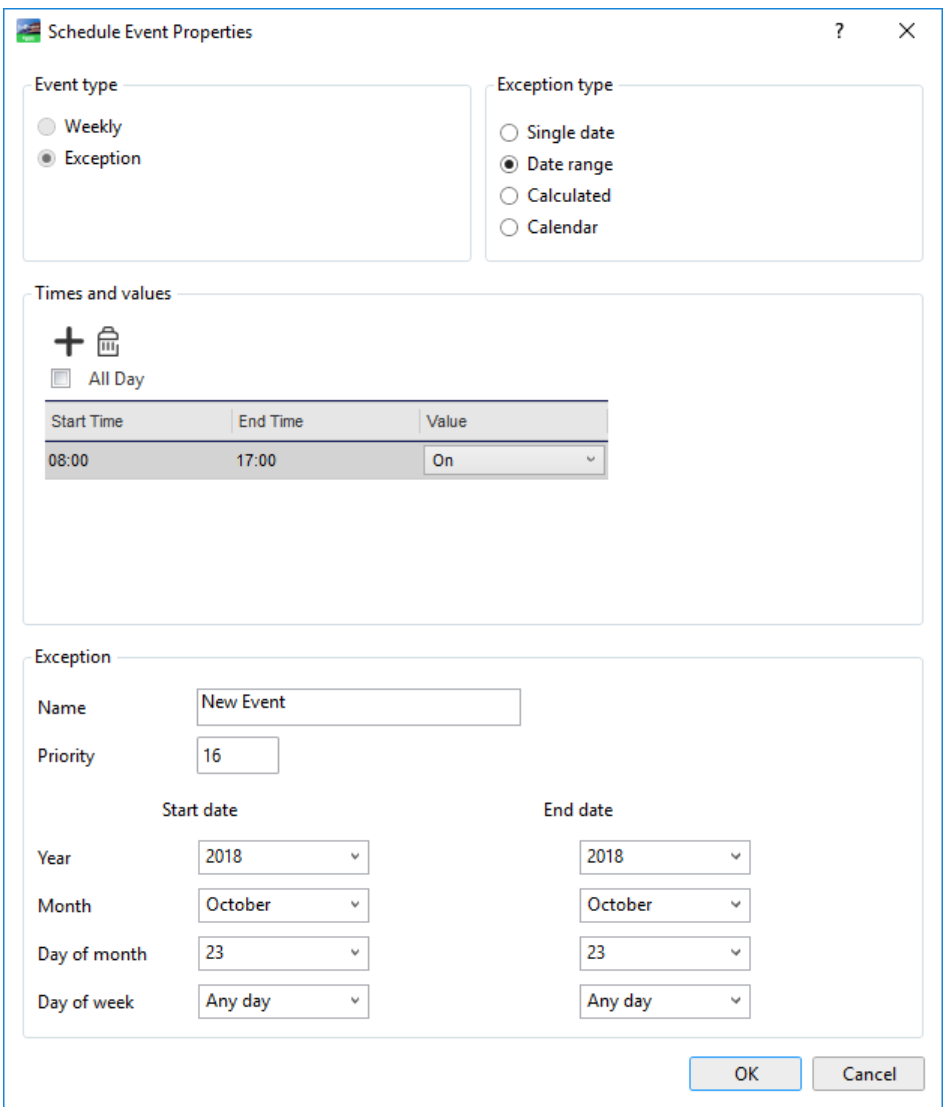

Figure – Schedule Event Properties dialog box - Date range exception view

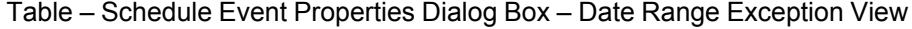

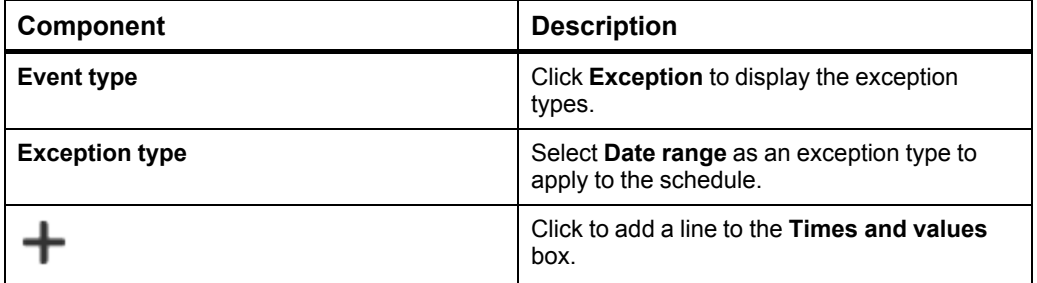

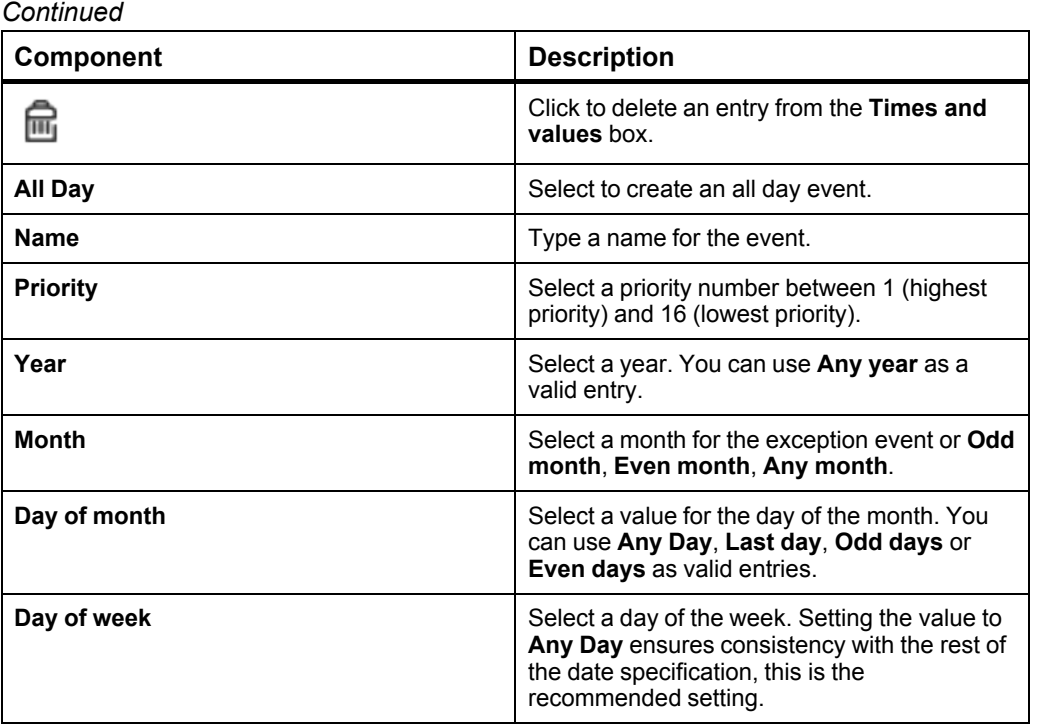

# **21.72 Schedule Event Properties Dialog Box – Calculated Exception View**

Use the **Calculated Exception view** in the **Schedule Event Properties** dialog box to schedule recurring exceptions.

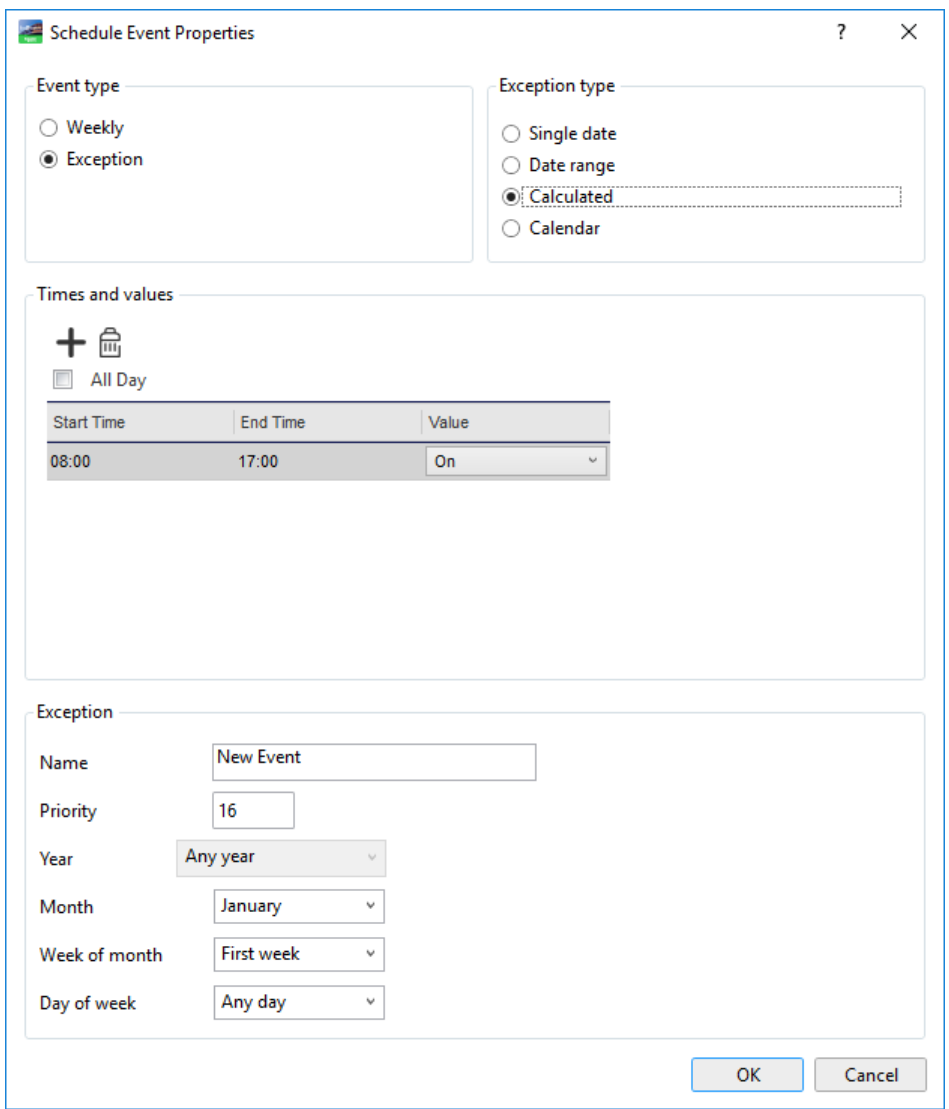

Figure – Schedule Event Properties dialog box - Calculated exception view

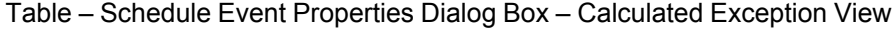

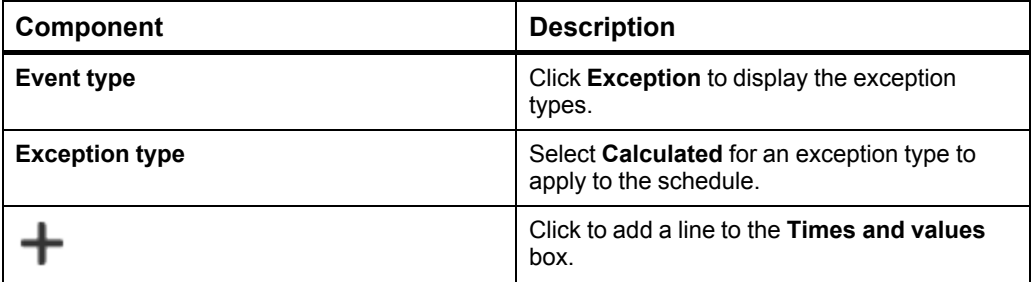

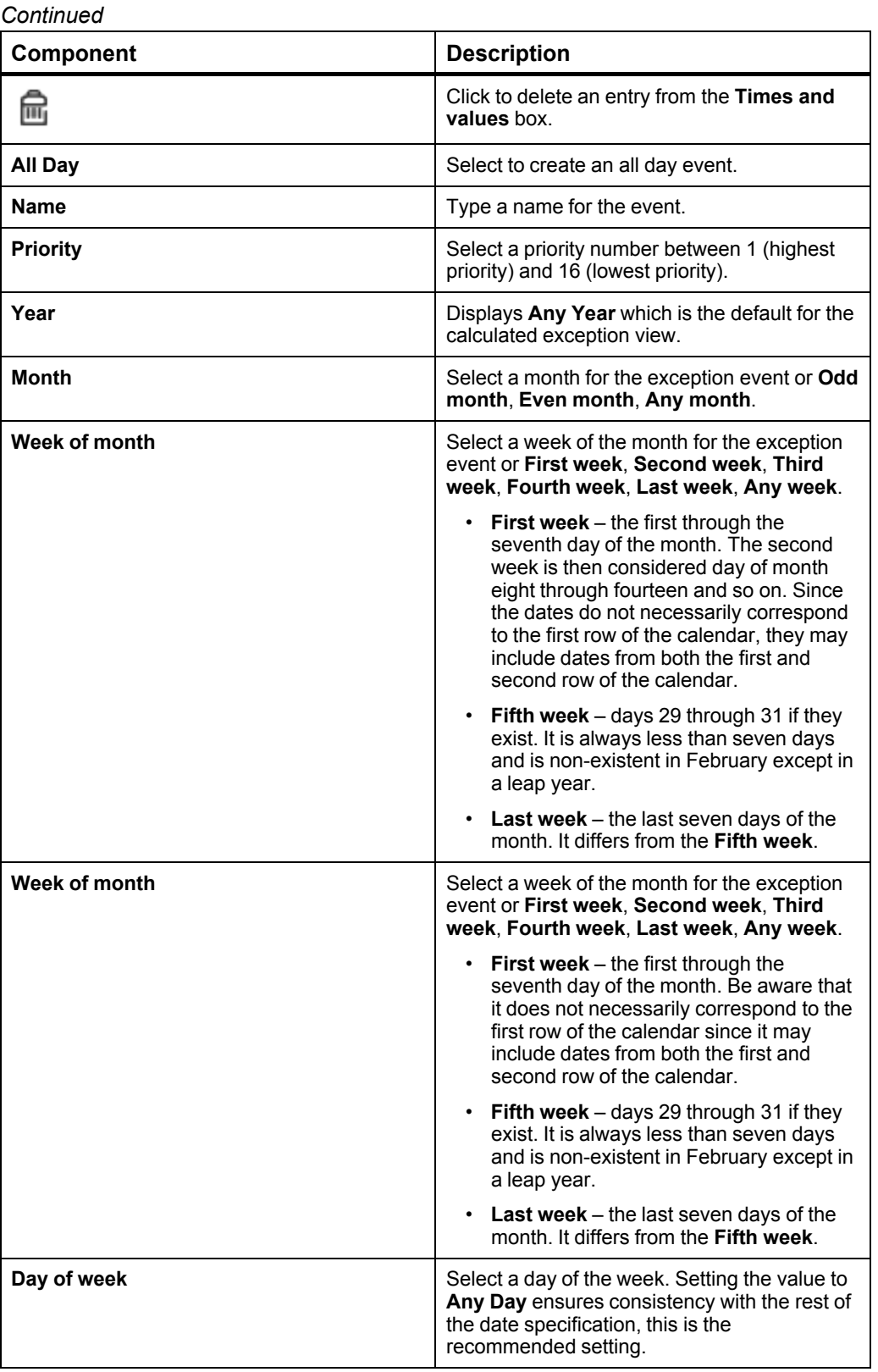

## **21.73 Schedule Event Properties Dialog Box – Calendar Reference View**

Use the **Calendar Reference view** in the **Schedule Event Properties** dialog box to reference a calendar to apply to your schedule.

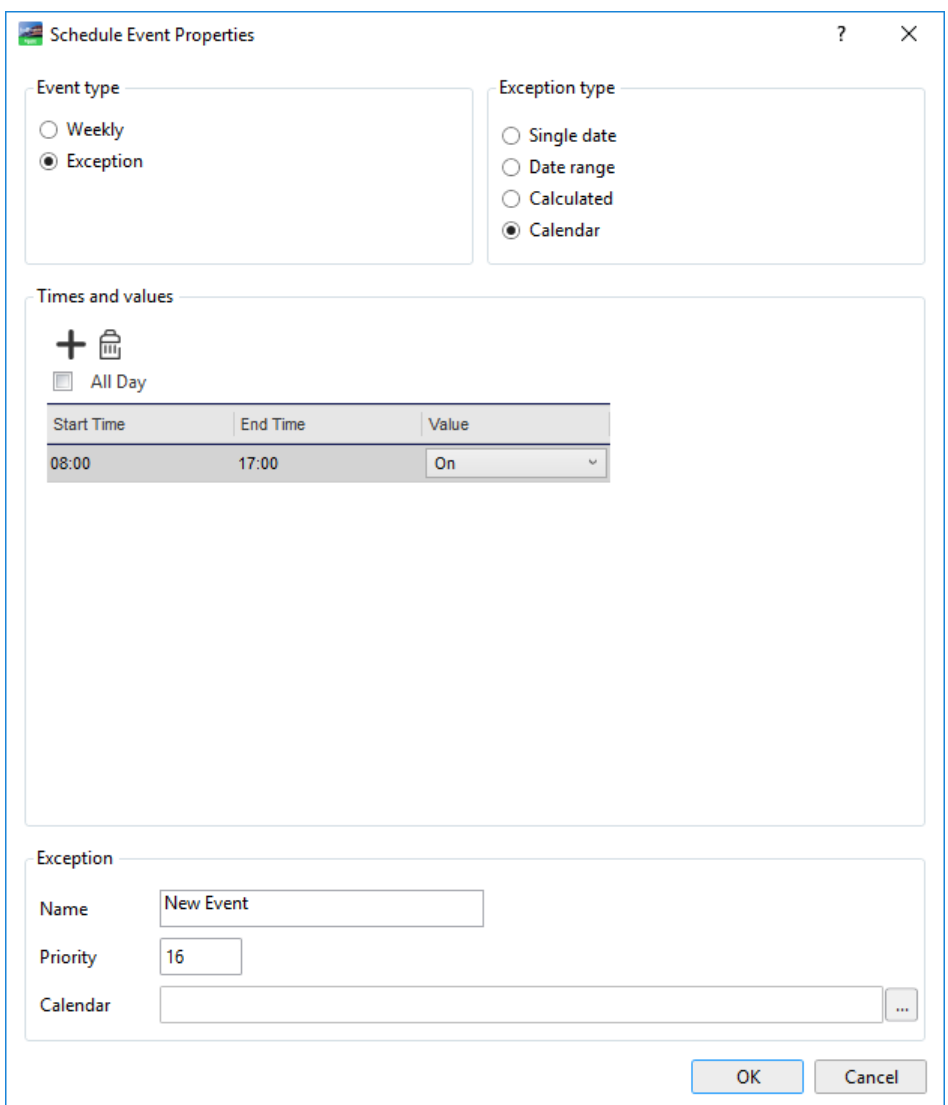

Figure – Schedule Event Properties dialog box - Calendar reference view

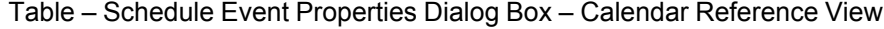

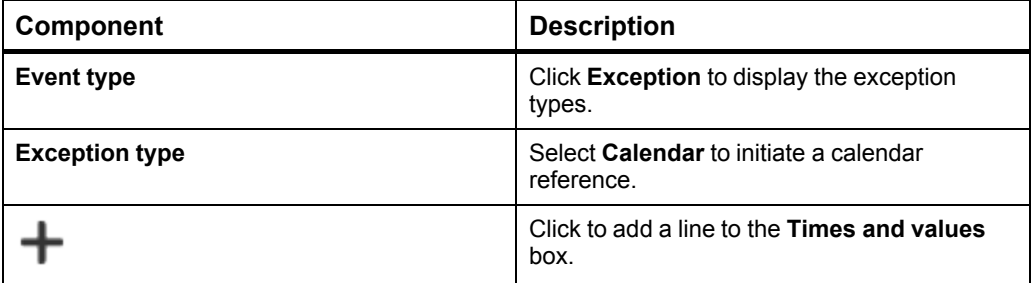

#### *Continued*

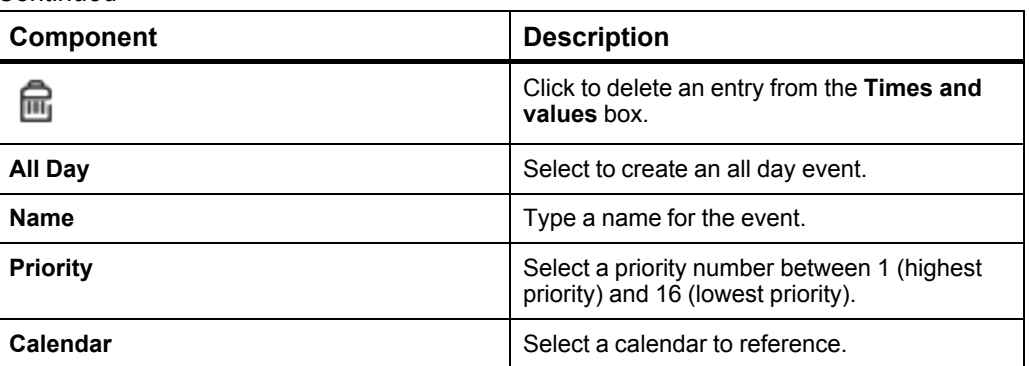

# **21.74 Calendar Editor View**

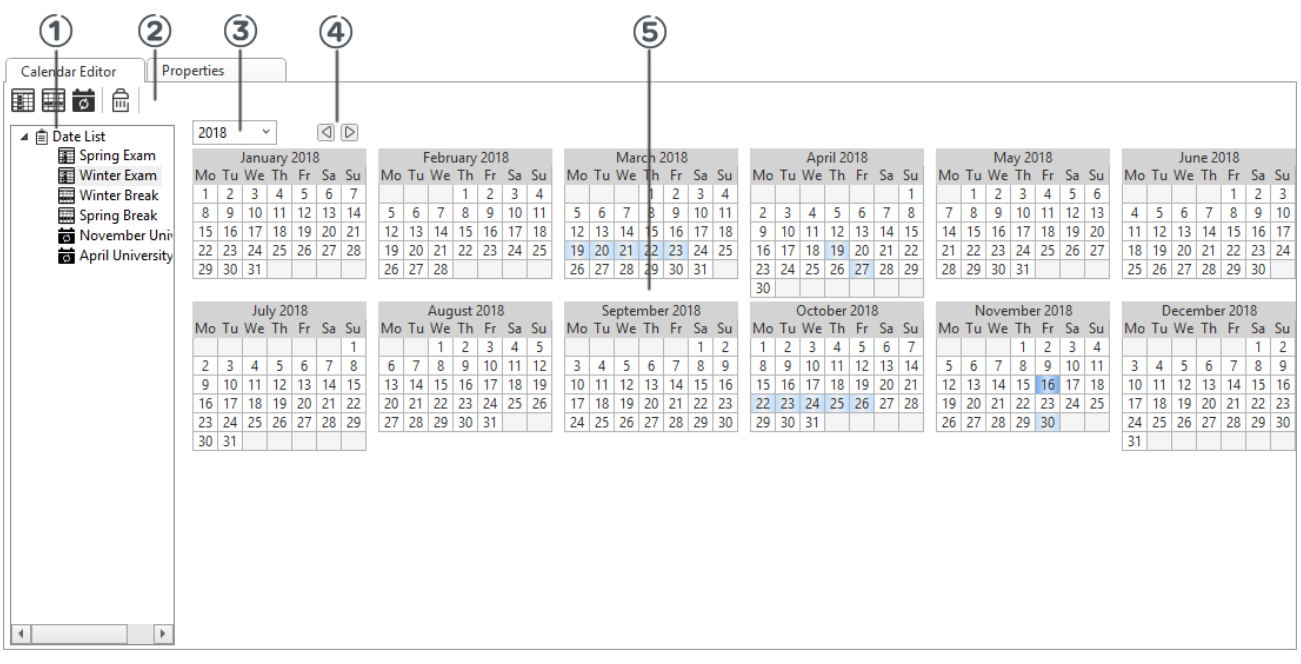

Use the **Calendar Editor** view to manage the calendar events for the calendar.

Figure – Calendar Editor view

Table – Calendar Editor View

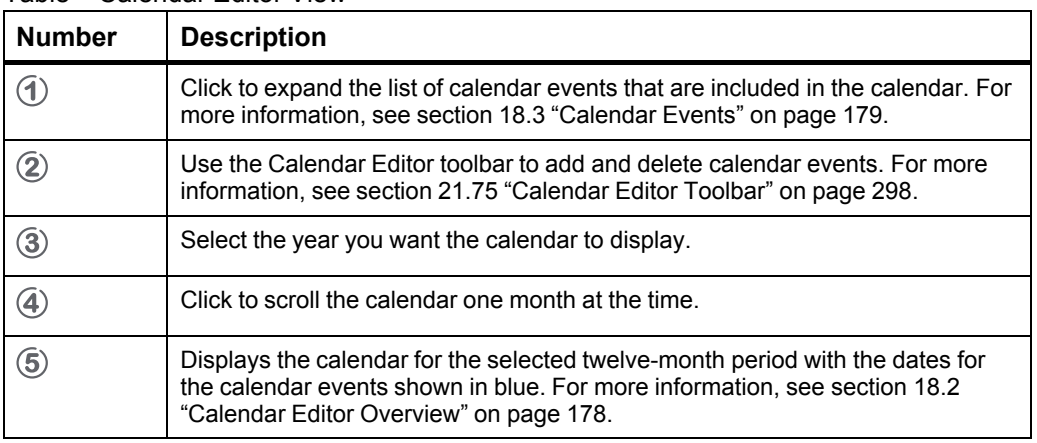

### <span id="page-297-0"></span>**21.75 Calendar Editor Toolbar**

Use the **Calendar Editor** toolbar to manage calendars.

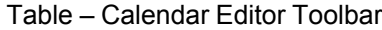

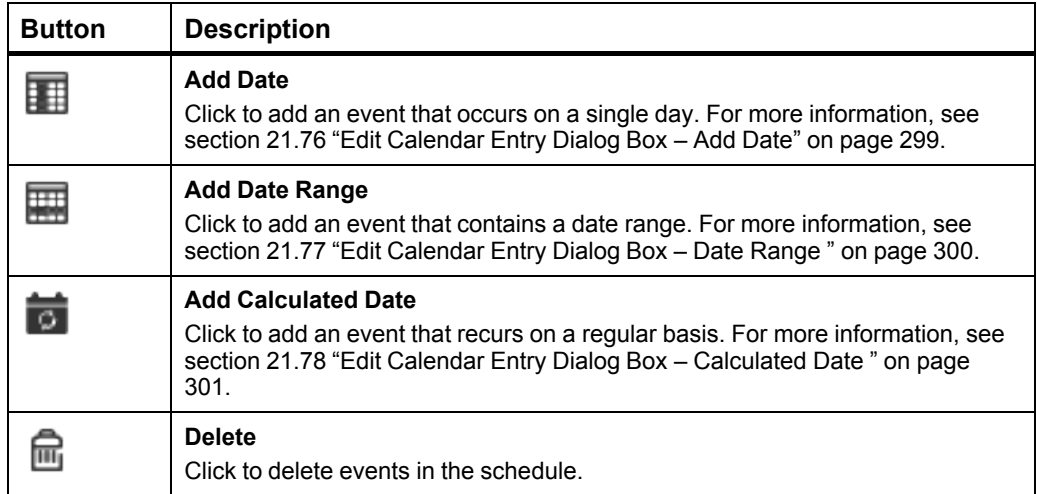

### <span id="page-298-0"></span>**21.76 Edit Calendar Entry Dialog Box – Add Date**

Use the **Edit Calendar Entry** dialog box to configure a calendar entry for a single date exception event.

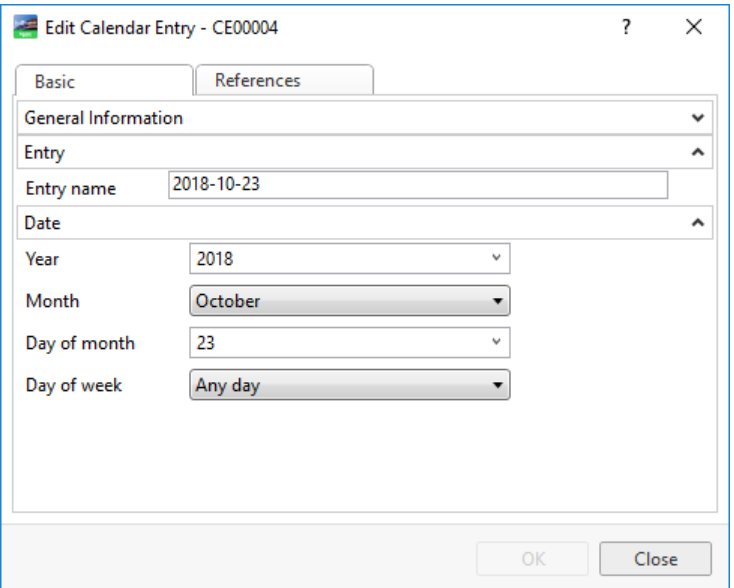

Figure – Edit Calendar Entry dialog box - add date

### Table – Edit Calendar Entry Dialog Box – Add Date

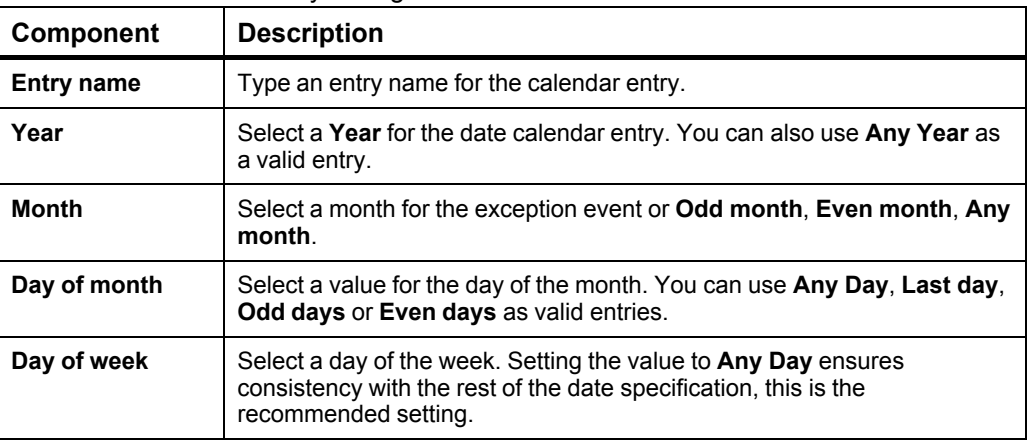

### <span id="page-299-0"></span>**21.77 Edit Calendar Entry Dialog Box – Date Range**

Use the **Edit Calendar Entry** dialog box to configure a date range calendar entry for an exception event.

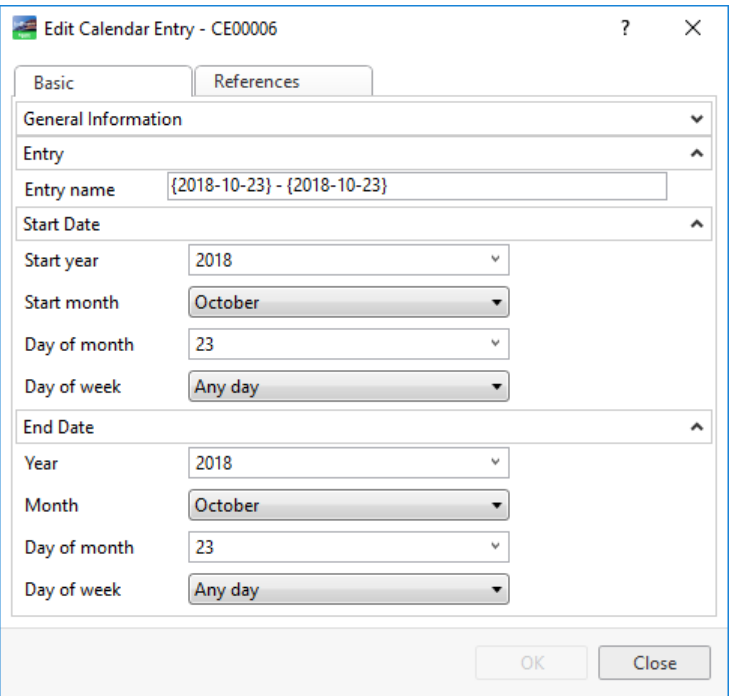

Figure – Edit Calendar Entry dialog box - date range

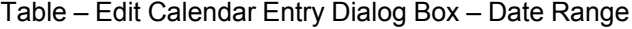

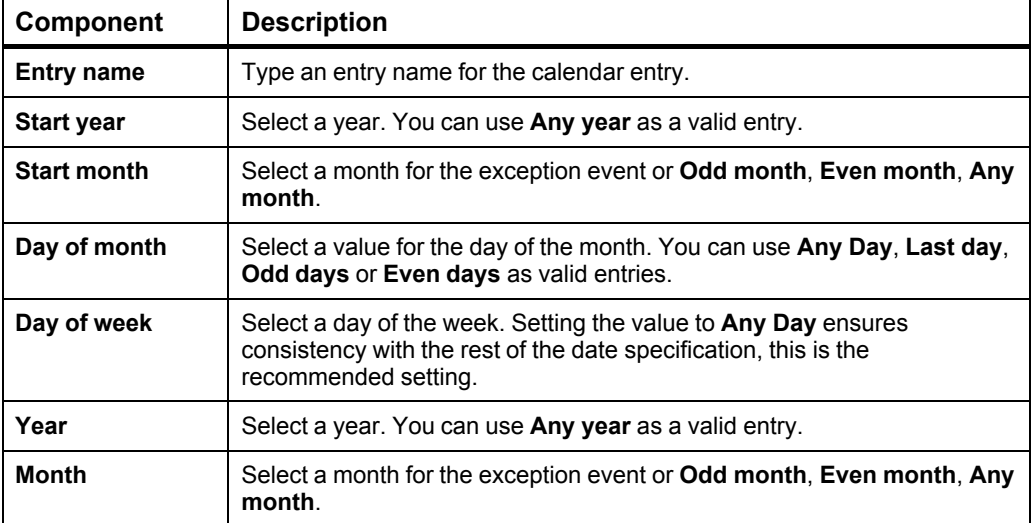

### <span id="page-300-0"></span>**21.78 Edit Calendar Entry Dialog Box – Calculated Date**

Use the **Edit Calendar Entry** dialog box to create a calendar entry for a recurring exception event.

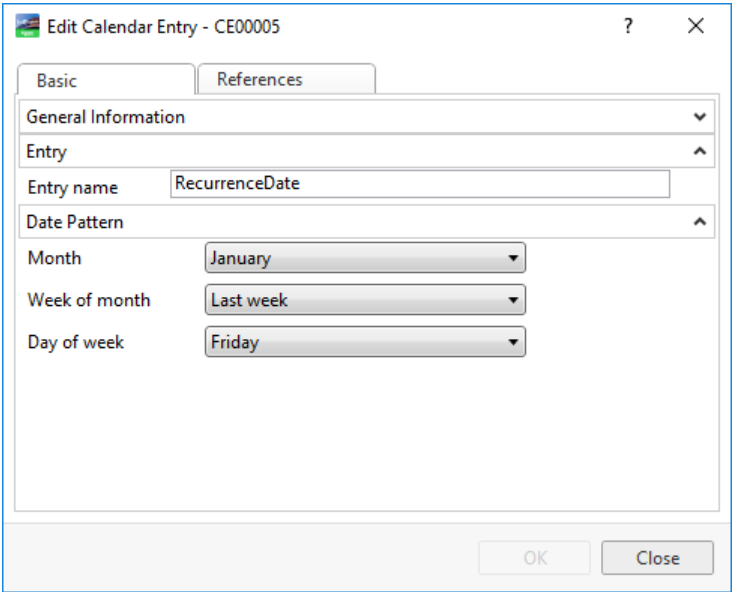

Figure – Edit Calendar Entry dialog box - calculated date

| <b>Component</b>  | <b>Description</b>                                                                                                    |
|-------------------|----------------------------------------------------------------------------------------------------|
| <b>Entry name</b> | Type an entry name for the calendar entry.                                                                                                    |
| Month             | Select a month for the exception event or <b>Odd month, Even month, Any</b><br>month.                                                                                                    |
| Week of month     | Select a week of the month for the exception event or <b>First week</b> ,<br>Second week, Third week, Fourth week, Last week, Any week.                                                                                                  |
|                   | • First week - the first through the seventh day of the month. Be<br>aware that it does not necessarily correspond to the first row of the<br>calendar since it may include dates from both the first and second<br>row of the calendar. |
|                   | • Fifth week $-$ days 29 through 31 if they exist. It is always less than<br>seven days and is non-existent in February except in a leap year.                                                                                           |
|                   | • Last week – the last seven days of the month. It differs from the<br>Fifth week.                                                                                                    |
| Day of week       | Select a day of the week. Setting the value to Any Day ensures<br>consistency with the rest of the date specification, this is the<br>recommended setting.                                                                               |

#### Table – Edit Calendar Entry Dialog Box – Calculated Date

### **21.79 Graphics Toolbar**

Use the **Graphics** toolbar to navigate, zoom, and print a graphic.

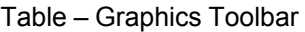

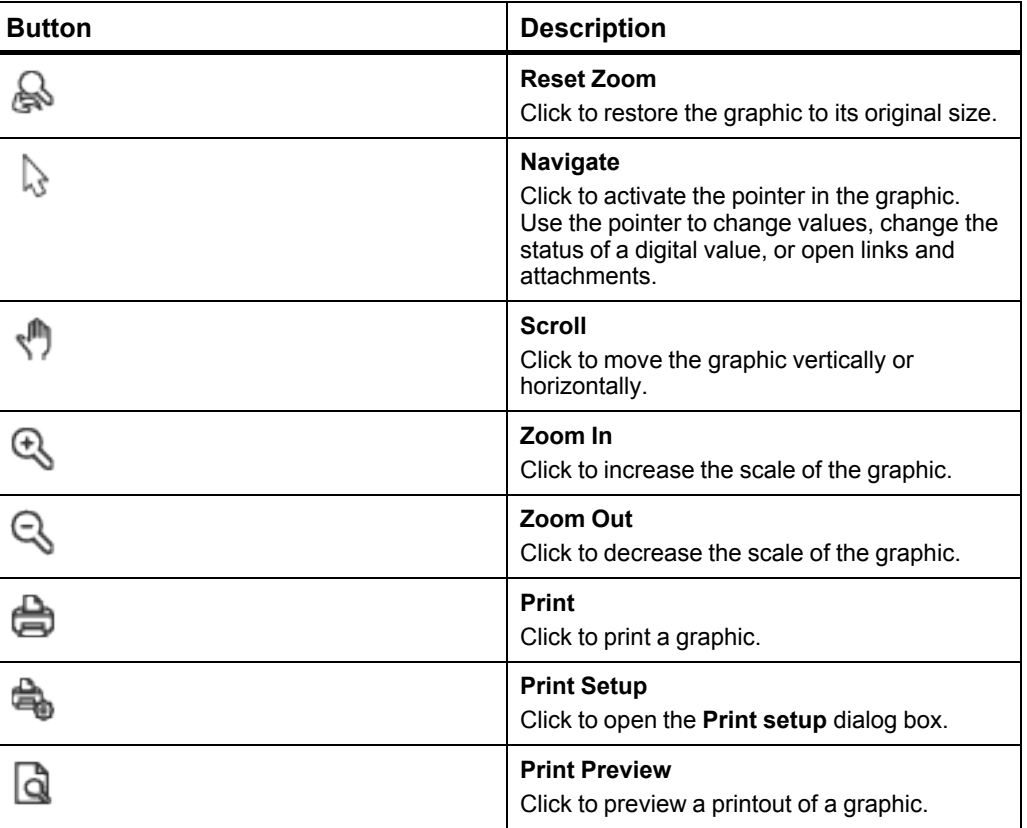

### **21.80 Commit Page**

The **Commit Page** displays the progress indication.

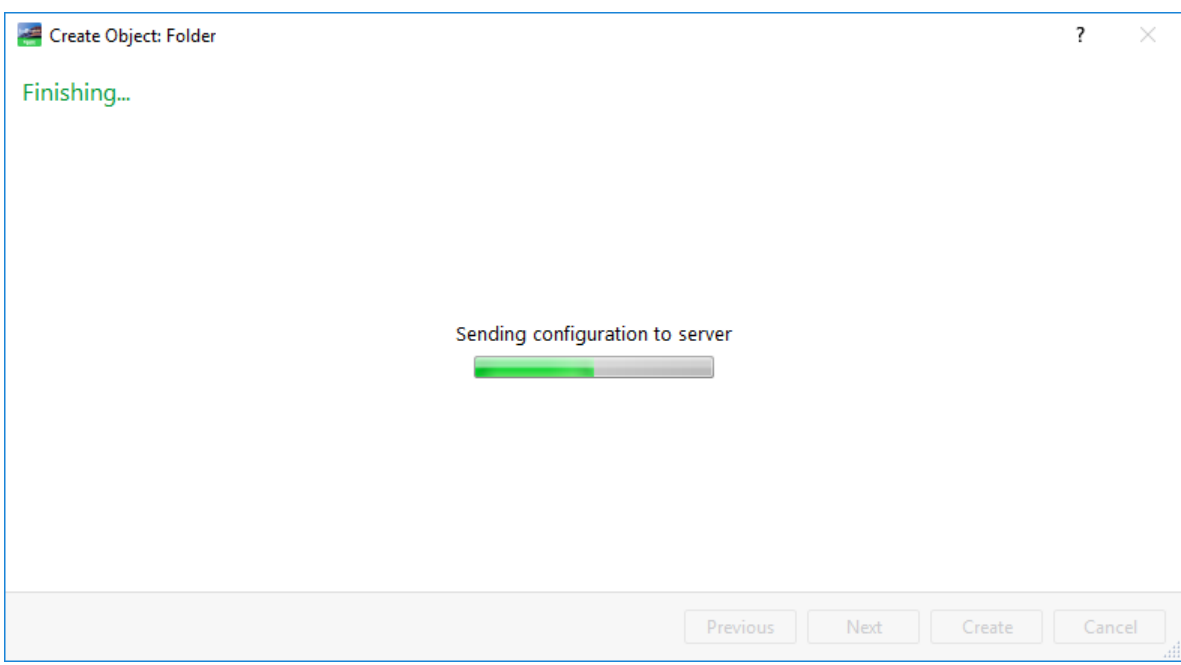

Figure – Commit page

Table – Commit Page

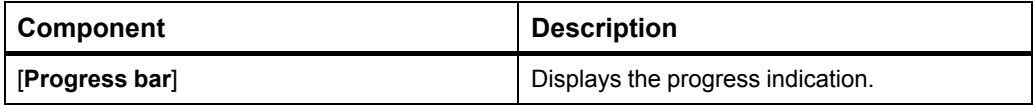

### **21.81 Building Operation WorkStation Error**

Use the **Building Operation WorkStation Error** dialog box to send a file with information about the cause of the crash to Schneider Electric.

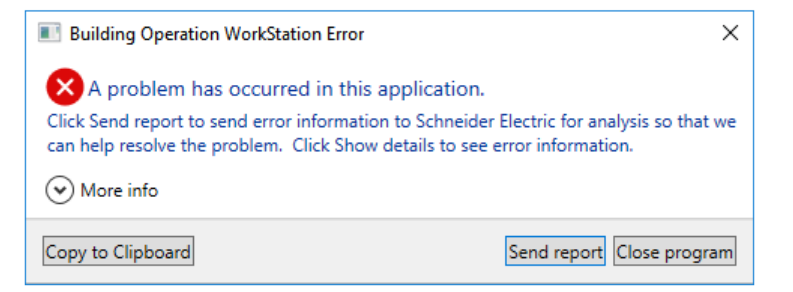

Figure – Building Operation WorkStation Error

Table – Building Operation WorkStation Error

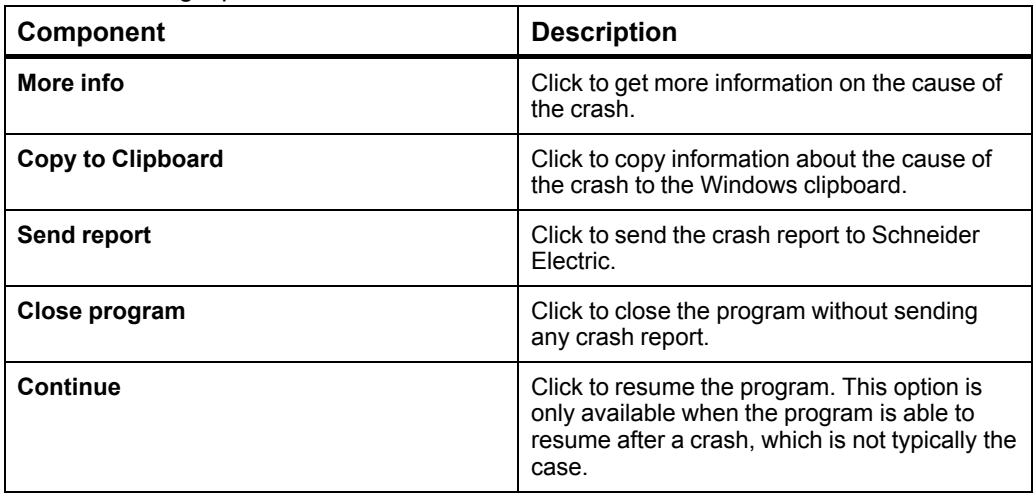

### Schneider Electric

www.se.com/buildings

© 2022 Schneider Electric. All rights reserved.

04-50007-01-en December 2022